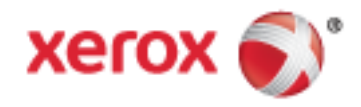

Xerox® WorkCentre®-Serie 7800/7800i Farb-Multifunktionsdrucker Xerox® ConnectKey® 2016 Technologie Benutzerhandbuch

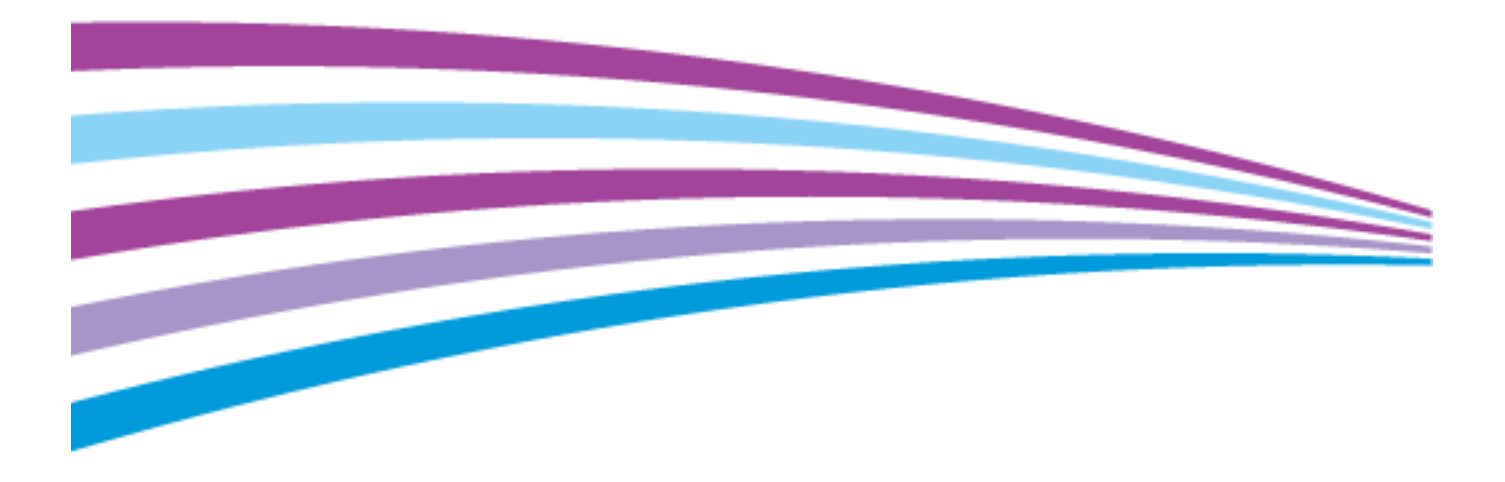

© 2016 Xerox Corporation. Alle Rechte vorbehalten. Rechte für unveröffentlichte Werke vorbehalten gemäß den Urheberrechtsgesetzen der USA. Der Inhalt dieses Dokuments darf ohne Einwilligung der Xerox Corporation in keinerlei Form reproduziert werden.

Der Urheberrechtsschutz erstreckt sich auf sämtliche gesetzlich zulässigen oder bewilligten urheberrechtsfähigen Materialien und Informationen beliebiger Art, einschließlich der mit den Softwareprogrammen erzeugten Materialien, die auf dem Bildschirm angezeigt werden, so z. B. Schriften, Muster, Symbole, Bildschirmanzeigen usw.

Xerox® und Xerox samt Bildmarke®, Phaser®, PhaserSMART®, PhaserMatch®, PhaserCal®, PhaserMeter™ , CentreWare®, PagePack®, eClick®, PrintingScout®, Walk-Up®, WorkCentre®, FreeFlow®, SMARTsend®, Scan to PC Desktop®, MeterAssistant®, SuppliesAssistant®, Xerox Secure Access Unified ID System®, Xerox Extensible Interface Platform®, ColorQube®, ConnectKey®, Global Print Driver®, und Mobile Express Driver® sind Marken der Xerox Corporation in den USA und/oder anderen Ländern.

Adobe® Reader®, Adobe® Type Manager®, ATM™, Flash®, Macromedia®, Photoshop® und PostScript® sind Marken von Adobe Systems Incorporated in den USA und/oder anderen Ländern.

Apple, Bonjour, EtherTalk, TrueType, iPad, iPhone, iPod, iPod touch, Mac und Mac OS sind Marken von Apple Inc. in den USA und/oder anderen Ländern. AirPrint und das AirPrint-Logo sind Marken von Apple Inc.

HP-GL®, HP-UX® und PCL® sind Marken der Hewlett-Packard Corporation in den USA und/oder anderen Ländern.

IBM® und AIX® sind Marken der International Business Machines Corporation in den USA und/oder anderen Ländern.

Mopria™ ist eine Marke der Mopria Alliance.

Microsoft®, Windows Vista®, Windows® und Windows Server® sind Marken der Microsoft Corporation in den USA und anderen Ländern.

Novell®, NetWare®, NDPS®, NDS®, IPX™ und Novell Distributed Print Services™ sind Marken von Novell, Inc. in den USA und anderen Ländern.

SGI® und IRIX® sind Marken von Silicon Graphics International Corp. oder ihrer Zweigunternehmen in den USA und/oder anderen Ländern.

Sun, Sun Microsystems und Solaris sind Marken von Oracle und/oder seiner verbundenen Unternehmen in den USA und anderen Ländern.

McAfee®, ePolicy Orchestrator® und McAfee ePO™ sind Marken von McAfee Inc. in den USA und anderen Ländern.

UNIX® ist eine Marke in den USA und anderen Ländern, für die durch X/Open Company Limited Exklusivlizenzen erteilt werden.

PANTONE® und andere Marken von Pantone, Inc. sind Eigentum von Pantone, Inc. © Pantone, Inc.

Dokumentversion 1.3: Februar 2016

BR14436\_de

# Contents

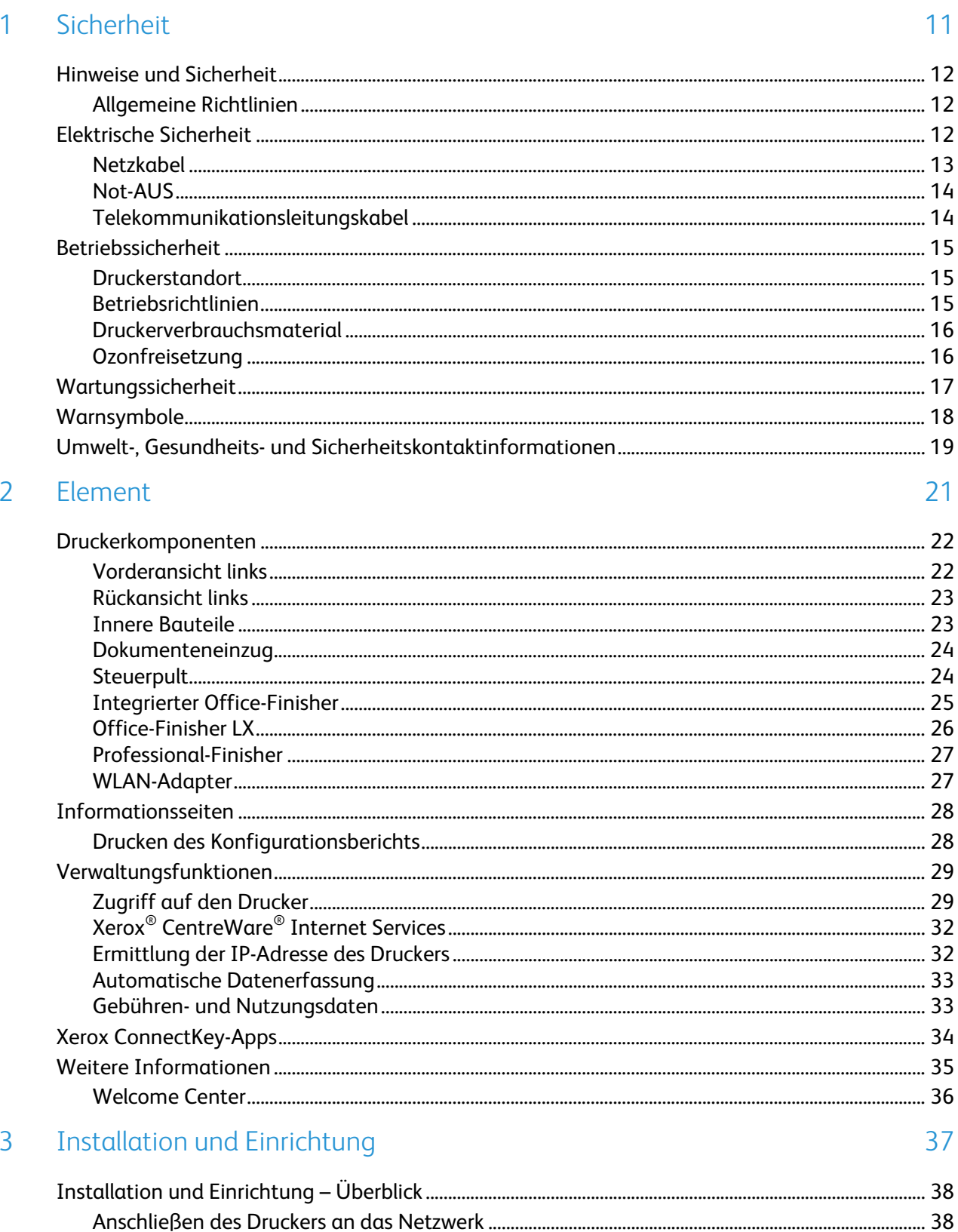

 $\overline{4}$ 

5

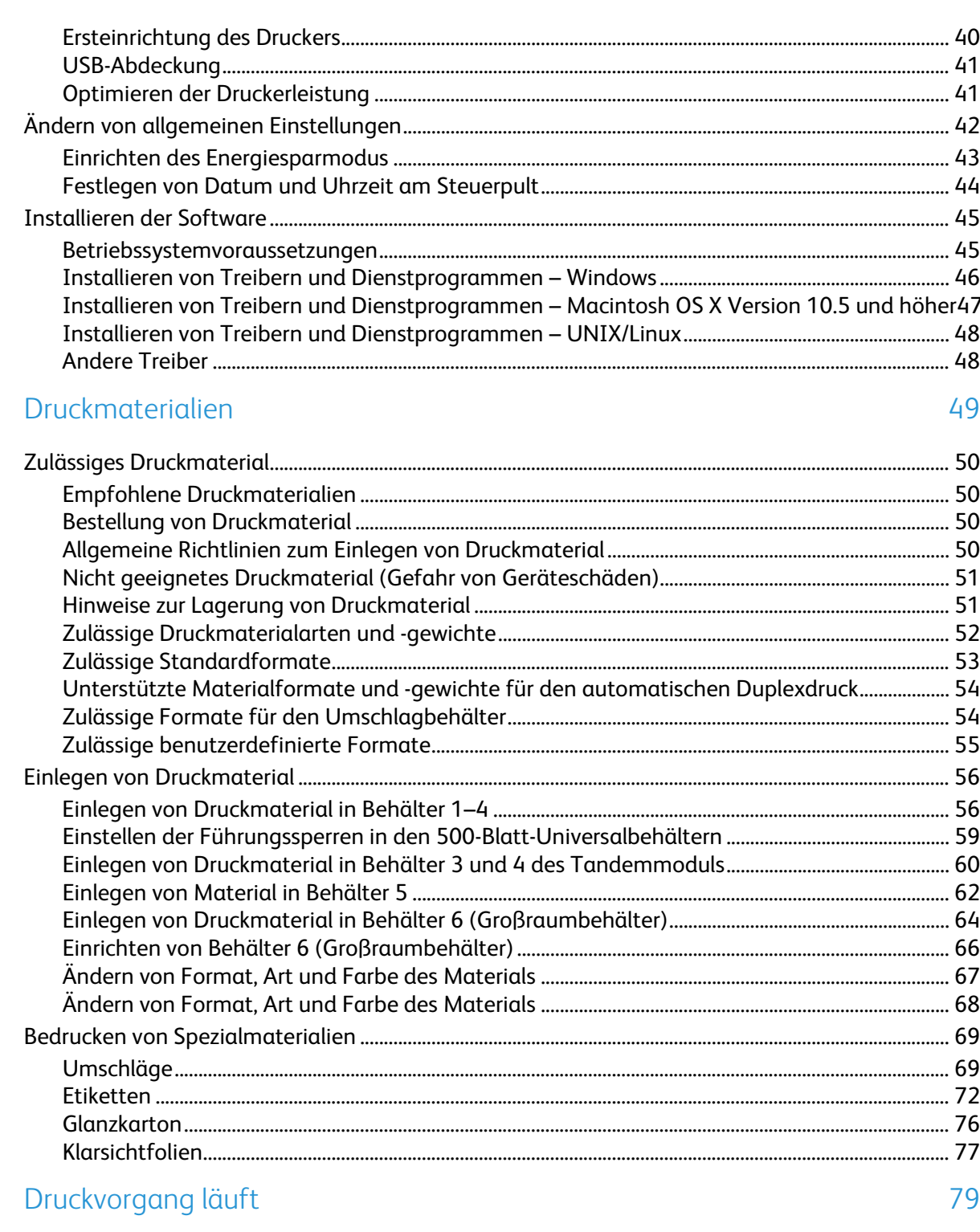

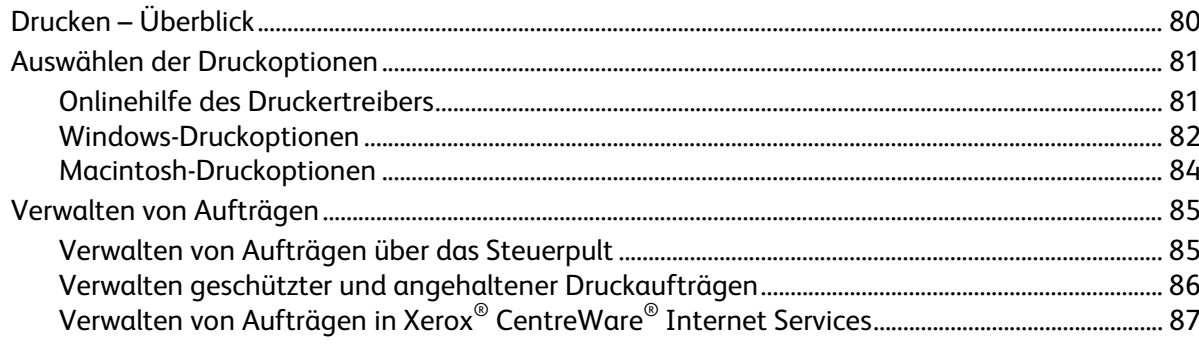

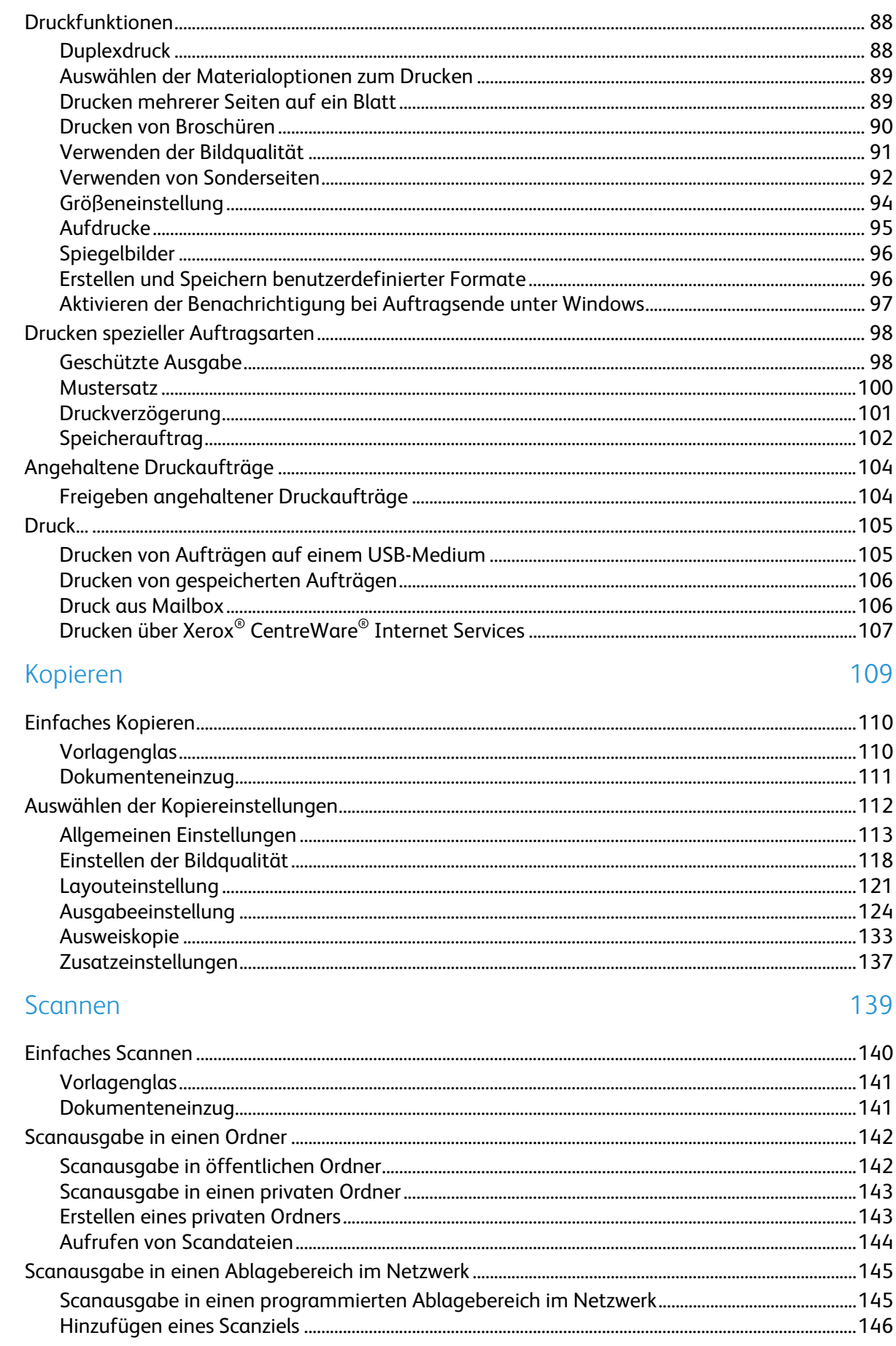

 $\overline{6}$ 

 $\overline{7}$ 

8

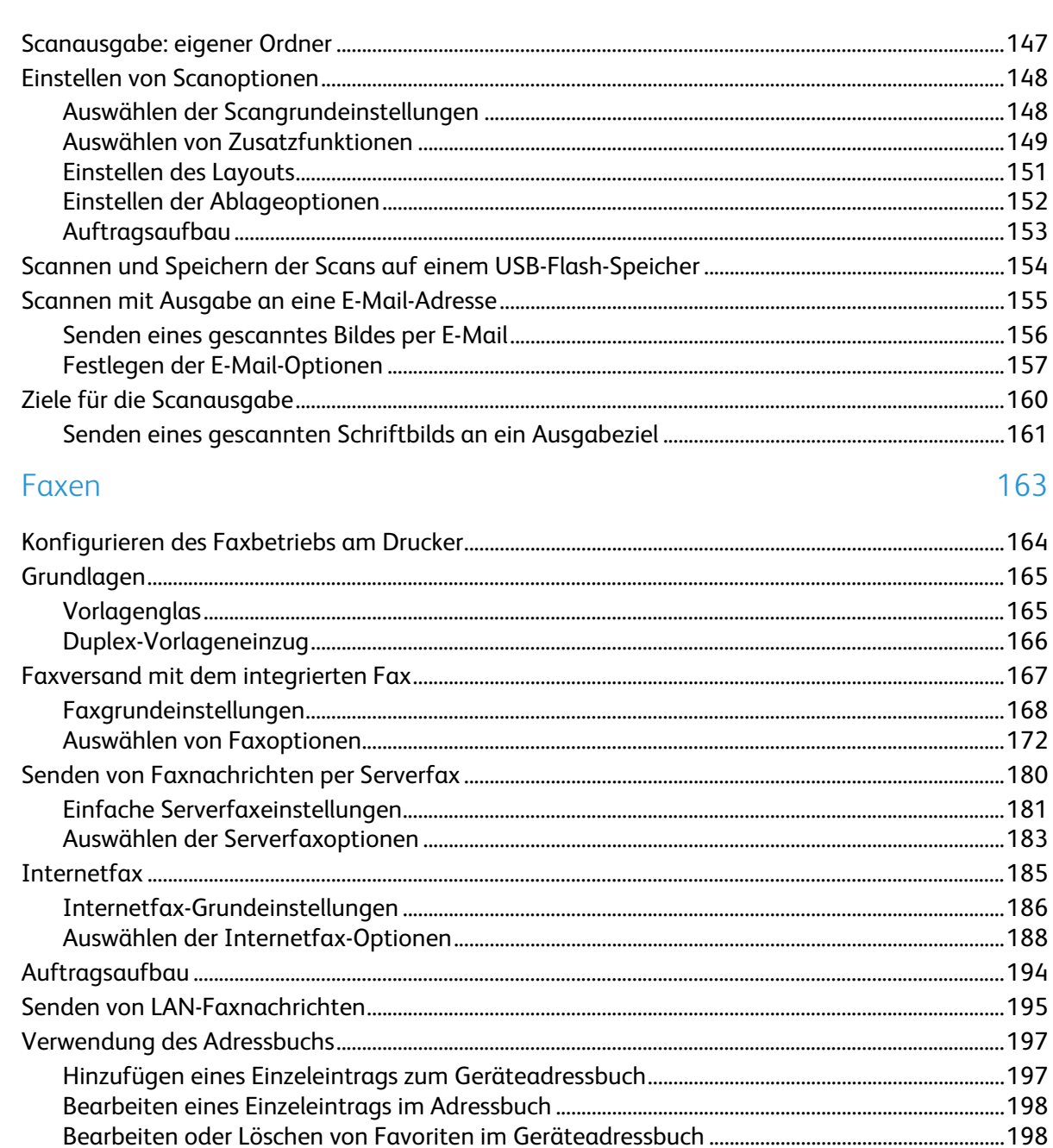

## 9 Wartung

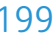

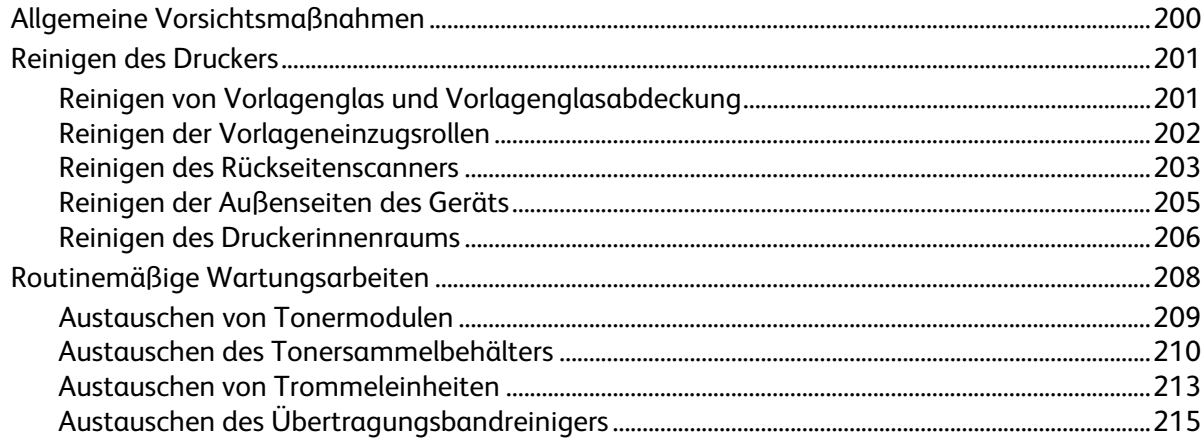

#### $\text{Xerox}^{\circledcirc}$ WorkCentre<br>
®-Serie 7800/7800i Farb-Multifunktionsdrucker<br>
Benutzerhandbuch  $\boldsymbol{6}$

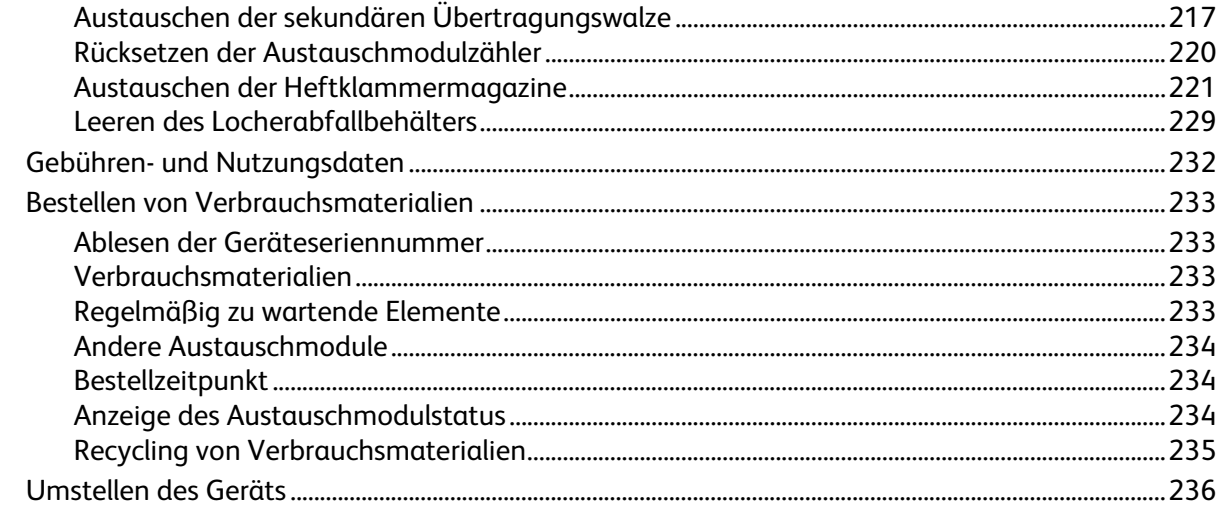

## 10 Fehlerbeseitigung

237

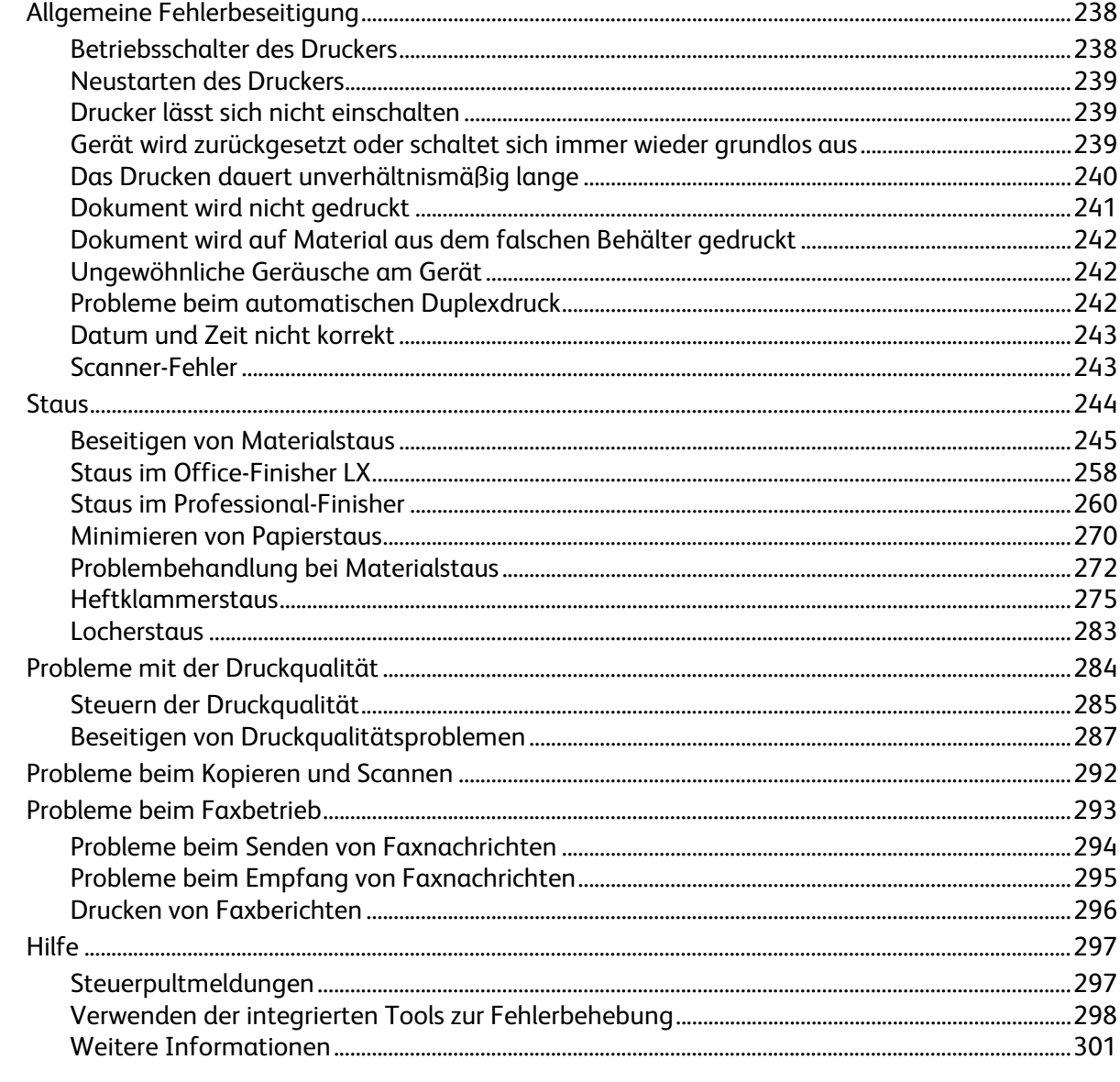

#### A Technische Daten

303

 $\overline{B}$ 

 $\mathsf{C}$ 

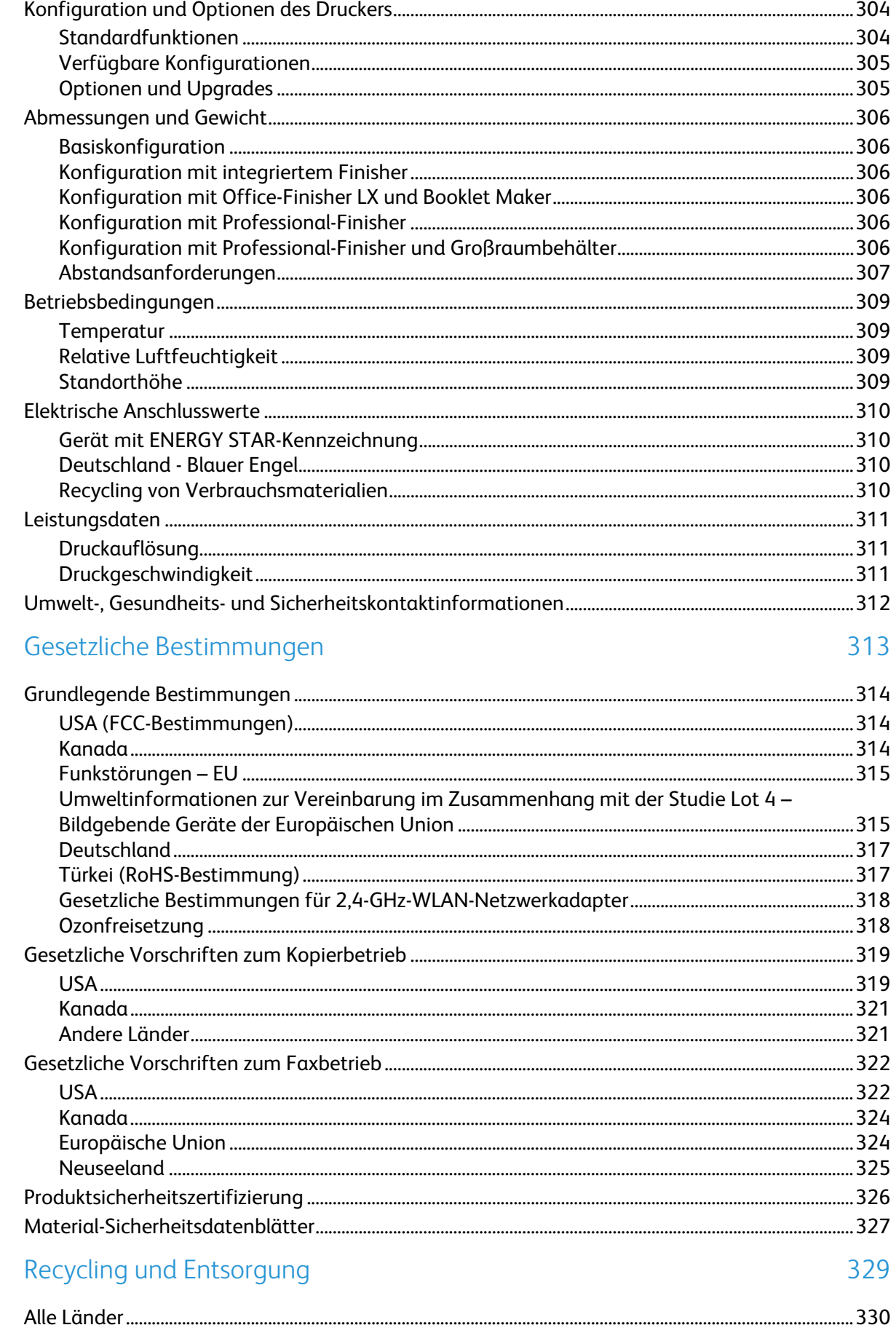

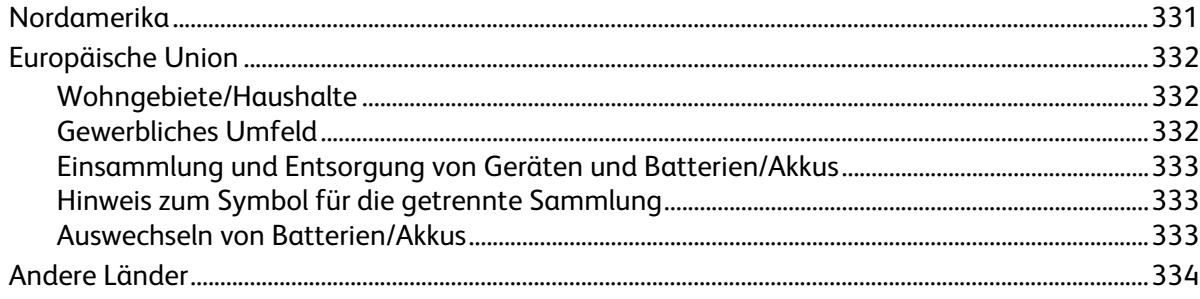

# Sicherheit 1986

#### Die Themen in diesem Kapitel:

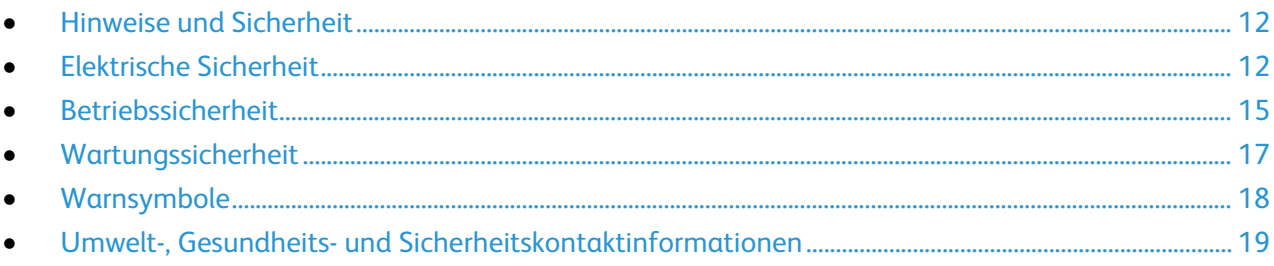

Der Drucker und die empfohlenen Verbrauchsmaterialien wurden nach strengen Sicherheitsanforderungen entwickelt und getestet. Bei Beachtung der nachfolgenden Hinweise ist ein dauerhaft sicherer Betrieb des Xerox-Druckers gewährleistet.

# <span id="page-11-0"></span>Hinweise und Sicherheit

Bitte vor Inbetriebnahme des Druckers die folgenden Anweisungen aufmerksam lesen. Die Beachtung der folgenden Hinweise sorgt für einen dauerhaft sicheren Betrieb des Druckers.

Der Xerox®-Drucker und die dafür vorgesehenen Verbrauchsmaterialien wurden nach strengen Sicherheitsanforderungen entwickelt und getestet. Dies schließt die Untersuchung und Zertifizierung durch die zuständige Sicherheitsbehörde sowie die Einhaltung von elektromagnetischen Vorschriften und der geltenden Umweltnormen ein.

Die Sicherheits- und Umweltverträglichkeitstests und die diesbezügliche Leistung dieses Produkts wurden ausschließlich unter Verwendung von XeroxXerox®-Materialien verifiziert.

Hinweis: Unzulässige Änderungen, wie z. B. die Hinzufügung neuer Funktionen oder der Anschluss externer Geräte, können die Produktzertifizierung beeinträchtigen. Weitere Informationen erteilt der Xerox Partner.

#### <span id="page-11-1"></span>Allgemeine Richtlinien

#### **VORSICHT:** A.

- Keine Objekte in die Lüftungsschlitze bzw. Öffnungen des Druckers schieben. Bei Kontakt mit einem Spannungspunkt oder versehentlichen Kurzschließen eines Teils besteht Brand- oder Stromschlaggefahr.
- Die mit Schrauben befestigten Abdeckungen und Schutzvorrichtungen nur dann entfernen, wenn beim Installieren von optionalem Zubehör dazu aufgefordert wird. Für diese Installationen ist der Drucker auszuschalten. Vor dem Entfernen von Abdeckungen oder Schutzvorrichtungen zum Einbauen optionaler Komponenten unbedingt den Netzstecker aus der Steckdose ziehen. Außer dem Zubehör, das vom Benutzer zu installieren ist, gibt es unter diesen Abdeckungen keine zu wartenden Komponenten.

Folgende Fälle stellen ein Sicherheitsrisiko dar:

- Das Netzkabel ist beschädigt oder durchgescheuert.
- Es ist Flüssigkeit in den Drucker gelangt.
- Der Drucker wurde Feuchtigkeit ausgesetzt.
- Vom Drucker steigt Rauch auf, oder die Druckeraußenfläche ist außergewöhnlich heiß.
- Der Drucker gibt ungewöhnliche Geräusche oder Gerüche ab.
- Ein Schutzschalter, eine Sicherung oder eine andere Sicherheitseinrichtung wird durch den Drucker aktiviert.

Trifft eine dieser Bedingungen zu, wie folgt vorgehen:

- 1. Drucker sofort ausschalten.
- 2. Netzstecker aus der Steckdose ziehen.
- 3. Den Kundendienst verständigen.

# Elektrische Sicherheit

Bitte vor Inbetriebnahme des Druckers die folgenden Anweisungen aufmerksam lesen. Die Beachtung der folgenden Hinweise sorgt für einen dauerhaft sicheren Betrieb des Druckers.

Der Xerox®-Drucker und die dafür vorgesehenen Verbrauchsmaterialien wurden nach strengen Sicherheitsanforderungen entwickelt und getestet. Dies schließt die Untersuchung und Zertifizierung durch die zuständige Sicherheitsbehörde sowie die Einhaltung von elektromagnetischen Vorschriften und der geltenden Umweltnormen ein.

Die Sicherheits- und Umweltverträglichkeitstests und die diesbezügliche Leistung dieses Produkts wurden ausschließlich unter Verwendung von XeroxXerox®-Materialien verifiziert.

Hinweis: Unzulässige Änderungen, wie z. B. die Hinzufügung neuer Funktionen oder der Anschluss externer Geräte, können die Produktzertifizierung beeinträchtigen. Weitere Informationen erteilt der Xerox Partner.

#### Netzkabel

- Das Netzkabel des Druckers verwenden (im Lieferumfang enthalten).
- Das Netzkabel direkt an eine geerdete Netzsteckdose anschließen. Darauf achten, dass beide Anschlüsse des Kabels ordnungsgemäß angeschlossen sind. Die Netzsteckdose ggf. von einem Elektriker überprüfen lassen.
- Kein Netzkabel mit Masseanschlussstecker verwenden, um den Drucker an eine Netzsteckdose ohne Masseanschluss anzuschließen.

**VORSICHT:** Sicherstellen, dass der Drucker richtig geerdet ist, um Stromschlag zu vermeiden. Bei unsachgemäßem Gebrauch können von elektrischen Geräten Gefahren ausgehen.

- Sicherstellen, dass der Drucker an eine Steckdose mit der richtigen Spannung und Stromstärke angeschlossen ist. Ggf. die elektrischen Daten von einem Elektriker überprüfen lassen.
- Den Drucker nicht an Orten aufstellen, an denen Personen auf das Netzkabel treten könnten.
- Keine Gegenstände auf das Netzkabel stellen.
- Ist das Netzkabel beschädigt, muss es ausgewechselt werden.
- Das Netzkabel bzw. den Stecker nicht bei eingeschaltetem Drucker abziehen.
- Beim Abziehen des Steckers den Stecker und nicht das Kabel anfassen. Stromschlaggefahr!
- Die Steckdose muss sich in der Nähe des Druckers befinden und leicht zugänglich sein.

Das Netzkabel ist an der Rückseite des Druckers angeschlossen. Muss die Stromzufuhr zum Drucker gänzlich unterbrochen werden, den Netzstecker aus der Steckdose ziehen. Weitere Informationen siehe Ein- und Ausschalten des Druckers auf Seit[e 39.](#page-38-0)

## Not-AUS

Wenn folgende Situationen eintreten, Drucker sofort ausschalten und Netzstecker aus der Steckdose ziehen. Autorisierten Xerox-Kundendienst kontaktieren, um das Problem zu beheben:

- Das Gerät gibt ungewöhnliche Gerüche oder Geräusche von sich.
- Das Netzkabel ist beschädigt oder durchgescheuert.
- Ein Wandschalter, eine Sicherung oder eine andere Sicherheitseinrichtung wurde betätigt.
- Es ist Flüssigkeit in den Drucker gelangt.
- Der Drucker wurde Feuchtigkeit ausgesetzt.
- Ein Teil des Druckers ist beschädigt.

#### Telekommunikationsleitungskabel

**VORSICHT:** Zur Brandvermeidung nur Telekommunikationsleitungskabel mit einem Drahtquerschnitt  $\wedge$ von mindestens 0,13 mm² (AWG-Nummer 26) verwenden.

# <span id="page-14-0"></span>Betriebssicherheit

Der Drucker und die dafür vorgesehenen Verbrauchsmaterialien wurden nach strengen Sicherheitsanforderungen entwickelt und getestet. Dies schließt die Untersuchung und Genehmigung durch die zuständige Sicherheitsbehörde sowie die Einhaltung der geltenden Umweltnormen ein.

Die Beachtung der folgenden Sicherheitsrichtlinien trägt dazu bei, einen dauerhaft sicheren Betrieb des Druckers sicherzustellen.

#### Druckerstandort

- Den Drucker auf eine ebene, stabile und vibrationsfreie Oberfläche stellen, die sein Gewicht tragen kann. Angaben zum Druckergewicht der unterschiedlichen Konfigurationen siehe Abmessungen und Gewicht auf Seite [306.](#page-305-0)
- Nicht die Lüftungsschlitze bzw. Öffnungen des Druckers bedecken. Diese Öffnungen dienen der Belüftung und verhindern eine Überhitzung des Geräts.
- Den Drucker an einem Ort aufstellen, an dem ausreichend Platz für Betrieb und Wartung vorhanden ist.
- Den Drucker an einem staubfreien Ort aufstellen.
- Den Drucker nicht in sehr heißer, kalter oder feuchter Umgebung lagern bzw. benutzen.
- Den Drucker nicht in der Nähe von Wärmequellen aufstellen.
- Den Drucker nicht direktem Sonnenlicht aussetzen, um eine Beschädigung der lichtempfindlichen Komponenten zu vermeiden.
- Den Drucker nicht an einem Ort aufstellen, an dem er direkt dem Kaltluftstrom einer Klimaanlage ausgesetzt ist.
- Den Drucker nicht an schwingungsempfindlichen Orten aufstellen.
- Optimale Leistungen werden mit dem Drucker auf der unter Standorthöhe auf Seite [309](#page-308-0) empfohlenen Höhe erzielt.

#### Betriebsrichtlinien

- Während des Druckbetriebs auf keinen Fall den Druckmaterialbehälter herausnehmen, der im Druckertreiber oder über das Steuerpult ausgewählt wurde.
- Die Abdeckungen nicht bei laufendem Gerät öffnen.
- Den laufenden Drucker nicht bewegen.
- Darauf achten, dass Hände, Haare, Krawatten usw. nicht in die Nähe der Ausgabe- und Zuführrollen geraten.
- Abdeckungen, die ohne Werkzeug nicht entfernt werden können, nie abnehmen. Darunter befinden sich Gerätebereiche, die Gefahren bergen.
- Sicherstellen, dass die rechte hintere Abdeckung angebracht ist. Diese Abdeckung zum Anschließen eines Schnittstellenkabels öffnen.

## Druckerverbrauchsmaterial

- Nur die für diesen Drucker vorgesehenen Verbrauchsmaterialien verwenden. Die Verwendung ungeeigneter Verbrauchsmaterialien kann zu einer geringeren Leistung und möglicherweise zu Gefahrensituationen führen.
- Alle Warnhinweise und Anweisungen beachten, die auf dem Produkt, dem Zubehör und den Verbrauchsmaterialien angebracht sind bzw. in der dazugehörigen Dokumentation, auf der Verpackung usw. stehen.
- Alle Verbrauchsmaterialien gemäß den Anweisungen auf der Verpackung oder dem Behälter lagern.
- Verbrauchsmaterialien von Kindern fernhalten.
- Verbrauchsmaterialien nicht verbrennen.
- Bei der Handhabung von Verbrauchsmaterialien jeglichen Kontakt mit Haut und Augen vermeiden. Augenkontakt kann Reizungen und Entzündungen hervorrufen. Verbrauchsmaterialien nicht zerlegen, da dadurch die Gefahr von Haut- und Augenkontakt erhöht wird.

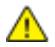

**ACHTUNG:** Es sollten ausschließlich Xerox-Verbrauchsmaterialien verwendet werden. Schäden, Fehlfunktionen oder Leistungsminderungen, die durch die Verwendung von nicht von Xerox stammenden Verbrauchsmaterialien oder von nicht für diesen Drucker empfohlenen Xerox-Verbrauchsmaterialien entstehen, fallen nicht unter die Xerox-Garantie, den Servicevertrag oder die Total Satisfaction Guarantee (umfassende Garantie). Die Total Satisfaction Guarantee (umfassende Garantie) wird in den USA und in Kanada angeboten. Der Garantieschutz kann außerhalb dieser Gebiete variieren. Nähere Informationen erteilt der Xerox-Partner.

#### Ozonfreisetzung

Dieser Drucker erzeugt während des normalen Betriebs Ozon. Die Ozonmenge hängt vom Ausgabevolumen ab. Ozon ist schwerer als Luft und wird nicht in schädlichen Mengen erzeugt. Den Drucker in einem gut belüfteten Raum installieren.

Weitere Informationen für USA und Kanada siehe [www.xerox.com/environment.](http://www.office.xerox.com/cgi-bin/printer.pl?APP=udpdfs&Page=color&Model=WorkCentre+WC780X&PgName=environmentna&Language=German) In anderen Märkten den lokalen Xerox-Partner kontaktieren oder [www.xerox.com/environment\\_europe](http://www.office.xerox.com/cgi-bin/printer.pl?APP=udpdfs&Page=color&Model=WorkCentre+WC780X&PgName=environmenteu&Language=German) aufrufen.

# <span id="page-16-0"></span>Wartungssicherheit

- Nur die explizit in der Begleitdokumentation des Druckers beschriebenen Wartungsmaßnahmen ausführen.
- Keine Aerosolreiniger verwenden. Mit einem trockenen, fusselfreien Tuch reinigen.
- Keine Verbrauchsmaterialien oder Austauschmodule verbrennen. Informationen zum Xerox-Recycling-Programm für Verbrauchsmaterialien[: www.xerox.com/gwa.](http://www.office.xerox.com/cgi-bin/printer.pl?APP=udpdfs&Page=color&Model=WorkCentre+WC780X&PgName=recyclesupplies&Language=German)

# <span id="page-17-0"></span>Warnsymbole

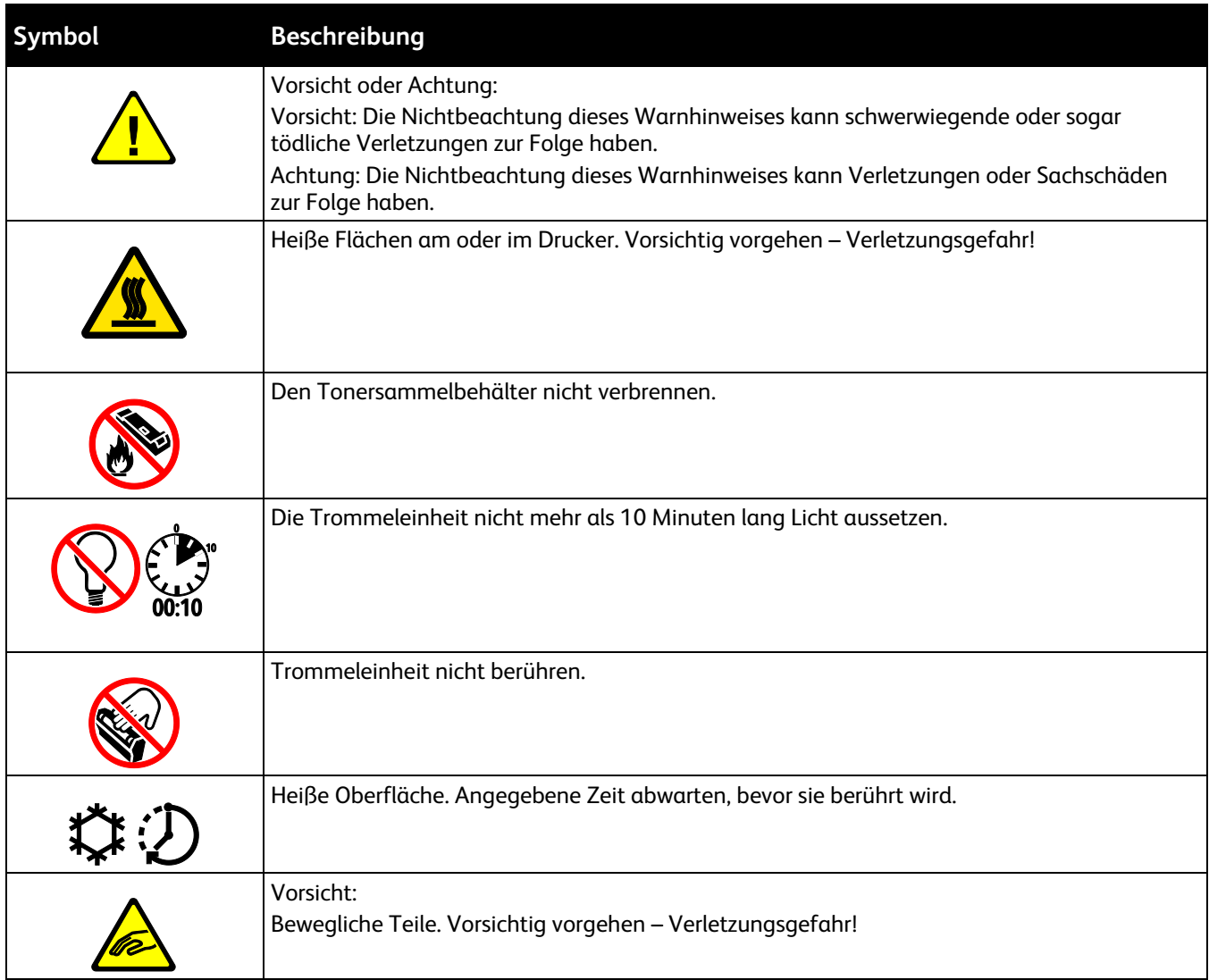

## <span id="page-18-0"></span>Umwelt-, Gesundheits- und Sicherheitskontaktinformationen

Weitere Informationen zu Umwelt, Gesundheit und Sicherheit in Bezug auf dieses Xerox-Produkt und die Verbrauchsmaterialien sind unter folgenden Kundendienst-Telefonnummern erhältlich:

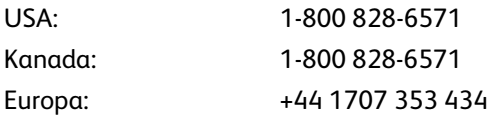

Produktsicherheitsinformationen für die USA sieh[e www.xerox.com/environment.](http://www.office.xerox.com/cgi-bin/printer.pl?APP=udpdfs&Page=color&Model=WorkCentre+WC780X&PgName=environmentna&Language=German)

Produktsicherheitsinformationen für Europa siehe [www.xerox.com/environment\\_europe.](http://www.office.xerox.com/cgi-bin/printer.pl?APP=udpdfs&Page=color&Model=WorkCentre+WC780X&PgName=environmenteu&Language=German)

# Element

# 2

#### Die Themen in diesem Kapitel:

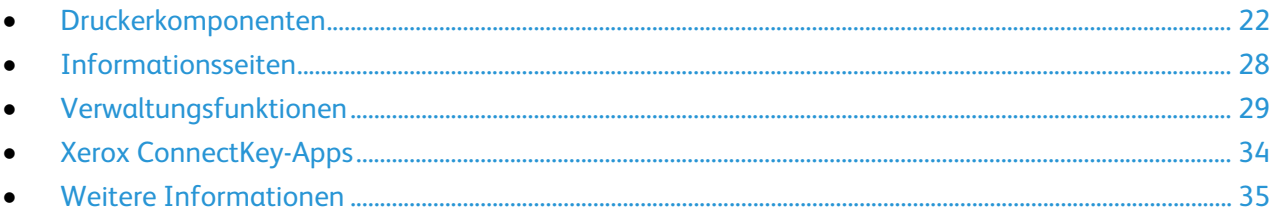

# <span id="page-21-0"></span>Druckerkomponenten

#### Die Themen in diesem Abschnitt:

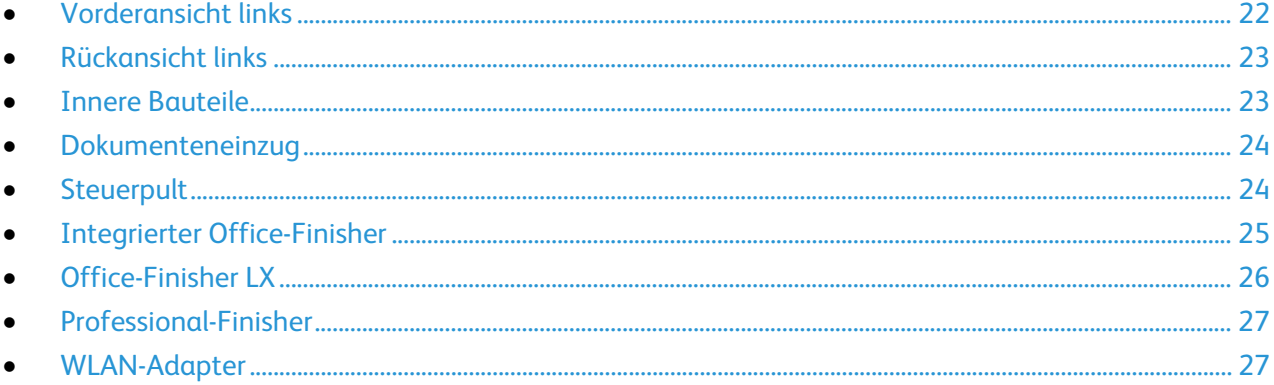

## <span id="page-21-1"></span>Vorderansicht links

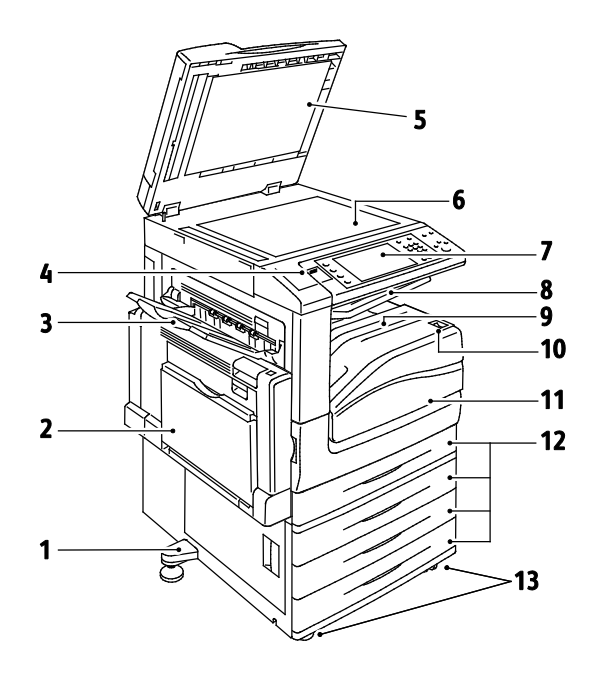

- 1. Ausgleichsfuß
- $2.$ Behälter 5
- $3.$ Linkes Fach
- **USB-Anschluss**  $4<sub>1</sub>$
- $5.$ Vorlagenglasabdeckung
- 6. Dokumentenglas
- $7.$ Bedienfeld
- 8. Mittleres Ausgabefach
- Unteres mittleres Fach 9.
- 10. Zweitschalter
- 11. Vordere Abdeckung
- 12. Behälter 1 und optionale Behälter 2-4
- 13. Arretierbare Rollen

## <span id="page-22-0"></span>Rückansicht links

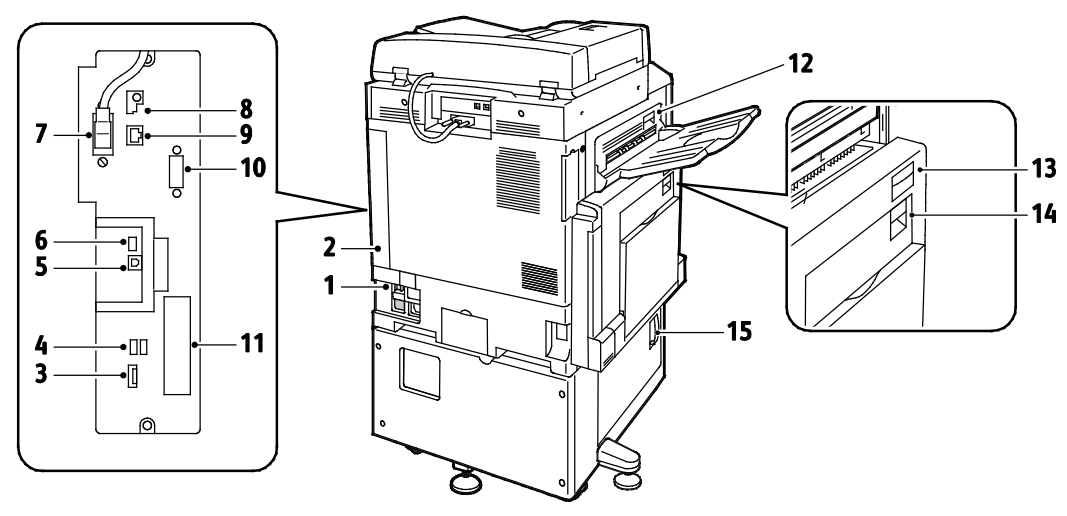

- 1. Schutzschalter
- 2. Rechte hintere Abdeckung
- 3. Anschlüsse für USB-Speichermedien
- 4. USB-Anschluss, Typ A
- 5. USB-Anschluss, Typ B
- 6. Statusanzeige
- 7. Kabel für Rückseitenscanner
- 8. USB-Speicheranschluss (für Kundendienst)
- 9. Ethernet-Anschluss
- 10. Fremdgeräteschnittstelle
- 11. Faxanschlüsse (optional)
- 12. Entriegelung für Abdeckung D
- 13. Entriegelung für Abdeckung A
- 14. Entriegelung für Abdeckung B
- 15. Entriegelung für Abdeckung C

#### Hinweise:

- Das Kabel für den Rückseitenscanner ist nur bei bestimmten Druckermodellen vorhanden.
- Sicherstellen, dass die rechte hintere Abdeckung angebracht ist. Diese Abdeckung zum Anschließen eines Schnittstellenkabels öffnen.

## <span id="page-22-1"></span>Innere Bauteile

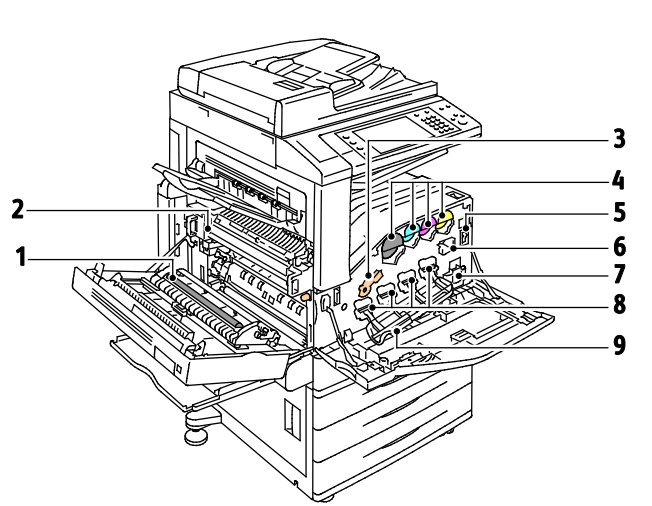

- 1. Sekundäre Übertragungswalze
- 2. Fixiermodul
- 3. Entriegelung der Trommeleinheiten
- 4. Tonermodule
- 5. Hauptbetriebsschalter
- 6. Übertragungsbandreiniger
- 7. Tonerabfallbehälter
- 8. Trommeleinheiten
- 9. Abdeckung der Trommeleinheiten

## <span id="page-23-0"></span>Dokumenteneinzug

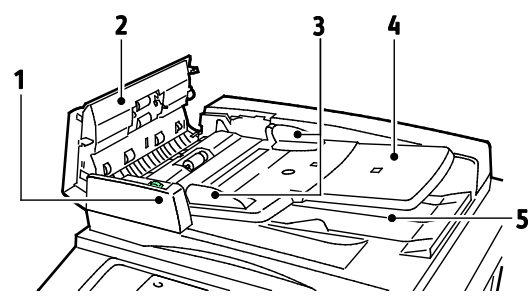

- 1. Bestätigungsanzeige
- 2. Obere Abdeckung
- 3. Vorlagenführungen
- <span id="page-23-1"></span>4. Vorlageneinzugsfach

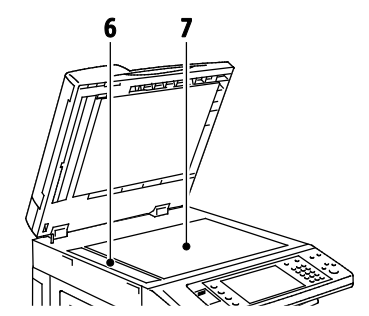

- 5. Vorlagenausgabefach
- 6. Scanfenster
- 7. Dokumentenglas

## **Steuerpult**

Das Steuerpult verfügt über einen Touchscreen, einen USB-Anschluss sowie Tasten zur Bedienung des Druckers. Das Steuerpult:

- zeigt den aktuellen Status des Druckers an.
- enthält Steuerelemente zum Kopieren, Drucken, Scannen und Faxen.
- bietet Zugriff auf Infoseiten.
- zeigt Meldungen, wenn Druckmaterial nachgelegt, Austauschmodule ausgewechselt oder Druckmaterialstaus beseitigt werden müssen.
- zeigt Fehler- und Warnmeldungen.
- besitzt einen USB-Speichersteckplatz, der für den Druck- und Scanbetrieb genutzt werden kann.

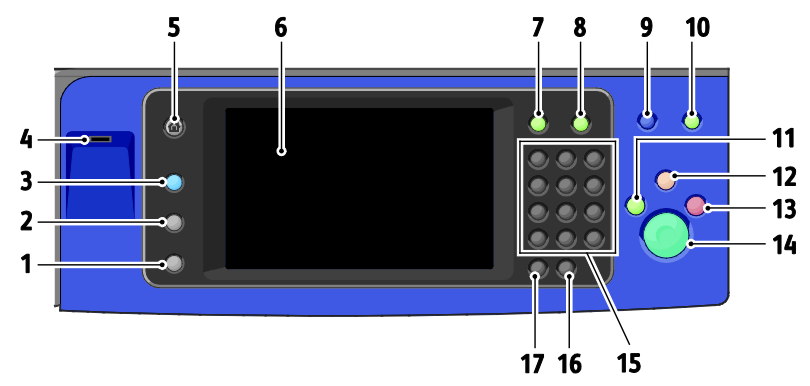

- 1. **Gerätestatus** dient zum Aufrufen von Informationen zum Status des Geräts.
- 2. **Auftragsstatus** dient zum Aufrufen einer Liste sämtlicher aktiver und fertig gestellter Aufträge.
- 3. **Betriebsarten** dient zum Umschalten auf die aktive oder eine voreingestellte Betriebsart aus der Auftrags- oder Gerätestatusanzeige.
- 4. **USB-Anschluss** bietet eine Verbindung zu einem USB-Speichermedium, das im Druck- und Scanbetrieb verwendet werden kann.
- 5. **Betriebsartenstartseite** ermöglicht das Aufrufen der Startseite mit sämtlichen Betriebsarten.
- 6. **Touchscreen** zeigt Informationen und die Menüs zur Steuerung des Geräts.
- 7. **Anmelden/Abmelden** ermöglicht die Anmeldung zur Verwendung kennwortgeschützter Funktionen.
- 8. **Hilfe** dient zum Aufrufen eines Hilfetextes zur aktuellen Auswahl im Touchscreen.
- 9. **Sprache** dient zum Wechseln der Touchscreensprache und der Tastaturbelegung.
- 10. **Energiesparmodus** dient zum Umschalten in den und aus dem Energiesparmodus.
- 11. **Druckunterbrechung** dient zum Anhalten des laufenden Auftrags, um einen eiligen Druck-, Kopier- oder Faxauftrag vorzuziehen.
- 12. **Alles löschen** dient zum Löschen der vorigen und geänderten Einstellungen für die aktuelle Auswahl. Durch zweimaliges Drücken werden alle Funktionen auf ihre Standardeinstellungen zurückgesetzt, und vorhandene Scans werden gelöscht.
- 13. **Stopp** dient zum Stoppen des aktuellen Auftrags. Zum Abbrechen oder Wiederaufnehmen des Auftrags die angezeigten Anweisungen befolgen.
- 14. **Start** dient zum Auslösen der Auftragsverarbeitung.
- 15. **Alphanumerische Tastatur** dient zur Eingabe alphanumerischer Daten.
- 16. **C** dient zum Löschen numerischer Werte bzw. des zuletzt über die alphanumerische Tastatur eingegebenen Zeichens.
- <span id="page-24-0"></span>17. **Wählpause** dient zum Einfügen einer Wählpause in Faxnummern.

## Integrierter Office-Finisher

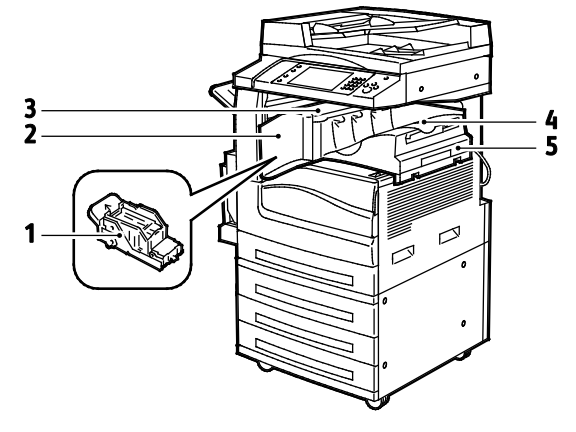

- 1. Heftklammermagazin
- 2. Vordere Finisherabdeckung
- 3. Obere Abdeckung des Finishers
- 4. Mittelfach
- 5. Integrierter Office-Finisher

## <span id="page-25-0"></span>Office-Finisher LX

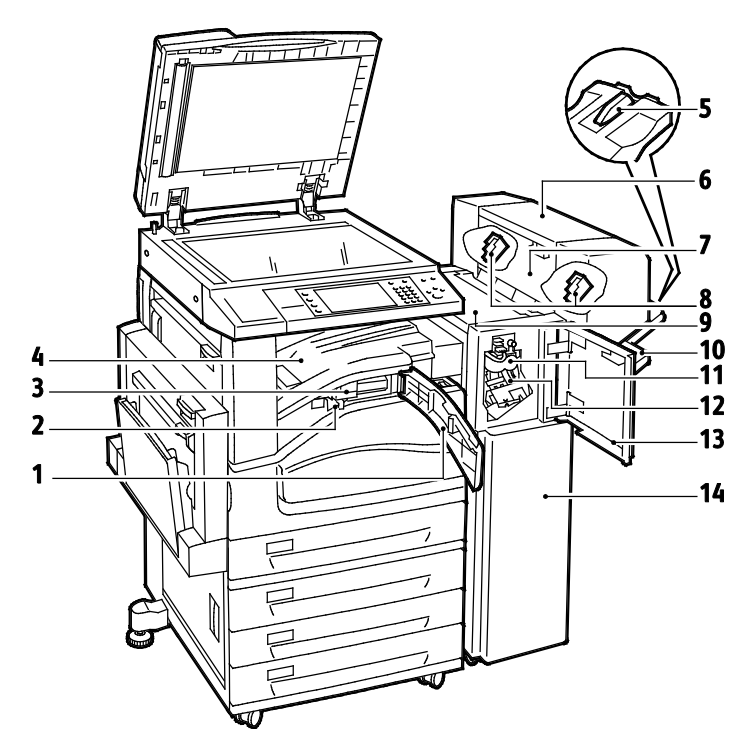

- 1. Vordere Transportabdeckung
- 2. Locherabfallbehälter (optional)
- 3. Locher (optional)
- 4. Mittleres Fach
- 5. Aufsatz des rechten Fachs
- 6. Booklet Maker (optional)
- 7. Seitenabdeckung des Booklet Makers (optional)
- 8. Heftklammermagazin des Booklet Makers (optional)
- 9. Obere Abdeckung des Finishers
- 10. Rechtes Fach
- 11. Rilleinheit (optional)
- 12. Heftklammermagazin
- 13. Vordere Abdeckung des Finishers
- 14. Office-Finisher LX

#### <span id="page-26-0"></span>Professional-Finisher

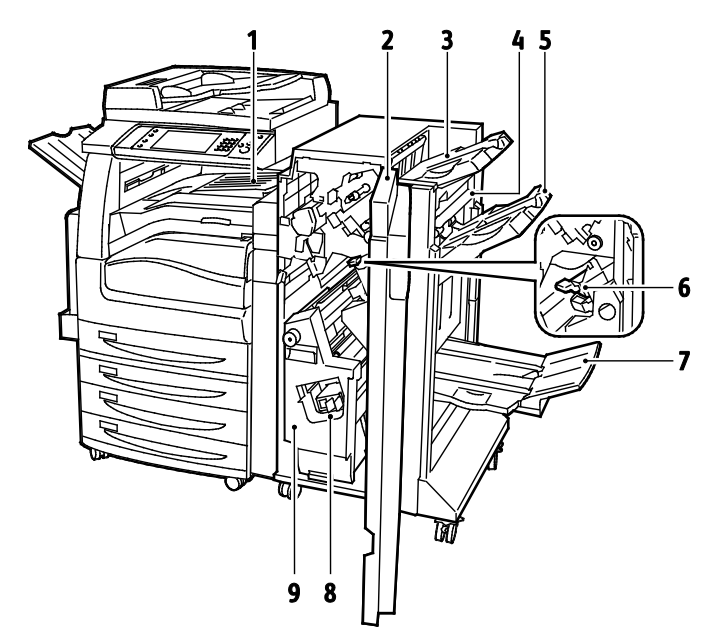

- 1. Mittleres Fach
- 2. Vordere Abdeckung des Finishers
- 3. Rechtes oberes Fach
- 4. Ausgabeabdeckung
- <span id="page-26-1"></span>5. Rechtes Mittelfach
- 6. Heftklammermagazin
- 7. Booklet Maker-Fach
- 8. Hefteinheit des Booklet Makers
- 9. Booklet Maker

#### WLAN-Adapter

Der WLAN-Adapter ist ein USB-Gerät, das Daten zwischen dem Drucker und einem drahtlosen lokalen Netzwerk (WLAN) überträgt. Der WLAN-Adapter unterstützt gängige Drahtlos-Sicherheitsprotokolle wie WEP, WPA, WPA2 und portbezogene Netzwerkzugriffssteuerung nach 802.1X.

Mit dem WLAN-Adapter können mehrere Benutzer in einem WLAN Druckaufträge an verschiedene Xerox®-Drucker senden und Scandateien von den Geräten an das Netzwerk ausgeben. Der WLAN-Adapter unterstützt auch Drucker mit Scan- und Faxfunktionen.

# <span id="page-27-0"></span>Informationsseiten

Auf der internen Druckerfestplatte sind Informationsseiten zum Ausdrucken gespeichert. Zu den Infoseiten gehören der Konfigurationsbericht, Schriftartenlisten, Demoseiten usw.

- 1. Auf dem Steuerpult die Taste **Gerätestatus** drücken.
- 2. Auf der Registerkarte "Systemdaten" **Infoseiten** antippen und dann die gewünschte Infoseite auswählen.
- 3. **Drucken** antippen.

Hinweis: Infoseiten können auch über Xerox® CentreWare® Internet Services ausgegeben werden.

## Drucken des Konfigurationsberichts

- 1. Auf dem Steuerpult die Taste **Gerätestatus** drücken.
- 2. Auf dem Register "Systemdaten" **Infoseiten** > **Konfigurationsbericht** > **Drucken** antippen.
- 3. Wenn der Bericht gedruckt ist, **Schließen** antippen.

# <span id="page-28-0"></span>Verwaltungsfunktionen

#### Die Themen in diesem Abschnitt:

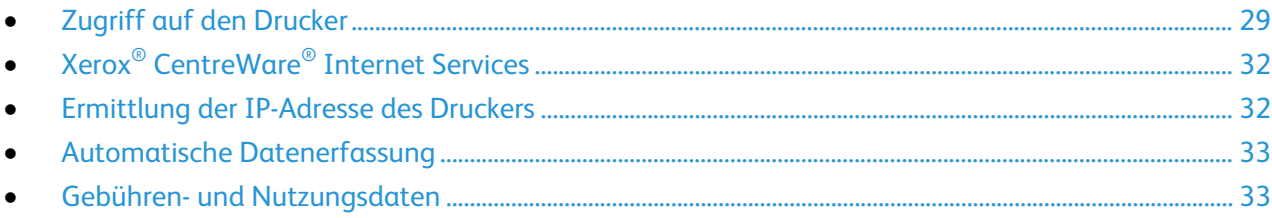

Weitere Informationen siehe *System Administrator Guide (Systemadministratorhandbuch)* unter [www.xerox.com/office/WC780Xdocs.](http://www.office.xerox.com/cgi-bin/printer.pl?APP=udpdfs&Page=Color&Model=WorkCentre+WC780X&PgName=Man&Language=German)

## <span id="page-28-1"></span>Zugriff auf den Drucker

Der Systemadministrator kann Berechtigungen für den Drucker einrichten, um sicherzustellen, dass keine unberechtigten Benutzer darauf zugreifen können. Sind Authentifizierung und Autorisierung konfiguriert, müssen sich Benutzer zum Zugriff auf bestimmte oder alle Funktionen des Druckers mit Anmeldedaten und Kennwort anmelden. Der Administrator kann auch die Kostenzählung entsprechend konfigurieren, dass für den Zugriff auf die erfassten Funktionen eine Kostenstellennummer eingegeben werden muss.

#### **Authentifizierung**

Als Authentifizierung wird der Prozess bezeichnet, mit dem die Identität eines Benutzers überprüft wird. Wenn der Systemadministrator die Authentifizierung aktiviert hat, überprüft der Drucker die vom Benutzer eingegebenen Daten anhand einer anderen Informationsquelle, zum Beispiel eines LDAP-Verzeichnisses. Bei diesen Daten kann es sich um Benutzername und Kennwort oder die auf einer Magnet- oder kontaktlosen Ausweiskarte gespeicherten Daten handeln. Wenn die Daten gültig sind, gilt der Benutzer als authentifiziert.

Der Systemadministrator kann Berechtigungen einrichten, sodass die Authentifizierung zum Zugriff auf Funktionen über das Steuerpult, Xerox® CentreWare® Internet Services oder den Druckertreiber erforderlich ist.

Wenn der Administrator die lokale oder die Netzwerkauthentifizierung konfiguriert hat, identifizieren sich Benutzer durch Eingabe ihres Benutzernamens und Kennwort am Steuerpult oder in Xerox® CentreWare® Internet Services. Wenn der Administrator die Authentifizierung per Kartenleser konfiguriert hat, identifizieren sich Benutzer mit einer Magnet- oder kontaktlosen Karte und durch Eingabe eines Kennworts am Steuerpult.

Hinweis: Der Systemadministrator kann die Eingabe eines Benutzernamens und Kennwort auch dann gestatten, wenn die Smartcard-Authentifizierung die primäre Authentifizierungsmethode ist. Wenn der Administrator eine alternative Authentifizierungsmethode konfiguriert und ein Benutzer seine Karte verlegt hat, kann er den Drucker dennoch benutzen.

#### **Autorisierung**

Unter Autorisierung sind die Funktion, mit der festgelegt wird, auf welche Gerätefunktionen bestimmte Benutzer zugreifen können, und der Prozess der Gewährung oder Verweigerung des Zugriffs zu verstehen. Der Systemadministrator kann den Drucker so konfigurieren, dass ein Benutzer nur auf bestimmte Funktionen und Betriebsarten des Druckers Zugriff hat. Beispiel: Es besteht Zugriff auf die Kopierfunktion, jedoch nicht auf Farbdruckfunktionen. Der Systemadministrator kann den Zugriff auf Funktionen auch auf bestimmte Tageszeiten beschränken. Beispiel: Der Systemadministrator kann verhindern, dass eine Benutzergruppe zur Spitzenzeit druckt. Wird versucht, mit einer Methode oder zu einer Uhrzeit zu drucken, die Einschränkungen unterliegt, wird der Auftrag nicht gedruckt. Stattdessen wird eine Fehlerseite gedruckt, und der Auftrag wird mit einer Fehlermeldung in der Auftragsstatusliste aufgeführt.

Der Speicherort, den der Systemadministrator für die Autorisierungsinformationen wählt, bestimmt den Autorisierungstyp.

- Bei **lokaler** Autorisierung werden die Anmeldedaten auf dem Drucker in der Benutzerdaten-Datenbank gespeichert.
- Bei **Netzwerk**-Autorisierung werden die Anmeldedaten in einer externen Datenbank, zum Beispiel in einem LDAP-Verzeichnis, gespeichert.

Der Systemadministrator richtet Berechtigungen ein. Zum Einrichten oder Bearbeiten von Berechtigungen zum Zugriff auf Druckerfunktionen muss eine Anmeldung als Systemadministrator erfolgen.

#### **Kostenzählung**

Die Kostenzählung erfasst die ausgegebenen Kopien, Druck-, Scan- und Faxseiten zusammen mit den Benutzern, von denen die Aufträge übermittelt wurden.

Der Systemadministrator muss Benutzerkostenstellen erstellen und die Kostenzählung aktivieren. Wenn die Kostenzählung aktiviert ist, müssen sich die Benutzer beim Drucker anmelden, bevor sie auf die Betriebsarten zugreifen können. Auch müssen Benutzer ihre Kostenstellendaten in den Druckertreiber eingeben, bevor sie von einem Computer aus Dokumente drucken können. Der Systemadministrator kann Limits festlegen, um die Gesamtanzahl der Aufträge jeder Auftragsart pro Benutzer zu begrenzen. Der Administrator kann auch Berichte erstellen, die Nutzungsdaten für einzelne Benutzer und Gruppen auflisten.

Weitere Informationen siehe *System Administrator Guide (Systemadministratorhandbuch)* unter [www.xerox.com/office/WC780Xdocs.](http://www.office.xerox.com/cgi-bin/printer.pl?APP=udpdfs&Page=Color&Model=WorkCentre+WC780X&PgName=Man&Language=German)

#### **Anmeldung**

Die Anmeldung ist das Verfahren, mit dem sich ein Benutzer beim Drucker zur Authentifizierung identifiziert. Falls die Authentifizierung eingerichtet ist, muss zum Zugriff auf die Funktionen des Druckers eine Anmeldung vorgenommen werden.

#### **Anmeldung am Steuerpult**

- 1. Am Steuerpult entweder die Taste**An-/Abmelden** drücken oder **Gast** antippen.
- 2. Wenn ein Administrator mehrere Authentifizierungsserver konfiguriert hat, die eigene Domäne oder Baumstruktur oder den eigenen Bereich auswählen.
	- a. **Domäne**, **Bereich** oder **Struktur** auswählen.
	- b. In der Liste die eigene Domäne, Struktur oder den eigenen Bereich.
	- c. **Speichern** antippen.
- 3. Benutzernamen eingeben und **Weiter** antippen.
- 4. Kennwort eingeben und **Fertig** antippen.

#### **Anmeldung bei Xerox® CentreWare® Internet Services**

1. Am Computer einen Webbrowser öffnen, die IP-Adresse des Druckers in die Adresszeile eingeben und dann die **Eingabetaste** drücken.

Hinweis: Informationen zur Ermittlung IP-Adresse des Druckers sind dem Abschnitt Ermittlung der IP-Adresse des Druckers auf Seite [32](#page-31-1) zu entnehmen.

- 2. Oben auf der Seite neben dem Schloss- und Schlüsselsymbol auf **Anmelden** klicken.
- 3. Die eigene Benutzerkennung eingeben.
- 4. Das eigene Kennwort eingeben.
- 5. Auf **Anmeldung** klicken.

#### **Administratorkennwort**

Das Administratorkennwort ist für den Zugriff auf gesperrte Einstellungen in Xerox® CentreWare® Internet Services oder am Steuerpult erforderlich. Bei den meisten Druckermodellen wird der Zugriff auf einige Einstellungen durch eine Standardkonfiguration beschränkt. Die Zugriffsbeschränkungen gelten für Einstellungen auf der Registerkarte "Eigenschaften" in Xerox® CentreWare® Internet Services sowie für Einstellungen auf der Registerkarte "Verwaltung" auf dem Touchscreen des Steuerpults.

#### **Anmeldung als Systemadministrator am Steuerpult**

- 1. Auf dem Steuerpult die Taste **Anmelden/Abmelden** drücken.
- 2. **admin** eingeben und **Weiter** antippen.
- 3. Kennwort eingeben und **Fertig** antippen.

Hinweis: Der Benutzername des Systemadministrators lautet **admin** und das Standardkennwort lautet **1111**.

## <span id="page-31-0"></span>Xerox® CentreWare® Internet Services

Xerox® CentreWare® Internet Services ist die Administrations- und Konfigurationssoftware, die auf dem eingebetteten Webserver im Drucker installiert ist. Mit dieser Software kann der Drucker von einem Webbrowser aus konfiguriert und verwaltet werden.

Xerox® CentreWare® Internet Services erfordert:

- Eine TCP/IP-Verbindung zwischen Drucker und Netzwerk (in Windows-, Macintosh-, UNIX- oder Linux-Umgebungen).
- Aktivierung der Protokolle TCP/IP und HTTP auf dem Drucker
- Computer, der an das Netzwerk angeschlossen ist und über einen Browser verfügt, der JavaScript unterstützt.

Weitere Informationen sind der Onlinehilfe von Xerox® CentreWare® Internet Services und dem *System Administrator Guide (Systemadministratorhandbuch)* zu entnehmen.

## **Zugriff auf Xerox® CentreWare® Internet Services**

Am Computer einen Webbrowser öffnen, die IP-Adresse des Druckers in die Adresszeile eingeben und dann die **Eingabetaste** drücken.

#### <span id="page-31-1"></span>Ermittlung der IP-Adresse des Druckers

Die IP-Adresse des Druckers ist dem Konfigurationsbericht zu entnehmen. Sie kann auch am Steuerpult angezeigt werden. Die IP-Adresse steht im Konfigurationsbericht unter "Anschlussprotokolle".

So rufen Sie die IP-Adresse des Druckers über das Bedienfeld ab:

- 1. Auf dem Steuerpult die Taste **Gerätestatus** drücken.
- 2. Die Registerkarte **Systemdaten** antippen.
	- − Wurde die Anzeige der IP-Adresse vom Systemadministrator aktiviert (unter "Anzeige der Netzwerkeinstellung"), wird diese im mittleren Bereich angezeigt.
	- − Ist die IP-Adresse nicht angezeigt, den Konfigurationsbericht drucken oder den Systemadministrator fragen.

Konfigurationsbericht drucken:

- 1. Auf dem Steuerpult die Taste **Gerätestatus** drücken.
- 2. Auf dem Register "Systemdaten" **Infoseiten** > **Konfigurationsbericht** > **Drucken** antippen.
- 3. Wenn der Bericht gedruckt ist, **Schließen** antippen.

#### <span id="page-32-0"></span>Automatische Datenerfassung

Dieser Drucker sammelt automatisch Daten und überträgt sie an einen sicheren, standortfernen Speicherort. Xerox oder ein spezieller Dienstleister verwendet diese Daten für Support und Wartung des Druckers oder für die Abrechnung, zum Nachfüllen von Verbrauchsmaterial oder zur Verbesserung des Produkts. Die automatisch übermittelten Daten können Produktregistrierung, Zählerstand, Verbrauchsmaterialstand, Druckerkonfiguration und -einstellungen, Softwareversion und Problem- oder Fehlercodedaten einschließen. Xerox kann den Inhalt von Dokumenten, die auf dem Drucker gespeichert sind oder über ihn gedruckt werden, oder von Informationsmanagementsystemen beim Benutzer nicht lesen, anzeigen oder herunterladen.

Automatische Datenerfassung deaktivieren:

Auf der Startseite in Xerox® CentreWare® Internet Services auf den Link in dem Hinweis über automatische Dienste klicken.

#### <span id="page-32-1"></span>Gebühren- und Nutzungsdaten

Gebühren- und Nutzungsdaten können auf der Anzeige "Gebührenzähler" überprüft werden. Die Zählerstände werden zur Abrechnung verwendet.

Weitere Informationen siehe Gebühren- und Nutzungsdaten auf Seite [232.](#page-231-0)

# <span id="page-33-0"></span>Xerox ConnectKey-Apps

Es stehen verschiedene Xerox® ConnectKey®-Apps zur Verfügung, die mit ConnectKey-Geräten eingesetzt werden können. Mit ConnectKey®-Apps wird der Funktionsumfang von ConnectKey-Geräten erweitert.

- **Xerox QR Code**: Mit dieser App können mobile Anwendungen mit ConnectKey-Geräten verbunden werden. Mit der QR Code-App können auch Informationen über verwandte mobile Apps von Xerox® aufgerufen werden.
- **Xerox @PrintByXerox**: Diese App dient zum Drucken von Dokumenten auf ConnectKey-fähigen Geräten durch Übermittlung per E-Mail von einem beliebigen Ort aus.
- **Xerox App Gallery 1.0:** Diese App ermöglicht das Zugreifen auf, Anmelden bei, Durchsuchen von und Herunterladen von ConnectKey-Apps aus der Xerox App Gallery.

Weitere Informationen über Xerox® ConnectKey-Apps siehe [www.xerox.com/XeroxAppGallery.](http://www.xerox.com/XeroxAppGallery)

Hinweise:

- Welche ConnectKey-Apps verfügbar sind, hängt von Gerätemodell und Softwareversion ab.
- Zur Verwendung von ConnectKey-Apps muss das Gerät mit dem Internet verbunden sein.

# <span id="page-34-0"></span>Weitere Informationen

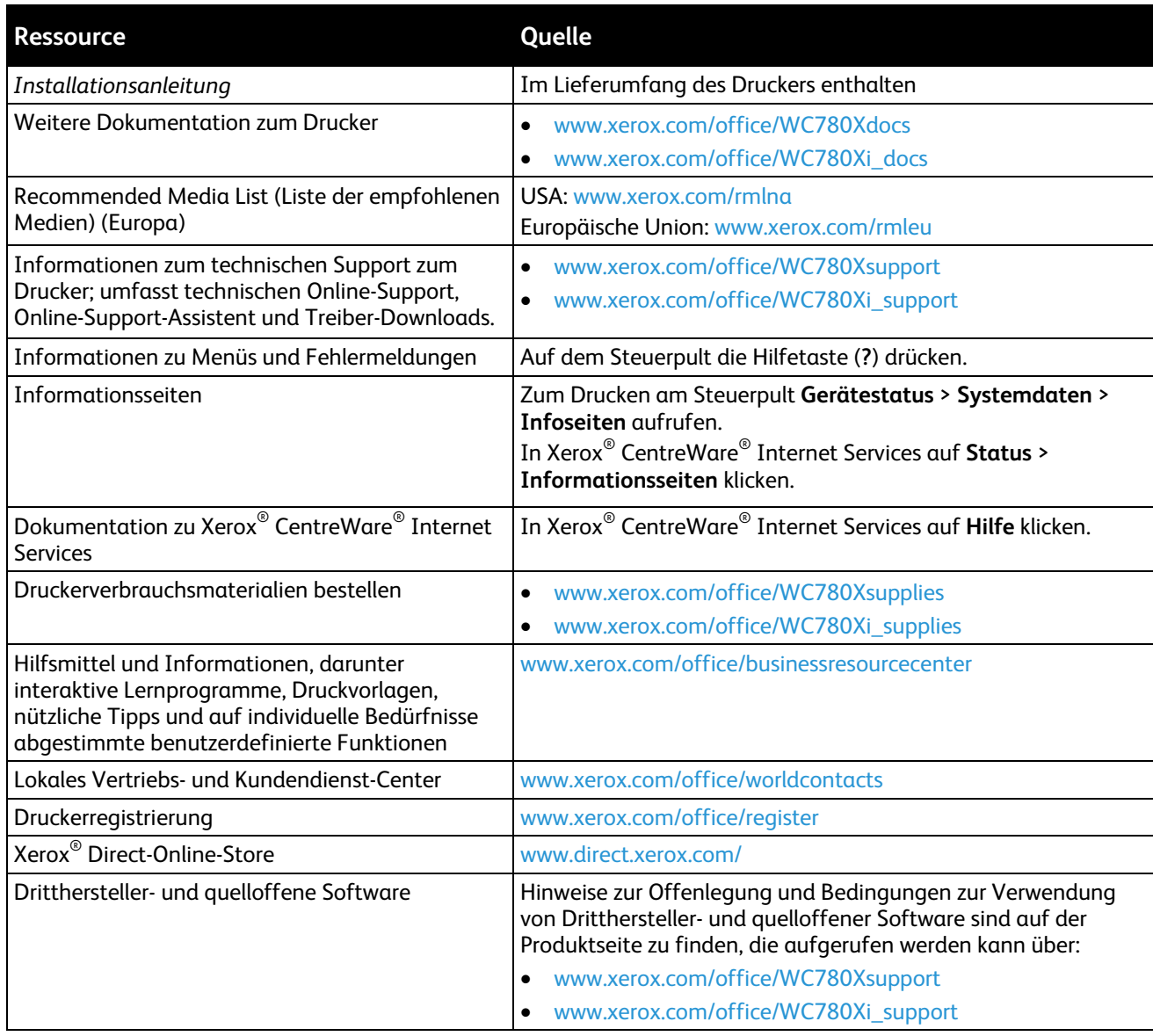

## Welcome Center

Tipps und Support zur Installation und Verwendung des Geräts stehen auf der Xerox®-Website unter [www.xerox.com/office/worldcontacts](http://www.office.xerox.com/cgi-bin/printer.pl?APP=udpdfs&Page=color&PgName=customersupport&Language=German) zur Verfügung.

Wird weitere Unterstützung benötigt, das Xerox® Welcome Center für die USA und Kanada unter 1-800-835-6100 anrufen.

Wurde bei der Installation des Druckers die Rufnummer des lokalen Xerox Partners angegeben, kann diese hier notiert werden:

 $Nr:$ 

Weitere Informationsquellen:

- 1. Im vorliegenden Benutzerhandbuch nachschlagen.
- 2. Systemadministrator fragen.
- 3. Die Xerox®-Website unter [www.xerox.com/office/WC780Xsupport](http://www.office.xerox.com/cgi-bin/printer.pl?APP=udpdfs&Page=Color&Model=WorkCentre+WC780X&PgName=tech&Language=German) besuchen.

Beim Kundendienstanruf folgende Informationen bereithalten:

- Art des Problems
- Seriennummer des Druckers
- Fehlercode
- Name und Adresse des Unternehmens

#### **Ablesen der Geräteseriennummer**

Zum Anfordern von Unterstützung bei Xerox wird die Seriennummer des Druckers benötigt. Die Seriennummer steht auf einer Metallplakette hinter Abdeckung A hinten im Drucker.

Zum Anzeigen der Seriennummer am Steuerpult die Taste **Gerätestatus** drücken und die Registerkarte **Systemdaten** antippen.
# Installation und 3 Einrichtung

#### Die Themen in diesem Kapitel:

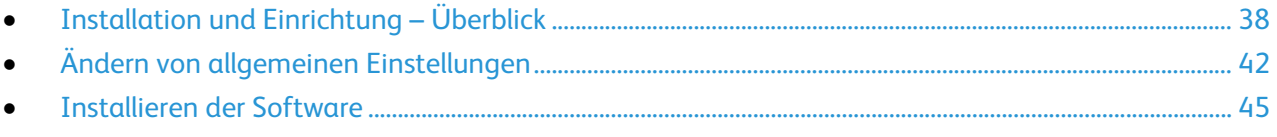

#### Siehe auch:

*Installationshandbuch* (im Lieferumfang enthalten) *System Administrator Guide (Systemadministratorhandbuch)* unte[r www.xerox.com/office/WC780Xdocs](http://www.office.xerox.com/cgi-bin/printer.pl?APP=udpdfs&Page=Color&Model=WorkCentre+WC780X&PgName=Man&Language=German)

# <span id="page-37-0"></span>Installation und Einrichtung – Überblick

Vor dem Drucken müssen Computer und Drucker an eine Stromversorgung angeschlossen, eingeschaltet und verbunden werden. Konfigurieren Sie die Anfangseinstellungen des Druckers und installieren Sie dann die Treibersoftware und Dienstprogramme auf dem Computer.

Der Drucker kann über ein USB-Kabel direkt vom Computer oder über ein Ethernet-Kabel oder eine drahtlose Verbindung über ein Netzwerk angeschlossen werden. Welches Zubehör und welche Kabel erforderlich sind, hängt von der Anschlussmethode ab. Router, Netzwerk-Hubs, Netzwerk-Switches, Modems, Ethernet- und USB-Kabel sind nicht im Lieferumfang des Druckers enthalten und müssen separat erworben werden. Xerox empfiehlt eine Ethernet-Verbindung, da sie in der Regel eine schnellere Datenübertragung als ein USB-Anschluss ermöglicht und Zugriff auf Xerox $^{\circ}$  CentreWare $^{\circ}$ Internet Services bietet. Damit wird auch der Zugriff auf den E-Mail-, Workflow-Scan- und Serverfaxbetrieb ermöglicht.

Informationen zur Konfiguration der Druckereinstellungen siehe *System Administrator Guide (Systemadministratorhandbuch)* unter [www.xerox.com/office/WC780Xdocs.](http://www.office.xerox.com/cgi-bin/printer.pl?APP=udpdfs&Page=Color&Model=WorkCentre+WC780X&PgName=Man&Language=German)

## Anschließen des Druckers an das Netzwerk

Zum Anschluss des Druckers an ein Netzwerk ein Ethernet-Kabel der Kategorie 5 (oder besser) verwenden. Ethernet-Netzwerke können aus zahlreichen Computern und Druckern bestehen. Über eine Ethernet-Verbindung kann mithilfe von Xerox® CentreWare® Internet Services auf die Druckereinstellungen zugegriffen werden.

Drucker wie folgt anschließen:

- 1. Das Netzkabel mit dem Drucker und dann mit der Steckdose verbinden.
- 2. Das eine Ende eines Ethernet-Kabels der Kategorie 5 (oder besser) am Ethernet-Anschluss des Druckers anschließen. Das andere Ende des Ethernet-Kabels mit einem korrekt konfigurierten Netzwerkanschluss, einem Hub oder einem Router verbinden.
- 3. Den Drucker einschalten.

Hinweis: Informationen zur Konfiguration der WLAN-Einstellungen siehe *System Administrator Guide (Systemadministratorhandbuch)* unter [www.xerox.com/office/WC780Xdocs.](http://www.office.xerox.com/cgi-bin/printer.pl?APP=udpdfs&Page=Color&Model=WorkCentre+WC780X&PgName=Man&Language=German)

#### Anschluss an die Telefonleitung

- 1. Sicherstellen, dass der Drucker ausgeschaltet ist.
- 2. Ein Standard-RJ11-Kabel Nr. 26 AWG (American Wire Gauge) oder größer am Leitungsanschluss ("Line") an der Rückseite des Druckers anschließen.
- 3. Das andere Ende des RJ11-Kabels an eine funktionierende Telefonleitung anschließen.
- 4. Die Faxfunktionen aktivieren und konfigurieren.

Weitere Informationen siehe Auswählen von Faxoptionen auf Seite [172,](#page-171-0) Auswählen von Serverfaxoptionen auf Seite [183](#page-182-0) oder Auswählen von Internet-Faxoptionen auf Seit[e 188.](#page-187-0)

# Ein- und Ausschalten des Druckers

Der Drucker verfügt über zwei Betriebsschalter. Der Hauptbetriebsschalter befindet sich hinter der vorderen Abdeckung und steuert die Hauptstromversorgung des Druckers. Der zweite Betriebsschalter (Zweitschalter) oben am Drucker steuert die Stromversorgung der elektronischen Komponenten des Druckers. Bei Ausschalten dieses Schalters wird ein softwaregesteuerter Abschaltvorgang ausgeführt. Zum Ein- und Ausschalten des Druckers vorzugsweise den Zweitschalter verwenden.Zur Inbetriebnahme des Druckers müssen beide Betriebsschalter eingeschaltet werden. Zunächst den Hauptbetriebsschalter, dann den Zweitschalter einschalten.

#### ⚠ **ACHTUNG:**

- Zweitschalter zuerst ausschalten, um Fehlfunktionen des Druckers oder Schäden an der integrierten Festplatte zu vermeiden. Nach dem Erlöschen des Touchscreens 10 Sekunden warten, dann den Hauptbetriebsschalter ausschalten.
- Netzkabel nicht einstecken oder trennen, wenn der Betriebsschalter eingeschaltet ist.

#### Drucker einschalten:

1. Vordere Abdeckung öffnen.

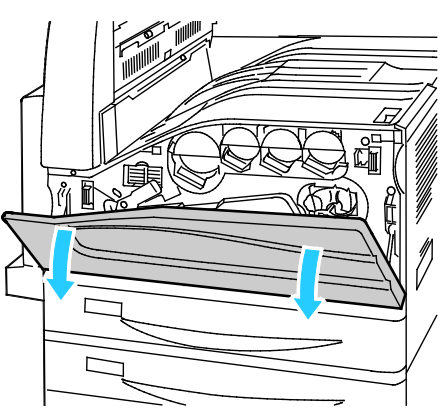

2. Hauptbetriebsschalter einschalten.

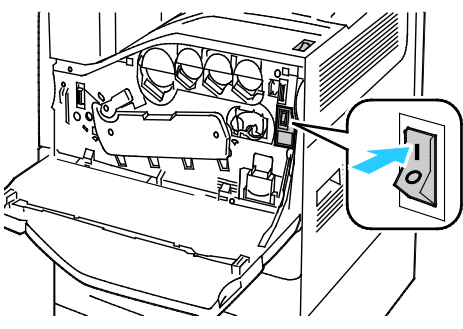

3. Vordere Abdeckung schließen.

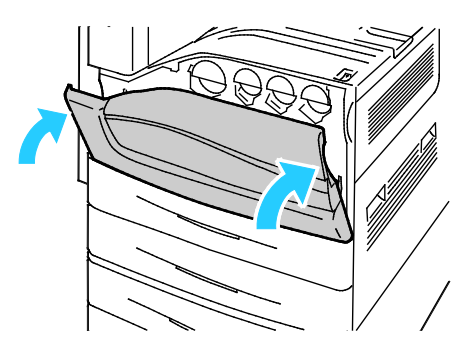

4. Zweitschalter einschalten.

Hinweis: Ist der optionale Office-Finisher LX installiert, befindet sich der Zweitschalter hinter einer durchsichtigen Kunststoffabdeckung.

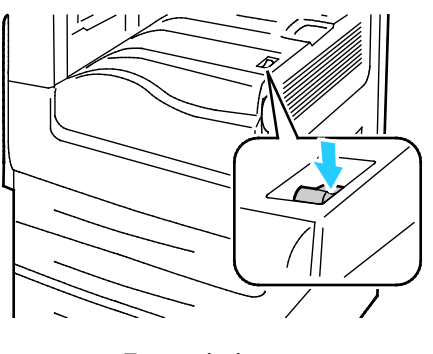

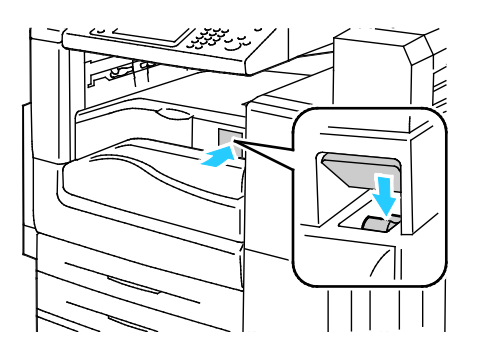

Zweitschalter Zweitschalter mit Office-Finisher LX

Vor dem Anschließen eines Kabels oder Transportieren des Druckers beide Betriebsschalter ausschalten.

Drucker ausschalten:

- 1. Sicherstellen, dass sich keine Aufträge in der Warteschlange befinden.
- 2. Zweitschalter ausschalten. Nach dem Erlöschen des Touchscreens 10 Sekunden warten.

Hinweis: Ist der optionale Office-Finisher LX installiert, befindet sich der Zweitschalter hinter einer durchsichtigen Kunststoffabdeckung.

- 3. Vordere Abdeckung öffnen.
- 4. Hauptbetriebsschalter ausschalten.
- 5. Vordere Abdeckung schließen.

## Ersteinrichtung des Druckers

Die Ersteinrichtung des Druckers muss vor der Installation der Druckertreibersoftware erfolgen. Bei der Einrichtung können optionale Funktionen aktiviert und eine IP-Adresse für die Ethernet-Netzwerkverbindung zugewiesen werden. Wenn der Drucker noch nicht eingeschaltet und konfiguriert wurde, siehe *System Administrator Guide (Systemadministratorhandbuch)* unter [www.xerox.com/office/WC780Xdocs.](http://www.office.xerox.com/cgi-bin/printer.pl?APP=udpdfs&Page=Color&Model=WorkCentre+WC780X&PgName=Man&Language=German)

#### USB-Abdeckung

Wenn Benutzer daran gehindert werden sollen, den USB-Anschluss vorn am Drucker zu verwenden, die USB-Abdeckung installieren. Die Abdeckung verhindert nur den Zugang zum USB-Anschluss, der Anschluss selbst bleibt jedoch aktiv. Informationen zum Aktivieren und Deaktivieren von USB-Anschlüssen siehe *System Administrator Guide (Systemadministratorhandbuch)* unter [www.xerox.com/office/WC780Xdocs.](http://www.office.xerox.com/cgi-bin/printer.pl?APP=udpdfs&Page=Color&Model=WorkCentre+WC780X&PgName=Man&Language=German)

Die USB-Abdeckung ist zusammen mit der entsprechenden Einbauanleitung sind in einem kleinen Fach in Behälter 1 zu finden.

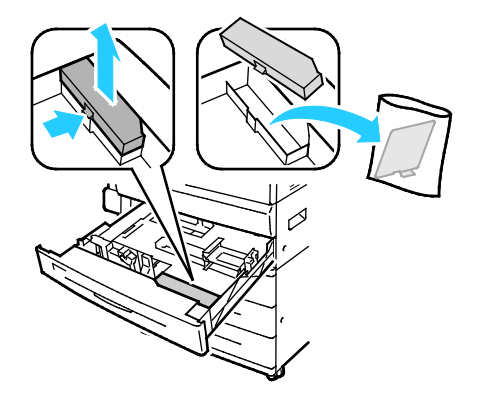

## Optimieren der Druckerleistung

Mehrere Faktoren haben Auswirkungen auf die Druckerleistung, einschließlich Temperatur, Luftfeuchtigkeit, Luftdruck und chemische Eigenschaften von Druckmaterial und Beschichtungen. Der Drucker muss auf dem Druckmaterial ein elektrostatisches Bild erzeugen, und das hängt von der Fähigkeit der Luft ab, elektrische Ladung aufzunehmen und zu übertragen. Druckmaterial und Beschichtungen müssen in den Bereichen, an denen Toner haften bleiben soll, eine elektrische Ladung halten können.

Die Druckerleistung kann wie folgt optimiert werden:

- 1. Auf dem Steuerpult die Taste **Gerätestatus** drücken und die Registerkarte **Verwaltung** antippen.
- 2. **Fehlerbeseitigung** > **Kalibrierung** > **Druckkalibrierung** > **Weiter** antippen.
- 3. Druckkalibrierungsverfahren gemäß Anweisungen auf dem Bildschirm durchführen.

# <span id="page-41-0"></span>Ändern von allgemeinen Einstellungen

Druckereinstellungen wie Sprache, Datum und Uhrzeit, Maßeinheit, Anzeigehelligkeit und Startseitenausgabe können über das Steuerpult gewählt werden.

Hinweis: Wenn diese Einstellungen nicht aufgeführt sind, den Systemadministrator fragen oder Anmeldung als Systemadministrator vornehmen. Weitere Informationen siehe Anmeldung als Systemadministrator am Steuerpult auf Seite [31.](#page-30-0)

- 1. Auf dem Steuerpult die Taste **Gerätestatus** drücken und die Registerkarte **Verwaltung** antippen.
- 2. **Gerät** > **Allgemein** und dann die zu ändernde Einstellung antippen:
	- − **Energiesparbetrieb**: Mit dieser Option werden die Intervalle für den Energiesparmodus vorgegeben.
	- − **Datum/Uhrzeit**: Erlaubt das Einstellen von Zeitzone, Datum, Uhrzeit und Anzeigeformat.
	- − **Sprache/Tastatur auswählen**: Erlaubt das Wählen der Sprache und der Tastaturbelegung.
	- − **Sondertaste**: Ermöglicht die Belegung der Sondertaste auf der virtuellen Tastatur mit einem Text.
- 3. **OK** antippen.

#### Einrichten des Energiesparmodus

Es kann eingestellt werden, wie lange der Drucker bei Nichtgebrauch im betriebsbereiten Modus verbleibt, bis er in den Energiesparmodus wechselt.

Zum Konfigurieren von Energiespareinstellungen folgendermaßen vorgehen:

- 1. Auf dem Steuerpult die Taste **Gerätestatus** drücken und die Registerkarte **Verwaltung** antippen.
- 2. **Gerät** > **Allgemein** > **Energiesparmodus** antippen.

Hinweis: Wird diese Funktion nicht angezeigt, Anmeldung als Systemadministrator vornehmen. Weitere Informationen siehe Anmeldung als Systemadministrator am Steuerpult auf Seite [31.](#page-30-0)

- 3. In der Anzeige "Energiesparbetrieb" eine Option wählen:
	- − **Systemgesteuert**: Aktivierung und Umschaltung in den Energiesparbetrieb erfolgen automatisch auf der Basis vorangegangener Nutzungswerte.
	- − **Auftragsgesteuert**: Das Gerät wird bei Eingang eines Auftrags aktiviert. Zum Ändern der Zeitintervalle für die Umschaltung in den Energiesparbetrieb bzw. Ruhezustand **Energiesparmodus** antippen.
		- Zum Einstellen des Zeitintervalls bis zum Umschalten in den Energiesparbetrieb das Feld "Minuten" antippen und mithilfe der Pfeile die gewünschten Werte einstellen.
		- Zum Einstellen des Zeitintervalls bis zum Umschalten in den Ruhezustand das Feld "Minuten" antippen und mithilfe der Pfeile die gewünschten Werte einstellen.
		- **OK** antippen.
	- − **Zeitgesteuert**: Der Drucker wird auf der Basis eines vorgegebenen Zeitplans aktiviert bzw. in den Ruhezustand versetzt. Zum Angeben des Zeitplans **Zeiteinstellung** antippen.
		- In der Liste einen Wochentag antippen.
		- Soll der Drucker an diesem Tag durch einen bestimmten Vorgang aktiviert werden, **Vorgang** antippen.
		- Soll der Drucker zu einer bestimmten Uhrzeit aktiviert werden, **Uhrzeit** antippen. Zum Festlegen der Uhrzeit, zu der der Drucker am angegebenen Tag aktiviert werden soll, **Reaktivierungsphase** antippen und mithilfe der Pfeile die Uhrzeit einstellen. **OK** antippen. Zum Angeben der Zeit, zu der der Drucker am angegebenen Tag in den Ruhezustand schalten soll, **Energiesparmodus** antippen und mithilfe der Pfeile die Uhrzeit auswählen. **OK** antippen.
		- **OK** antippen.
- 4. **OK** antippen.

### Festlegen von Datum und Uhrzeit am Steuerpult

- 1. Auf dem Steuerpult die Taste **Gerätestatus** drücken und die Registerkarte **Verwaltung** antippen.
- 2. **Gerät** > **Allgemein** > **Datum/Uhrzeit** antippen.

Hinweis: Wird diese Funktion nicht angezeigt, Anmeldung als Systemadministrator vornehmen. Weitere Informationen siehe Anmeldung als Systemadministrator am Steuerpult auf Seite [31.](#page-30-0)

3. Zum Einstellen der Zeitzone die Option **Zeitzone**, die Dropdownliste **Geografische Region** und dann die gewünschte Region antippen. Die Zeitzone mithilfe der Pfeile **Nach oben** und **Nach unten** auswählen.

Hinweis: Datum und Uhrzeit werden automatisch über NTP (Network Time Protocol) eingestellt. Zum Ändern dieser Einstellungen in Xerox® CentreWare® Internet Services die Registerkarte "Einrichtung" und für die Einrichtung von Datum und Uhrzeit die Option **Manuell** wählen.

- 4. Datum einstellen:
	- a. **Datum** antippen.
	- b. Das Feld **Jahr** antippen und mithilfe der Pfeiltasten die Jahreszahl auswählen.
	- c. Das Feld **Monat** antippen und mithilfe der Pfeiltasten eine Zahl auswählen.
	- d. Das Feld **Tag** antippen und mithilfe der Pfeiltasten eine Zahl auswählen.
	- e. **Format** und dann das gewünschte Datumsformat antippen.
- 5. Uhrzeit einstellen:
	- a. **Uhrzeit** antippen.
	- b. Zur Einstellung des Formats der Zeitangabe **24 Stunden** antippen.
	- c. Das Feld **Stunden** antippen und mithilfe der Pfeiltasten eine Zahl auswählen.
	- d. Das Feld **Minuten** antippen und mithilfe der Pfeiltasten eine Zahl auswählen.
	- e. Beim 12-Stunden-Format **AM** (vor Mittag) oder **PM** (nach Mittag) wählen.
- 6. **OK** antippen.

# <span id="page-44-0"></span>Installieren der Software

#### Die Themen in diesem Abschnitt:

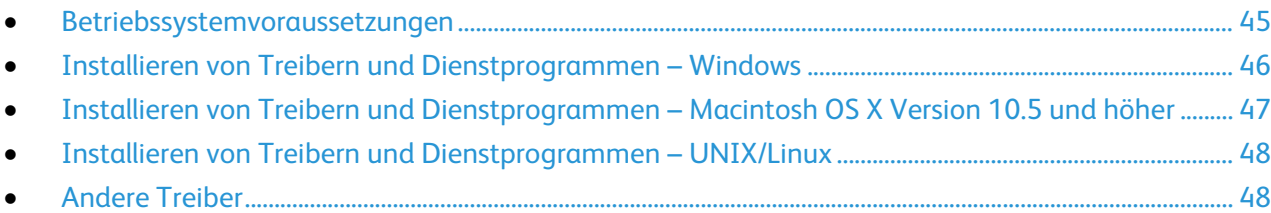

Vor der Treiberinstallation sicherstellen, dass der Drucker an die Stromversorgung angeschlossen, eingeschaltet und richtig verbunden ist sowie über eine gültige IP-Adresse verfügt. Anderenfalls kann die IP-Adresse dem Abschnitt Ermittlung der IP-Adresse des Druckers auf Seite [32](#page-31-0) entnommen werden.

Falls die *Software and Documentation disc (Datenträger mit Software und Dokumentation)* nicht verfügbar ist, können aktuelle Treiber unte[r www.xerox.com/office/WC780Xdrivers](http://www.office.xerox.com/cgi-bin/printer.pl?APP=udpdfs&Page=color&Model=WorkCentre+WC780X&PgName=driver&Language=German) heruntergeladen werden.

#### <span id="page-44-1"></span>Betriebssystemvoraussetzungen

- Windows XP SP3 und höher oder Windows Server 2003 und höher
- Macintosh OS X Version 10.5 oder höher
- Novell Netware 5.0 und höher
- UNIX und Linux: Der Drucker unterstützt eine Verbindung über das Netzwerk zu diversen UNIX-Plattformen.

#### <span id="page-45-0"></span>Installieren von Treibern und Dienstprogrammen – Windows

Damit alle Funktionen des Druckers zur Verfügung stehen, den Xerox®-Druckertreiber und den Xerox®-Scantreiber installieren.

Zum Installieren von Drucker- und Scantreiber folgendermaßen vorgehen:

1. *Software and Documentation disc (Datenträger mit Software und Dokumentation)* in das Laufwerk des Computers einlegen. Das Installationsprogramm wird normalerweise automatisch gestartet.

Wenn das Installationsprogramm nicht automatisch gestartet wird, zum Laufwerk wechseln und auf die Installationsdatei **Setup.exe** doppelklicken.

- 2. Zum Wechseln der Sprache auf **Sprache** klicken.
- 3. Die gewünschte Sprache auswählen und auf **OK** klicken.
- 4. Auf **Treiber installieren** und anschließend auf **Drucker- und Scantreiber installieren** klicken.
- 5. Zum Akzeptieren des Lizenzvertrags auf **Einverstanden** klicken.
- 6. Aus der Liste der gefundenen Drucker den betreffenden Drucker auswählen und auf **Installieren** klicken.
- 7. Erscheint der Drucker nicht in der Liste, auf **Suche** klicken:
- 8. Wird der Drucker noch immer nicht in der Liste der erkannten Drucker angezeigt und ist seine IP-Adresse bekannt, folgendermaßen vorgehen:
	- a. Auf das Symbol **Netzwerkdrucker** oben im Fenster klicken.
	- b. Die IP-Adresse bzw. den DNS-Namen des Druckers eingeben.
	- c. Auf **Suchen** klicken.
	- d. Aus der Liste der gefundenen Drucker den betreffenden Drucker auswählen und auf **Installieren** klicken.
- 9. Wird der Drucker noch immer nicht in der Liste der ermittelten Drucker angezeigt und ist seine IP-Adresse nicht bekannt, folgendermaßen vorgehen:
	- a. Auf **Erweiterte Suche** klicken.
	- b. Sind Gatewayadresse und Subnetzmaske bekannt, auf die obere Schaltfläche klicken und diese Daten in den Feldern "Gateway" und "Subnetzmaske" eingeben.
	- c. Ist die IP-Adresse eines anderen Druckers im gleichen Subnetz bekannt, auf die mittlere Schaltfläche klicken und die Adresse in das Feld "IP-Adresse" eingeben.
	- d. Auf **Suchen** klicken.
	- e. Aus der Liste der gefundenen Drucker den betreffenden Drucker auswählen und auf **Installieren** klicken.

Hinweis: Wenn der Drucker im Fenster "Gefundene Drucker" angezeigt wird, wird die IP-Adresse angezeigt. Die IP-Adresse notieren.

- 10. Den gewünschten Treiber auswählen.
- 11. Auf **Installieren** klicken.

Auf Aufforderung die IP-Adresse des Druckers eingeben.

Wenn zum Neustart des Computers aufgefordert wird, auf **Neu starten** klicken, um die Treiberinstallation abzuschließen.

12. Zum Abschließen der Installation auf **Fertig stellen** klicken.

#### <span id="page-46-0"></span>Installieren von Treibern und Dienstprogrammen – Macintosh OS X Version 10.5 und höher

Damit alle Funktionen des Druckers zur Verfügung stehen, den Xerox®-Druckertreiber und den Xerox®-Scantreiber installieren.

Zum Installieren von Drucker- und Scantreiber folgendermaßen vorgehen:

- 1. *Software and Documentation disc (Datenträger mit Software und Dokumentation)* in das Laufwerk des Computers einlegen.
- 2. Den **Mac**-Ordner und dann den Ordern für **Mac OS 10.5+Universal PS** öffnen.
- 3. Die für den Drucker richtige Version der Datei Xerox® Print Drivers 2.xx.x.dmq/.pkq öffnen.
- 4. Zum Ausführen von Xerox® Print Drivers 2.xx.x.dmg/.pkg auf den entsprechenden Dateinamen klicken.
- 5. Auf Aufforderung auf **Fortfahren** klicken.
- 6. Zum Akzeptieren des Lizenzvertrags auf **Einverstanden** klicken.
- 7. Zum Installieren der Dateien am angezeigten Speicherort auf **Installieren** klicken, oder einen anderen Speicherort auswählen und dann auf **Installieren** klicken.
- 8. Das Kennwort eingeben und auf **OK** klicken.
- 9. Aus der Liste der gefundenen Drucker den betreffenden Drucker auswählen und auf **Installieren** klicken.

Erscheint der Drucker nicht in der Liste, wie folgt vorgehen:

- a. Auf das Netzwerkdruckersymbol klicken.
- b. Die IP-Adresse des Druckers eingeben und auf **Fortfahren** klicken.
- c. Den eigenen Drucker aus der Liste der gefundenen Drucker auswählen und auf **Fortfahren** klicken.
- 10. Auf **OK** klicken, um die Meldung zur Druckwarteschlange zu bestätigen.
- 11. Bei Bedarf die Kontrollkästchen **Drucker als Standard einrichten** und **Testseite drucken** markieren.
- 12. Auf **Fortfahren** und dann auf **Schließen** klicken.

Hinweis: In Macintosh OS X Version 10.5 und höher wird der Drucker automatisch in die Druckerwarteschlange eingefügt.

Installation der Druckeroptionen im Druckertreiber überprüfen:

- 1. Im Apple-Menü die Option **Systemeinstellungen** > **Drucken** öffnen.
- 2. Den Drucker in der Liste auswählen und auf **Optionen und Zubehör** klicken.
- 3. Auf **Treiber** klicken und sicherstellen das der richtige Drucker ausgewählt ist.
- 4. Überprüfen, ob sämtliche auf dem Drucker installierten Optionen richtig angezeigt werden.
- 5. Falls Änderungen vorgenommen werden, auf **Änderungen aktivieren** klicken, das Fenster schließen und die Systemeinstellungen beenden.

#### <span id="page-47-0"></span>Installieren von Treibern und Dienstprogrammen – UNIX/Linux

Xerox $^\circ$  Services for UNIX Systems ist ein zweiteiliger Installationsvorgang. Es muss ein Codepaket für Xerox $^\circ$  Services for Unix Systems und ein Paket zur Druckerunterstützung installiert werden. Das Codepaket für Xerox® Services for UNIX Systems muss vor dem Paket zur Druckerunterstützung installiert werden.

Hinweis: Zur Installation von UNIX-Druckertreibern auf dem Computer sind Root- oder Superuser-Berechtigungen erforderlich.

- 1. Am Drucker folgende Schritte durchführen:
	- a. Sicherstellen, dass das TCP/IP-Protokoll und der richtige Anschluss aktiviert sind.
	- b. Am Druckersteuerpult einen der folgenden Schritte ausführen:
		- IP-Adressvergabe durch DHCP aktivieren.
		- IP-Adresse manuell eingeben.
	- c. Konfigurationsbericht drucken und aufbewahren. Weitere Hinweise siehe Konfigurationsbericht auf Seit[e 28.](#page-27-0)
- 2. Am Computer folgende Schritte durchführen:
	- a. Webseite [www.xerox.com/office/WC780Xdrivers](http://www.office.xerox.com/cgi-bin/printer.pl?APP=udpdfs&Page=color&Model=WorkCentre+WC780X&PgName=driver&Language=German) öffnen und das Druckermodell auswählen.
	- b. Als Betriebssystem **UNIX** auswählen und auf **Start** klicken.
	- c. Das **Xerox**® **Services for UNIX Systems**-Paket für das richtige Betriebssystem auswählen. Dieses Paket muss vor dem Paket zur Druckerunterstützung installiert werden.
	- d. Auf **Start** klicken, um den Download zu beginnen.
	- e. Die Schritte a und b wiederholen und dann auf das zum zuvor ausgewählten Xerox® Services for UNIX Systems-Paket gehörende Druckerpaket klicken. Das Druckerpaket ist nun für den Download ausgewählt.
	- f. Auf **Start** klicken, um den Download zu beginnen.
	- g. In den unterhalb des ausgewählten Treiberpakets aufgeführten Hinweisen auf den Link zum Installationshandbuch klicken und die Anweisungen zur Installation befolgen.

#### Hinweise:

- Zum Laden der Linux-Treiber die zuvor aufgeführten Schritte durchführen, jedoch als Betriebssystem **Linux** auswählen. **Xerox**® **Services for Linux Systems** oder das **Linux CUPS Printing Package** auswählen. Es kann auch der in Linux enthaltene CUPS-Treiber verwendet werden.
- Unterstützte Linux-Treiber sind verfügbar unter [www.xerox.com/office/WC780Xdrivers.](http://www.office.xerox.com/cgi-bin/printer.pl?APP=udpdfs&Page=color&Model=WorkCentre+WC780X&PgName=driver&Language=German)
- Weitere Informationen zu UNIX- und Linux-Treibern siehe *System Administrator Guide (Systemadministratorhandbuch)* unter [www.xerox.com/office/WC780Xdocs.](http://www.office.xerox.com/cgi-bin/printer.pl?APP=udpdfs&Page=Color&Model=WorkCentre+WC780X&PgName=Man&Language=German)

#### <span id="page-47-1"></span>Andere Treiber

Unter [www.xerox.com/office/WC780Xdrivers](http://www.office.xerox.com/cgi-bin/printer.pl?APP=udpdfs&Page=color&Model=WorkCentre+WC780X&PgName=driver&Language=German) stehen die nachfolgend aufgeführten Treiber zum Download zur Verfügung.

- Der Xerox® Global Print Driver kann mit jedem beliebigen Drucker im Netzwerk, auch solchen von anderen Herstellern, verwendet werden. Bei der Installation des Druckers wird dieser Treiber automatisch eingerichtet.
- Der Xerox® Mobile Express Driver kann für jeden Drucker verwendet werden, der Standard-PostScript unterstützt. Er wird bei jeder Druckanforderung automatisch für den gewählten Drucker eingerichtet. Benutzer, die häufig an dieselben Standorte reisen und dort drucken, können die Einstellungen für die dortigen Drucker im Treiber speichern.

# Druckmaterialien 4

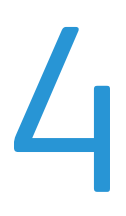

#### Die Themen in diesem Kapitel:

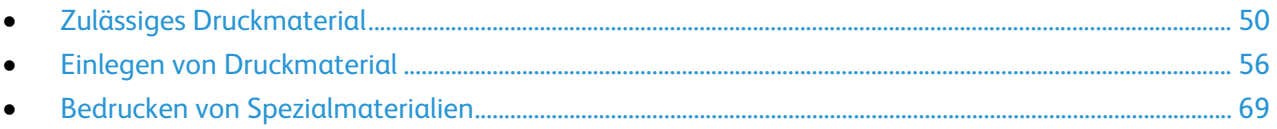

# <span id="page-49-0"></span>Zulässiges Druckmaterial

#### Die Themen in diesem Abschnitt:

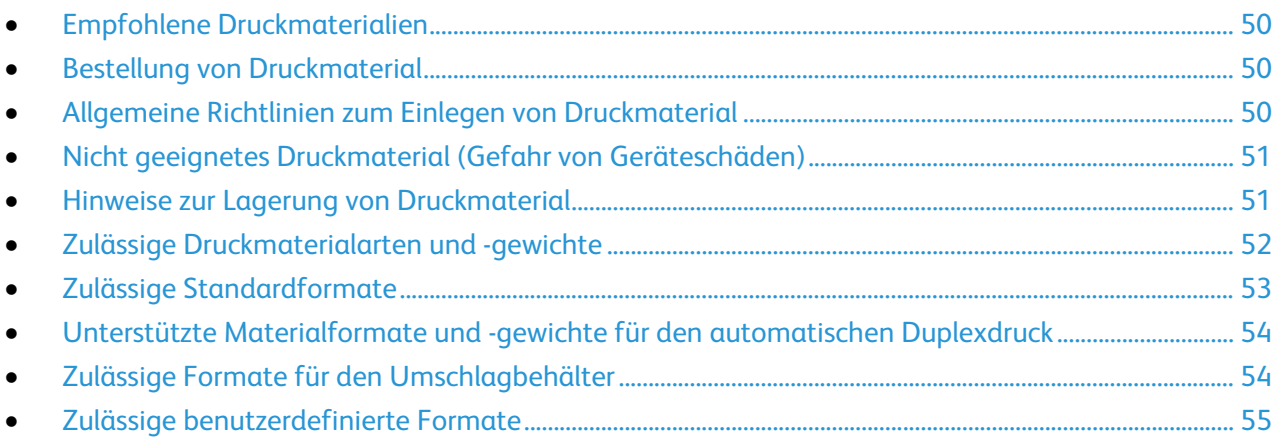

Der Drucker ist für verschiedene Druckmaterialarten geeignet. Zur Gewährleistung einer optimalen Druckqualität und zur Vermeidung von Staus die Richtlinien in diesem Abschnitt befolgen.

Die besten Druckergebnisse werden mit den für den Drucker spezifizierten Xerox-Druckmaterialien erzielt.

## <span id="page-49-1"></span>Empfohlene Druckmaterialien

Eine Liste von empfohlenen Druckmaterialien steht auf folgenden Webseiten zur Verfügung:

- [www.xerox.com/rmlna](http://www.xerox.com/printer-supplies/recommended-paper/enus.html) Recommended Media List (Liste der empfohlenen Medien) (USA)
- <span id="page-49-2"></span>• [www.xerox.com/rmleu](http://www.xerox.com/rmleu) Recommended Media List (Liste der empfohlenen Medien) (Europa)

## Bestellung von Druckmaterial

Papier und anderes Druckmaterial können beim Xerox-Partner oder über [www.xerox.com/office/WC780Xsupplies](http://www.office.xerox.com/cgi-bin/printer.pl?APP=udpdfs&Page=color&Model=WorkCentre+WC780X&PgName=order&Language=German) bezogen werden.

#### <span id="page-49-3"></span>Allgemeine Richtlinien zum Einlegen von Druckmaterial

- Nicht zu viel Material in die Behälter einlegen. Füllhöhenmarkierung des Behälters nicht überschreiten.
- Die Papierführungen auf das eingelegte Papier einstellen.
- Papier vor dem Einlegen in den Behälter auffächern.
- Wenn häufig Materialstaus auftreten, Papier oder anderes geeignetes Druckmaterial aus einem neuen Paket verwenden.
- Nur die empfohlenen Xerox®-Klarsichtfolien verwenden. Die Verwendung anderer Klarsichtfolien kann die Druckqualität beeinträchtigen.
- Etikettenbögen, von denen ein Etikett entfernt wurde, nicht bedrucken.
- Nur Papierumschläge verwenden. Umschläge nur einseitig bedrucken.

#### <span id="page-50-0"></span>Nicht geeignetes Druckmaterial (Gefahr von Geräteschäden)

Einige Druckmaterialarten können unzureichende Ausgabequalität, vermehrte Materialstaus oder Beschädigungen am Drucker verursachen. Folgendes Druckmaterial nicht verwenden:

- Raues oder poröses Papier
- Papier für Tintenstrahldrucker
- Hochglanz- oder gestrichenes Papier, das nicht für Laserdrucker geeignet ist
- **Fotokopien**
- Gefalztes oder zerknittertes Papier
- Papier mit Ausschnitten oder Perforationen
- Geheftetes Papier
- Umschläge mit Fenstern, Metallklammern, rechtwinkligen Umschlaglaschen oder Klebeflächen mit abziehbaren Streifen
- Gepolsterte Umschläge
- Kunststoffmaterialien
- Transferpapier zum Aufbügeln
- **ACHTUNG:** Durch die Verwendung von nicht geeignetem Papier und anderen nicht geeigneten Æ. Spezialmaterialien verursachte Schäden fallen nicht unter die Xerox®-Garantie, den Servicevertrag oder dieXerox® Total Satisfaction Guarantee (umfassende Garantie). Die Xerox®Total Satisfaction Guarantee (umfassende Garantie) wird in den USA und in Kanada angeboten. Der Garantieschutz kann außerhalb dieser Gebiete variieren. Weitere Informationen erteilt der Xerox Partner.

#### <span id="page-50-1"></span>Hinweise zur Lagerung von Druckmaterial

Zur Erzielung der optimalen Druckqualität muss Druckmaterial zweckgemäß gelagert werden.

- Papier an einem dunklen, kühlen und relativ trockenen Platz aufbewahren. Die meisten Druckmaterialien sind empfindlich gegenüber UV-Strahlung und sichtbarem Licht. Die von der Sonne und Leuchtstofflampen abgegebene UV-Strahlung ist für Papier besonders schädlich.
- Druckmaterial darf nicht für längere Zeit starkem Licht ausgesetzt werden.
- Druckmaterial in einer Umgebung mit konstanter Temperatur und Luftfeuchtigkeit lagern.
- Druckmaterial nicht auf Dachböden, in Küchen, Garagen oder Kellern aufbewahren. In solchen Räumen kann sich Feuchtigkeit sammeln.
- Druckmaterial flach auf Paletten, in Kartons, Regalen oder Schränken lagern.
- Nahrungsmittel und Getränke an Orten vermeiden, an denen Papier gelagert oder mit Papier gearbeitet wird.
- Versiegelte Verpackungen erst unmittelbar vor Einlegen des Papiers in den Drucker öffnen. Papier in der Originalverpackung belassen. Dadurch wird verhindert, dass das Papier Feuchtigkeit absorbiert oder austrocknet.
- Einige Spezialmaterialien sind in wiederverschließbaren Plastiktüten verpackt. Solche Druckmateralien erst aus der Tüte nehmen, wenn sie benötigt werden. Unbenutzte Druckmaterialien wieder in die Tüte geben und diese verschließen.

# <span id="page-51-0"></span>Zulässige Druckmaterialarten und -gewichte

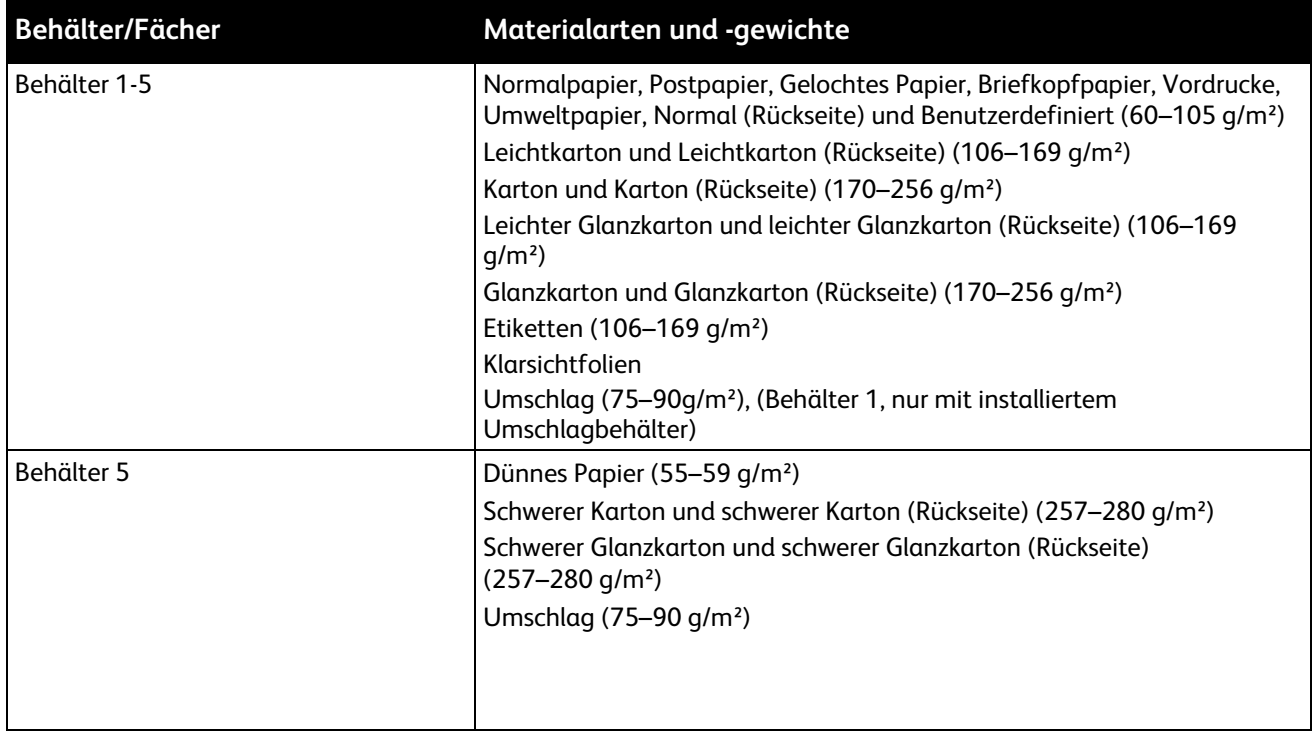

# <span id="page-52-0"></span>Zulässige Standardformate

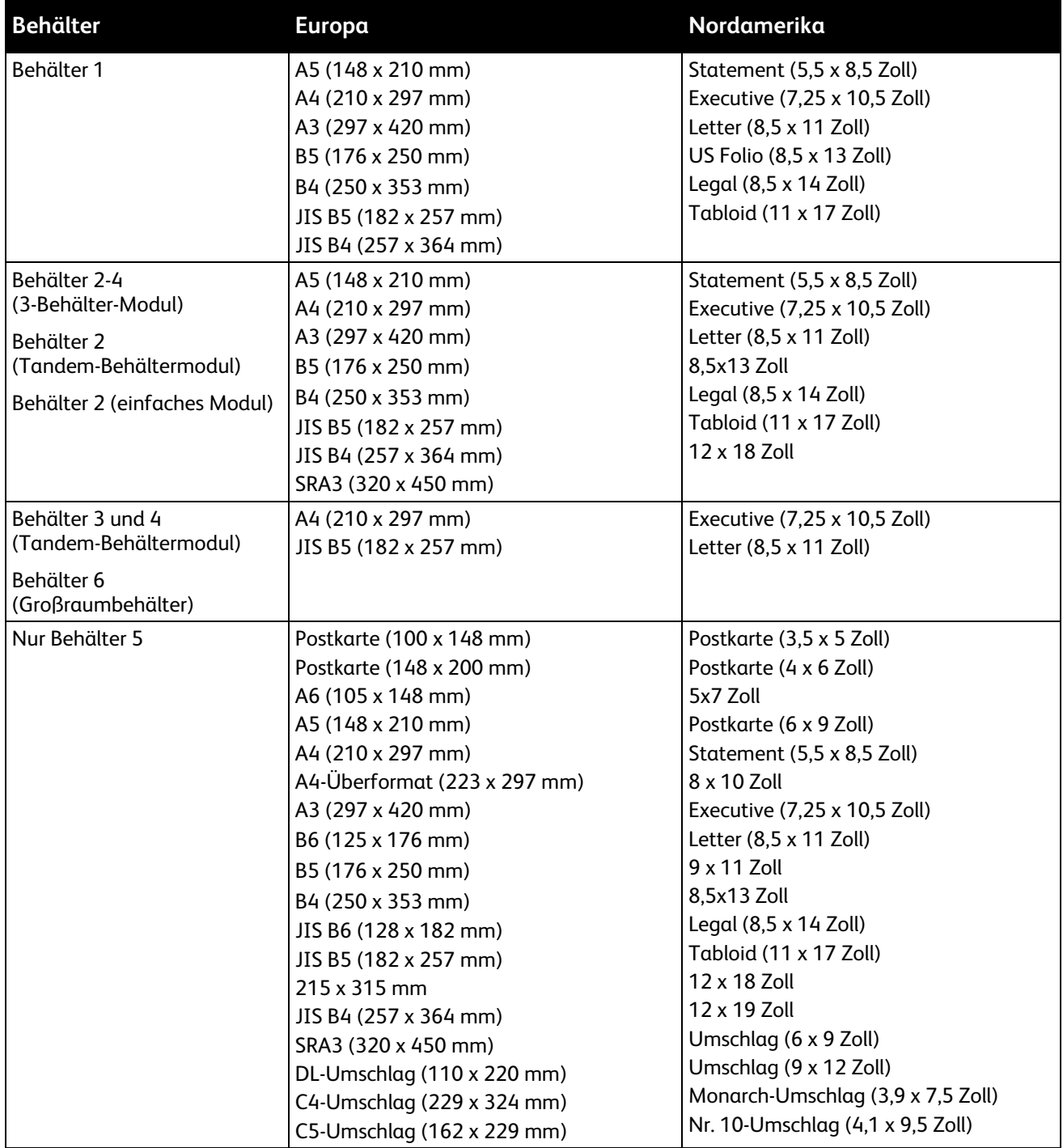

# <span id="page-53-0"></span>Unterstützte Materialformate und -gewichte für den automatischen **Duplexdruck**

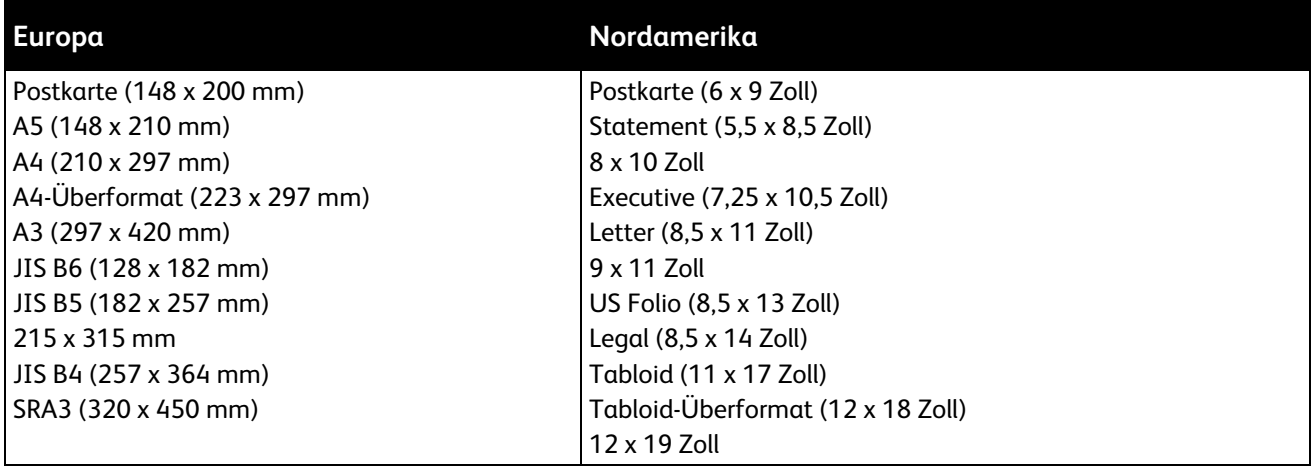

Neben den Standardformaten sind im automatischen Duplexbetrieb folgende benutzerdefinierte Formate zulässig:

- Mindestformat: 128 x 140 mm (5 x 5,5 Zoll)
- Höchstformat: 320 x 483 mm (12 x 19 Zoll)

Für den automatischen Duplexdruck ist Druckmaterial eines Gewichts zwischen 75 und 256 g/m² zulässig.

Hinweis: Klarsichtfolien, Umschläge, Etiketten, auf einer Seite bereits bedrucktes Papier können nicht automatisch zweiseitig bedruckt werden.

## <span id="page-53-1"></span>Zulässige Formate für den Umschlagbehälter

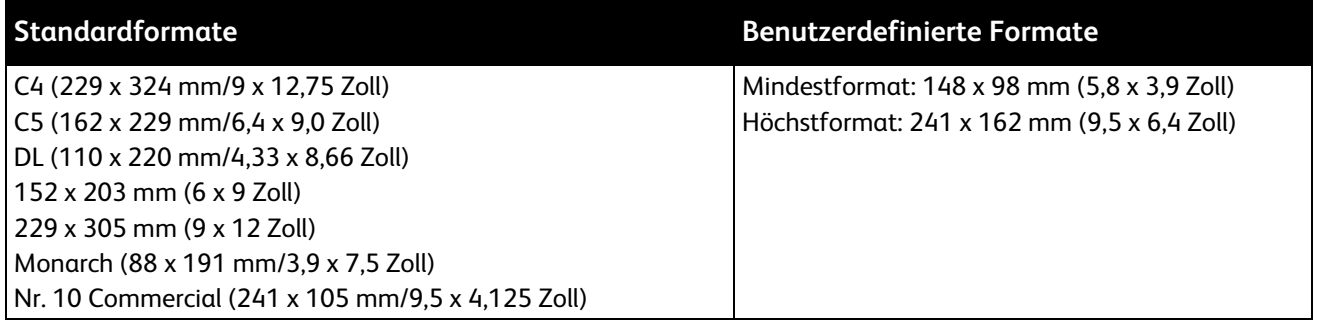

# <span id="page-54-0"></span>Zulässige benutzerdefinierte Formate

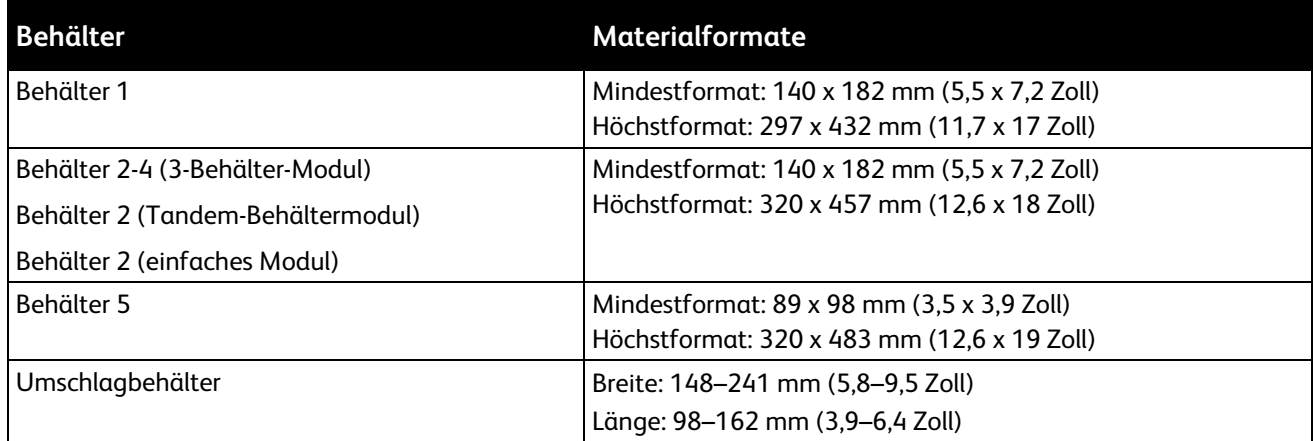

# <span id="page-55-0"></span>Einlegen von Druckmaterial

#### Die Themen in diesem Abschnitt:

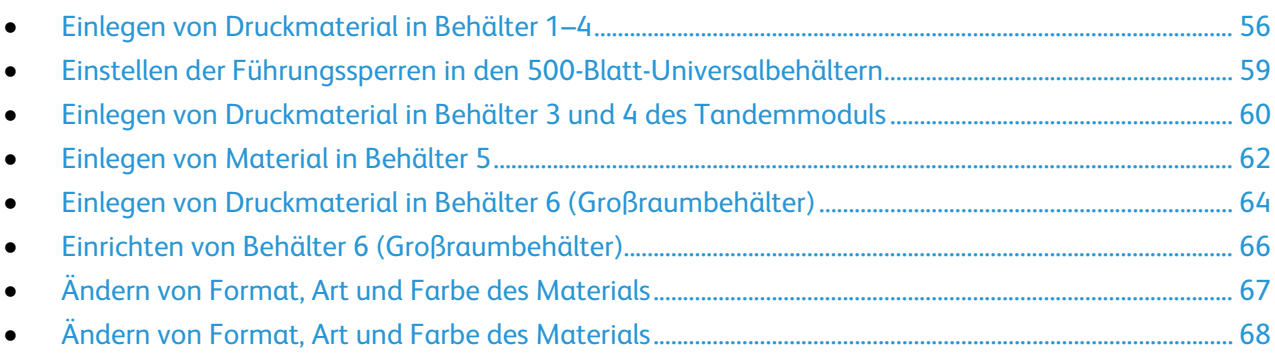

#### <span id="page-55-1"></span>Einlegen von Druckmaterial in Behälter 1–4

1. Den Behälter bis zum Anschlag herausziehen.

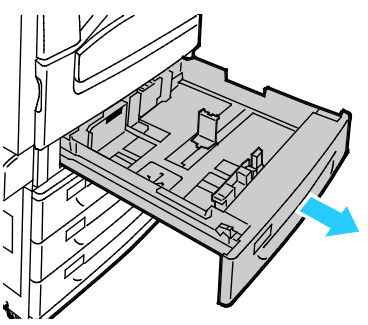

- 2. Sicherstellen, dass die Führungssperren auf die richtige Position eingestellt sind für das Material in Standard- oder benutzerdefiniertem Format, das eingelegt wird. Weitere Informationen siehe Einstellen der Führungssperren in den 500-Blatt-Universalbehältern auf Seite [59.](#page-58-0)
- 3. Material anderer Formate oder Art entfernen.
- 4. Längen- und Breitenführungen nach außen schieben:
	- a. Reiter auf jeder Führung zusammendrücken.
	- b. Die Führungen bis zum Anschlag nach außen schieben.
	- c. Reiter loslassen.

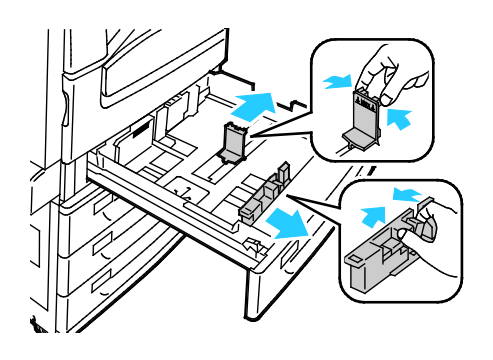

5. Blätter hin und her biegen und auffächern, dann den Stapel auf einer ebenen Fläche aufstoßen, um die Kanten bündig auszurichten. Dadurch wird das Risiko von Fehleinzügen verringert.

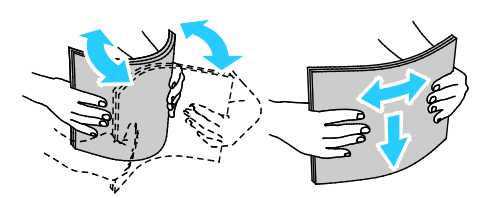

Hinweis: Zur Vermeidung von Staus und Fehleinzügen Druckmaterial erst aus der Verpackung nehmen, wenn es benötigt wird.

- 6. Material in den Hauptbehälter einlegen. Einen der folgenden Schritte ausführen:
	- − Etiketten mit der Vorderseite nach oben so einlegen, dass die Oberkante zur Vorderseite des Behälters weist.
	- − Klarsichtfolien ohne weißem Streifen mit der zu bedruckenden Seite nach oben einlegen.
	- − Klarsichtfolien mit weißem Streifen so einlegen, dass der Streifen nach unten rechts vom Einzug wegweist.
	- − Für Längsseitenzufuhr Briefkopfpapier oder Vordrucke mit der zu bedruckenden Seite nach unten so einlegen, dass die Oberkante zur Vorderseite des Druckers weist. Gelochtes Material so einlegen, dass die Lochung nach links weist.

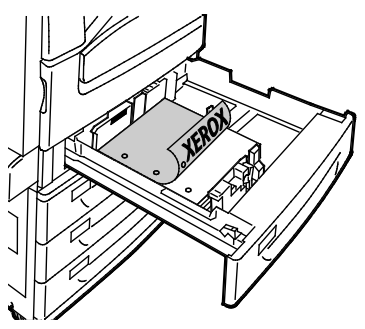

- − Für Schmalseitenzufuhr Briefkopfpapier oder Vordrucke mit der zu bedruckenden Seite nach unten so einlegen, dass die Oberkante nach links weist. Gelochtes Material so einlegen, dass die gelochte Seite zur Geräterückseite weist.
- − Etiketten mit der Vorderseite nach oben so einlegen, dass die Oberkante nach rechts weist.

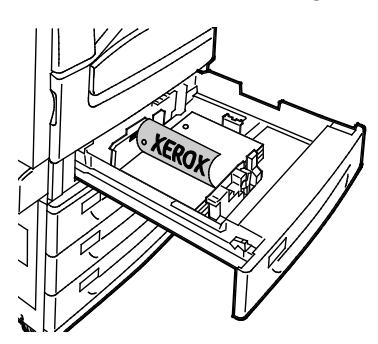

Hinweis: Füllhöhenmarkierung nicht überschreiten. Wenn zu viel Material eingelegt wird, kann es zu Staus kommen.

7. Die Längen- und Breitenführungen auf das Material einstellen.

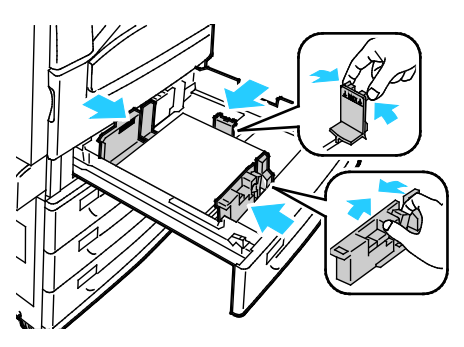

8. Behälter schließen.

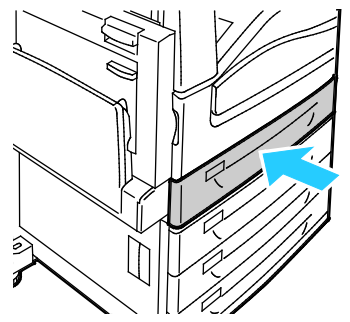

- 9. Einen der folgenden Schritte ausführen:
	- − Zum Bestätigen von Format, Art und Farbe des Materials bei frei einstellbaren Behältern **Bestätigen** antippen.
	- − Zum Auswählen eines neuen Materialformats **Format** antippen. Zum Auswählen einer neuen Materialart **Art** antippen. Zum Auswählen einer neuen Materialfarbe **Farbe** antippen. Zum Schluss **Bestätigen** antippen.
	- − Zum Ändern von Format, Art oder Farbe des Materials, bei "festen" Behältern die Taste **Gerätestatus** drücken. Dann **Verwaltung** > **Gerät** > **Druckmaterialverwaltung** > **Behältereinstellung** antippen. Die gewünschten Behältereinstellungen festlegen, weitere Informationen siehe Konfigurieren der Behältereinstellungen auf Seite [68.](#page-67-0)

Hinweis: Wird diese Funktion nicht angezeigt, Anmeldung als Systemadministrator vornehmen. Weitere Informationen siehe Anmeldung als Systemadministrator am Steuerpult auf Seite [31.](#page-30-0)

#### <span id="page-58-0"></span>Einstellen der Führungssperren in den 500-Blatt-Universalbehältern

Die Führungen in Behälter 1–4 können auf Standard- oder benutzerdefinierte Materialformate eingestellt werden. In der Standardposition lassen sich die Führungen an Positionen für die unterstützten Standardmaterialformate verschieben. In der Position für benutzerdefinierte Formate lassen sich die Führungen in 1-mm-Schritten verschieben.

Führungssperren von der Position für Standard- in die für benutzerdefinierte Formate verschieben:

1. Den Behälter bis zum Anschlag herausziehen.

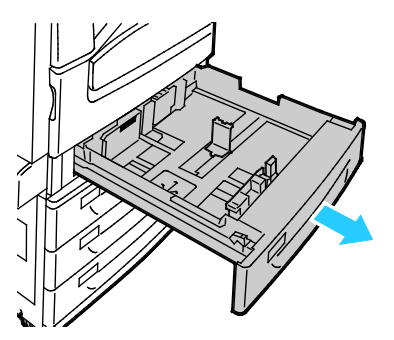

Hinweis: Am besten Material aus dem Behälter entfernen, Führungsgriffe zusammendrücken und Führungen nach innen schieben.

2. Haltestück mit der Fingerspitze anheben und an der Unterkante herausziehen.

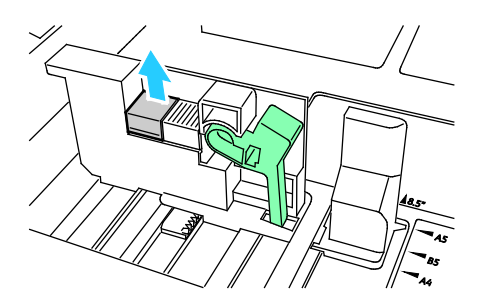

3. Zur Verwendung des Feineinstellungsstücks Griff zusammendrücken und Führungssperre wie gezeigt nach links schieben.

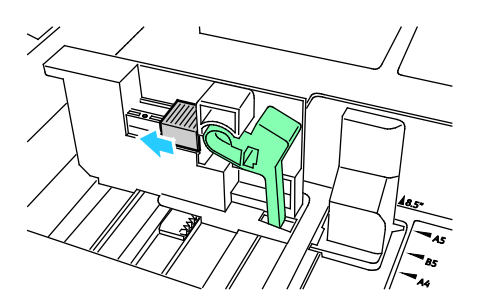

4. Haltestück wieder einsetzen und einrasten lassen.

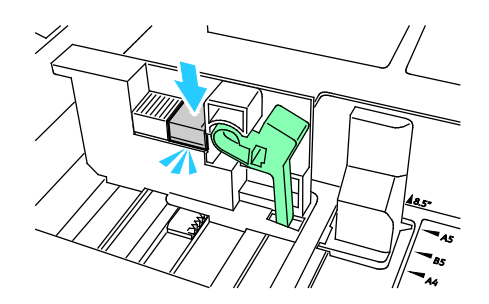

5. Papier des benutzerdefinierten Formats in das Fach einlegen. Die Behälterführungen lassen sich in Schritten von 1 mm verschieben.

#### <span id="page-59-0"></span>Einlegen von Druckmaterial in Behälter 3 und 4 des Tandemmoduls

In den Tandem-Behälter kann eine größere Menge Druckmaterial eingelegt und somit die Zahl der Betriebsunterbrechungen reduziert werden. Das Modul enthält drei Behälter. In Behälter 2 kann Druckmaterial eines Formats bis SRA3 (12 x 18 Zoll) eingelegt werden, in Behälter 3 und 4 nur Druckmaterial im Format A4 (Letter).

Hinweis: In Behälter 3 und 4 des Tandem-Moduls darf kein Druckmaterial eines anderen Formats eingelegt werden.

Informationen zum Einlegen von Material in Behälter 2 sind dem Abschnitt Einlegen von Druckmaterial in Behälter 1-4 zu entnehmen.

- 1. Behälter 3 bzw. 4 bis zum Anschlag herausziehen.
- 2. Papier auffächern, um die Blätter voneinander zu trennen, bevor der Behälter bestückt wird. Dadurch wird das Risiko von Fehleinzügen verringert.

Hinweis: Zur Vermeidung von Fehleinzügen und Druckmaterialstaus Druckmaterial erst auspacken, wenn es eingelegt werden soll.

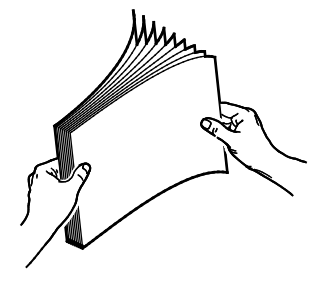

3. Druckmaterial wie gezeigt links und hinten im Behälter anlegen.

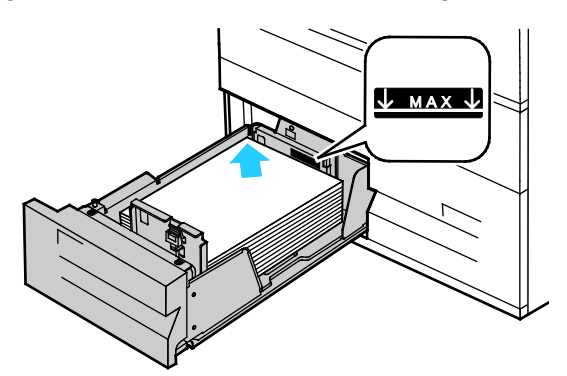

- 4. Die Druckmaterialführungen so einstellen, dass sie die Kanten des Druckmaterials leicht berühren.
- 5. Behälter schließen.
- 6. Format, Typ und Farbe des Materials überprüfen. Falsche Einstellungen korrigieren.
- 7. Am Touchscreen des Druckers **Bestätigen** antippen.

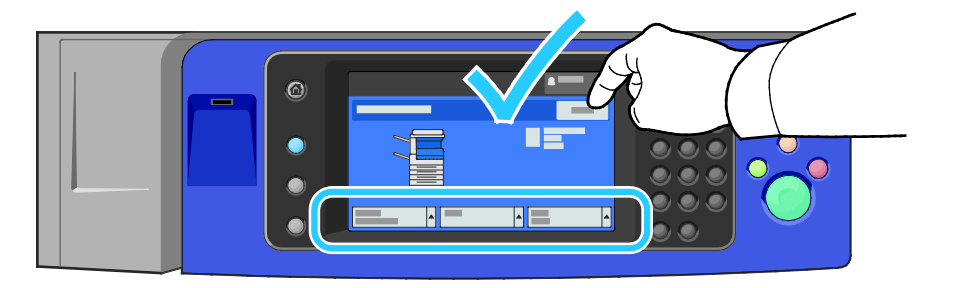

### <span id="page-61-0"></span>Einlegen von Material in Behälter 5

1. Behälter 5 öffnen und die Erweiterung für große Formate herausziehen. Ist das Fach bereits ausgezogen, Material anderer Formate oder Art entfernen.

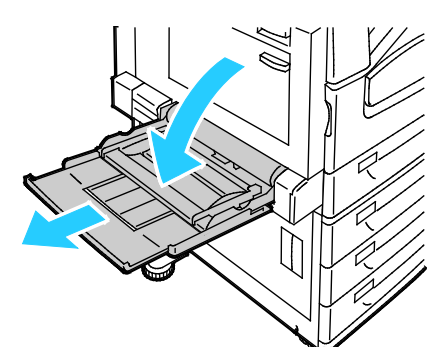

2. Breitenführungen nach außen schieben.

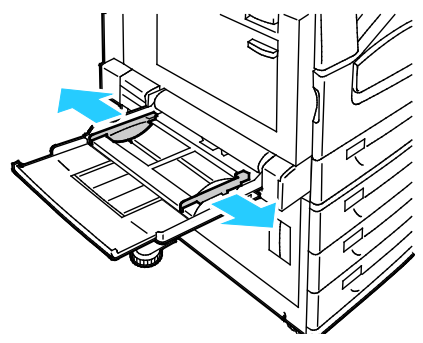

3. Blätter hin und her biegen und auffächern, dann den Stapel auf einer ebenen Fläche aufstoßen, um die Kanten bündig auszurichten. Dadurch wird das Risiko von Fehleinzügen verringert.

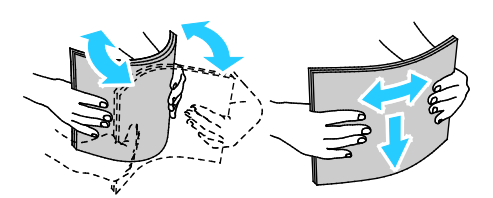

Hinweis: Zur Vermeidung von Staus und Fehleinzügen Druckmaterial erst aus der Verpackung nehmen, wenn es benötigt wird.

- 4. Druckmaterial einlegen. Einen der folgenden Schritte ausführen:
	- − Für Längsseitenzufuhr Briefkopfpapier oder Vordrucke mit der zu bedruckenden Seite nach oben so einlegen, dass die Oberkante zur Vorderseite des Behälters weist. Gelochtes Material so einlegen, dass die Lochung nach rechts weist.
	- − Etiketten mit der Vorderseite nach unten so einlegen, dass die Oberkante zur Vorderseite des Behälters weist.
	- − Klarsichtfolien ohne weißen Streifen mit der zu bedruckenden Seite nach unten so einlegen, dass die Längsseite zum Einzug weist. Klarsichtfolien mit weißem Streifen mit der zu bedruckenden Seite nach oben einlegen, sodass die Kante mit dem Streifen vom Einzug wegweist.

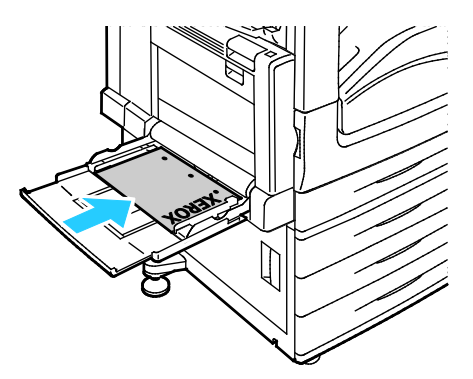

- − Für Schmalseitenzufuhr Briefkopfpapier oder Vordrucke mit der zu bedruckenden Seite nach oben so einlegen, dass die Oberkante zum Einzug weist.
- − Gelochtes Material so einlegen, dass die gelochte Seite zur Geräterückseite weist.
- − Etiketten mit der Vorderseite nach unten so einlegen, dass die Oberkante nach links weist.

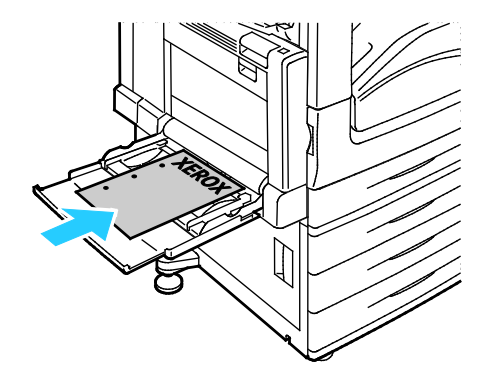

Hinweis: Füllhöhenmarkierung nicht überschreiten. Wenn zu viel Material eingelegt wird, kann es zu Staus kommen.

5. Die Breitenführungen so einstellen, dass sie die Kanten des Materials berühren.

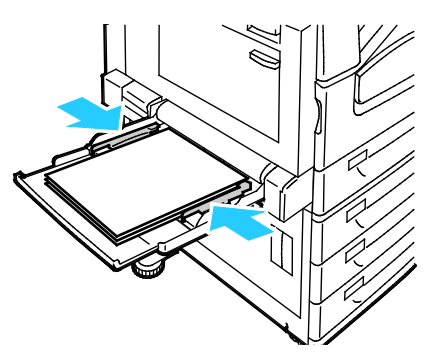

- 6. Einen der folgenden Schritte ausführen:
	- − Zum Bestätigen von Format, Art und Farbe des Materials bei frei einstellbaren Behältern **Bestätigen** antippen.
	- − Zum Auswählen eines neuen Materialformats **Format** antippen. Zum Auswählen einer neuen Materialart **Art** antippen. Zum Auswählen einer neuen Materialfarbe **Farbe** antippen. Zum Schluss **Bestätigen** antippen.

#### <span id="page-63-0"></span>Einlegen von Druckmaterial in Behälter 6 (Großraumbehälter)

- 1. Den Behälter bis zum Anschlag herausziehen.
- 2. Seitenabdeckung so weit es geht öffnen.
- 3. Papier auffächern, um die Blätter voneinander zu trennen, bevor der Behälter bestückt wird. Dadurch wird das Risiko von Fehleinzügen verringert.

Hinweis: Zur Vermeidung von Fehleinzügen und Druckmaterialstaus Druckmaterial erst auspacken, wenn es eingelegt werden soll.

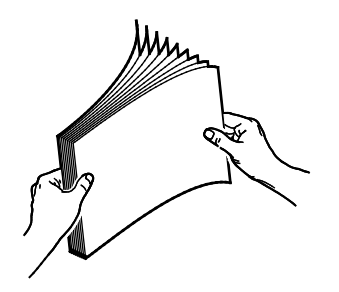

4. Das Druckmaterial an der rechten Behälterwand anlegen.

Einseitiger Druck:

- − Druckmaterial mit der zu bedruckenden Seite nach unten einlegen.
- − Vorgelochtes Material so einlegen, dass die Lochung zur linken Behälterwand weist.
- − Bei Briefkopfpapier muss der obere Seitenrand zur Vorderseite des Behälters weisen.

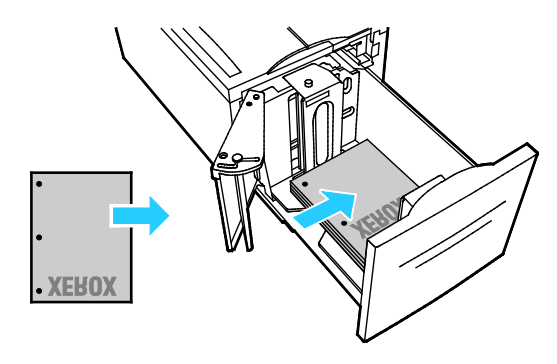

Hinweis: Füllhöhenmarkierung nicht überschreiten. Andernfalls können Staus auftreten.

Beidseitiger Druck:

- − Druckmaterial mit der zu bedruckenden Seite nach oben einlegen.
- − Vorgelochtes Material so einlegen, dass die Lochung zur rechten Behälterwand weist.
- − Bei Briefkopfpapier muss der obere Seitenrand zur Vorderseite des Behälters weisen.
- 5. Die Druckmaterialführungen so einstellen, dass sie die Kanten des Druckmaterialstapels leicht berühren.
- 6. Behälter schließen.
- 7. Format, Typ und Farbe des Materials überprüfen. Falsche Einstellungen korrigieren.
- 8. Am Touchscreen des Druckers **Bestätigen** antippen.

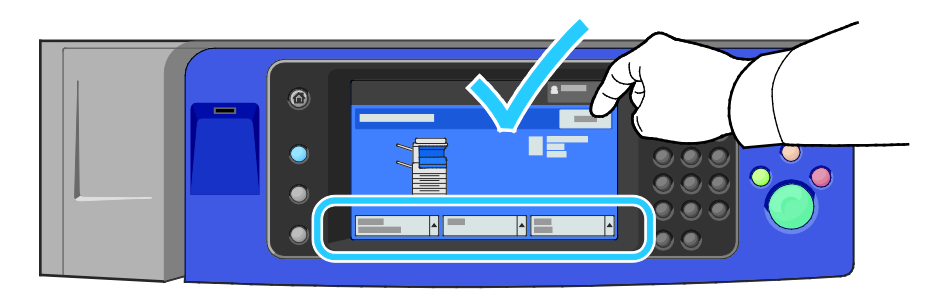

# <span id="page-65-0"></span>Einrichten von Behälter 6 (Großraumbehälter)

Behälter 6 ist ein dedizierte Großraumbehälter. Er muss für das eingelegte Druckmaterial eingerichtet werden. Vor dem ersten Einsatz des Behälters muss das Druckmaterialformat angegeben werden. Wird später Material eines anderen Formats eingelegt, muss diese Einstellung entsprechend geändert werden. Weitere Hinweise zu zulässigen Druckmaterialformaten siehe Unterstütztes Druckmaterial auf Seite [50.](#page-49-0)

Die Formateinstellung von Behälter 6 muss nur geändert werden, wenn sie nicht mit dem Format des eingelegten Druckmaterials übereinstimmt.

- 1. Die Installationsschraube der Einstellplatte an der Behälterrückwand lösen und entfernen.
- 2. Einstellplatte anheben und entnehmen.
- 3. Die Stifte an der Unterseite der Einstellplatte in die Schlitze für das entsprechende Format setzen.
- 4. Die Oberseite der Einstellplatte verschieben, bis der Stift an der Behälterrückwand in der zugehörigen Bohrung der Einstellplatte sitzt.
- 5. Die Einstellplatte mithilfe der Installationsschraube befestigen.
- 6. Schritte 1 bis 5 an der Einstellplatte an der vorderen Behälterwand wiederholen.
- 7. Den Stift an der Seitenwand suchen.
- 8. Den Stift anheben und auf das gewünschte Format einstellen.
- 9. Den Stift zur Arretierung loslassen.

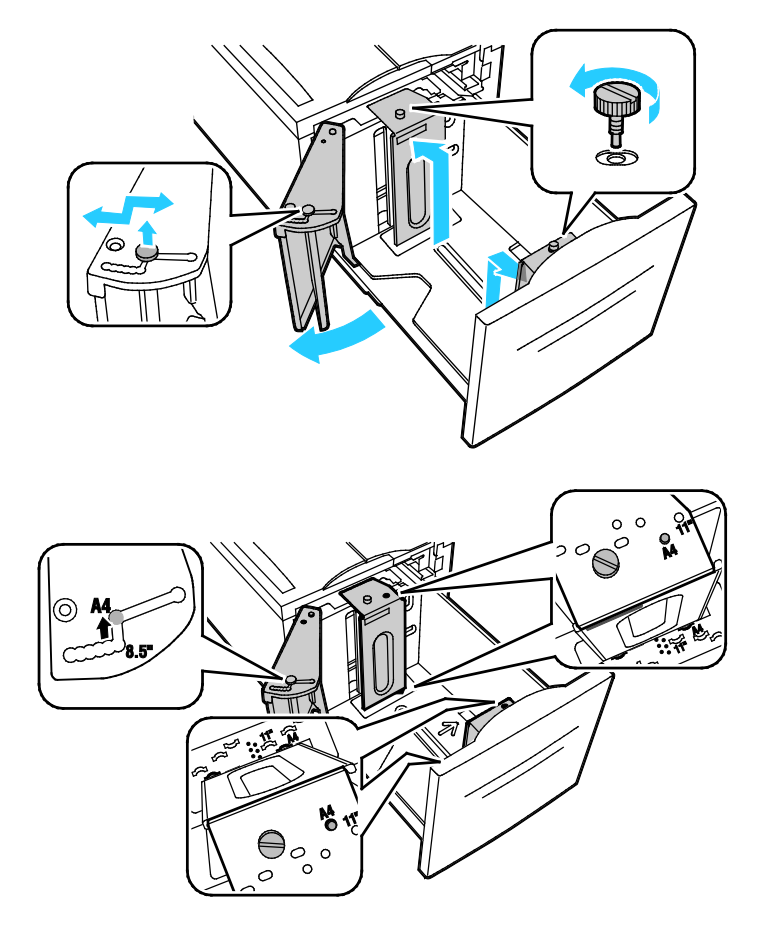

#### <span id="page-66-0"></span>Ändern von Format, Art und Farbe des Materials

Wenn Behälter auf den Modus "Frei einstellbar" eingestellt sind, können die Materialeinstellungen beim Einlegen von Material jedes Mal geändert werden. Beim Schließen des Behälters wird der Benutzer durch eine Meldung am Steuerpult zum Einstellen von Format, Art und Farbe des eingelegten Materials aufgefordert.

Bei auf "Fest" eingestellten Behältern wird am Steuerpult zum Einlegen einer bestimmten Materialart in einem bestimmten Format und einer bestimmten Farbe aufgefordert. Werden die Führungen verstellt, um ein anderes Materialformat einzulegen, erscheint am Steuerpult eine Fehlermeldung.

Informationen zum Konfigurieren der Behältereinstellung für frei einstellbare oder Festformatbehälter siehe Konfigurieren der Behältereinstellungen auf Seite [68.](#page-67-0)

Zum Festlegen von Format, Art und Farbe des Materials für einen frei einstellbaren Behälter wie folgt vorgehen:

- 1. Materialbehälter öffnen und gewünschtes Material einlegen.
- 2. Behälter schließen. Am Steuerpult wird eine Meldung angezeigt.
- 3. Einen der folgenden Schritte ausführen:
	- − Zum Bestätigen von Format, Art und Farbe des Materials bei frei einstellbaren Behältern **Bestätigen** antippen.
	- − Zum Auswählen eines neuen Materialformats **Format** antippen. Zum Auswählen einer neuen Materialart **Art** antippen. Zum Auswählen einer neuen Materialfarbe **Farbe** antippen. Zum Schluss **Bestätigen** antippen.

# <span id="page-67-0"></span>Ändern von Format, Art und Farbe des Materials

Für Behälter kann einer der beiden Modi "Frei einstellbar" oder "Fest" aktiviert werden. Wenn Behälter auf den Modus "Frei einstellbar" eingestellt sind, können die Materialeinstellungen beim Einlegen von Material jedes Mal geändert werden. Bei auf "Fest" eingestellten Behältern wird am Steuerpult zum Einlegen einer bestimmten Materialart in einem bestimmten Format und einer bestimmten Farbe aufgefordert. Über die Option "Behältereinstellung" können die Behältereinstellungen konfiguriert oder geändert werden.

Behältereinstellungen konfigurieren:

- 1. Auf dem Steuerpult die Taste **Gerätestatus** drücken.
- 2. Die Registerkarte **Verwaltung** und dann **Gerät** > **Druckmaterialverwaltung** antippen.
- 3. **Behältereinstellung** antippen und dann einen Behälter auswählen.
	- − Zum Einstellen des Modus **Frei einstellbar** oder **Fest** antippen. Bei Auswahl von "Fest" zum Eingeben der Materialformateinstellungen für den Festformatbehälter **Bearbeiten** antippen und dann die zutreffenden Einstellungen unter **Format**, **Art** und **Farbe** vornehmen. **OK** antippen.
	- − Soll auf dem Drucker die automatische Behälterwahl aktiviert werden, unter "Automatisch" **Ein** antippen.
	- − Soll die Priorität der einzelnen Behälter festgelegt werden, das Zahlenfeld antippen. Die gewünschte Zahl über die alphanumerische Tastatur eingeben oder die Schaltflächen **Plus (+)** bzw. **Minus (-)** antippen. Es wird zuerst versucht, Material aus dem Behälter mit Priorität 1 einzuziehen. Ist der Behälter leer, wird das Material aus dem Behälter mit Priorität 2 eingezogen.
- 4. **OK** antippen.

Hinweis: Zum Zugriff auf das Menü "Druckmaterialverwaltung" ist möglicherweise eine Anmeldung als Systemadministrator erforderlich. Weitere Informationen siehe *System Administrator Guide (Systemadministratorhandbuch)* unter www.xerox.com/office/WC780Xdocs

# <span id="page-68-0"></span>Bedrucken von Spezialmaterialien

#### Die Themen in diesem Abschnitt:

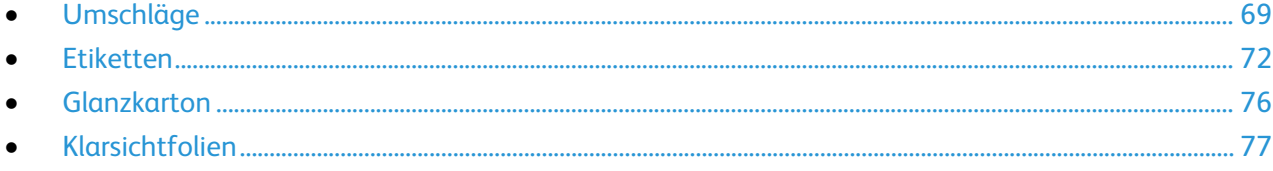

Papier und anderes Druckmaterial können beim Xerox-Partner oder über [www.xerox.com/office/WC780Xsupplies](http://www.office.xerox.com/cgi-bin/printer.pl?APP=udpdfs&Page=color&Model=WorkCentre+WC780X&PgName=order&Language=German) bezogen werden.

#### Siehe auch:

[www.xerox.com/rmlna](http://www.xerox.com/printer-supplies/recommended-paper/enus.html) Recommended Media List (Liste der empfohlenen Medien) (USA) [www.xerox.com/rmleu](http://www.xerox.com/rmleu) Recommended Media List (Liste der empfohlenen Medien) (Europa)

#### <span id="page-68-1"></span>Umschläge

Umschläge können nur in Behälter 5 oder Behälter 1 mit optionalem Umschlagfach eingelegt werden.

#### **Richtlinien zum Bedrucken von Umschlägen**

- Die Druckqualität hängt von der Art und Qualität der Umschläge ab. Wird das gewünschte Ergebnis nicht erzielt, Umschläge eines anderen Herstellers verwenden.
- Druckmaterial in einer Umgebung mit konstanter Temperatur und Luftfeuchtigkeit lagern.
- Unbenutzte Umschläge in ihrer Verpackung aufbewahren, damit Feuchtigkeit oder Trockenheit nicht die Druckqualität beeinträchtigt und zu Knitterfalten führt. Eine hohe Luftfeuchtigkeit kann dazu führen, dass die Umschlagklappen vor oder während des Druckens verkleben.
- Vor dem Einlegen von Umschlägen Lufteinschlüsse herausstreichen.
- Im Druckertreiber als Druckmaterialart "Umschlag" auswählen.
- Keine gepolsterten Umschläge verwenden. Nur Umschläge verwenden, die sich flach auf eine ebene Fläche legen lassen.
- Umschläge mit einer Klebung, die durch Wärme aktiviert wird, dürfen nicht verwendet werden.
- Umschläge mit selbstklebender Klappe dürfen nicht verwendet werden.
- Nur Papierumschläge verwenden.
- Umschläge mit Fenstern oder Metallklammern dürfen nicht verwendet werden.

#### **Einlegen von Umschlägen in Behälter 5**

- 1. Behälter 5 aufklappen.
- 2. Umschläge mit der geschlossenen Klappe nach oben und zum Einzug rechts weisend einlegen.

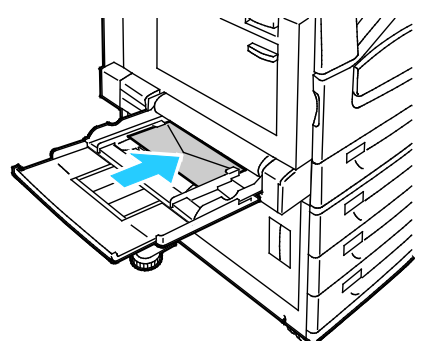

- 3. Die Umschläge mittig ausrichten und dann die Führungen an die Kanten heranschieben.
- 4. Format, Typ und Farbe der Umschläge überprüfen. Falsche Einstellungen korrigieren. Materialformat vor Materialart wählen.
- 5. Am Touchscreen des Druckers **Bestätigen** antippen.

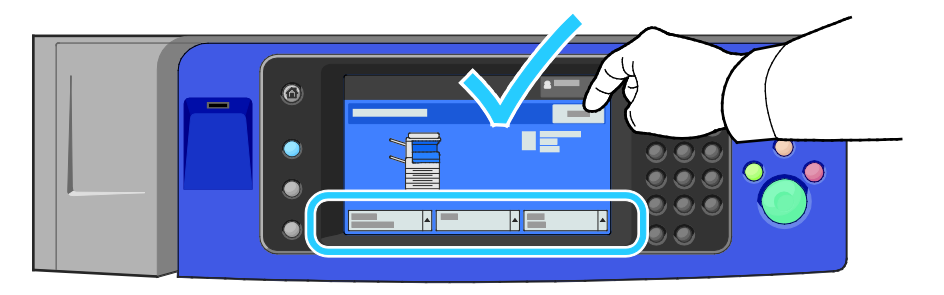

#### **Einlegen von Umschlägen in den Umschlagbehälter**

1. Den Behälter bis zum Anschlag herausziehen.

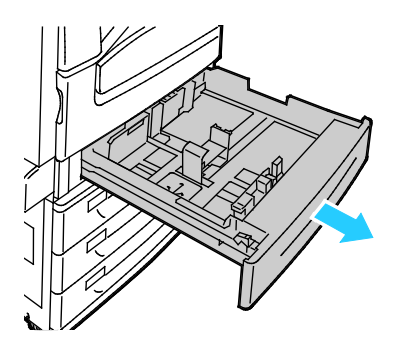

2. Umschläge mit der geschlossenen Klappe nach unten und zum Einzug weisend auf der linken Seite einlegen.

#### Hinweise:

- Maximale Stapelhöhe 43 mm (1,7 Zoll)
- Für den Umschlagbehälter eignen sich Umschläge mit einem Materialgewicht von 75–90 g/m².

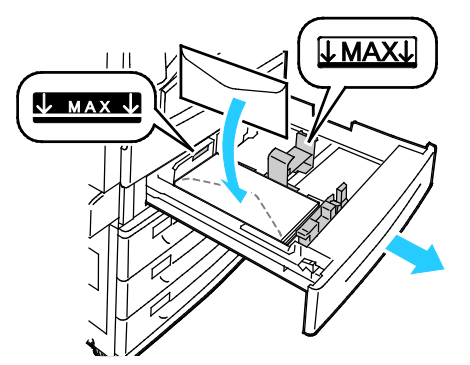

3. Die Papierführungen so an die Umschlagkanten heranschieben, dass sie sie leicht berühren.

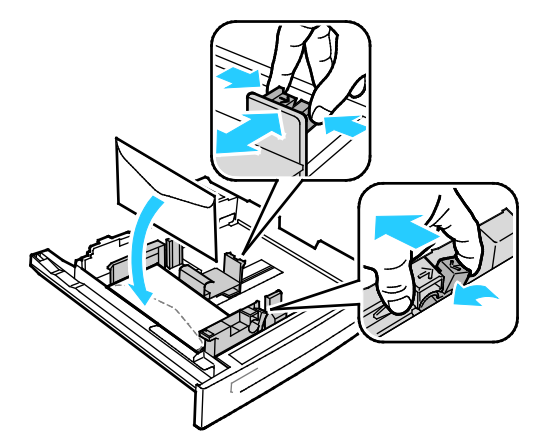

4. Behälter schließen.Format, Art und Farbe des Materials am Steuerpult einstellen. Weitere Informationen siehe Ändern von Format, Art und Farbe des Materials auf Seite [67.](#page-66-0)

#### <span id="page-71-0"></span>**Etiketten**

Etiketten können in jeden Behälter eingelegt werden.

#### **Richtlinien zum Bedrucken von Etiketten**

- Etiketten verwenden, die für Laserdrucker geeignet sind.
- Keine Etiketten aus Vinyl verwenden.
- Etikettenbögen dürfen nicht mehrfach durch den Drucker geführt werden.
- Keine gummierten Etiketten verwenden.
- Nur eine Seite des Etikettenbogens bedrucken. Nur Bögen verwenden, auf denen keine Etiketten fehlern.
- Nicht benutzte Etiketten liegend in der Originalverpackung aufbewahren. Die Etiketten erst aus der Originalverpackung nehmen, wenn sie benötigt werden. Nicht verwendete Bögen in die Originalverpackung zurücklegen und diese verschließen.
- Etiketten nicht in sehr trockener oder sehr feuchter Umgebung und auch nicht unter extremen Temperaturbedingungen aufbewahren. Andernfalls kann es zu Staus oder Problemen mit der Druckqualität kommen.
- Druckmaterialvorrat regelmäßig erneuern. Lange Lagerzeiten unter extremen Bedingungen können zu einer Wellung der Etikettenbögen führen und einen Stau im Drucker verursachen.
- Im Druckertreiber als Druckmaterialart "Etiketten" auswählen.
- Vor dem Einlegen von Etiketten alle anderen Druckmaterialien aus dem Behälter nehmen.

**ACHTUNG:** Gewellte Etikettenbögen oder solche, bei denen Etiketten ganz oder teilweise abgezogen A sind, dürfen nicht verwendet werden. Andernfalls kann es zur Beschädigung des Druckers kommen.
#### **Einlegen von Etiketten in Behälter 1–4**

1. Den Behälter bis zum Anschlag herausziehen.

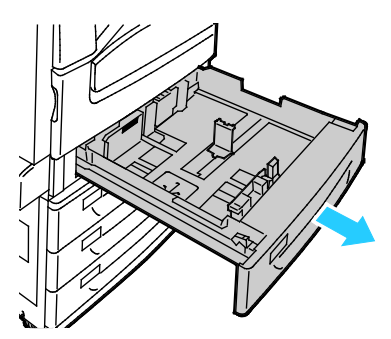

2. Sicherstellen, dass die Führungen an der richtige Position für das Format der Etikettenbögen, die eingelegt werden, arretiert sind. Weitere Informationen siehe Einstellen der Führungssperren in den 500-Blatt-Universalbehältern auf Seit[e 59.](#page-58-0)

Hinweis: In Behälter 1–4 können Etiketten (106–169 g/m²) eingelegt werden.

− Für Längsseitenzufuhr die Etiketten so einlegen, dass die Vorderseite nach oben und die Oberkante zur Behältervorderseite weist.

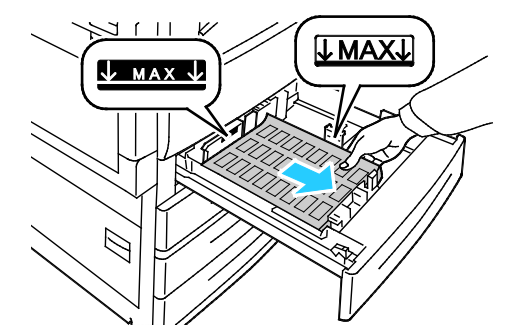

3. Für Schmalseitenzufuhr die Etiketten so einlegen, dass die Vorderseite nach oben und die Oberkante nach rechts weist.

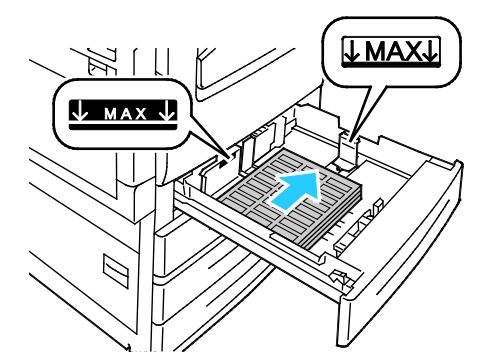

4. Behälter schließen.Format, Art und Farbe des Materials am Steuerpult einstellen. Weitere Informationen siehe Ändern von Format, Art und Farbe des Materials auf Seite [67.](#page-66-0)

#### **Einlegen von Etiketten in Behälter 5**

1. Behälter 5 öffnen und die Erweiterung für große Formate herausziehen. Ist das Fach bereits ausgezogen, Material anderer Formate oder Art entfernen.

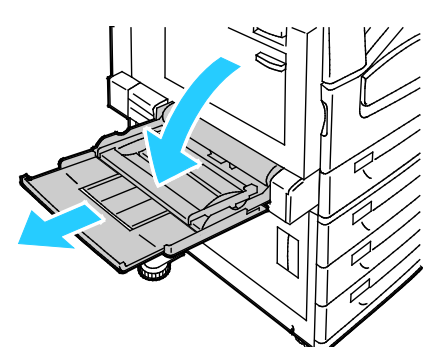

2. Breitenführungen nach außen schieben.

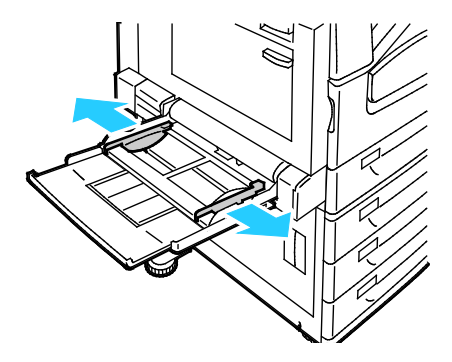

- 3. Etiketten einlegen. Einen der folgenden Schritte ausführen:
	- − Für Längsseitenzufuhr die Etiketten so einlegen, dass die Vorderseite nach unten und die Oberkante zur Behältervorderseite weist.

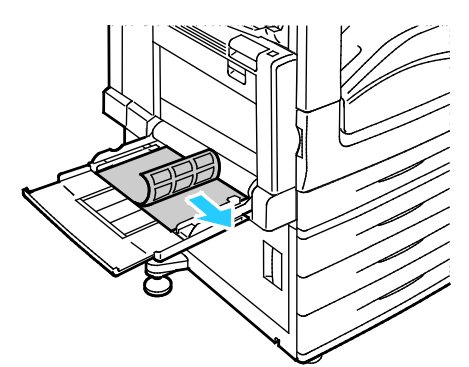

− Für Schmalseitenzufuhr die Etiketten so einlegen, dass die Vorderseite nach unten und die Oberkante nach links weist.

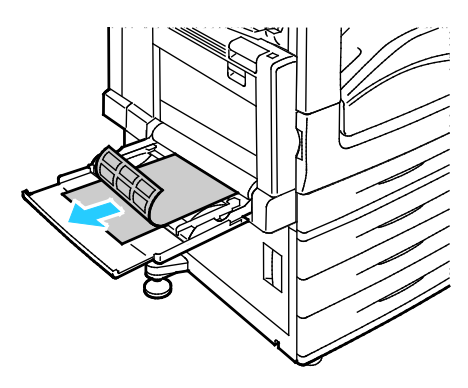

#### Hinweise:

- Füllhöhenmarkierung nicht überschreiten. Wenn zu viel Material eingelegt wird, kann es zu Staus kommen.
- Etikettenbögen, von denen ein Etikett entfernt wurde, nicht bedrucken.
- Zur Vermeidung von Staus und Fehleinzügen Druckmaterial erst aus der Verpackung nehmen, wenn es benötigt wird.
- 4. Die Breitenführungen so einstellen, dass sie die Kanten des Materials berühren.

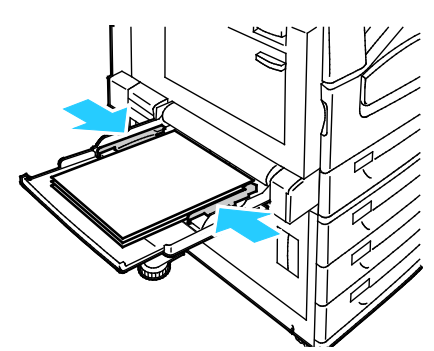

- 5. Auf Aufforderung eine Option wählen:
	- − Zum Bestätigen von Materialart und -format **Bestätigen** antippen.
	- − Zum Auswählen eines neuen Materialformats **Format** antippen.
	- − Zum Auswählen einer neuen Materialart **Art** antippen.
	- − Zum Auswählen einer neuen Materialfarbe **Farbe** antippen.
	- − Zum Schluss **Bestätigen** antippen.

#### Glanzkarton

Leichter Glanzkarton und Glanzkarton kann in jeden Behälter eingelegt werden. Schwerer Glanzkarton kann nur in Behälter 5 eingelegt werden.

#### **Richtlinien zum Bedrucken von Hochglanzpapier**

- Die versiegelte Verpackung erst öffnen, wenn das Hochglanzpapier in den Drucker eingelegt werden soll.
- Das Hochglanzpapier in der Originalverpackung und die Pakete im Versandkarton belassen, bis sie benötigt werden.
- Alle anderen Druckmaterialien aus dem Behälter nehmen, bevor das Hochglanzpapier eingelegt wird.
- Nur so viele Blätter einlegen wie für den Auftrag benötigt werden. Nach Fertigstellung des Druckauftrags kein Hochglanzpapier im Behälter lassen. Nicht verwendetes Hochglanzpapier in die Originalverpackung zurücklegen und diese verschließen.
- Druckmaterialvorrat regelmäßig erneuern. Lange Lagerzeiten unter extremen Bedingungen können zu Papierwellung führen und einen Stau im Drucker verursachen.
- Entweder im Druckertreiber Hochglanzpapier als Materialart auswählen oder den Behälter auswählen, in den das Hochglanzpapier eingelegt wurde.

#### **Einlegen von Hochglanzpapier in die Zusatzzufuhr (Behälter 5)**

- 1. Alle anderen Druckmaterialien aus dem Behälter nehmen, bevor das Hochglanzpapier eingelegt wird.
- 2. Nur so viele Blätter einlegen wie für den Auftrag benötigt werden.
- 3. Hochglanzpapier mit der glänzenden Seite bzw. der zu bedruckenden Seite nach unten einlegen.
- 4. Format, Typ und Farbe des Materials überprüfen. Falsche Einstellungen korrigieren.
- 5. Am Touchscreen des Druckers **Bestätigen** antippen.

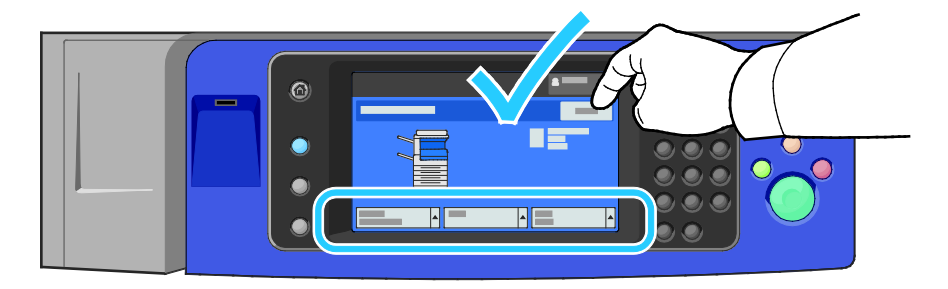

#### Klarsichtfolien

Klarsichtfolien können in Behälter 1 bis 5 eingelegt werden. Zur Erzielung der optimalen Druckqualität nur die empfohlenen Klarsichtfolien von Xerox® verwenden.

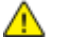

**ACHTUNG:** Durch die Verwendung von nicht geeignetem Papier und anderen nicht geeigneten Spezialmaterialien verursachte Schäden fallen nicht unter die Xerox-Garantie, den Servicevertrag oder die Xerox Total Satisfaction Guarantee (umfassende Garantie). Die Xerox Total Satisfaction Guarantee (umfassende Garantie) wird in den USA und in Kanada angeboten. Der Garantieschutz kann außerhalb dieser Gebiete variieren. Nähere Informationen erteilt der lokale Xerox-Partner.

#### **Richtlinien zum Bedrucken von Klarsichtfolien**

- Vor dem Einlegen von Klarsichtfolien sämtliches Druckmaterial aus dem Behälter entfernen.
- Klarsichtfolien mit beiden Händen und nur an den Rändern anfassen. Die Druckqualität kann sonst durch Fingerabdrücke oder Knicke beeinträchtigt werden.
- Nicht mehr als 20 Klarsichtfolien einlegen. Wenn zu viele Folien eingelegt werden, können dadurch Staus verursacht werden.
- Klarsichtfolien ohne Streifen in Behälter 5 (Zusatzzufuhr) mit der zu bedruckenden Seite nach unten bzw. in Behälter 1–4 nach oben einlegen.
- Folien nicht auffächern.
- Nach dem Einlegen der Folien am Touchscreen die Materialart entsprechend einstellen.
- Im Druckertreiber als Druckmaterialart "Klarsichtfolien" auswählen.
- Klarsichtfolien mit weißem Streifen in Behälter 1–4 so einlegen, dass der Streifen nach unten vom Einzug (rechts) wegweist.
- In Behälter 5 Klarsichtfolien mit weißem Streifen so einlegen, dass der Streifen nach oben vom Einzug (rechts) wegweist.

## Druckvorgang läuft

# 5

#### Die Themen in diesem Kapitel:

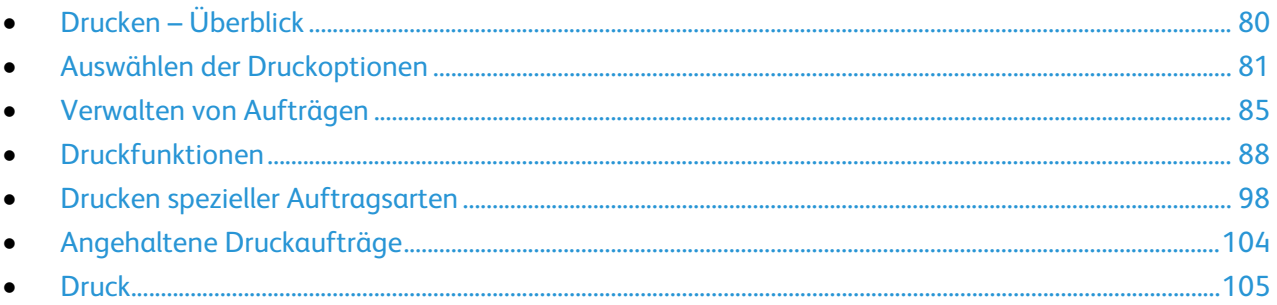

## <span id="page-79-0"></span>Drucken – Überblick

Bevor das Gerät zum Drucken eingesetzt werden kann, muss es an eine Stromversorgung und ein funktionierendes Netzwerk angeschlossen werden. Der Computer muss an dem gleichen Netzwerk angeschlossen sein. Zudem muss der richtige Druckertreiber auf dem Computer installiert sein. Weitere Informationen hierzu sind dem Abschnitt Installieren der Software auf Seite [45](#page-44-0) zu entnehmen.

- 1. Druckmaterial auswählen.
- 2. Das Druckmaterial in einen geeigneten Behälter einlegen. Format, Farbe und Art des Druckmaterials am Steuerpult angeben.
- 3. In der Softwareanwendung die Druckeinstellungen aufrufen. Bei den meisten Anwendungen unter Windows geschieht dies über die Tastenkombination **STRG+P** und bei Macintosh über **CMD+P**.
- 4. Den Drucker auswählen.
- 5. Zum Aufrufen der Druckertreibereinstellungen **Eigenschaften** oder **Einstellungen** (Windows) bzw. **Xerox**®**-Funktionen** (Macintosh) auswählen. Der Name der Schaltfläche hängt davon ab, welche Anwendung verwendet wird.
- 6. Ggf. die Druckertreibereinstellungen ändern, dann auf **OK** klicken.
- 7. Auf **Drucken** klicken, um den Auftrag an den Drucker zu senden.

Siehe auch: Einlegen von Material auf Seit[e 56](#page-55-0)

Auswählen der Druckoptionen auf Seite [81](#page-80-0)

Duplexdruck auf Seite [88](#page-87-1)

Bedrucken von Spezialmaterialien auf Seit[e 69](#page-68-0)

### <span id="page-80-0"></span>Auswählen der Druckoptionen

#### Die Themen in diesem Abschnitt:

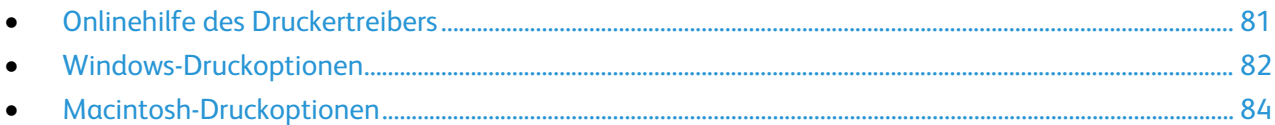

Druckoptionen im Druckertreiber werden als "Druckeinstellungen" unter Windows und als "Xerox®-Funktionen" unter Macintosh angegeben. Druckoptionen umfassen Einstellungen für Seitenaufdruck, Seitenlayout und Druckqualität. Die über die Option "Druckeinstellungen" unter "Drucker und Faxgeräte" eingestellten Werte sind die Standardeinstellung. Über die Anwendung vorgenommene Einstellungen sind dagegen nicht dauerhaft. Nach dem Schließen der Anwendung gehen solche Einstellungen verloren.

#### <span id="page-80-1"></span>Onlinehilfe des Druckertreibers

Hilfeinformationen zur Xerox®-Druckertreibersoftware sind über das Fenster "Druckeinstellungen" verfügbar. Zum Aufrufen der Hilfe auf die Schaltfläche (**?**) in der unteren linken Ecke des Druckeinstellungsfensters klicken.

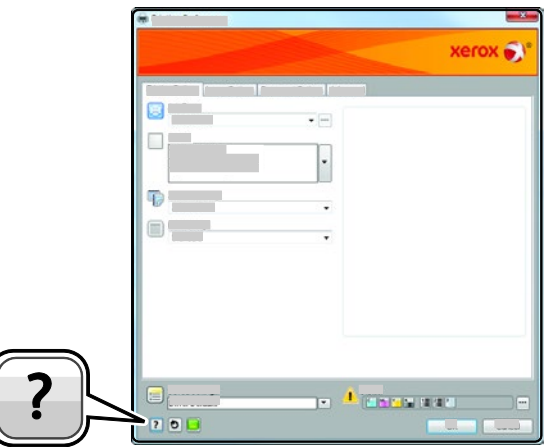

Die Informationen zu den Druckeinstellungen im Hilfefenster sind über zwei Registerkarten zugänglich:

- **Inhalt**: enthält das Inhaltsverzeichnis der Onlinehilfe. Über das Inhaltsverzeichnis können Erläuterungen zu den Bereichen des Dialogfelds "Druckeinstellungen" aufgerufen werden.
- **Suchen**: Hier können Suchbegriffe zur Suche nach Hilfethemen eingegeben werden.

#### <span id="page-81-0"></span>Windows-Druckoptionen

#### **Einstellen der Standarddruckoptionen (Windows)**

Die im Fenster "Druckeinstellungen" vorgenommenen Einstellungen werden unabhängig davon verwendet, aus welcher Anwendung ein Druckauftrag abgesendet wird. In diesem Fenster können demnach die am häufigsten verwendeten Einstellungen vorgegeben werden, sodass sie nicht bei jedem Druckauftrag neu eingestellt werden müssen.

Beispiel: Wenn das Papier in der Regel beidseitig bedruckt werden soll, "2-seitig" in den Druckeinstellungen angeben.

Die Standarddruckoptionen werden folgendermaßen eingerichtet:

- 1. Zeigen Sie die Druckerliste auf dem Computer an:
	- − Unter Windows XP SP1 oder einer höheren Version auf **Start** > **Einstellungen** > **Drucker und Faxgeräte** klicken.
	- − Unter Windows Vista auf **Start** > **Systemsteuerung** > **Hardware und Sound** > **Drucker** klicken.
	- − Unter Windows Server 2003 und höheren Versionen auf **Start** > **Einstellungen** > **Drucker** klicken.
	- − Unter Windows 7 auf **Start** > **Geräte und Drucker** klicken.
- 2. In der Liste mit der rechten Maustaste auf das Symbol des Druckers klicken, dann **Druckeinstellungen** auswählen.
- 3. Im Fenster "Druckeinstellungen" die Registerkarten nacheinander öffnen, die gewünschten Einstellungen vornehmen und dann auf **OK** klicken.

Hinweis: Weitere Informationen zu den Windows-Druckertreiberoptionen können über die Hilfe-Schaltfläche (?) im Fenster "Druckeinstellungen" aufgerufen werden.

#### **Auswählen der Druckoptionen für einen bestimmten Auftrag (Windows)**

Um spezielle Druckoptionen für einen bestimmten Druckauftrag zu verwenden, die Druckeinstellungen in der Anwendung entsprechend ändern, bevor der Auftrag an den Drucker gesendet wird. Soll beispielsweise der Druckqualitätsmodus "Optimiert" für ein Dokument verwendet werden, diese Einstellung vor dem Drucken wählen.

- 1. Das Dokument in der Anwendung öffnen und die Druckeinstellungen aufrufen. Bei den meisten Anwendungen geschieht dies durch Auswahl von **Datei** > **Drucken** oder durch Drücken der Tastenkombination **STRG+P**.
- 2. Zum Öffnen des Eigenschaftenfensters den zutreffenden Drucker auswählen, dann auf die Schaltfläche **Eigenschaften** oder **Einstellungen** klicken. Die Bezeichnung der Schaltfläche hängt davon ab, welche Anwendung verwendet wird.
- 3. Die gewünschten Einstellungen im Fenster der Druckereigenschaften vornehmen.
- 4. Zum Speichern der Auswahlen und Schließen des Eigenschaftenfensters auf **OK** klicken.
- 5. Zum Übermitteln des Auftrags an den Drucker auf **OK** klicken.

#### **Auswählen der Endverarbeitungsoptionen (Windows)**

Wenn der Drucker über einen Finisher verfügt, können im Eigenschaftenfenster Endverarbeitungsoptionen ausgewählt werden.

Hinweis: Nicht alle aufgelisteten Optionen werden von allen Druckern unterstützt. Einige Optionen stehen nur für bestimmte Druckermodelle, Konfigurationen, Betriebssysteme oder Treibertypen zur Verfügung.

Zum Auswählen der Endverarbeitungsfunktionen in den PostScript- und PCL-Druckertreibern folgendermaßen vorgehen:

- 1. Im Druckertreiber auf die Registerkarte **Druckoptionen** klicken.
- 2. Zum Auswählen einer Endverarbeitungsoption auf den Pfeil rechts am Listenfeld "Endverarbeitung" klicken.

Hinweis: Im Druckertreiber werden die Heftpositionen für Papier angezeigt, das mit der langen Kante eingezogen wird. Bei Einzug über die kurze statt über die lange Kante kann es vorkommen, dass die Heftung an der falschen Position erfolgt.

- 3. Zum Auswählen eines Ausgabefachs auf den Pfeil neben dem Feld "Ausgabeeinheit" klicken und dann eine Option wählen:
	- − **Automatische Auswahl:** Ausgabeeinheit wird anhand der Auflage und der gewählten Heftoption bestimmt. Mehrere oder geheftete Sätze werden an das Finisher-Ausgabefach geleitet.
	- − **Oberes Fach:** oberes Ausgabefach des Druckers
	- − **Staplerfach:** Finisher-Ausgabefach
- 4. Einen der folgenden Schritte ausführen:
	- − Zum Speichern der Einstellungen auf den Pfeil rechts am Feld "Profil" unten im Fenster und dann auf **OK** klicken.
	- − Zum Übermitteln des Auftrags an den Drucker auf **OK** klicken.

#### **Speichern häufig verwendeter Einstellungen (Windows)**

Häufig verwendete Einstellungen können in Form eines Auftragsprofils gespeichert und immer wieder verwendet werden.

Dazu folgendermaßen vorgehen:

- 1. Dokument öffnen und auf **Datei** > **Drucken** klicken.
- 2. Den Drucker auswählen und auf **Eigenschaften** klicken. Die gewünschten Einstellungen auf den Registerkarten des Eigenschaftenfensters vornehmen.
- 3. Zum Speichern der Einstellungen auf den Pfeil rechts am Feld "Profil" unten im Fenster und dann auf **Speichern unter** klicken.
- 4. Einen Namen für das Profil eingeben und auf **OK** klicken, um die Einstellungen als Profil zu speichern.
- 5. Zum Verwenden dieser Druckoptionen den Namen in der Liste auswählen.

#### <span id="page-83-0"></span>Macintosh-Druckoptionen

#### **Auswählen der Druckoptionen (Macintosh)**

Zur Verwendung spezieller Druckoptionen die Treibereinstellungen entsprechend ändern, bevor der Auftrag an den Drucker gesendet wird.

- 1. Dokument öffnen und auf **Datei** > **Drucken** klicken.
- 2. Den Drucker auswählen.
- 3. Im Menü "Kopien & Seiten" die Option **Xerox**®**-Funktionen** auswählen.
- 4. Die gewünschten Druckoptionen in den Dropdownlisten auswählen.
- 5. Auf **Drucken** klicken, um den Auftrag an den Drucker zu senden.

#### **Auswählen von Endverarbeitungsoptionen (Macintosh)**

Wenn der Drucker über einen Finisher verfügt, können im Druckertreiber unter " Xerox®-Funktionen" Endverarbeitungsoptionen aktiviert werden.

Zum Auswählen von Endverarbeitungsfunktionen im Macintosh-Druckertreiber folgendermaßen vorgehen:

- 1. Im Druckertreiber auf **Kopien & Seiten** klicken und dann **Xerox**®**Funktionen** auswählen.
- 2. Zum Auswählen von Heftoptionen auf den Pfeil rechts am Feld "Endverarbeitung" klicken und eine Option auswählen.
- 3. Zum Auswählen eines Ausgabefachs auf den Pfeil neben dem Feld "Ausgabeeinheit" klicken und dann eine Option wählen:
	- − **Automatische Auswahl:** Ausgabeeinheit wird anhand der Auflage und der gewählten Heftoption bestimmt. Mehrere oder geheftete Sätze werden an das Finisher-Ausgabefach geleitet.
	- − **Oberes Fach:** oberes Ausgabefach des Druckers
	- − **Staplerfach:** Finisher-Ausgabefach
- 4. Zum Übermitteln des Auftrags an den Drucker auf **OK** klicken.

#### **Speichern häufig verwendeter Einstellungen (Macintosh)**

Häufig verwendete Einstellungen können in Form eines Auftragsprofils gespeichert und immer wieder verwendet werden.

Dazu folgendermaßen vorgehen:

- 1. Dokument öffnen und auf **Ablage** > **Drucken** klicken.
- 2. Drucker in der Liste "Drucker" auswählen.
- 3. Die gewünschten Einstellungen im Dialogfeld "Drucken" auswählen.
- 4. Auf **Voreinstellungen** > **Speichern unter** klicken.
- 5. Einen Namen für das Profil eingeben und auf **OK** klicken, um die Einstellungen als Profil zu speichern.
- 6. Zum Verwenden dieser Druckoptionen den Namen in der Liste auswählen.

## <span id="page-84-0"></span>Verwalten von Aufträgen

#### Die Themen in diesem Abschnitt:

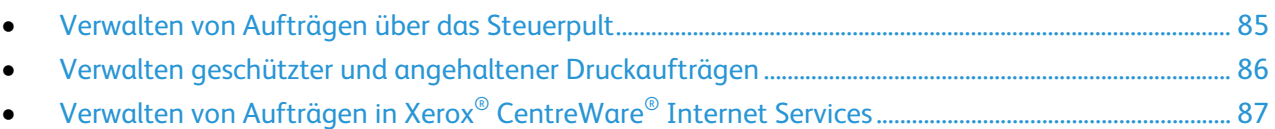

#### <span id="page-84-1"></span>Verwalten von Aufträgen über das Steuerpult

Über die Auftragsstatusfunktion am Steuerpult können Listen aktiver, geschützter oder abgeschlossener Aufträge angezeigt werden. Ausgewählte Aufträge können angehalten, gelöscht oder gedruckt werden werden. Außerdem können der Auftragsfortschritt und die entsprechenden Details angezeigt werden. Weitere Informationen siehe Drucken spezieller Auftragsarten auf Seite [98.](#page-97-0)

Druck unterbrechen:

- 1. Auf dem Bedienfeld die Taste **Unterbrechen** drücken. Der Druck wird noch eine Weile fortgesetzt, während eine geeignete Stelle für die Unterbrechung des gespoolten Druckauftrags ermittelt wird.
- 2. Zur Wiederaufnahme des Auftrags die Taste **Unterbrechen** erneut drücken.

Soll der Druckauftrag angehalten werden mit der Option, ihn zu löschen, wie folgt vorgehen:

- 1. Am Steuerpult die Taste **Unterbrechen** drücken.
- 2. Den gewünschten Auftrag antippen.
- 3. Einen der folgenden Schritte ausführen:
	- − Zum Löschen des Druckauftrags **Löschen** antippen.
	- − Zum Wiederaufnehmen des Druckauftrags **Wieder aufnehmen** antippen.

Aktive, geschützte oder fertig gestellte Aufträge anzeigen:

- 1. Auf dem Steuerpult des Druckers die Taste **Auftragsstatus** drücken.
- 2. Zum Aufrufen einer Liste bestimmter Auftragsarten, eine Registerkarte antippen.
	- − Zum Anzeigen von Aufträgen, die sich in Verarbeitung befinden oder zur Verarbeitung anstehen, die Registerkarte **Aktive Aufträge** antippen.
	- − Zum Anzeigen von Aufträgen mit geschützter Ausgabe die Registerkarte **Geschützte Ausgabe** oder **Eigene geschützte Aufträge** antippen. Den Ordner antippen, den Zugriffscode über den Ziffernblock eingeben, dann **OK** antippen.
	- − Zum Anzeigen fertig gestellter Aufträge die Registerkarte **Fertige Aufträge** antippen.
- 3. Zum Filtern der Liste das Dropdownmenü verwenden.
- 4. Sollen die Auftragsdetails angezeigt werden, den Auftrag antippen.

Auftrag löschen:

- 1. Auf dem Steuerpult des Druckers die Taste **Auftragsstatus** drücken.
- 2. Den Auftrag auf einer der Auftragsart-Registerblätter antippen.
- 3. **Löschen** antippen.

Hinweise:

- Der Systemadministrator kann den Zugriff auf die Löschfunktion für Benutzer einschränken. Wurde eine solche Einschränkung seitens des Systemadministrators eingerichtet, können Aufträge von Benutzern angezeigt, aber nicht gelöscht werden.
- Druckaufträge mit geschützter Ausgabe können nur von dem Benutzer, der sie übermittelt hat, oder vom Systemadministrator gelöscht werden.

Über das Menü "Druck..." können Listen der gespeicherten Aufträge sowie der auf USB-Speicherstick oder in Ordnern auf dem Drucker gespeicherten Aufträge angezeigt werden. Aus allen Listen können Aufträge ausgewählt und gedruckt werden. Hinweise zum Drucken des Auftrags siehe Drucken spezieller Auftragsarten auf Seite [98.](#page-97-0)

Gespeicherte Aufträge anzeigen:

- 1. Die Taste **Betriebsartenstartseite** drücken und dann **Drucken von** antippen.
- 2. **Gespeicherte Aufträge** antippen.
- 3. Zum Anzeigen der gespeicherten Aufträge einen Ordner antippen.
- <span id="page-85-0"></span>4. Sollen die Auftragsdetails angezeigt werden, den Auftrag antippen.

#### Verwalten geschützter und angehaltener Druckaufträgen

Ein übermittelter Druckauftrag mit geschützter Ausgabe wird angehalten, bis er durch Eingabe eines Kennworts am Steuerpult freigegeben wird.

Liste der geschützten Druckaufträge anzeigen:

- 1. Auf dem Steuerpult die Taste **Auftragsstatus** drücken.
- 2. **Angehaltene Druckaufträge** oder **Geschützte Ausgabe** und dann einen Ordner auswählen. Weitere Informationen siehe Geschützte Ausgabe auf Seite [98.](#page-97-1)

Hinweis: Druckaufträge mit geschützter Ausgabe können nur von dem Benutzer, der sie übermittelt hat, oder vom Systemadministrator gelöscht werden.

Wenn der Systemadministrator die Funktion "Alle Aufträge anhalten" konfiguriert hat, werden alle an den Drucker übermittelten Aufträge bis zur Freigabe angehalten. Weitere Informationen siehe Freigeben angehaltener Druckaufträge.

Als nicht identifizierte Aufträge werden solche bezeichnet, denen kein Benutzername zugewiesen ist. Nicht identifizierte Aufträge stammen von Computern, bei denen sich Benutzer nicht anmelden müssen. Beispiele solcher Aufträge sind Aufträge, die von einem DOS- oder UNIX-System stammen und mit LPR, Port9100 gesendet wurden. Auch Aufträge, die über die Registerkarte "Aufträge" in Xerox® CentreWare® Internet Services gesendet wurden, können nicht identifizierbar sein.

Liste der nicht identifizierten Aufträge anzeigen und diese freigeben:

- 1. Die Registerkarte **Nicht identifizierte Druckaufträge** antippen.
- 2. Einen der folgenden Schritte ausführen:
	- − Zum Freigeben eines zurückgehaltenen Druckauftrags den Auftrag und dann **Drucken** antippen.
	- − Zum Freigeben aller zurückgehaltenen Aufträge **Alles drucken** antippen.

Ein Druckauftrag kann am Drucker angehalten werden, wenn die Fertigstellung nicht möglich ist. Dies kann beispielsweise vorkommen, wenn Papier oder Verbrauchsmaterial nachgelegt werden muss. Sobald die Situation behoben ist, wird der Druck des Auftrags automatisch wiederaufgenommen.

#### <span id="page-86-0"></span>Verwalten von Aufträgen in Xerox® CentreWare® Internet Services

In Xerox® CentreWare® Internet Services kann eine Liste der aktiven Aufträge angezeigt werden. Druckaufträge können aus der Liste gelöschte werden. Gespeicherte Aufträge können gedruckt, kopiert, verschoben oder gelöscht werden. Weitere Informationen sind der Hilfe in Xerox® CentreWare® Internet Services zu entnehmen.

## <span id="page-87-0"></span>Druckfunktionen

#### Die Themen in diesem Abschnitt:

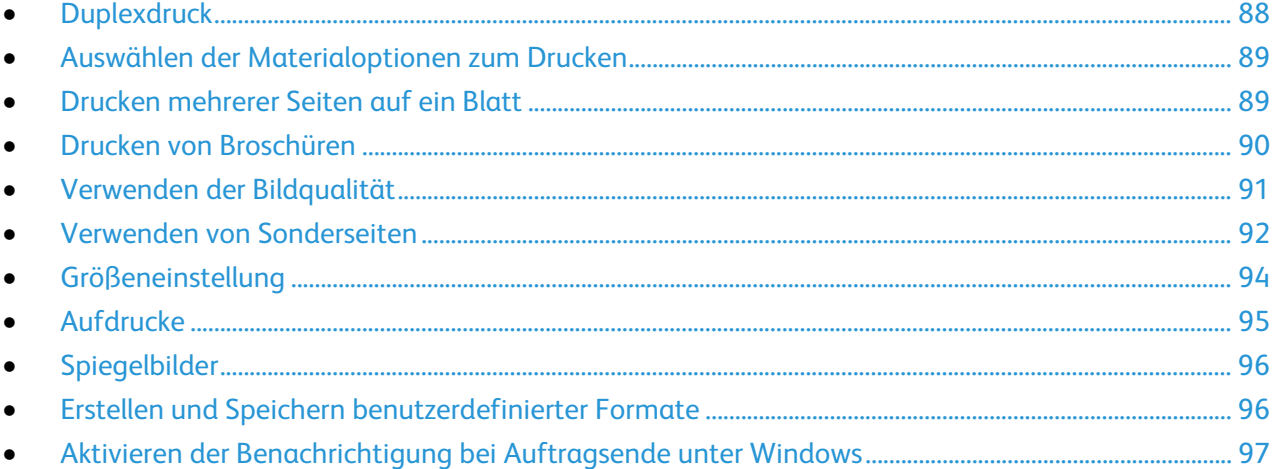

#### <span id="page-87-1"></span>**Duplexdruck**

#### **Druckmaterial für den Duplexdruck**

Bei Verwendung eines geeigneten Druckmaterials ist der automatische Duplexbetrieb möglich. Vor dem 2-seitigen Drucken sicherstellen, dass die Materialart und das Papiergewicht geeignet sind. Weitere Hinweise sind dem Abschnitt Geeignetes Druckmaterial für den Duplexbetrieb auf Seite [54](#page-53-0) zu entnehmen.

#### **Duplexdruck**

Der Seitenaufdruck wird im Druckertreiber angegeben. Die Ausrichtung des Dokuments wird in der Anwendung angegeben, aus der es gedruckt wird.

#### **Layoutoptionen beim Duplexdruck**

Beim Duplexdruck kann das Layout der Seiten auf der Basis der Achse, um die sie gewendet werden, angegeben werden. Diese Einstellung hat Vorrang vor der in der Anwendung eingestellten Seitenausrichtung.

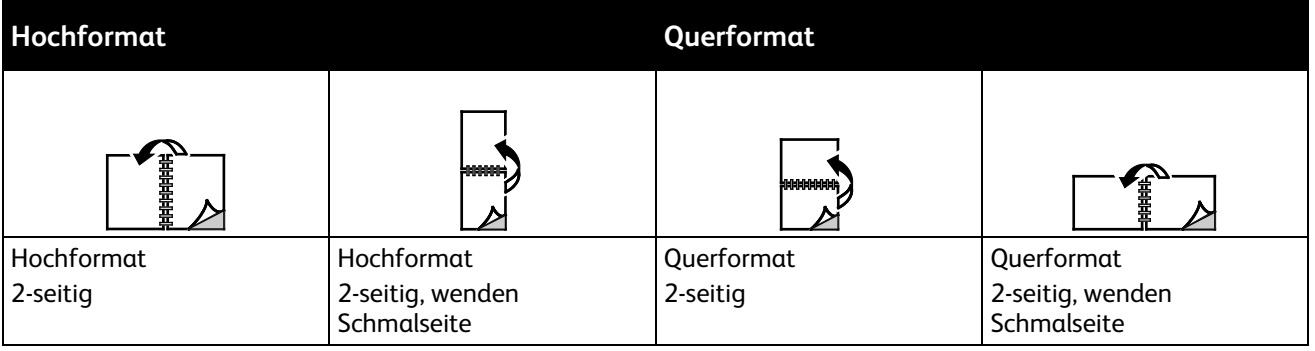

#### <span id="page-88-0"></span>Auswählen der Materialoptionen zum Drucken

Es bestehen zwei Möglichkeiten der Druckmaterialauswahl. Bei der automatischen Materialwahl wird das geeignete Druckmaterial automatisch auf der Basis der Angabe von Format, Art und Farbe gewählt. Bei der manuellen Materialwahl bestimmt der Benutzer den Behälter mit dem Druckmaterial.

#### <span id="page-88-1"></span>Drucken mehrerer Seiten auf ein Blatt

Beim Drucken eines mehrseitigen Dokuments können mehrere Seiten auf einem Blatt Papier ausgegeben werden. Mithilfe der Funktion "Seiten pro Blatt" auf der Registerkarte "Seitenlayout" können 1, 2, 4, 6, 9 oder 16 Seiten auf eine Blattseite gedruckt werden. "Seitenlayout" befindet sich auf der Registerkarte "Dokumentoptionen".

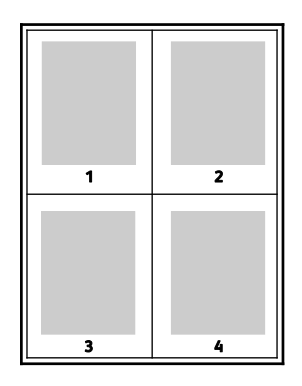

#### <span id="page-89-0"></span>Drucken von Broschüren

Mit der Duplexfunktion können Dokumente als Broschüren gedruckt werden. Broschüren können auf jedem von der Duplexfunktion unterstützten Format gedruckt werden. Die Bilder werden automatisch verkleinert. Es werden vier Bilder pro Blatt (zwei auf jeder Seite) ausgegeben. Die Ausgabe erfolgt in der richtigen Reihenfolge, sodass die Seiten anschließend zu einer Broschüre gefaltet und geheftet werden können.

Bei Verwendung des Windows-PostScript- oder des Macintosh-Treibers können Bundsteg und Falzausgleich angegeben werden.

- **Bundsteg**: Hiermit wird der horizontale Abstand (in Punkt) zwischen den Druckbildern festgelegt. Ein Punkt entspricht 0,35 mm (1/72 Zoll).
- **Falzausgleich**: Legt in 1/10 Punkt fest, wie weit die Druckbilder je Seite nach außen verschoben werden sollen. Mit dieser Option kann die Stärke des gefalzten Papiers ausgeglichen werden. Andernfalls würde der Inhalt der Broschürenseiten nach dem Falzen geringfügig verschoben. Es können Werte zwischen 0 und 1,0 Punkt gewählt werden.

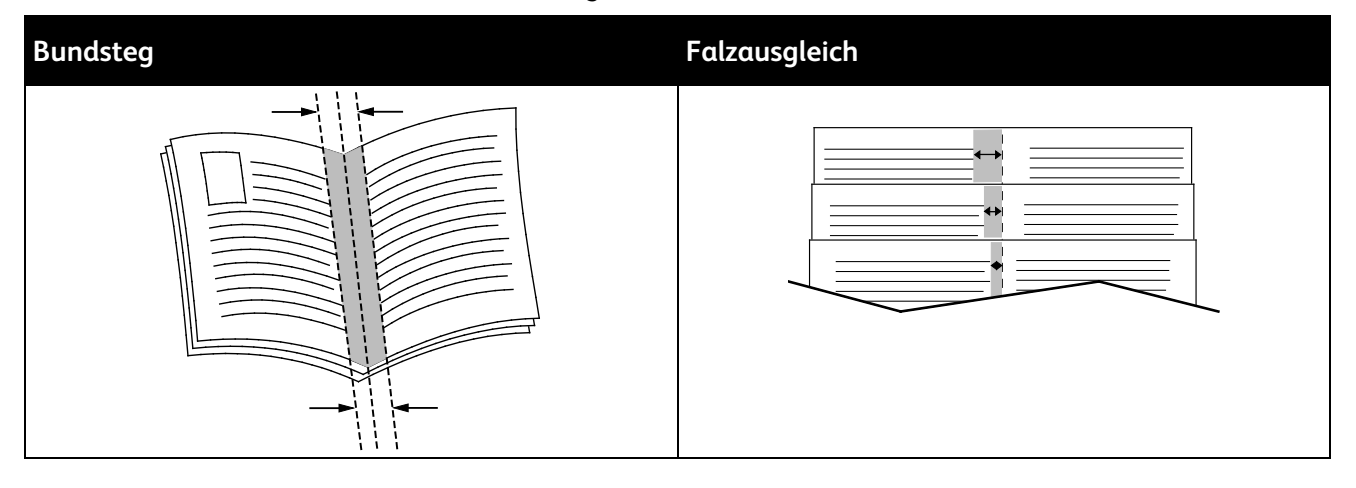

#### <span id="page-90-0"></span>Verwenden der Bildqualität

Über die Bildqualität wird die Verwendung von Farbe beim Druckvorgang gesteuert. Im Windows PostScript- bzw. im Macintosh-Treiber sind die umfassendsten Steuermöglichkeiten für Farbe enthalten. Jedes System verfügt über Standardmodi der Farbsteuerung für den normalen Gebrauch sowie über benutzerdefinierbare Farboptionen für Benutzer mit entsprechenden Kenntnissen. Die Einstellungen der Bildqualität finden sich auf der Registerkarte "Bildqualität" im Eigenschaftenfenster. Die Optionen sind weiter verteilt auf die Registerkarten "Farbkorrektur", "Farbe nach Wörtern" und "Farbeinstellung". Einzelheiten zum aufrufen des Eigenschaftenfensters siehe Drucken - Überblick auf Seite [80.](#page-79-0)

Die Registerkarte "Farbkorrektur" bietet Standardfarbmodi.

**XeroxSchwarzweiß**: Hiermit werden alle Farben im Dokument in Schwarz, Weiß und Graustufen umgewandelt.

Um bei der Ausgabe von Text, Grafiken und Bildern auf zahlreichen unterstützten Materialien optimale Druckergebnisse zu erzielen, die Farbkorrektur auf "Xerox-Autofarbe" einstellen. Zur Steuerung der Farbkorrekturen und Farbeinstellungen die Anweisungen befolgen.

- Mit der Farbkorrektureinstellung **Xerox-Autofarbe** des Druckertreibers werden für die meisten Materialien optimale Druckergebnisse erzielt.
- Einen Farbkorrekturmodus wählen, um eine kräftigere Ausgabe zu erzielen. Wenn zum Beispiel eine Grafik gedruckt wird, auf der der Himmel nicht blau genug erscheint, **Lebendig** wählen, um ein kräftigeres Blau zu erzielen.
- Eine benutzerdefinierte Farbkorrektur wählen, um die Farbausgabe an ein anderes Ausgabegerät anzupassen.
- **Benutzerdefinierte automatische Farbe** auswählen, um unterschiedliche Farbkorrekturen auf Text, Grafiken und Bilder anzuwenden. Diese Funktion umfasst benutzerdefinierte Farbkorrekturen auf der Basis diverser Farbsysteme, darunter RGB-Farbe, CMYK-Farbe, Schmuckfarbe sowie CIE-Farbe.
- Zum Einstellen einzelner Eigenschaften der gedruckten Farbe, wie z. B. Helligkeit, Kontrast, Sättigung und Farbstich, **Weitere Einstellungen** auswählen.

Die anderen beiden Registerkarten bieten weitere Möglichkeiten zur benutzerdefinierten Farbeinstellung für eine bedarfsspezifische Anpassung der Farben.

"Farbe nach Wörtern" bietet ein aus drei Schritten bestehendes Verfahren zur Farbkorrektur. Durch die Auswahl einer Option aus jedem der drei Felder wird ein Satz gebildet, über den die Farbeigenschaften des Dokuments gesteuert werden. Für eine präzisere Steuerung der Farben können mehrere solcher Sätze gebildet werden. Der durch die erfolgte Auswahl erstellte Satz wird unterhalb der Auswahlfelder angezeigt.

Die Sätze bestehen sind aus drei Teilen aufgebaut.

- **Zu ändernde Farbe**: bietet eine Liste zur Auswahl der Farbe bzw. der Farbgruppe (z. B. alle Blattgrüntöne).
- **Umfang der Änderung**: ermöglicht die Auswahl des Grades der Änderung an der gewählten Farbe.
- **Art der Änderung**: bietet eine Liste zur Auswahl der Art der Änderung (z. B. "Lebendig").

Auf der Registerkarte "Farbeinstellungen" stehen sechs Schieberegler zur Anpassung der einzelnen Komponenten der ausgewählten Farben zur Verfügung. Mit den Schiebereglern können Helligkeit, Kontrast, Sättigung und die Cyan-, Magenta- und Gelbanteile der Farbe angepasst werden.

#### <span id="page-91-0"></span>Verwenden von Sonderseiten

Die Option "Sonderseiten" steuert, wie Deckblätter, Trennblätter und Sonderseiten in das gedruckte Dokument eingefügt werden.

Weitere Informationen zum Aufrufen des Eigenschaftenfensters siehe Drucken – Überblick auf Seite [80.](#page-79-0)

#### **Deckblätter**

Ein Deckblatt ist die erste oder letzte Seite eines Dokuments. Für Deckblätter kann anderes Druckmaterial aus einem anderen Behälter als für den Hauptteil verwendet werden. Auf diese Weise kann das Deckblatt beispielsweise auf Briefkopfpapier des Unternehmens ausgegeben werden. Für Deckblätter kann auch Karton verwendet werden. Als Druckmaterialbehälter für Deckblätter kann jeder beliebige Behälter ausgewählt werden.

Eine der folgenden Deckblattoptionen auswählen:

- **Aus**: Es werden keine Deckblätter ausgegeben.
- **Vorderes Deckblatt**: Die erste Seite des Dokuments wird als Deckblatt ausgegeben.
- **Hinteres Deckblatt**: Die letzte Seite des Dokuments wird als Deckblatt ausgegeben.
- **Vorne und hinten: gleich**: Beide Deckblätter werden auf dem gleichen Druckmaterial ausgegeben.
- **Vorne und hinten verschieden**: Die Deckblätter werden auf unterschiedlichem Druckmaterial ausgegeben.

Nach Auswahl der Deckblattoption das gewünschte Druckmaterial auswählen. Es kann leeres oder vorgedrucktes Druckmaterial verwendet und dieses kann ein- oder beidseitig bedruckt werden.

#### **Trennblätter**

Leere oder vorgedruckte Trennblätter können vor der ersten Dokumentseite oder nach jeder beliebigen Seite eingefügt werden. Damit können Dokumentabschnitte voneinander getrennt oder Kennzeichner eingefügt werden. Beim Einfügen von Trennblättern muss das Druckmaterial angegeben werden.

- **Optionen für Trennblätter**: Über diese Optionen wird angegeben, nach welcher Seite ein Trennblatt eingefügt oder ob ein Trennblatt vor Seite 1 hinzugefügt werden soll.
- **Auflage**: Hier wird die Anzahl der an jeder Einfügeposition einzufügenden Trennblätter eingegeben.
- **Seitens**: Dient zur Angabe der Seiten oder Seitenbereiche, die als Sonderseiten definiert werden. Einzelne Seiten bzw. Seitenbereiche durch Kommas trennen. Zur Angabe von Seitenbereichen einen Bindestrich verwenden. Sollen die Seiten 1, 6, 9, 10 und 11 angegeben werden, **1,6,9-11** eingeben.
- **Material**: Zeigt die unter "Profil verwenden" ausgewählten Standardwerte für Materialformat, -farbe und -art an. Zum Angeben eines anderen Formats, einer anderen Farbe oder einer anderen Materialart im Feld "Material" auf den Pfeil klicken und eine Option auswählen.
- **Auftragseinstellungen**: Hier werden die Materialattribute des Hauptteils des Auftrags angezeigt.

#### **Sonderseiten**

Für Sonderseiten gelten andere Einstellungen als für die restlichen Seiten des Auftrags. Es können Eigenschaften wie Materialformat, Materialart und Materialfarbe gewählt werden. Auch die Seite des Blatts, auf die gedruckt wird, kann gewählt werden. Druckaufträge können mehrere Sonderseiten enthalten.

Beispielsweise können 25 Seiten eines 30-seitigen Auftrags beidseitig auf Normalpapier und fünf Seiten einseitig auf einem anderen Druckmaterial ausgegeben werden. Zu diesem Zweck können Sonderseiten definiert werden.

Im Dialogfeld "Sonderseiten" werden die Einstellungen für Sonderseiten festgelegt:

- **Seitens**: Dient zur Angabe der Seiten oder Seitenbereiche, die als Sonderseiten definiert werden. Einzelne Seiten bzw. Seitenbereiche durch Kommas trennen. Zur Angabe von Seitenbereichen einen Bindestrich verwenden. Sollen die Seiten 1, 6, 9, 10 und 11 angegeben werden, **1,6,9-11** eingeben.
- **Material**: Zeigt die unter "Profil verwenden" ausgewählten Standardwerte für Materialformat, -farbe und -art an.
- **Seitenaufdruck** ermöglicht die Auswahl von Optionen für beidseitigen Druck. Zur Auswahl einer Option auf die Pfeilschaltfläche klicken:
	- − **1-seitig**: Sonderseiten werden nur auf einer Seite bedruckt.
	- − **2-seitiger Druck:** Sonderseiten werden so auf beide Seiten eines Blatts gedruckt, dass die Seiten an der langen Kante gewendet werden. Der Auftrag kann an der langen Seitenkante gebunden werden.
	- − **2-seitig, Wenden Schmalseite:** Sonderseiten werden so auf beide Seiten eines Blatts gedruckt, dass die Seiten an der kurzen Kante gewendet werden. Der Auftrag kann an der kurzen Seitenkante gebunden werden.
	- − **Profil verwenden:** Der Auftrag wird mit den unter "Auftragseinstellungen" aufgeführten Einstellungen gedruckt.
- **Auftragseinstellungen**: Hier werden die Materialattribute des Hauptteils des Auftrags angezeigt.

Hinweis: Bestimmte Materialarten und -formate können in Verbindung mit dem Duplexdruck zu unerwarteten Ergebnissen führen.

#### <span id="page-93-0"></span>Größeneinstellung

Das Bild kann verkleinert (bis auf 25%) oder vergrößert (bis auf 400%) werden.Im Windows-Treiber befinden sich die Skalierungsoptionen auf der Registerkarte "Druckoptionen".

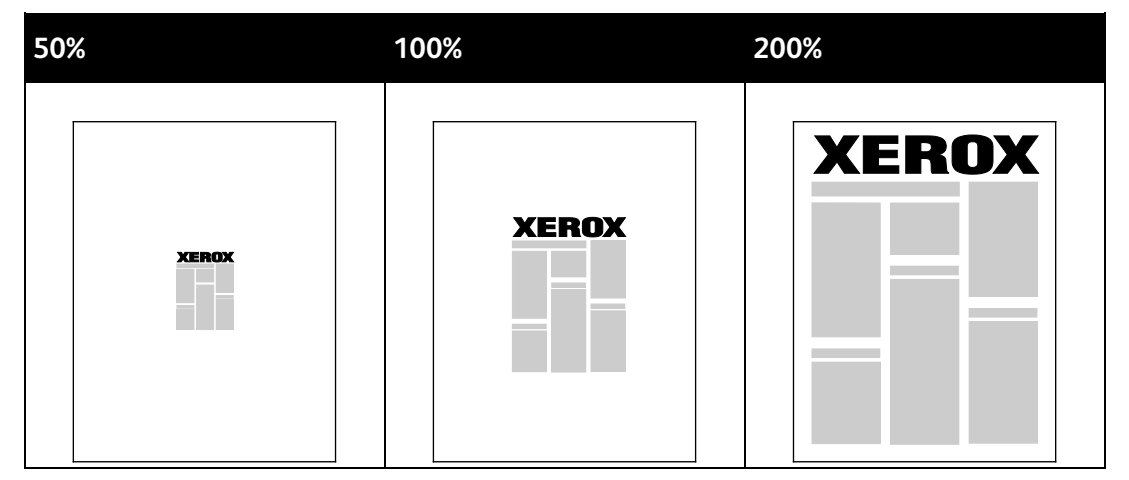

- 1. Zum Aufrufen der Skalierungsoptionen auf den Pfeil rechts neben dem Feld "Material" klicken und **Anderes Format** > **Erweitert** auswählen.
- 2. Die gewünschte Option auswählen.
	- − **Aus**: Mit dieser Option wird die Originalbildgröße beibehalten.
	- − **Automatisch**: Mit dieser Option wird die Größe von einem Standardformat in ein anderes Standardformat geändert. Die Größe des Originaldokuments wird so geändert, dass es auf das im Feld "Druckmaterial" angezeigte Druckmaterial passt.
	- − **Manuell**: Mit dieser Option kann ein bestimmter Prozentwert für die Größenänderung angegeben werden.

#### <span id="page-94-0"></span>Aufdrucke

Ein Aufdruck ist zusätzlicher Text, der auf einer oder mehreren Seiten ausgegeben werden kann. Beispielsweise kann der Hinweis "Kopie", "Vertraulich" oder "Entwurf" als Aufdruck eingefügt werden, sodass ein entsprechender Stempel nicht mehr erforderlich ist.

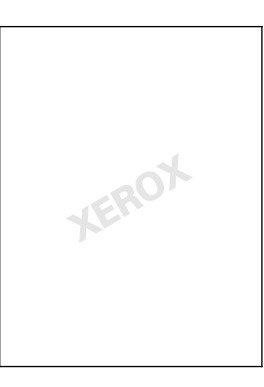

#### Hinweise:

- Nicht alle aufgelisteten Optionen werden von allen Druckern unterstützt. Einige Optionen stehen nur für bestimmte Druckermodelle, Konfigurationen, Betriebssysteme oder Treibertypen zur Verfügung.
- Aufdrucke werden nicht unterstützt, wenn im Druckertreiber die Option "Broschüre" gewählt ist oder mehrere Seiten auf eine Blattseite gedruckt werden.

Die Aufdruckoptionen ermöglichen Folgendes:

- Erstellen oder Bearbeiten von Aufdrucken:
	- − Bei einem Textaufdruck wird der im Feld "Text" eingegebene Text als Aufdruck verwendet. Beim Erstellen von Textaufdrucken können Optionen wie Schriftgrad, -schnitt und -farbe sowie der Winkel gewählt werden.
	- − Beim Bildaufdruck wird ein Bild aus einer Bilddatei als Aufdruck verwendet. Die Bilddatei kann folgende Formate haben: **.bmp**, **.gif** oder **.jpg**. Auf dieser Seite können Bildaufdrucke erstellt und Optionen wie Größe und Position auf der Seite gewählt werden.
	- − Bei einem Zeitstempelaufdruck werden Datums- und Uhrzeitangaben als Aufdruck verwendet. Beim Erstellen von Zeitstempelaufdrucken kann ausgewählt werden, welche Angaben (Tag, Datum, Uhrzeit Zeitzone) in den Aufdruck aufgenommen werden sollen.
- Aufdrucke können entweder nur auf der ersten Dokumentseite oder auf allen Seiten ausgegeben werden.
- Zudem kann die Ausgabeart (Vordergrund/Hintergrund oder integriert in den Druckauftrag) ausgewählt werden.

Aufdruck drucken:

- 1. Auf **Dokumentoptionen** > **Aufdruck** klicken.
- 2. Im Menü "Aufdruck" den gewünschten Aufdruck wählen.
- 3. Auf **Schichtung** klicken und auswählen, wie der Aufdruck gedruckt werden soll:
	- − **Im Hintergrund drucken**: Der Aufdruck wird hinter Text und Grafik des Dokuments gedruckt.
	- − **In Auftrag integrieren**: Der Aufdruck wird mit Text und Grafiken des Dokuments kombiniert. Ein integrierter Aufdruck ist durchsichtig, sodass Aufdruck und Dokumenteninhalt sichtbar sind.
	- − **Im Vordergrund drucken**: Der Aufdruck wird über Text und Grafik des Dokuments gedruckt.
- 4. Auf **Seiten** klicken und die Seiten auswählen, die mit dem Aufdruck versehen werden sollen:
	- − **Nur auf erster Seite**: Mit dieser Option wird nur die erste Dokumentseite mit dem Aufdruck versehen.
	- − **Auf allen Seiten**: Alle Seiten des Dokuments werden mit dem Aufdruck versehen.
- <span id="page-95-0"></span>5. Auf **OK** klicken.

#### Spiegelbilder

Diese Funktion steht zur Verfügung, wenn der PostScript-Druckertreiber installiert ist. Druckbilder werden von links nach rechts gespiegelt.

#### <span id="page-95-1"></span>Erstellen und Speichern benutzerdefinierter Formate

Druckmaterial eines benutzerdefinierten Formats kann in Behälter 1–4 eingelegt werden. Da benutzerdefinierte Formate im Druckertreiber gespeichert werden, können sie in allen Anwendungen ausgewählt werden. Weitere Informationen siehe Zulässige benutzerdefinierte Formate auf Seite [50.](#page-49-0)

Zum Erstellen und Speichern benutzerdefinierte Formate in Windows folgendermaßen vorgehen:

- 1. Im Druckertreiber auf die Registerkarte **Druckoptionen** klicken.
- 2. Auf den Pfeil neben dem Feld "Material" klicken und dann Anderes Format > Weitere Formate > **Druckmaterial** > **Neu** auswählen.
- 3. Die Länge und Breite des neuen Formats im Fenster "Neues benutzerdefiniertes Format" eingeben.
- 4. Zum Festlegen der Maßeinheit im unteren Fensterbereich auf die Schaltfläche **Maßeinheit** klicken und dann **mm** oder **Zoll** auswählen.
- 5. Zum Speichern des neuen benutzerdefinierten Formats in das Feld "Name" einen Namen eingeben und dann auf **OK** klicken.

Zum Erstellen und Speichern benutzerdefinierter Formate in Macintosh folgendermaßen vorgehen:

- 1. In der Anwendung auf **Ablage** > **Papierformat** klicken.
- 2. Auf **Papierformate** klicken und dann **Eigene Papierformate** auswählen.
- 3. Im Fenster "Eigene Papierformate" auf das Pluszeichen (**+**) klicken, um ein neues Format einzurichten.
- 4. Oben im Fenster auf **My Custom Size** (Eigenes Format) doppelklicken, dann einen Namen für das neue benutzerdefinierte Format eingeben.
- 5. Länge und Breite des neuen Formats eingeben.
- 6. Auf **Print Margins** (Druckränder) klicken und dann den Drucker aus der Liste auswählen. Alternativ oberen, unteren, rechten und linken Rand einstellen.
- <span id="page-96-0"></span>7. Zum Speichern der Einstellung auf **OK** klicken.

#### Aktivieren der Benachrichtigung bei Auftragsende unter Windows

Das System kann so eingestellt werden, dass bei Fertigstellung eines Druckauftrags eine Benachrichtigung an den Benutzer gesendet wird. Die Benachrichtigung wird auf dem Bildschirm angezeigt und enthält den Namen des Druckauftrags und des Druckers.

Hinweis: Diese Funktion steht auf Computern zur Verfügung, die mit einem Netzwerkdrucker verbunden sind.

Benachrichtigung bei Abschluss eines Druckauftrags anfordern:

- 1. Im Druckertreiber auf die Registerkarte **Erweitert** klicken.
- 2. Auf **Benachrichtigung** > **Auftragsabschluss** > **Ein** klicken.
- 3. Auf **OK** klicken.

## <span id="page-97-0"></span>Drucken spezieller Auftragsarten

Die Themen in diesem Abschnitt:

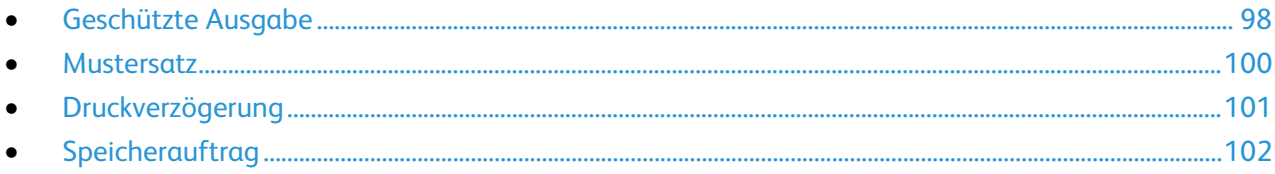

Bei speziellen Auftragsarten ist es möglich, Aufträge am Computer zum Drucker zu übermitteln und am Steuerpult zum Drucken freizugeben.

Im Druckertreiber auf der Registerkarte "Druckoptionen" die jeweilige spezielle Auftragsart auswählen.

#### <span id="page-97-1"></span>Geschützte Ausgabe

Bei der geschützten Ausgabe wird ein Zugriffscode aus 4 bis 10 Stellen mit dem Druckauftrag an den Drucker gesendet. Der Auftrag wird dann am Drucker angehalten, bis der Zugriffscode am Steuerpult eingegeben wird.

Werden mehrere Aufträge geschützt gesendet, einen Standard-Zugriffscode im Dialogfeld "Druckeinstellungen" des Treibers eingeben. Dieser Standardcode kann dann für alle von dem betreffenden Computer aus gesendeten Aufträge verwendet werden. Soll ein anderer Zugriffscode verwendet werden, kann dieser beim Drucken aus der Anwendung heraus eingegeben werden.

#### **Übermitteln eines geschützten Druckauftrags**

- 1. Auf der Registerkarte "Druckoptionen" im Menü "Auftragsart" die Option **Geschützte Ausgabe** wählen.
- 2. Ein aus 4 bis 10 Ziffern bestehendes Kennwort für die geschützte Ausgabe eingeben.
- 3. Das Kennwort im Feld "Kennwort bestätigen" erneut eingeben.

#### Hinweise:

- Wird kein Kennwort eingegeben, wird ein Kennwort vom Drucker zugewiesen und im Fenster "Kennwort erforderlich" angezeigt. Dieses Kennwort übernehmen oder im Fenster "Geschützte Ausgabe" ein eigenes Kennwort eingeben.
- Das Kennwort wird mit dem eigenen Benutzernamen verknüpft. Nach dem Festlegen eines Kennworts wird dieses zum Standardkennwort für alle kennwortgeschützten Druckaufträge auf allen Xerox®-Druckern. Das Kennwort kann jederzeit über jedes beliebige Fenster mit Kennwortfeld zurückgesetzt werden.
- 4. Auf **OK** klicken.
- 5. Prüfen, ob Format, Art und Gewicht des Materials richtig sind. Anderenfalls die Materialeinstellungen ändern.

Hinweis: Zum Auswählen des Druckmaterials für den Auftrag auf **Material** > **Nach Behälter auswählen** klicken.

- 6. Eine Option für Seitenaufdruck wählen.
- 7. Ist der Drucker mit einem Finisher ausgestattet, auf den Pfeil rechts am Feld "Endverarbeitung" klicken und eine Heftoption auswählen. In der Abbildung neben "Heften" wird die Heftposition gezeigt.
- 8. Druckqualitätsmodus auswählen.
- 9. Eine Ausgabeeinheit auswählen.
- 10. Eine andere Registerkarte wählen oder auf **OK** klicken.
- 11. Zum Übermitteln des Auftrags an den Drucker im Fenster "Drucken" die Anzahl der zu druckenden Exemplare auswählen und auf **OK** oder **Drucken** klicken.

#### **Freigeben eines geschützten Druckauftrags**

- 1. Auf dem Steuerpult des Druckers die Taste **Auftragsstatus** drücken.
- 2. **Angehaltene Druckaufträge** oder **Geschützte Ausgabe** und dann einen Ordner auswählen. Weitere Informationen siehe Geschützte Ausgabe auf Seite [98.](#page-97-1)
- 3. Über den Ziffernblock den Zugriffscode eingeben, der dem Druckauftrag zugewiesen wurde, und dann **OK** antippen.
- 4. Den gewünschten Auftrag und dann **Drucken** antippen.

#### **Löschen eines geschützten Druckauftrags**

- 1. Auf dem Steuerpult des Druckers die Taste **Auftragsstatus** drücken.
- 2. **Angehaltene Druckaufträge** oder **Geschützte Ausgabe** und dann einen Ordner auswählen. Weitere Informationen siehe Geschützte Ausgabe auf Seite [98.](#page-97-1)
- 3. Über den Ziffernblock den Zugriffscode eingeben, der dem Druckauftrag zugewiesen wurde, und dann **OK** antippen.
- 4. Den gewünschten Auftrag und dann **Löschen** antippen.

#### <span id="page-99-0"></span>**Mustersatz**

Mit der Auftragsart "Probeexemplar" kann ein Probeexemplar eines größeren Auftrags zur Prüfung gedruckt werden, bevor der ganze Auftrag ausgegeben wird. Nach Überprüfung des Probeexemplars kann der Rest der Auflage über das Druckersteuerpult gedruckt werden.

#### **Übermitteln eines Mustersatz-Druckauftrags**

- 1. Auf der Registerkarte "Druckoptionen" im Menü "Auftragsart" die Option **Probeexemplar** wählen.
- 2. Prüfen, ob Format, Art und Gewicht des Materials richtig sind. Anderenfalls die Materialeinstellungen ändern.

Hinweis: Zum Auswählen des Druckmaterials für den Auftrag auf **Material** > **Nach Behälter auswählen** klicken.

- 3. Eine Option für Seitenaufdruck wählen.
- 4. Ist der Drucker mit einem Finisher ausgestattet, auf den Pfeil rechts am Feld "Endverarbeitung" klicken und eine Heftoption auswählen. In der Abbildung neben "Heften" wird die Heftposition gezeigt.
- 5. Druckqualitätsmodus auswählen.
- 6. Eine Ausgabeeinheit auswählen.
- 7. Eine andere Registerkarte wählen oder auf **OK** klicken.
- 8. Zum Übermitteln des Auftrags an den Drucker im Fenster "Drucken" die Anzahl der zu druckenden Exemplare auswählen und auf **OK** oder **Drucken** klicken.

Ein Musterexemplar wird sofort ausgedruckt. Das Musterexemplar wird nicht zur ausgewählten Gesamtauflage gezählt.

9. Nach dem Prüfen des Exemplars über das Steuerpult des Druckers die verbleibenden Exemplare drucken oder löschen.

Hinweis: Die Funktion "Mustersatz" kann in den Öko-Einstellungen gewählt werden. In den Öko-Einstellungen "Mustersatz" als Standardauftragsart wählen.

- 10. Zum Drucken des Auftrags diesen aus der Auftragsliste am Steuerpult des Druckers auswählen.
- 11. **OK** wählen.

#### **Drucken der restlichen Exemplare nach Prüfung des Mustersatzes**

- 1. Am Steuerpult **Auftragsstatus** antippen.
- 2. **Angehaltene Aufträge** oder **Geschützte Ausgabe** und dann einen Ordner auswählen.
- 3. Entsprechenden Druckauftrag in der Liste antippen.
- 4. **Drucken** antippen.

Die restlichen Exemplare des Auftrags werden gedruckt, dann wird der Auftrag von der Festplatte des Druckers gelöscht.

#### <span id="page-100-0"></span>Druckverzögerung

Die Ausgabe eines Druckauftrags kann um bis zu 24 Stunden nach Auftragsübermittlung verzögert werden. Den Zeitpunkt eingeben, zu dem der Auftrag gedruckt werden soll. Wird eine Uhrzeit eingegeben, die vor der aktuellen Uhrzeit liegt, wird der Auftrag am folgenden Tag ausgegeben. Die Standarduhrzeit bei der Druckverzögerung ist Mitternacht.

#### **Übermitteln eines Auftrags mit Druckverzögerung**

- 1. Auf der Registerkarte "Druckoptionen" im Menü "Auftragsart" die Option **Druckverzögerung** wählen.
- 2. Im Fenster "Druckverzögerung" mit der **Tab**-Taste von der Stundenangabe zur Minutenangabe wechseln. Zum Auswählen der Uhrzeit, zu der der Druckauftrag übermittelt werden soll, auf die Pfeilschaltflächen klicken.
	- − Bei Verwendung des 12-Stunden-Formats die Stunden- und Minutenangabe (1–12 bzw. 00–59) eintragen und dann **AM** oder **PM** antippen Zum Wechseln zwischen AM und PM auf **AM** bzw. **PM** klicken, dann die Auswahl mit den Pfeilschaltflächen treffen.
	- − Beim 24-Stunden-Format die Stunden (1–23) und Minuten (00–59) eingeben.

Hinweis: Das Zeitformat wird von den Regionsoptionen bzw. Ländereinstellungen des Computers bestimmt.

- 3. Auf **OK** klicken.
- 4. Weitere gewünschte Druckoptionen wählen und auf **OK** klicken.
- 5. Klicken Sie auf **OK** oder **Drucken**.

Hinweis: Soll ein Auftrag nach der Übermittlung, aber vor dem festgelegten Zeitpunkt gedruckt werden, den Auftrag am Steuerpult freigeben.

#### <span id="page-101-0"></span>Speicherauftrag

Mit "Speicherauftrag" wird ein öffentlicher oder privater Auftrag auf dem Drucker gespeichert und auf Abruf über das Steuerpult des Druckers ausgegeben. Diese Option eignet sich für Dokumente, die häufig gedruckt werden. Privaten Aufträge können durch ein Kennwort gegen Ausgabe durch Unbefugte geschützt werden.

Zum Drucken des Auftrags siehe Drucken von gespeicherten Aufträgen.

#### **Übermitteln eines öffentlichen gespeicherten Auftrags**

- 1. Auf der Registerkarte "Druckoptionen" im Menü "Auftragsart" die Option **Speicherauftrag** wählen.
- 2. Im Fenster "Speicherauftrag" für den Auftragsnamen einen der folgenden Schritte ausführen:
	- − Einen Namen für den Auftrag eingeben.
	- − Auf den Pfeil rechts von dem Feld klicken und einen Namen aus der Liste auswählen.
	- − Auf den Pfeil rechts von dem Feld klicken und **Dokumentnamen verwenden** wählen, um den Dokumentnamen zu verwenden.

Hinweis: Der Druckertreiber speichert 10 Namen. Beim Hinzufügen eines 11. Namens wird der am wenigsten verwendete Name automatisch aus der Liste gelöscht. Zum Entfernen von anderen als dem markierten Namen **Liste löschen** wählen.

- 3. Im Feld "Speichern in" oder "Ordnernummer" angeben, wo die Datei auf dem Drucker gespeichert werden soll. Einen der folgenden Schritte ausführen:
	- − Den Namen des Zielordners eingeben.
	- − Auf den Pfeil rechts am Feld klicken und einen Ordnernamen aus der Liste auswählen.
	- − Auf den Pfeil rechts am Feld klicken und **Öffentlicher Standardordner** auswählen.
- 4. Soll der Auftrag sofort gedruckt und auch gespeichert werden, das Kontrollkästchen **Drucken und speichern** aktivieren.
- 5. **Öffentlich** wählen.
- 6. Auf **OK** klicken.
- 7. Prüfen, ob Format, Art und Gewicht des Materials richtig sind. Anderenfalls die Materialeinstellungen ändern.
- 8. Optionen für den Druckauftrag auswählen:
	- − Eine Option für Seitenaufdruck wählen.
	- − Druckqualitätsmodus auswählen.
	- − Eine Ausgabeeinheit auswählen.
	- − Ist der Drucker mit einem Finisher ausgestattet, auf den Pfeil rechts am Feld "Endverarbeitung" klicken und eine Heftoption auswählen. In der Abbildung neben "Heften" wird die Heftposition gezeigt.
- 9. Eine andere Registerkarte wählen oder auf **OK** klicken.
- 10. Zum Übermitteln des Auftrags an den Drucker im Fenster "Drucken" die Anzahl der zu druckenden Exemplare auswählen und auf **OK** oder **Drucken** klicken.

Ein Musterexemplar wird sofort ausgedruckt. Das Musterexemplar wird nicht zur ausgewählten Gesamtauflage gezählt.

Der gespeicherte Auftrag kann nach Bedarf gedruckt werden. Weitere Informationen siehe Drucken von gespeicherten Aufträgen.

#### **Übermitteln eines privaten gespeicherten Auftrags**

- 1. Auf der Registerkarte "Druckoptionen" im Menü "Auftragsart" die Option **Speicherauftrag** wählen.
- 2. Im Fenster "Speicherauftrag" für den Auftragsnamen einen der folgenden Schritte ausführen:
	- − Einen Namen für den Auftrag eingeben.
	- − Auf den Pfeil rechts von dem Feld klicken und einen Namen aus der Liste auswählen.
	- − Auf den Pfeil rechts von dem Feld klicken und **Dokumentnamen verwenden** wählen, um den Dokumentnamen zu verwenden.

Hinweis: Der Druckertreiber speichert 10 Namen. Beim Hinzufügen eines 11. Namens wird der am wenigsten verwendete Name automatisch aus der Liste gelöscht. Zum Entfernen von anderen als dem markierten Namen **Liste löschen** wählen.

- 3. Im Feld "Speichern in" oder "Ordnernummer" angeben, wo die Datei auf dem Drucker gespeichert werden soll. Einen der folgenden Schritte ausführen:
	- − Den Namen des Zielordners eingeben.
	- − Auf den Pfeil rechts am Feld klicken und einen Ordnernamen aus der Liste auswählen.
	- − Auf den Pfeil rechts am Feld klicken und **Öffentlicher Standardordner** auswählen.
- 4. Soll der Auftrag sofort gedruckt und auch gespeichert werden, das Kontrollkästchen **Drucken und speichern** aktivieren.
- 5. Zum Speichern des Auftrags auf dem Drucker **Privat** wählen.
- 6. Im Feld "Kennwort" ein Kennwort eingeben. Das Kennwort wird mit dem eigenen Benutzernamen verknüpft. Nach dem Festlegen eines Kennworts wird dieses zum Standardkennwort für alle kennwortgeschützten Druckaufträge auf allen Xerox®-Druckern. Das Kennwort kann jederzeit über jedes beliebige Fenster mit Kennwortfeld zurückgesetzt werden.
- 7. Das Kennwort im Feld "Kennwort bestätigen" erneut eingeben.
- 8. Auf **OK** klicken.
- 9. Prüfen, ob Format, Art und Gewicht des Materials richtig sind. Anderenfalls die Materialeinstellungen ändern.
- 10. Optionen für den Druckauftrag auswählen:
	- − Eine Option für Seitenaufdruck wählen.
	- − Druckqualitätsmodus auswählen.
	- − Eine Ausgabeeinheit auswählen.
	- − Ist der Drucker mit einem Finisher ausgestattet, auf den Pfeil rechts am Feld "Endverarbeitung" klicken und eine Heftoption auswählen. In der Abbildung neben "Heften" wird die Heftposition gezeigt.
- 11. Eine andere Registerkarte wählen oder auf **OK** klicken.
- 12. Zum Übermitteln des Auftrags an den Drucker im Fenster "Drucken" die Anzahl der zu druckenden Exemplare auswählen und auf **OK** oder **Drucken** klicken.

Der gespeicherte Auftrag kann nach Bedarf gedruckt werden. Weitere Informationen siehe Drucken von gespeicherten Aufträgen.

## <span id="page-103-0"></span>Angehaltene Druckaufträge

Aufträge können aus verschiedenen Gründen angehalten oder gestoppt werden. Beispielsweise wird ein Auftrag angehalten, wenn der Papiervorrat des Druckers aufgebraucht ist. Wenn ein Auftrag mit Probeexemplar gesendet wird, wird zunächst nur das erste Exemplar gedruckt. Die übrigen Exemplare werden erst nach der Freigabe des Auftrags ausgegeben. Wenn der Systemadministrator die Funktion "Alle Aufträge anhalten" konfiguriert hat, werden alle an den Drucker übermittelten Aufträge bis zur Freigabe angehalten.

#### Freigeben angehaltener Druckaufträge

- 1. Auf dem Steuerpult des Druckers die Taste **Auftragsstatus** drücken.
- 2. **Angehaltene Druckaufträge** oder **Geschützte Ausgabe** und dann einen Ordner auswählen. Weitere Informationen siehe Geschützte Ausgabe auf Seite [98.](#page-97-1)
- 3. Um festzustellen, warum ein Auftrag angehalten wurde, den Auftrag und dann **Details** antippen.
- 4. Einen der folgenden Schritte ausführen:
	- − Zum Freigeben eines zurückgehaltenen Druckauftrags den Auftrag und dann **Drucken** antippen.
	- − Zum Freigeben aller zurückgehaltenen Aufträge **Alles drucken** antippen.

## <span id="page-104-0"></span>Druck...

Mit "Druck..." können Dokumente gedruckt werden, die auf dem Drucker, auf einem Computer im Netzwerk oder auf einem USB-Speicherstick gespeichert sind.

#### Drucken von Aufträgen auf einem USB-Medium

**PDF**-, **TIFF**- und **XPS**-Dateien können direkt von einem USB-Medium gedruckt werden.

Hinweise:

- Ist der USB-Anschluss deaktiviert, kann der USB-Kartenleser nicht zur Authentifizierung verwendet werden. Zudem ist eine Softwareaktualisierung oder das Drucken über den USB-Anschluss nicht möglich.
- Diese Funktion muss zunächst vom Systemadministrator eingerichtet werden. Weitere Informationen siehe *System Administrator Guide (Systemhandbuch)* unter [www.xerox.com/office/WC780Xdocs.](http://www.office.xerox.com/cgi-bin/printer.pl?APP=udpdfs&Page=Color&Model=WorkCentre+WC780X&PgName=Man&Language=German)

Von USB-Speicherstick drucken:

1. USB-Medium in den USB-Anschluss am Steuerpult einstecken. Daraufhin erscheint die Anzeige "Druck aus USB".

Im unteren Bereich der Anzeige werden die Ordner und druckbaren Dateien auf dem USB-Medium angezeigt.

- 2. Die gewünschte Datei über die Pfeilschaltflächen auswählen. Ordner können durch Antippen geöffnet werden.
- 3. Die zu druckende Datei antippen.
- 4. Auflage und Ausgabefarbe sowie Druckmaterialformat, -farbe und -art auswählen. Nach Bedarf außerdem die beidseiteige Ausgabe aktivieren und Endverarbeitungsoptionen festlegen.
- 5. Die grüne Taste **Start** drücken.

**Zurück** antippen, um die vorherige Anzeige wieder aufzurufen. **Durchsuchen** antippen, um nach weiteren Ordnern und Dateien zu suchen.

#### Drucken von gespeicherten Aufträgen

Gespeicherten Auftrag drucken:

- 1. Am Steuerpult die Taste **Betriebsartenstartseite** drücken und dann **Drucken von** antippen.
- 2. **Gespeicherte Aufträge** wählen und den Namen des Ordners, der den gespeicherten Auftrag enthält, antippen.
- 3. In der Liste den Speicherauftrag auswählen, der gedruckt werden soll.

Hinweis: Um einen privaten gespeicherten Auftrag zu drucken, Auftragsnamen antippen und Kennwort eingeben.

- 4. Auflage und Ausgabefarbe sowie Druckmaterialformat, -farbe und -art auswählen. Nach Bedarf außerdem die beidseiteige Ausgabe aktivieren und Endverarbeitungsoptionen festlegen.
- 5. Die grüne Taste **Start** drücken.
- 6. Nach dem Drucken mit **Durchsuchen** zur Liste der gespeicherten Aufträge zurückkehren. Um zur Ordnerliste zurückzukehren, **Zurück** antippen.

#### Druck aus Mailbox

Mit "Druck aus Mailbox" können Dateien gedruckt werden, die in einem Ordner auf der Festplatte des Druckers gespeichert sind.

Aus einer Mailbox drucken:

- 1. Am Steuerpult die Taste **Betriebsartenstartseite** drücken und dann **Drucken von** antippen.
- 2. **Mailbox** wählen und den Namen des Ordners antippen, der das Dokument enthält.

Hinweis: Wenn keine Mailbox angezeigt wird, über Xerox® CentreWare® Internet Services die Funktionen "Scanausgabe: Mailbox" und "Aus Mailbox drucken" aktivieren. Dann einen Mailboxordner für die Scanausgabe erstellen. Weitere Informationen siehe *System Administrator Guide (Systemadministratorhandbuch)* unter [www.xerox.com/office/WC780Xdocs.](http://www.office.xerox.com/cgi-bin/printer.pl?APP=udpdfs&Page=Color&Model=WorkCentre+WC780X&PgName=Man&Language=German)

- 3. In der Liste den Namen der Datei auswählen, die gedruckt werden soll.
- 4. Auflage und Ausgabefarbe sowie Druckmaterialformat, -farbe und -art auswählen. Nach Bedarf außerdem die beidseiteige Ausgabe aktivieren und Endverarbeitungsoptionen festlegen.
- 5. Die grüne Taste **Start** drücken.

Nach dem Drucken mit **Durchsuchen** zur Liste der Dokumente in der Mailbox zurückkehren. Um zur Ordnerliste zurückzukehren, **Zurück** antippen.

#### Drucken über Xerox® CentreWare® Internet Services

PDF-, PS-, PCL- und XPS-Dateien können direkt aus Xerox® CentreWare® Internet Services gedruckt werden, ohne dass eine andere Anwendung oder der Druckertreiber geöffnet werden muss. Die Dateien können auf der Festplatte eines lokalen Computers, einem Massenspeichermedium oder einem Netzwerklaufwerk gespeichert sein.

Über Xerox® CentreWare® Internet Services drucken:

1. Am Computer einen Webbrowser öffnen, die IP-Adresse des Druckers in die Adresszeile eingeben und dann die **Eingabetaste** drücken.

Hinweis: Informationen zur Ermittlung IP-Adresse des Druckers sind dem Abschnitt Ermittlung der IP-Adresse des Druckers auf Seite [32](#page-31-0) zu entnehmen.

- 2. In Xerox® CentreWare® Internet Services auf **Drucken** klicken.
- 3. Zum Auswählen der Datei im lokalen Netzwerk oder von einem Remotestandort auf **Datei wählen** klicken, die Datei auswählen und auf **Öffnen** klicken.
- 4. Unter "Druck" die gewünschten Optionen für den Auftrag auswählen.
- 5. Zum Drucken des Dokuments auf **Auftrag senden** klicken.

Hinweis: Diese Seite erst schließen, wenn die Bestätigungsmeldung für die Auftragsübertragung angezeigt wird, um sicherzustellen, dass der Auftrag in die Warteschlange gestellt wurde.
# Kopieren 6

#### Die Themen in diesem Kapitel:

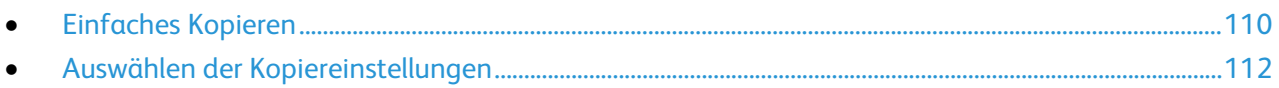

## <span id="page-109-0"></span>Einfaches Kopieren

- 1. Auf dem Steuerpult die gelbe Taste **Alles löschen** drücken, um vorangegangene Einstellungen zu löschen.
- 2. Die Vorlagen einlegen:
	- − Einseitige Vorlagen oder Material, das nicht über den Vorlageneinzug zugeführt werden kann, auf das Vorlagenglas legen. Die erste Seite der Vorlage mit der zu scannenden Seite nach unten an die obere linke Ecke des Vorlagenglases anlegen.
	- − Für mehrere oder einzelne Seiten den Vorlageneinzug verwenden. Sämtliche Heft- und Büroklammern entfernen und die Blätter mit der zu scannenden Seite nach oben in den Vorlageneinzug einlegen.
- 3. Die Taste **Betriebsartenstartseite** drücken und dann **Kopieren** antippen.
- 4. Über die alphanumerische Tastatur auf dem Steuerpult die Kopienanzahl eingeben. Die Auflage wird dann oben rechts auf dem Touchscreen angezeigt.

Hinweis: Zur Korrektur einer falsch eingegebenen Auflage die Taste **C** drücken und die Auflage erneut eingeben.

- 5. Die Kopiereinstellungen nach Bedarf ändern.Weitere Informationen siehe Auswählen der Kopiereinstellungen auf Seite [112.](#page-111-0)
- 6. Die grüne Taste **Start** drücken.

#### Hinweise:

- Zum Anhalten oder Abbrechen eines Kopierauftrags die rote Taste **Stopp** auf dem Steuerpult drücken.
- Zum Unterbrechen eines Kopierauftrags die Taste **Unterbrechen** auf dem Steuerpult drücken.
- Ein angehaltener Scanauftrag kann am Touchscreen über die Option **Scanvorgang wiederaufnehmen** fortgesetzt bzw. über die Option **Scanvorgang abbrechen** gelöscht werden.

#### Vorlagenglas

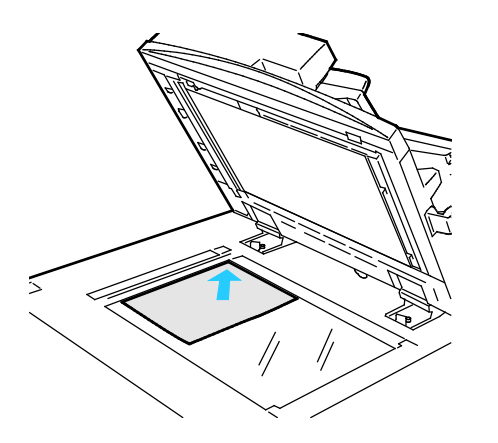

- Abdeckung des Vorlagenglases anheben und die Vorlage mit der zu kopierenden Seite nach unten an die linke hintere Ecke des Vorlagenglases anlegen.
- Die Vorlagen an der Markierung für das jeweilige Format am Glasrand ausrichten.
- Auf das Vorlagenglas können Vorlagen in Formaten bis 297 x 432 mm (11,7x 17 Zoll) aufgelegt werden.
- Standardformate werden automatisch erkannt.

#### Dokumenteneinzug

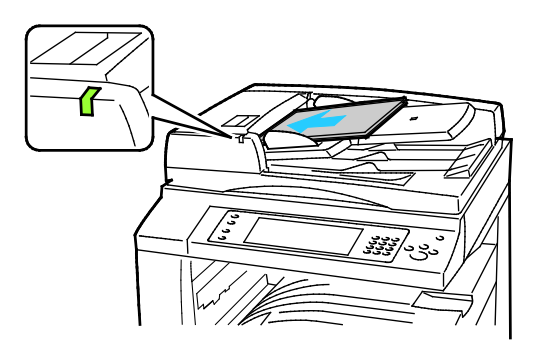

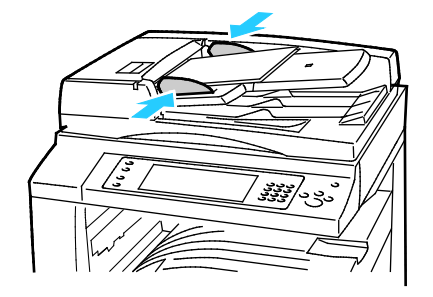

Vorlagen mit der zu kopierenden Seite nach oben und der ersten Seite zuoberst einlegen.

- Die Bestätigungsanzeige leuchtet, wenn die Vorlagen richtig eingelegt wurden.
- Die Papierführungen so einstellen, dass sie an den Vorlagen anliegen.
- Standardformate werden automatisch erkannt.

WorkCentre 7830/7835 Multifunktionsdrucker:

- In den Vorlageneinzug können einseitige Vorlagen eines Gewichts von 38-128 g/m² und zweiseitige Vorlagen eines Gewichts von 50-128 g/m² eingelegt werden.
- Bei einseitigen Vorlagen sind Formate von 85 x 125 bis 297 x 432 mm (3,3 x 4,9 bis 11,7 x 17 Zoll) zulässig, bei zweiseitigen Vorlagen 110 x 125 bis 297 x 432 mm (4,3 x 4,9 bis 11,7 x 17 Zoll).
- Die Kapazität des Vorlageneinzugs beträgt ca. 110 Blatt à 80 g/m².

WorkCentre 7845/7855 Multifunktionsdrucker:

- Für den Vorlageneinzug eignen sich Papiergewichte von 38 bis 128 g/m².
- Für den Vorlageneinzug eignen sich Papiergewichte von 85 x 125 mm (3,3 x 4,9 Zoll) bis 297 x 432 mm (11,7 x 17 Zoll).
- Die Kapazität des Vorlageneinzugs beträgt ca. 130 Blatt à 80 g/m².

## <span id="page-111-0"></span>Auswählen der Kopiereinstellungen

#### Die Themen in diesem Abschnitt:

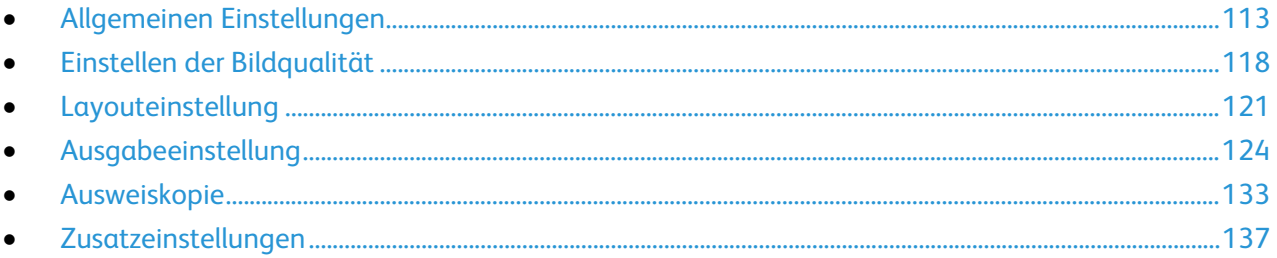

#### <span id="page-112-0"></span>Allgemeinen Einstellungen

#### Die Themen in diesem Abschnitt:

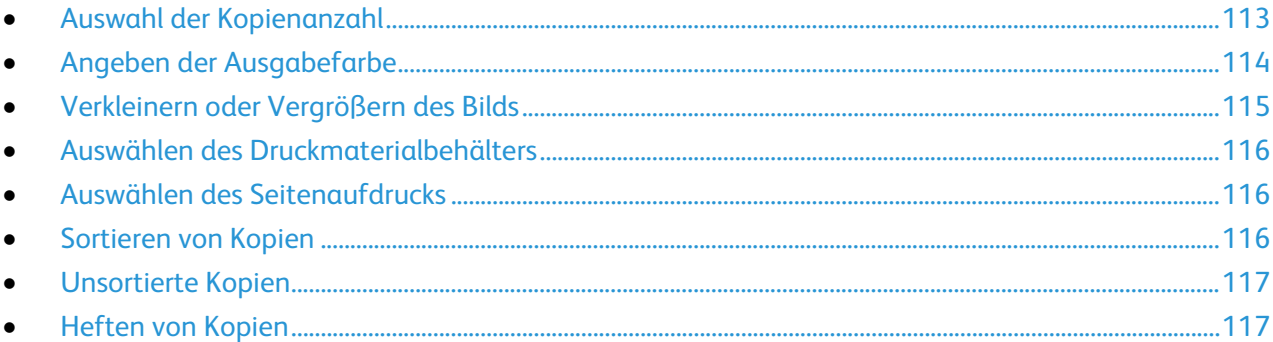

#### <span id="page-112-1"></span>**Auswahl der Kopienanzahl**

Über die alphanumerische Tastatur auf dem Touchscreen oder dem Steuerpult kann eine Kopienanzahl von bis zu 9999 eingegeben werden.

Anzahl der Kopien über die alphanumerischen Tasten am Steuerpult eingeben.

- 1. Die Taste **Betriebsartenstartseite** drücken und dann **Kopieren** antippen.
- 2. Über die alphanumerische Tastatur auf dem Steuerpult die Kopienanzahl eingeben. Die Auflage wird dann oben rechts auf dem Touchscreen angezeigt.
- 3. Zur Korrektur einer falsch eingegebenen Auflage die Taste **C** drücken und die Auflage erneut eingeben.

Anzahl der Kopien über die Tastatur auf dem Touchscreen eingeben.

- 1. Die Taste **Betriebsartenstartseite** drücken und dann **Kopieren** antippen.
- 2. Die Registerkarte **Auftragserstellung** öffnen und **Auflage** antippen.
- 3. Über die alphanumerische Tastatur auf dem Touchscreen die Kopienanzahl eingeben. Zum Löschen eines falschen Eintrags die Rücktaste **X** antippen, die im Eingabefeld angezeigt wird.
- 4. **OK** antippen. Die Auflage wird dann oben rechts auf dem Touchscreen angezeigt.

#### <span id="page-113-0"></span>**Angeben der Ausgabefarbe**

Farbvorlagen können in Vollfarbe, einfarbig oder schwarzweiß kopiert werden.

Zur Auswahl der Ausgabefarbe folgendermaßen vorgehen:

- 1. Die Taste **Betriebsartenstartseite** drücken und dann **Kopieren** antippen.
- 2. Unter "Ausgabefarbe" eine Option antippen.
	- − **Automatisch**: Die Farbe der Vorlage wird automatisch ermittelt. Handelt es sich um eine Farbvorlage, wird eine Vollfarbkopie erstellt. Handelt es sich um eine Schwarzweißvorlage, wird eine Schwarzweißkopie erstellt.
	- − **Schwarzweiß**: Kopien werden in Schwarzweiß erstellt. Die Farben von Farbvorlagen werden in Grautöne umgewandelt.
	- − Zum Einblenden weiterer Optionen **Mehr** antippen.
		- **Farbe**: Kopien werden in den vier Druckfarben (Cyan, Magenta, Gelb, Schwarz) ausgegeben.
		- **Einzelfarbe**: Kopien werden in Abstufungen einer einzelnen Farbe ausgegeben. Zum Auswählen einer Farbe auf den Pfeil klicken und dann eine Option auswählen. Die Farbauswahl wird auf der Musterseite angezeigt.
- 3. **OK** antippen.

#### <span id="page-114-0"></span>**Verkleinern oder Vergrößern des Bilds**

Das Bild kann verkleinert (bis auf 25%) oder vergrößert (bis auf 400%) werden.

Dazu folgendermaßen vorgehen:

- 1. Die Taste **Betriebsartenstartseite** drücken und dann **Kopieren** antippen.
- 2. Unter "Verkleinern/Vergrößern" eine Option antippen:
	- − Zum Verringern oder Erhöhen des Prozentsatzes über die alphanumerische Tastatur den angezeigten Wert antippen und den gewünschten Wert eingeben.
	- − Prozentwert mithilfe der Pfeile ändern.
- 3. Zum Aufrufen weiterer Optionen **Verkleinern/Vergrößern** antippen.
	- a. Zum proportionalen Verkleinern oder Vergrößern **Proportional** antippen.
		- Zum schrittweisen Verringern oder Erhöhen des Prozentsatzes **Plus (+)** oder **Minus (-)** antippen.
		- Zum Verringern oder Erhöhen des Prozentsatzes über die alphanumerische Tastatur den angezeigten Wert antippen und den gewünschten Wert eingeben.
		- **Festwert**: Mit dieser Option kann ein Wert aus der Liste der vorgegebenen Festwerte ausgewählt werden. Zum Einblenden weiterer Optionen **Mehr** antippen.
		- **Automatisch**: Mit dieser Option wird automatisch das beste Seitenverhältnis ausgewählt, um die Vorlage so zu verkleinern oder zu vergrößern, dass sie auf das ausgewählte Materialformat passt.

Hinweis: Wenn "Druckmaterial" auf **Automatische Materialwahl** gesetzt ist, erscheint die Anzeige "Materialkonflikt". Den gewünschten Materialbehälter auswählen und **OK** antippen.

- Zur mittigen Ausrichtung des Bilds auf dem Druckmaterial **Auto-Zentrieren** antippen.
- b. **Nicht proportional %**, wenn Länge und Breite um unterschiedliche Prozentsätze geändert werden sollen.
	- **Breite (X)**: Diese Option dient zum schrittweisen Verkleinern oder Vergrößern der Bildbreite über die alphanumerische Tastatur oder die Schaltflächen **Plus (+)** und **Minus (-)**.
	- **Länge (Y)**: Diese Option dient zum schrittweisen Verkleinern oder Vergrößern der Bildlänge über die alphanumerische Tastatur oder die Schaltflächen **Plus (+)** und **Minus (-)**.
	- **Festwert (Y/X)**: Mit dieser Option kann ein Wert aus der Liste der vorgegebenen Festwerte ausgewählt werden. Zum Einblenden weiterer Optionen **Mehr** antippen.
	- **100/100%**: Mit dieser Option wird für die Ausgabe das Vorlagenformat beibehalten.
	- **Automatisch nicht proportional %**: Das Gerät wählt automatisch einen prozentualen Verkleinerungs- oder Vergrößerungswert für die Breite und Länge des Bilds aus, damit es auf das ausgewählte Materialformat passt. Das Bild wird nicht proportional verkleinert oder vergrößert.

- Zur mittigen Ausrichtung des Bilds auf dem Druckmaterial **Auto-Zentrieren** antippen.
- 4. **OK** antippen.

#### <span id="page-115-0"></span>**Auswählen des Druckmaterialbehälters**

Über den Druckmaterialbehälter wird das Druckmaterial für die Kopien ausgewählt.

Zur Auswahl des gewünschten Behälters folgendermaßen vorgehen:

- 1. Die Taste **Betriebsartenstartseite** drücken und dann **Kopieren** antippen.
- 2. Unter "Druckmaterial" den gewünschten Behälter auswählen.
- 3. Wird der gewünschte Behälter nicht aufgelistet, **Mehr** antippen.
- <span id="page-115-1"></span>4. Den gewünschten Materialbehälter auswählen und **OK** antippen.

#### **Auswählen des Seitenaufdrucks**

Zum Kopieren einer oder beider Seiten von 2-seitigen Vorlagen kann der Vorlageneinzug oder das Vorlagenglas verwendet werden.

Zur Auswahl des Seitenaufdrucks folgendermaßen vorgehen:

- 1. Die Taste **Betriebsartenstartseite** drücken und dann **Kopieren** antippen.
- 2. Unter "Seitenaufdruck" eine der folgenden Optionen auswählen:
	- − **1 -> 1**: erstellt 1-seitige Kopien von 1-seitigen Vorlagen.
	- − **1 -> 2**: erstellt 2-seitige Kopien von 1-seitigen Vorlagen. Soll die Rückseite gedreht werden, **Rückseite gedreht** antippen.
	- − **2 -> 2**: erstellt 2-seitige Kopien von 2-seitigen Vorlagen. Soll die Rückseite gedreht werden, **Rückseite gedreht** antippen.
	- − **2 -> 1**: erstellt 1-seitige Kopien von 2-seitigen Vorlagen.
- 3. Die grüne Taste **Start** drücken.
	- − Über den Vorlageneinzug werden automatisch beide Seiten der 2-seitigen Vorlage kopiert.
	- − Beim Einscannen der Vorlagen über das Vorlagenglas erscheint eine Meldung am Steuerpult, wenn die nächste Vorlage auf das Vorlagenglas gelegt werden muss.

#### <span id="page-115-2"></span>**Sortieren von Kopien**

Mehrseitige Kopieraufträge können sortiert ausgegeben werden. Werden beispielsweise drei einseitig bedruckte Kopien aus einer sechsseitigen Vorlage erstellt und wird die Sortierung aktiviert, erfolgt die Ausgabe in dieser Reihenfolge:

1, 2, 3, 4, 5, 6; 1, 2, 3, 4, 5, 6; 1, 2, 3, 4, 5, 6

Sortierung einstellen:

- 1. Die Taste **Betriebsartenstartseite** drücken und dann **Kopieren** antippen.
- 2. Unter "Sortierung" die Option **Sortiert** antippen. Ist der Drucker mit einem Finisher ausgestattet, **Erweitert** antippen, um die Endverarbeitungsoptionen aufzurufen. **Sortiert** antippen.
- 3. **OK** antippen.

#### <span id="page-116-0"></span>**Unsortierte Kopien**

Ohne Sortierung werden die Seiten wie folgt ausgegeben:

1, 1, 1, 2, 2, 2, 3, 3, 3, 4, 4, 4, 5, 5, 5, 6, 6, 6

Zum Erstellen unsortierter Kopien folgendermaßen vorgehen:

- 1. Die Taste **Betriebsartenstartseite** drücken und dann **Kopieren** antippen.
- 2. Unter "Sortierung" die Option **Unsortiert** antippen. Ist der Drucker mit einem Finisher ausgestattet, **Erweitert** antippen, um die Endverarbeitungsoptionen aufzurufen. **Unsortiert** antippen.
- <span id="page-116-1"></span>3. **OK** antippen.

#### **Heften von Kopien**

Verfügt der Drucker über einen Finisher, können die Kopien geheftet werden.

Heftung auswählen:

- 1. Die Taste **Betriebsartenstartseite** drücken und dann **Kopieren** antippen.
- 2. Zur Endverarbeitung eine Heftoption antippen.
- 3. Zum Einblenden weiterer Optionen **Erweitert** antippen.
	- a. Eine Heftoption antippen.
	- b. Zum Ändern der Seitenausrichtung **Vorlagenausrichtung** antippen und eine Option wählen.
	- c. Zum Ändern des Materialbehälters **Druckmaterial** antippen und eine Option auswählen. **OK** antippen.
	- d. Zum Aktivieren des Lochers **Lochen** antippen und eine Option auswählen.
- 4. **OK** antippen.

### <span id="page-117-0"></span>Einstellen der Bildqualität

#### Die Themen in diesem Abschnitt:

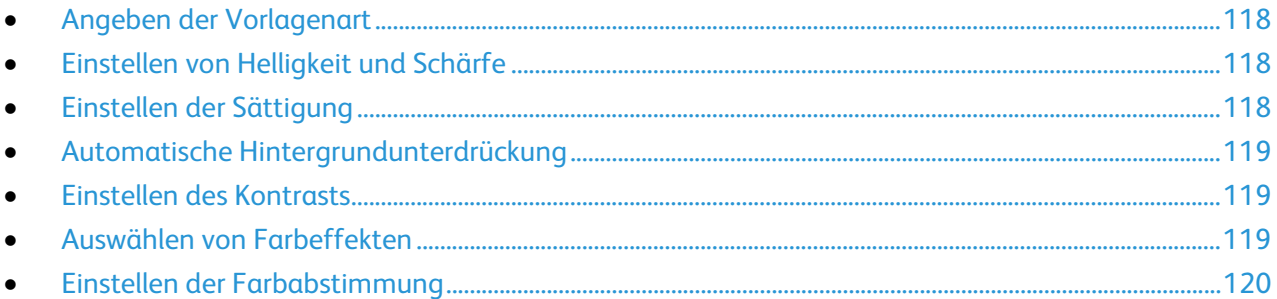

#### <span id="page-117-1"></span>**Angeben der Vorlagenart**

Die Bildqualität der Kopien wird entsprechend der Bildart auf der Vorlage und entsprechend der Erstellungsart der Vorlage optimiert.

Vorlagenart angeben:

- 1. Die Taste **Betriebsartenstartseite** drücken und dann **Kopieren** antippen.
- 2. Die Registerkarte **Bildqualität** und anschließend **Vorlagenart** antippen.
- 3. Auf der Anzeige "Vorlagenart" die folgenden Angaben machen:
	- − Links in der Anzeige den Inhaltstyp der Vorlage antippen.
	- − Falls bekannt, die Erstellungsart der Vorlage auswählen.
- <span id="page-117-2"></span>4. **OK** antippen.

#### **Einstellen von Helligkeit und Schärfe**

Diese Parameter können in der Registerkarte "Bildqualität" eingestellt werden.

Zum Einstellen der Bildparameter folgendermaßen vorgehen:

- 1. Die Taste **Betriebsartenstartseite** drücken und dann **Kopieren** antippen.
- 2. Die Registerkarte **Bildqualität** und anschließend **Bildoptionen** antippen.
- 3. In der Anzeige "Bildoptionen" die Schieberegler nach Bedarf einstellen:
	- − **Helligkeit**: Hellt das Bild auf bzw. dunkelt es ab.
	- − **Schärfe**: Dient zur Einstellung der Bildschärfe.
- <span id="page-117-3"></span>4. **OK** antippen.

#### **Einstellen der Sättigung**

Über die Sättigungseinstellung lässt sich die Farbintensität festlegen.

Zum Einstellen der Bildparameter folgendermaßen vorgehen:

- 1. Die Taste **Betriebsartenstartseite** drücken und dann **Kopieren** antippen.
- 2. Die Registerkarte **Bildqualität** und anschließend **Sättigung** antippen.
- 3. Die Schieberegler einstellen.
- 4. **OK** antippen.

#### <span id="page-118-0"></span>**Automatische Hintergrundunterdrückung**

Beim Scannen von Vorlagen aus dünnem Papier kann es vorkommen, dass Text von der Rückseite durchscheint. Dies kann durch das Aktivieren der Hintergrundunterdrückung vermieden werden.

Die Hintergrundunterdrückung wird folgendermaßen aktiviert:

- 1. Die Taste **Betriebsartenstartseite** drücken und dann **Kopieren** antippen.
- 2. Die Registerkarte **Bildqualität** und anschließend **Bildoptimierung** antippen.
- 3. Unter "Hintergrundunterdrückung" die Option **Ein** antippen.
- <span id="page-118-1"></span>4. **OK** antippen.

#### **Einstellen des Kontrasts**

Unter Kontrast versteht man den relativen Unterschied zwischen hellen und dunklen Bildbereichen.

Zum Einstellen des Kontrasts folgendermaßen vorgehen:

- 1. Die Taste **Betriebsartenstartseite** drücken und dann **Kopieren** antippen.
- 2. Die Registerkarte **Bildqualität** und anschließend **Bildoptimierung** antippen.
- 3. Auf der Anzeige "Bildoptimierung" eine der folgenden Optionen auswählen:
	- − Zur automatischen Kontrasteinstellung **Automatisch** antippen.
	- − **Manuell** ermöglicht die manuelle Kontrasteinstellung. Zum Erhöhen oder Verringern des Kontrasts den Schieber nach oben oder unten schieben. Bei einer Einstellung auf "Normal" (mittlere Position) wird der Kontrast nicht geändert.
- <span id="page-118-2"></span>4. **OK** antippen.

#### **Auswählen von Farbeffekten**

Bei Farbvorlagen können die Farben der Kopien über Festwerte eingestellt werden. Beispielsweise können die Farben kühler oder kräftiger gestaltet werden.

Zur Auswahl eines Farbeffekts folgendermaßen vorgehen:

- 1. Die Taste **Betriebsartenstartseite** drücken und dann **Kopieren** antippen.
- 2. Die Registerkarte **Bildqualität** und anschließend **Farbfestwert** antippen.

Hinweis: Diese Funktion ist nicht verfügbar, wenn als Ausgabefarbe Schwarzweiß gewählt wurde.

- 3. Auf der Anzeige "Farbfestwert" den gewünschten Farbeffekt auswählen. Die Beispielbilder zeigen, wie die Farben angepasst werden.
- 4. **OK** antippen.

#### <span id="page-119-0"></span>**Einstellen der Farbabstimmung**

Bei Farbvorlagen können die Druckfarben (Cyan, Magenta, Gelb und Schwarz) abgestimmt werden.

Zur Farbabstimmung folgendermaßen vorgehen:

- 1. Die Taste **Betriebsartenstartseite** drücken und dann **Kopieren** antippen.
- 2. Die Registerkarte **Bildqualität** und anschließend **Farbabstimmung** antippen.

Hinweis: Diese Funktion ist nicht verfügbar, wenn als Ausgabefarbe Schwarzweiß gewählt wurde.

- 3. Zum Einstellen der Farbdichte aller vier Farben folgendermaßen vorgehen:
	- a. Auf dem Touchscreen **Einfach** antippen.
	- b. Mithilfe des Schiebers den Pegel für die jeweilige Farbe einstellen.
- 4. Lichter, Mitteltöne und Tiefen für jede einzelne Farbe wie folgt einstellen:
	- a. Auf dem Touchscreen **Erweitert** antippen.
	- b. Die einzustellende Farbe auswählen.
	- c. Die Lichter, Mitteltöne und Tiefen über die Schieber einstellen.
	- d. Diese beiden Schritte für die anderen Farben wiederholen.
- 5. **OK** antippen.

#### <span id="page-120-0"></span>Layouteinstellung

#### Die Themen in diesem Abschnitt:

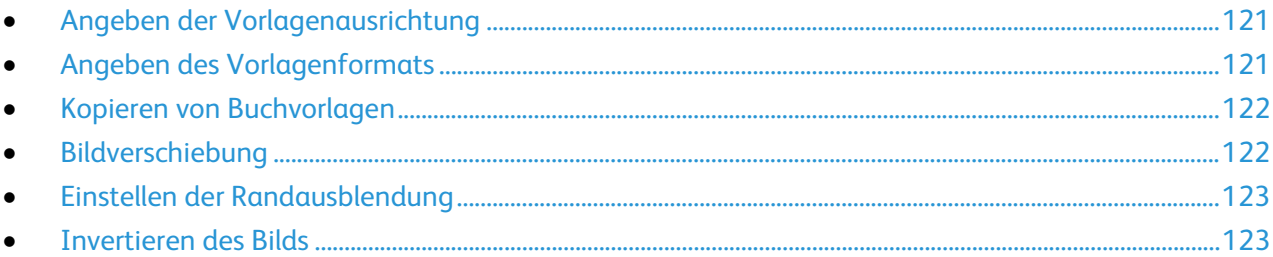

#### <span id="page-120-1"></span>**Angeben der Vorlagenausrichtung**

Sollen die Kopien geheftet werden, die Vorlagenausrichtung angegeben.

- 1. Die Taste **Betriebsartenstartseite** drücken und dann **Kopieren** antippen.
- 2. Die Registerkarte **Layout** und anschließend **Vorlagenausrichtung** antippen.
- 3. Auf der Anzeige "Vorlagenausrichtung" die Ausrichtung auswählen:
	- − **Hochformat** und **Querformat** beziehen sich auf das Bild auf den Vorlagen.
	- − Die Optionen **Kopf oben** und **Kopf links** beziehen sich auf die Richtung, in welche der obere Vorlagenrand im Vorlageneinzug weist.

Hinweis: Bei Verwendung des Vorlagenglases ist die Ausrichtung die, die zu sehen ist, bevor die Vorlage auf dem Glas umgedreht wird.

<span id="page-120-2"></span>4. **OK** antippen.

#### **Angeben des Vorlagenformats**

Vorlagenformat angeben.

- 1. Die Taste **Betriebsartenstartseite** drücken und dann **Kopieren** antippen.
- 2. Die Registerkarte **Layout** und anschließend **Vorlagenformat** antippen.
- 3. In der Anzeige "Vorlagenformat" eine Option wählen:
	- − **Automatisch**: Mit dieser Option wird das Vorlagenformat vom Drucker erkannt.
	- − **Festwert**: Mit dieser Option wird der Scanbereich angegeben, wenn er einem Standardmaterialformat entspricht. Gewünschtes Materialformat in der Liste antippen.
	- − **Benutzerdefiniert**: Damit können Höhe und Breite des Scanbereichs angegeben werden.
	- − **Mischformatvorlagen:** Zum Kopieren von Vorlagen unterschiedlicher Standardformate. Anhand der grafischen Darstellung auf dem Bildschirm lässt sich feststellen, welche Vorlagenformate im selben Auftrag gemischt werden können.
- 4. **OK** antippen.

#### <span id="page-121-0"></span>**Kopieren von Buchvorlagen**

Beim Kopieren von Büchern, Zeitschriften oder anderen gebundenen Vorlagen können entweder die linke oder die rechte Seite oder beide Seiten auf ein Blatt kopiert werden.

Hinweis: Bücher, Zeitschriften oder andere gebundene Vorlagen müssen über das Vorlagenglas kopiert werden. Gebundene Vorlagen nicht in den Vorlageneinzug einlegen.

Zum Kopieren von Buchvorlagen folgendermaßen vorgehen:

- 1. Die Taste **Betriebsartenstartseite** drücken und dann **Kopieren** antippen.
- 2. Die Registerkarte **Layout** und anschließend **Buchvorlage** antippen.
- 3. In der Anzeige "Buchvorlage" eine Option wählen:
	- − **Aus**, wenn beide Seiten der Buchvorlage als ein Bild auf das Blatt kopiert werden sollen.
	- − **Beide Seiten**, wenn die linke und rechte Seite der Buchvorlage jeweils auf ein eigenes Blatt kopiert werden soll. Zur Ausblendung des Bundstegs die Bundstegbreite (max. 50,8 mm/2 Zoll) über die Pfeilschaltflächen einstellen.
	- − **Nur linke Seite**, wenn nur die linke Seite der Buchvorlage kopiert werden soll. Zur Ausblendung des Bundstegs die Bundstegbreite (max. 25,4 mm/1 Zoll) über die Pfeilschaltflächen einstellen.
	- − **Nur rechte Seite**, wenn nur die rechte Seite der Buchvorlage kopiert werden soll. Zur Ausblendung des Bundstegs die Bundstegbreite (max. 25,4 mm/1 Zoll) über die Pfeilschaltflächen einstellen.
- <span id="page-121-1"></span>4. **OK** antippen.

#### **Bildverschiebung**

Das Bild kann auf den Kopien verschoben werden. Dies ist bei Bildern nützlich, die kleiner sind als das Druckmaterial. Damit die Bildverschiebung korrekt funktioniert, müssen die Vorlagen richtig angelegt werden:

- **Vorlageneinzug**: Vorlagen mit der zu kopierenden Seite nach oben so einlegen, dass die lange Kante zuerst eingezogen wird.
- **Vorlagenglas**: Vorlagen mit der zu kopierenden Seite nach unten an die hintere linke Ecke so anlegen, dass die lange Kante nach links weist.

Zur Einstellung der Bildverschiebung folgendermaßen vorgehen:

- 1. Die Taste **Betriebsartenstartseite** drücken und dann **Kopieren** antippen.
- 2. Die Registerkarte **Layout** und anschließend **Bildverschiebung** antippen.
- 3. In der Anzeige "Bildverschiebung" eine Option wählen:
	- − Zur mittigen Ausrichtung des Bilds auf dem Druckmaterial **Auto-Zentrieren** antippen.
	- − **Randverschiebung** antippen, um die Position des Bilds anzugeben. Zur Angabe der Verschiebung für die Vorderseite die Pfeile **Nach oben/unten** bzw. **Nach links/rechts** antippen. Zur Angabe der Verschiebung für die Rückseite die Pfeile **Nach oben/unten** bzw. **Nach links/rechts** antippen oder **Vorderseite spiegeln** auswählen.

Hinweis: Es können zuvor vom Administrator eingerichtete Festwerte verwendet werden. Links unten auf dem Touchscreen die Option **Festwerte** antippen und dann den gewünschten Festwert aus der Dropdownliste auswählen.

4. **OK** antippen.

#### <span id="page-122-0"></span>**Einstellen der Randausblendung**

Mithilfe der Funktion "Randausblendung" können Bereiche an den Vorlagenrändern ausgeblendet werden; dazu wird die Breite der Ausblendung für den rechten, linken. oberen und unteren Rand festgelegt.

Dazu folgendermaßen vorgehen:

- 1. Die Taste **Betriebsartenstartseite** drücken und dann **Kopieren** antippen.
- 2. Die Registerkarte **Layout** und anschließend **Randausblendung** antippen.
- 3. In der Anzeige "Randausblendung" eine Option wählen:
	- − **Alle Ränder**, wenn an allen Kanten ein Rand der gleichen Breite ausgeblendet werden soll. Zum Angeben der Breite des auszublendenden Rands die Pfeile für **Alle Ränder** antippen.
	- − **Einzelne Ränder**, wenn die Breite an den verschiedenen Rändern individuell eingestellt werden soll. Zum Angeben der Breite des auszublendenden Rands an jeder Seite **Vorderseite** und dann die jeweiligen Pfeile antippen. Zum Angeben der Breite des auszublendenden Randes an jeder Seite **Rückseite** antippen und dann über die Pfeile die jeweils gewünschte Randbreite einstellen, oder **Vorderseite spiegeln** antippen.

Hinweis: Es können zuvor vom Administrator eingerichtete Festwerte verwendet werden. Links unten auf dem Touchscreen die Option **Festwerte** antippen und dann den gewünschten Festwert aus der Dropdownliste auswählen.

<span id="page-122-1"></span>4. **OK** antippen.

#### **Invertieren des Bilds**

Das Bild kann gespiegelt und/oder als Negativ ausgegeben werden.

Zum Invertieren des Bilds folgendermaßen vorgehen:

- 1. Die Taste **Betriebsartenstartseite** drücken und dann **Kopieren** antippen.
- 2. Die Registerkarte **Layout** und anschließend **Invertieren** antippen.
- 3. In der Anzeige "Invertieren" eine Option wählen:
	- − **Spiegeln**, wenn das Bild gespiegelt werden soll.
	- − **Negativ**, wenn die Weißanteile des Bilds in Schwarz und die Schwarzanteile in Weiß umgewandelt werden sollen.
- 4. **OK** antippen.

### <span id="page-123-0"></span>Ausgabeeinstellung

#### Die Themen in diesem Abschnitt:

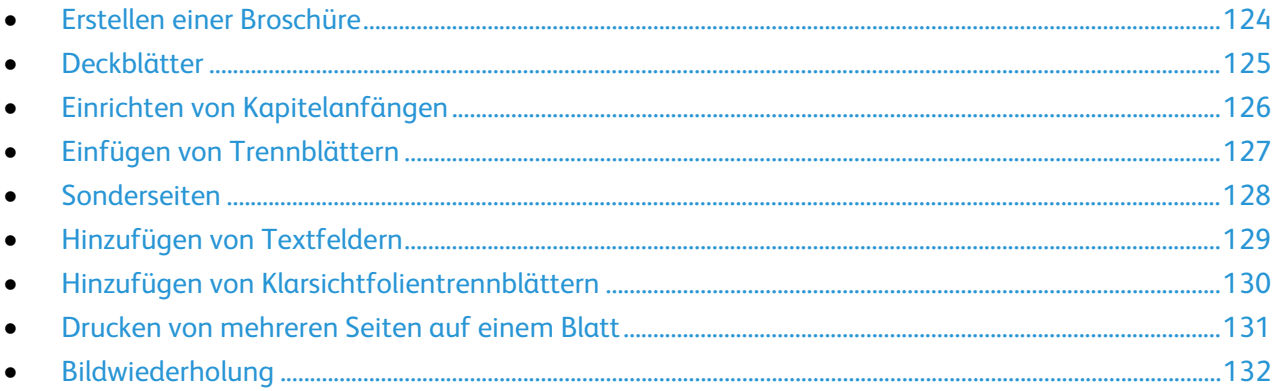

#### <span id="page-123-1"></span>**Erstellen einer Broschüre**

Kopien können in Broschürenform ausgegeben werden. Die Bilder werden verkleinert, sodass zwei Bilder auf jede Seite passen. Die ausgegebenen Blätter können dann manuell oder unter Verwendung eines geeigneten Finishers gefalzt und geheftet werden.

Hinweis: In diesem Modus werden zunächst alle Vorlagen eingescannt und erst dann die Kopien ausgegeben.

Broschüre erstellen:

- 1. Die Taste **Betriebsartenstartseite** drücken und dann **Kopieren** antippen.
- 2. Die Registerkarte **Ausgabe** und dann **Broschüre** antippen.
- 3. Auf der gleichnamigen Anzeige **Ein** antippen.

- 4. 2-seitige Vorlagen angeben:
	- a. **Vorlagenaufdruck** antippen.
	- b. **2-seitig** oder **2-seitig, Rückseite drehen** antippen.
- 5. Druckmaterialbehälter auswählen:
	- a. **Druckmaterial** antippen.
	- b. Den gewünschten Behälter antippen.
	- c. **OK** antippen.
- 6. Ist der Drucker mit einem Finisher ausgestattet, die gewünschten Falz- und Heftoptionen auswählen.
- 7. **OK** antippen.

#### <span id="page-124-0"></span>**Deckblätter**

Die erste und die letzte Seite eines Kopierauftrags können auf anderem Druckmaterial als der Hauptteil, etwa auf farbigem Material oder Karton, ausgedruckt werden. Dieses Druckmaterial wird aus einem anderen Behälter eingezogen. Deckblätter können bedruckt oder unbedruckt sein.

Deckblätter programmieren:

- 1. Die Taste **Betriebsartenstartseite** drücken und dann **Kopieren** antippen.
- 2. Unter "Druckmaterial" den Behälter mit dem Material für die Hauptseiten des Auftrags antippen.
- 3. Die Registerkarte **Ausgabe** und dann **Sonderseiten** antippen.
- 4. Auf der Anzeige "Sonderseiten" **Deckblätter** antippen.

- 5. Unter "Deckblattoptionen" eine Option wählen:
	- − **Vorne und hinten gleich**: Beide Deckblätter werden auf dem gleichen Druckmaterial ausgegeben.
	- − **Vorne und hinten verschieden**: Die Deckblätter werden auf unterschiedlichem Druckmaterial ausgegeben.
	- − **Nur vorne**: Es wird nur ein vorderes Deckblatt ausgegeben.
	- − **Nur hinten**: Es wird nur ein hinteres Deckblatt ausgegeben.
- 6. Zum Festlegen von Druckoptionen für vorderes und hinteres Deckblatt unter "Aufdruck" den Pfeil antippen und dann eine Option auswählen.
	- − **Leeres Deckblatt:** Mit dieser Option wird ein leeres Deckblatt eingefügt.
	- − **Nur Vorderseite bedrucken**: Mit dieser Option wird festgelegt, dass nur die Vorderseite des Deckblatts bedruckt werden soll. Soll das Bild auf der Rückseite um 180° gedreht werden, **Rückseite drehen** antippen.
	- − **Nur Rückseite bedrucken**: Mit dieser Option wird festgelegt, dass nur die Rückseite des Deckblatts bedruckt werden soll. Soll das Bild auf der Rückseite um 180° gedreht werden, **Rückseite drehen** antippen.
	- − **Vorder- und Rückseite bedrucken**: Mit dieser Option wird das Deckblatt beidseitig bedruckt.
- 7. Unter "Druckmaterial" den gewünschten Behälter auswählen. **OK** antippen.
- 8. **OK** antippen. Die ausgewählten Optionen werden auf der Anzeige "Sonderseiten" angezeigt.
- 9. Zum Ändern oder Löschen einer Sonderseite die betreffende Seite in der Liste antippen und dann im Menü den gewünschten Vorgang auswählen.
- 10. **OK** antippen.

#### <span id="page-125-0"></span>**Einrichten von Kapitelanfängen**

Für beidseitig bedruckte Kopien kann ausgewählt werden, ob ein Kapitelanfang auf der Vorder- oder der Rückseite platziert werden soll. Ggf. wird eine Seite des Blattes leer gelassen, damit das Kapitel auf der gewünschten Seite beginnen kann.

Anfangsseite bestimmter Seiten festlegen:

- 1. Die Taste **Betriebsartenstartseite** drücken und dann **Kopieren** antippen.
- 2. Unter "Druckmaterial" den Behälter mit dem Material für die Hauptseiten des Auftrags antippen.
- 3. Die Registerkarte **Ausgabe** und dann **Sonderseiten** > **Kapitelanfänge** antippen.

- 4. Auf der gleichnamigen Anzeige **Seitenzahl** antippen und über die alphanumerische Tastatur die Seitenzahl eingeben.
- 5. Unter "Kapitelanfang" eine Option auswählen:
	- − **Auf der rechten Seite**: Mit dieser Option wird festgelegt, dass der Kapitelanfang auf der Vorderseite platziert werden soll.
	- − **Auf der linken Seite**: Mit dieser Option wird festgelegt, dass der Kapitelanfang auf der Rückseite platziert werden soll.
- 6. **Hinzufügen** antippen. Die betreffende Seite wird zur Liste rechts hinzugefügt.
- 7. Zum Festlegen weiterer Seiten die oben stehenden Schritte wiederholen.
- 8. **Schließen** antippen. Die ausgewählten Optionen werden auf der Anzeige "Sonderseiten" angezeigt.
- 9. Zum Ändern oder Löschen einer Sonderseite die betreffende Seite in der Liste antippen und dann im Menü den gewünschten Vorgang auswählen.
- 10. **OK** antippen.

#### <span id="page-126-0"></span>**Einfügen von Trennblättern**

Es können leere oder vorgedruckte-Blätter nach bestimmten Seiten im Kopierauftrag eingefügt werden. Bei der Programmierung von Trennblättern muss der Druckmaterialbehälter, aus dem diese eingezogen werden sollen, angegeben werden.

Hinweis: Darauf achten, dass die Breite des Trennblattmaterials mit der des Hauptteilmaterials übereinstimmt. Bei Auswahl von "Broschürenerstellung" sind Trennblätter nicht zulässig.

Trennblätter einfügen:

- 1. Die Taste **Betriebsartenstartseite** drücken und dann **Kopieren** antippen.
- 2. Unter "Druckmaterial" den Behälter mit dem Material für die Hauptseiten des Auftrags antippen.
- 3. Die Registerkarte **Ausgabe** und dann **Sonderseiten** > **Leerblätter** antippen. Wenn "Druckmaterial" auf **Automatische Materialwahl** gesetzt ist, erscheint die Anzeige "Materialkonflikt". Den gewünschten Materialbehälter auswählen und **OK** antippen.
- 4. Zum Angeben der Anzahl der Trennblätter **Anzahl der Leerblätter** antippen.
- 5. **Einfügen nach Seite** antippen und über die alphanumerische Tastatur eine Seitenzahl eingeben.
- 6. Behälter für das Trennblattmaterial festlegen:
	- a. **Druckmaterial** antippen.
	- b. Den gewünschten Behälter antippen.
	- c. **OK** antippen.
- 7. **Hinzufügen** antippen.
- 8. Das Trennblatt wird in der Trennblattliste aufgeführt.
- 9. Zum Hinzufügen weiterer Leerblätter die oben stehende Schritte wiederholen.
- 10. **Schließen** antippen. Die ausgewählten Optionen werden auf der Anzeige "Sonderseiten" angezeigt.
- 11. Zum Ändern oder Löschen einer Sonderseite die betreffende Seite in der Liste antippen und dann im Menü den gewünschten Vorgang auswählen.
- 12. **OK** antippen.

#### <span id="page-127-0"></span>**Sonderseiten**

Sonderseiten können auf Druckmaterial aus einem anderen Behälter ausgegeben werden. Das Format des Sonderseitenmaterials muss mit dem des Hauptteilmaterials übereinstimmen.

Hinweise:

- Wenn "Broschürenerstellung" aktiviert ist, kann diese Funktion nicht ausgewählt werden.
- Wenn "Druckmaterial" auf **Automatische Materialwahl** gesetzt ist, erscheint die Anzeige "Materialkonflikt".

Sonderseiten programmieren:

- 1. Die Taste **Betriebsartenstartseite** drücken und dann **Kopieren** antippen.
- 2. Unter "Druckmaterial" den Behälter mit dem Material für die Hauptseiten des Auftrags antippen.
- 3. Die Registerkarte **Ausgabe** und dann **Sonderseiten** > **Sonderseiten** antippen.

Hinweis: Wenn "Druckmaterial" auf **Automatische Materialwahl** gesetzt ist, erscheint die Anzeige "Materialkonflikt". Den gewünschten Materialbehälter auswählen und **OK** antippen.

- 4. In der Anzeige "Sonderseiten" das Feld **Seitenzahl** für den Bereichsanfang antippen. Den Wert für die erste Seitenzahl des Sonderseitenbereichs über die alphanumerische Tastatur eingeben.
- 5. Das Feld für die letzte **Seitenzahl** antippen und die letzte Seite des Sonderseitenbereichs über die alphanumerische Tastatur eingeben.

Hinweis: Soll eine einzelne Seite als Sonderseite festgelegt werden, deren Seitenzahl in beide Seitenzahlfelder eingeben.

- 6. Behälter für die Sonderseiten festlegen:
	- a. **Druckmaterial** antippen.
	- b. Den Behälter, der das Material für die Sonderseiten enthält, antippen.
	- c. **OK** antippen.
- 7. **Hinzufügen** antippen. Die Sonderseiten werden auf der Anzeige "Sonderseiten" angezeigt.
- 8. **Schließen** antippen. Die ausgewählten Optionen werden auf der Anzeige "Sonderseiten" angezeigt.
- 9. Zum Ändern oder Löschen einer Sonderseite die betreffende Seite in der Liste antippen und dann im Menü den gewünschten Vorgang auswählen.
- 10. **OK** antippen.

#### <span id="page-128-0"></span>**Hinzufügen von Textfeldern**

Kopien können mit Textfeldern, etwa Seitenzahlen oder dem Datum, versehen werden.

#### Hinweise:

- Auf Deckblättern, Registerkarten, Trennblättern oder unbedruckten Kapitelanfängen lassen sich keine Textfelder einfügen.
- Bei aktivierter Broschürenerstellung können keine Textfelder eingefügt werden.

Zum Einfügen von Textfeldern folgendermaßen vorgehen:

- 1. Die Taste **Betriebsartenstartseite** drücken und dann **Kopieren** antippen.
- 2. Die Registerkarte **Ausgabe** und dann **Textfelder** antippen.
- 3. Seitenzahlen einfügen:
	- a. **Seitenzahlen** > **Ein** antippen.
	- b. Unter **Ausgabe** eine Option auswählen.
	- c. **Erste Seitenzahl** antippen und über die alphanumerische Tastatur die Seitenzahl eingeben.
	- d. Die betreffende Pfeilschaltfläche antippen, um die Seitenzahl in der Kopf- oder Fußzeile zu positionieren. Auf der Musterseite wird die Position der Seitenzahl gezeigt.
	- e. **OK** antippen.
	- f. Zum Ändern der Textformatierung **Format & Stil** antippen, die gewünschten Einstellungen vornehmen und **OK** antippen.
- 4. Anmerkung einfügen:
	- a. **Anmerkung** > **Ein** antippen.
	- b. Unter **Ausgabe** eine Option auswählen.
	- c. Eine Anmerkung aus der Liste auswählen.

Hinweis: Zur Erstellung einer neuen Anmerkung eine leere Zeile antippen, den Anmerkungstext über die angezeigte Tastatur eingeben und dann **OK** antippen.

- d. Den betreffenden Pfeil antippen, um die Anmerkung in der Kopf- oder Fußzeile zu positionieren. Auf der Musterseite wird die Position der Anmerkung gezeigt.
- e. **OK** antippen.
- f. Zum Ändern der Textformatierung **Format & Stil** antippen, die gewünschten Einstellungen vornehmen und **OK** antippen.
- 5. Datum einfügen:
	- a. **Datum** > **Ein** antippen.
	- b. Unter **Ausgabe** eine Option auswählen.
	- c. Ein Format für das Datum auswählen.
	- d. Den betreffenden Pfeil antippen, um das Datum in der Kopf- oder Fußzeile zu positionieren. Auf der Musterseite wird die Position des Datums gezeigt.
	- e. **OK** antippen.
	- f. Zum Ändern der Textformatierung **Format & Stil** antippen, die gewünschten Einstellungen vornehmen und **OK** antippen.
- 6. Aktenzeichen einfügen:
	- a. **Aktenzeichen** > **Ein** antippen.
	- b. **Erste Seitenzahl** antippen und über die alphanumerische Tastatur die erste Seitenzahl eingeben. Vorlaufende Nullen können enthalten sein.
	- c. Unter **Ausgabe** eine Option auswählen.
	- d. Unter "Gespeicherte Aktenz." ein vorhandenes Aktenzeichen aus der Liste wählen.

Hinweis: Zur Erstellung eines neuen Aktenzeichens eine leere Zeile antippen, das Aktenzeichen (bis zu 8 Zeichen) über die angezeigte Tastatur eingeben, dann **OK** antippen.

- e. Unter "Position" die betreffende Pfeilschaltfläche antippen, um das Aktenzeichen in der Kopf- oder Fußzeile einzufügen. Auf der Musterseite wird die Position des Aktenzeichens gezeigt.
- f. **OK** antippen.
- g. Zum Ändern der Textformatierung **Format & Stil** antippen, die gewünschten Einstellungen vornehmen und **OK** antippen.
- <span id="page-129-0"></span>7. **OK** antippen.

#### **Hinzufügen von Klarsichtfolientrennblättern**

Einzelne Klarsichtfolien können durch Einfügen von Trennblättern voneinander getrennt werden. Format und Ausrichtung der Trennblätter und der Klarsichtfolien müssen identisch sein.

#### Hinweise:

- Wenn "Broschürenerstellung" aktiviert ist, kann diese Funktion nicht ausgewählt werden.
- Zur Verwendung dieser Funktion ist sicherzustellen, das Klarsichtfolien eingelegt und zur Auswahl zur Verfügung stehen.
- Wenn "Druckmaterial" auf **Automatische Materialwahl** gesetzt ist, erscheint die Anzeige "Materialkonflikt".

Zum Einfügen von Klarsichtfolientrennblättern folgendermaßen vorgehen:

- 1. Die Taste **Betriebsartenstartseite** drücken und dann **Kopieren** antippen.
- 2. Die Registerkarte **Ausgabe** und dann **Klarsichtfolientrennblätter** > **Ein** antippen.
- 3. Unter "Trennblattmaterial" den Behälter mit dem Material für die Trennblätter antippen. Falls der Behälter mit dem Trennblattmaterial nicht angezeigt wird, **Mehr** antippen, den gewünschten Behälter auswählen und anschließend **OK** antippen.
- 4. Unter "Klarsichtfolienmaterial" den Behälter mit dem Material für die Klarsichtfolien antippen. Falls der Behälter mit den Klarsichtfolien nicht angezeigt wird, **Mehr** antippen, den gewünschten Behälter auswählen und anschließend **OK** antippen.
- 5. **OK** antippen.

#### <span id="page-130-0"></span>**Drucken von mehreren Seiten auf einem Blatt**

Ein Bild kann mehrfach auf eine oder beide Seiten des Papiers gedruckt werden. Dazu wird es entsprechend verkleinert.

Hinweis: Wenn "Broschürenerstellung" aktiviert ist, kann diese Funktion nicht ausgewählt werden.

Mehrere Seiten auf ein Blatt drucken:

- 1. Die Taste **Betriebsartenstartseite** drücken und dann **Kopieren** antippen.
- 2. Die Registerkarte **Ausgabe** und dann **Seitenlayout** > **Mehrfachnutzen** antippen.

Hinweis: Wenn "Druckmaterial" auf **Automatische Materialwahl** gesetzt ist, erscheint die Anzeige "Materialkonflikt". Den gewünschten Materialbehälter auswählen und **OK** antippen.

- 3. Die Anzahl der Vorlagen für die jeweilige Blattseite antippen. Angeben einer anderen Zahl:
	- a. **Manuell** antippen.
	- b. Zum Ändern der Zeilenanzahl unter "Zeilen" die Pfeile antippen und dann die gewünschte Anzahl auswählen.
	- c. Zum Ändern der Spaltenanzahl unter "Spalten" die Pfeile antippen und dann die gewünschte Anzahl auswählen.
	- d. Zum Drehen der Seiten das Kontrollkästchen **Hintergrund drehen** aktivieren.

Hinweis: Auf der rechten Seite der Anzeige wird das Layout grafisch dargestellt.

- 4. **Vorlagenausrichtung** antippen und dann **Hochformat** oder **Querformat** auswählen.
- 5. **OK** antippen.

#### <span id="page-131-0"></span>**Bildwiederholung**

Ein Bild kann mehrfach auf dieselbe Seite gedruckt werden. Diese Funktion ist nützlich für die Duplizierung eines kleinen Bilds.

Hinweis: Wenn "Broschürenerstellung" aktiviert ist, kann diese Funktion nicht ausgewählt werden.

Bildwiederholung auf einem Blatt einrichten:

- 1. Die Taste **Betriebsartenstartseite** drücken und dann **Kopieren** antippen.
- 2. Die Registerkarte **Ausgabe** und dann **Seitenlayout** > **Bildwiederholung** antippen.

- 3. Anzahl der Bildwiederholungen auf der Seite angeben:
	- − Für **2**, **4** oder **6** Bildwiederholungen auf der Seite die entsprechende Festwertoption auswählen.
	- − **Festlegen von Zeilen und Spalten**: Mit dieser Option kann die Anzahl der Zeilen und Spalten festgelegt werden. Zum Eingeben der Zeilen- und Spaltenanzahl das Feld **Zeilen** bzw. **Spalten** antippen und die gewünschten Werte über die alphanumerische Tastatur eingeben oder über die Pfeile einstellen. Zum Drehen des Druckmaterials das Kontrollkästchen **Hintergrund drehen** aktivieren.
	- − **Automatisch**: Bei Auswahl dieser Option wird die maximale Anzahl der Zeilen und Spalten, die auf dem gewählten Material möglich sind, automatisch ermittelt.
- 4. **Vorlagenausrichtung** antippen und dann im Menü die gewünschte Ausrichtungsoption auswählen. Auf der Musterseite wird das eingestellte Layout gezeigt.
- 5. **OK** antippen.

#### <span id="page-132-0"></span>Ausweiskopie

#### Die Themen in diesem Abschnitt:

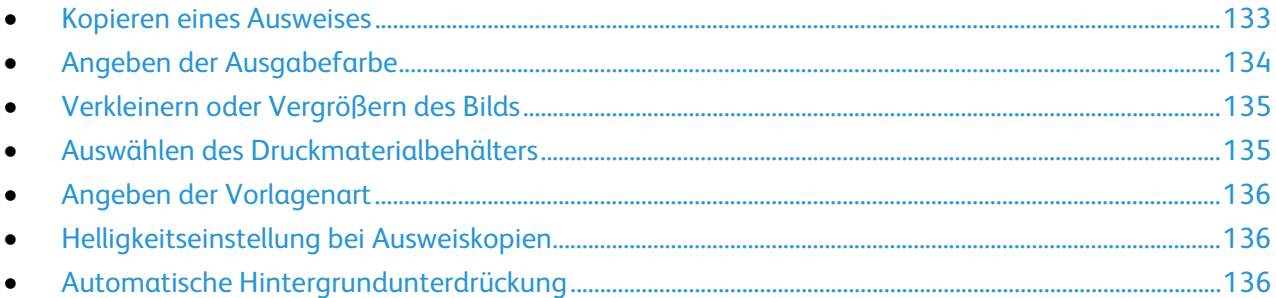

#### <span id="page-132-1"></span>**Kopieren eines Ausweises**

Beide Seiten eines Ausweises oder anderen kleinen Dokuments können auf eine Blattseite kopiert werden. Beide Seiten werden an der gleichen Stelle auf das Vorlagenglas aufgelegt. Beide Seiten werden gespeichert und nebeneinander auf einer Seite ausgegeben.

Ausweis kopieren:

- 1. Die Taste **Betriebsartenstartseite** drücken und dann **Ausweiskopie** antippen.
- 2. Über die Tastatur auf dem Touchscreen oder dem Steuerpult die Kopienanzahl eingeben.
- 3. Unter "Gemeinsame Merkmale" die Option **Bearbeiten** antippen.
	- a. Ausgabefarbe, Druckmaterial und Verkleinerung/Vergrößerung einstellen.
	- b. Die Einstellungen nach Bedarf ändern.
	- c. **OK** antippen.
- 4. Unter "Vorderseite" die Option **Bearbeiten** antippen.
	- a. Die Einstellungen für Vorlagenart, Helligkeit und Hintergrundunterdrückung für die Vorderseite prüfen.
	- b. Die Einstellungen nach Bedarf ändern.
	- c. **OK** antippen.
- 5. Die Vorlagenabdeckung öffnen.
- 6. Den Ausweis oder ein anderes Dokument, das weniger als halb so groß ist wie das gewählte Ausgabeformat, ganz oben links auf das Vorlagenglas auflegen.
- 7. Zum Scannen der Vorlagen für das betreffende Segment die grüne Taste **Start** drücken oder auf dem Touchscreen **Vorderseite scannen** antippen.

Die Dokumentscans und die Schaltfläche **Rückseite scannen** werden auf dem Touchscreen angezeigt.

- 8. Die Vorlagenabdeckung öffnen.
- 9. Ausweis wenden und wieder ganz oben links auflegen.
- 10. Unter "Rückseite" die Option **Bearbeiten** antippen.
	- a. Die Einstellungen für Vorlagenart, Helligkeit und Hintergrundunterdrückung für die Rückseite prüfen.
	- b. Die Einstellungen nach Bedarf ändern.
	- c. **OK** antippen.
- 11. Zum Scannen der Vorlagen für das betreffende Segment die grüne Taste **Start** drücken oder auf dem Touchscreen **Rückseite scannen** antippen.
- <span id="page-133-0"></span>12. Vorlagenabdeckung anheben und Ausweis entfernen.

#### **Angeben der Ausgabefarbe**

Farbvorlagen können farbig oder schwarzweiß kopiert werden.

Zur Auswahl der Ausgabefarbe folgendermaßen vorgehen:

- 1. Die Taste **Betriebsartenstartseite** drücken und dann **Ausweiskopie** antippen.
- 2. Unter "Gemeinsame Merkmale" die Option **Bearbeiten** antippen.
- 3. Unter "Ausgabefarbe" eine Option antippen.
	- − **Automatisch**: Die Farbe der Vorlage wird automatisch ermittelt. Handelt es sich um eine Farbvorlage, wird eine Vollfarbkopie erstellt. Handelt es sich um eine Schwarzweißvorlage, wird eine Schwarzweißkopie erstellt.
	- − **Schwarzweiß**: Kopien werden in Schwarzweiß erstellt. Die Farben von Farbvorlagen werden in Grautöne umgewandelt.
- 4. **OK** antippen.

#### <span id="page-134-0"></span>**Verkleinern oder Vergrößern des Bilds**

Das Bild kann verkleinert (bis auf 25%) oder vergrößert (bis auf 400%) werden.

Dazu folgendermaßen vorgehen:

- 1. Die Taste **Betriebsartenstartseite** drücken und dann **Ausweiskopie** antippen.
- 2. Unter "Gemeinsame Merkmale" die Option **Bearbeiten** antippen.
- 3. Unter "Verkleinern/Vergrößern" eine Option antippen:
	- − Zum Verringern oder Erhöhen des Prozentsatzes über die alphanumerische Tastatur den angezeigten Wert antippen und den gewünschten Wert eingeben.
	- − Zum schrittweisen Verringern oder Erhöhen des Prozentsatzes **Plus (+)** oder **Minus (-)** antippen.
	- − Zum Wählen einer voreingestellten Bildgröße eine Schaltfläche antippen. Zum Einblenden weiterer Optionen **Mehr** antippen.
- 4. Zum Einblenden weiterer Optionen **Mehr** antippen.
	- a. Zum proportionalen Verkleinern oder Vergrößern **Proportional** antippen.
		- Zum schrittweisen Verringern oder Erhöhen des Prozentsatzes **Plus (+)** oder **Minus (-)** antippen.
		- Zum Verringern oder Erhöhen des Prozentsatzes über die alphanumerische Tastatur den angezeigten Wert antippen und den gewünschten Wert eingeben.
		- **Festwert**: Mit dieser Option kann ein Wert aus der Liste der vorgegebenen Festwerte ausgewählt werden. Zum Einblenden weiterer Optionen **Mehr** antippen.
	- b. **Nicht proportional %**, wenn Länge und Breite um unterschiedliche Prozentsätze geändert werden sollen.
		- **Breite (X)**: Diese Option dient zum schrittweisen Verkleinern oder Vergrößern der Bildbreite über die alphanumerische Tastatur oder die Schaltflächen **Plus (+)** und **Minus (-)**.
		- **Länge (Y)**: Diese Option dient zum schrittweisen Verkleinern oder Vergrößern der Bildlänge über die alphanumerische Tastatur oder die Schaltflächen **Plus (+)** und **Minus (-)**.
		- **Festwert (Y/X)**: Mit dieser Option kann ein Wert aus der Liste der vorgegebenen Festwerte ausgewählt werden.
	- c. **OK** antippen.
- <span id="page-134-1"></span>5. **OK** antippen.

#### **Auswählen des Druckmaterialbehälters**

Über den Druckmaterialbehälter wird das Druckmaterial für die Kopien ausgewählt.

Behälter für Ausweiskopie wählen:

- 1. Die Taste **Betriebsartenstartseite** drücken und dann **Ausweiskopie** antippen.
- 2. Unter "Gemeinsame Merkmale" die Option **Bearbeiten** antippen.
- 3. Unter "Druckmaterial" den gewünschten Behälter auswählen.
- 4. Wird der gewünschte Behälter nicht aufgelistet, **Mehr** antippen.
- 5. Den gewünschten Materialbehälter auswählen und **OK** antippen.

#### <span id="page-135-0"></span>**Angeben der Vorlagenart**

Die Art der zu scannenden Bilder kann über die Option "Vorlagenart" festgelegt werden. Das Gerät optimiert mithilfe dieser Informationen die Bildqualitätseinstellungen, um bei der Ausgabe die bestmögliche Qualität zu erzielen.

Vorlagenart angeben:

- 1. Die Taste **Betriebsartenstartseite** drücken und dann **Ausweiskopie** antippen.
- 2. Unter "Vorderseite" bzw. "Rückseite" die Option **Bearbeiten** antippen.
- 3. Unter "Vorlagenart" den Inhaltstyp der Vorlage antippen.
- <span id="page-135-1"></span>4. **OK** antippen.

#### **Helligkeitseinstellung bei Ausweiskopien**

Die Kopien jeder Seite können heller oder dunkler ausgegeben werden. Ausgabehelligkeit der ersten Seite mithilfe der Schieberegler einstellen. Nach Abschluss der ersten Seite Ausgabehelligkeit der Rückseite einstellen. Beide Seiten der Vorlage werden nebeneinander unter Berücksichtigung der eingegebene Helligkeitseinstellungen gedruckt.

Zum Einstellen der Bildparameter folgendermaßen vorgehen:

- 1. Die Taste **Betriebsartenstartseite** drücken und dann **Ausweiskopie** antippen.
- 2. Unter "Vorderseite" bzw. "Rückseite" die Option **Bearbeiten** antippen.
- 3. Zum Ändern der Helligkeit unter "Helligkeit" den Schieberegler einstellen.
- <span id="page-135-2"></span>4. **OK** antippen.

#### **Automatische Hintergrundunterdrückung**

Beim Scannen von Vorlagen aus dünnem Papier kann es vorkommen, dass Text von der Rückseite durchscheint. Dies kann durch das Aktivieren der Hintergrundunterdrückung vermieden werden.

Hintergrundunterdrückung ändern:

- 1. Die Taste **Betriebsartenstartseite** drücken und dann **Ausweiskopie** antippen.
- 2. Unter "Vorderseite" bzw. "Rückseite" die Option **Bearbeiten** antippen.
- 3. Unter "Hintergrundunterdrückung" die Option **Hintergrundunterdrückung: automatisch** antippen.
- 4. **OK** antippen.

#### <span id="page-136-0"></span>Zusatzeinstellungen

#### Die Themen in diesem Abschnitt:

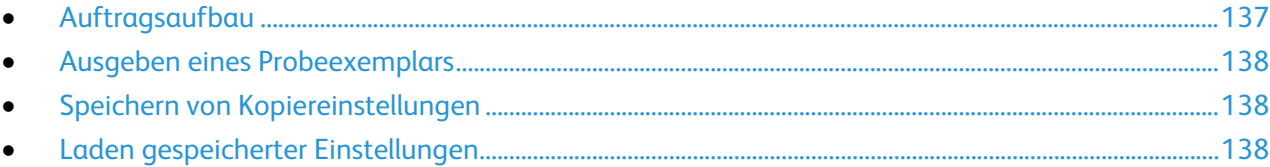

#### <span id="page-136-1"></span>**Auftragsaufbau**

Mithilfe dieser Funktion können komplexe Aufträge zusammengestellt werden, bei denen unterschiedliche Vorlagen unterschiedliche Kopiereinstellungen erfordern. Für jedes Auftragssegment können unterschiedliche Kopiereinstellungen programmiert werden. Wenn alle Segmente programmiert sind, werden die Vorlagen eingescannt und dann die Kopien ausgedruckt.

Zum Aufbau eines Kopierauftrags folgendermaßen vorgehen:

- 1. Die Taste **Betriebsartenstartseite** drücken und dann **Kopieren** antippen.
- 2. Erstes Auftragsegment scannen:
	- a. Vorlagen einlegen.
	- b. Die erforderlichen Einstellungen wie Layout, Bildqualität und Optionen wählen.
	- c. Die Registerkarte **Auftragserstellung** öffnen und **Auftragsaufbau** > **Ein** antippen.
	- d. **Optionen** antippen.
	- e. Die Option **Dieses Fenster zwischen Segmenten anzeigen** aktivieren oder deaktivieren.
	- f. Die Option **Auftragsaufbau AUS nach Übermittlung** aktivieren oder deaktivieren.
	- g. **OK** antippen.
	- h. Die grüne Taste **Start** auf dem Steuerpult drücken.
- 3. Mustersatz für Segmente erstellen oder Segmente löschen:
	- a. Zum Drucken eines Musters des zuvor gescannten Segments **Mustersatz, letztes Segment** antippen.
	- b. Zum Löschen des zuvor gescannten Segments **Letztes Segment löschen** antippen.
- 4. Weitere Auftragsegmente scannen:
	- a. Vorlagen des nächsten Segments einlegen.
	- b. Wenn die Anzeige "Auftragsaufbau" erscheint, **Nächstes Segment programmieren** antippen.
	- c. Auf den betreffenden Registerkarten die erforderlichen Einstellungen für das jeweilige Segment vornehmen.
	- d. Zum Scannen der Vorlagen für das betreffende Segment die grüne Taste **Start** drücken.
- 5. Diesen Schritt für jedes weiteres Segment wiederholen.
- 6. Unter **Auflage** die Anzahl der auszugebenden Exemplare über die alphanumerische Tastatur eingeben.
- 7. In der Ecke der Anzeige "Auftragsaufbau" die Option **Auftrag übermitteln** antippen. Zum Abbrechen des Auftrags **Alle Segmente löschen** antippen.

#### <span id="page-137-0"></span>**Ausgeben eines Probeexemplars**

Diese Funktion ermöglicht das Drucken eines Probeexemplars zur Überprüfung komplexer Druckaufträge, bevor mehrere Kopien davon angefertigt werden. Nach der Überprüfung des Auftrags kann die restliche Auflage ausgegeben oder die Ausgabe abgebrochen werden. Probeexemplare werden nicht zur ausgewählten Gesamtauflage gezählt. Bei einer Auflage von 3 werden beispielsweise nach der Ausgabe des Probeexemplars drei weitere Exemplare ausgegeben. Somit werden vier Exemplare gedruckt.

Probeexemplar des Kopierauftrags drucken:

- 1. Die Taste **Betriebsartenstartseite** drücken und dann **Kopieren** antippen.
- 2. Die gewünschte Einstellung antippen.
- 3. Die Registerkarte **Auftragserstellung** öffnen und **Musterauftrag** > **Ein** antippen.
- 4. **OK** antippen.
- 5. Auf dem Steuerpult die grüne Taste **Start** drücken. Das Probeexemplar wird gedruckt.
- 6. Verbleibende Exemplare drucken oder Auftrag löschen.
	- − Zum Freigeben und Drucken der restlichen Kopien des Auftrags **Drucken** antippen.
	- − Falls das Probeexemplar nicht zufriedenstellend ausgefallen ist, **Löschen** antippen.

#### <span id="page-137-1"></span>**Speichern von Kopiereinstellungen**

Häufig verwendete oder spezielle Einstellungskombinationen können unter einem Namen gespeichert und später wieder aufgerufen and verwendet werden.

Folgendermaßen vorgehen:

- 1. Die Taste **Betriebsartenstartseite** drücken und dann **Kopieren** antippen.
- 2. Die Registerkarte **Auftragserstellung** öffnen und **Aktuelle Einstellungen speichern** antippen.
- 3. Einen Namen für die gespeicherten Einstellungen über die angezeigte Tastatur eingeben.
- <span id="page-137-2"></span>4. **OK** antippen.

#### **Laden gespeicherter Einstellungen**

Zuvor gespeicherte Kopiereinstellungen können abgerufen und für aktuelle Aufträge verwendet werden.

Hinweis: Zum Speichern der Kopiereinstellungen unter einem bestimmten Namen siehe "Speichern von Kopiereinstellungen" auf Seite [138.](#page-137-1)

Zum Laden der gespeicherten Einstellungen folgendermaßen vorgehen:

- 1. Die Taste **Betriebsartenstartseite** drücken und dann **Kopieren** antippen.
- 2. Die Registerkarte **Auftragserstellung** öffnen und **Einstellungen laden** antippen.
- 3. Die gewünschte gespeicherte Einstellung antippen.

Hinweis: Zum Löschen einer gespeicherten Einstellung **Löschen** antippen.

4. **Laden** antippen. Die gespeicherten Einstellungen werden für den aktuellen Auftrag abgerufen.

# Scannen 7

#### Die Themen in diesem Kapitel:

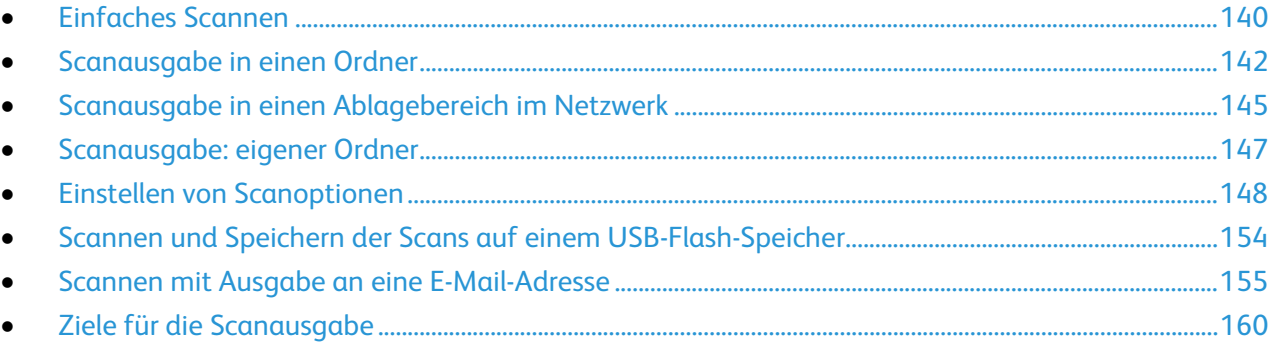

Diese Funktion muss zunächst vom Systemadministrator eingerichtet werden. Weitere Informationen siehe *System Administrator Guide (Systemadministratorhandbuch)* unter [www.xerox.com/office/WC780Xdocs.](http://www.office.xerox.com/cgi-bin/printer.pl?APP=udpdfs&Page=Color&Model=WorkCentre+WC780X&PgName=Man&Language=German)

Wenn der Systemadministrator die Funktion "Remote-Start (TWAIN)" in Xerox® CentreWare® Internet Services aktiviert hat, können Schriftbilder vom Scanner direkt auf dem PC ausgegeben werden. Unter Verwendung von Microsoft Clip Organizer können Schriftbilder über den Drucker gescannt, importiert und gespeichert werden. Bei den meisten TWAIN-kompatiblen Anwendungen ist es auch möglich, Dokumente vom Drucker aus direkt in eine solche Anwendung auf dem Computer zu scannen.

## <span id="page-139-0"></span>Einfaches Scannen

Die Scanfunktion bietet verschiedene Methoden zum Scannen und Speichern von Dokumenten. Der Scanvorgang am Drucker unterscheidet sich von dem an einem Desktop-Scanner. Da der Drucker normalerweise an ein Netzwerk und nicht direkt an einen einzelnen Computer angeschlossen ist, wird das Ziel für das gescannte Dokument am Drucker ausgewählt.

Folgende Scanfunktionen werden vom Drucker unterstützt:

- Vorlage scannen und Dokument auf der Druckerfestplatte speichern
- Vorlage scannen und Dokument in Ablagebereich im Netzwerk speichern
- Vorlage scannen und Dokument an E-Mail-Adresse senden
- Vorlage scannen und Dokument in eigenem Ordner speichern
- Vorlage scannen und Dokument auf USB-Speicherstick speichern
- Gescannte Bilder mithilfe von TWAIN und WIA in Anwendungen importieren

Zum Scannen von Vorlagen folgendermaßen vorgehen:

- 1. Auf dem Steuerpult die gelbe Taste **Alles löschen** drücken, um vorangegangene Einstellungen zu löschen.
- 2. Die Vorlagen einlegen:
	- − Einseitige Vorlagen oder Material, das nicht über den Vorlageneinzug zugeführt werden kann, auf das Vorlagenglas legen. Die erste Seite der Vorlage mit der zu scannenden Seite nach unten an die obere linke Ecke des Vorlagenglases anlegen.
	- − Für mehrere oder einzelne Seiten den Vorlageneinzug verwenden. Sämtliche Heft- und Büroklammern entfernen und die Blätter mit der zu scannenden Seite nach oben in den Vorlageneinzug einlegen.
- 3. Die Taste **Betriebsartenstartseite** drücken und dann **Workflow-Scan** antippen.
- 4. **Ändern** antippen und dann unter "Einen Workflow auswählen" eine Option auswählen.
- 5. Zum Ändern der Scaneinstellungen auf der Anzeige "Workflow-Scannen" Optionen auswählen.
- 6. Die grüne Taste **Start** drücken.

#### Hinweise:

- Der Drucker muss zum Remote-Abruf einer Scandatei an ein Netzwerk angeschlossen sein.
- Weitere Informationen sind der Hilfe in Xerox® CentreWare® Internet Services zu entnehmen.
- Druck-, Kopier- und Faxaufträge können verarbeitet werden, während Vorlagen gescannt oder Dateien von der Festplatte des Geräts abgerufen werden.

#### Vorlagenglas

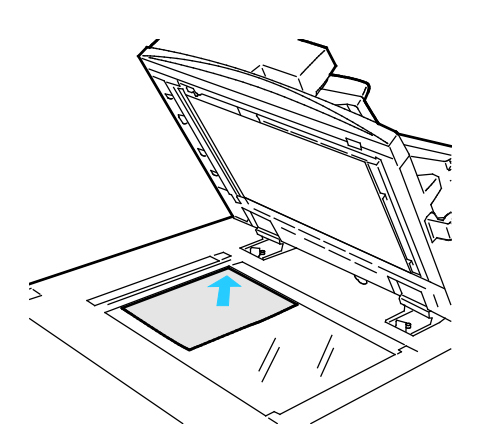

- Abdeckung des Vorlagenglases anheben und die Vorlage mit der zu kopierenden Seite nach unten an die linke hintere Ecke des Vorlagenglases anlegen.
- Die Vorlagen an der Markierung für das jeweilige Format am Glasrand ausrichten.
- Auf das Vorlagenglas können Vorlagen in Formaten bis 297 x 432 mm (11,7x 17 Zoll) aufgelegt werden.
- Standardformate werden automatisch erkannt.

#### Dokumenteneinzug

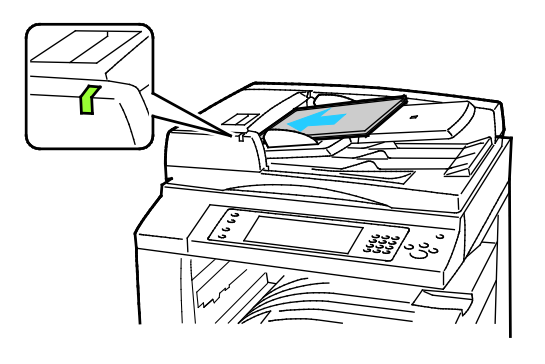

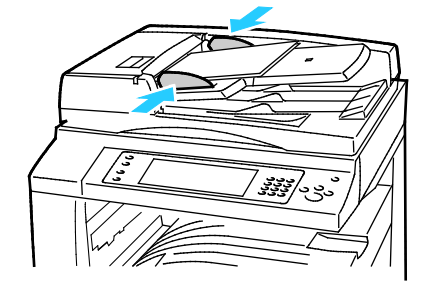

Vorlagen mit der zu kopierenden Seite nach oben und der ersten Seite zuoberst einlegen.

- Die Bestätigungsanzeige leuchtet, wenn die Vorlagen richtig eingelegt wurden.
- Die Papierführungen so einstellen, dass sie an den Vorlagen anliegen.
- Standardformate werden automatisch erkannt.

WorkCentre 7830/7835 Multifunktionsdrucker:

- In den Vorlageneinzug können einseitige Vorlagen eines Gewichts von 38-128 g/m² und zweiseitige Vorlagen eines Gewichts von 50-128 g/m² eingelegt werden.
- Bei einseitigen Vorlagen sind Formate von 85 x 125 bis 297 x 432 mm (3,3 x 4,9 bis 11,7 x 17 Zoll) zulässig, bei zweiseitigen Vorlagen 110 x 125 bis 297 x 432 mm (4,3 x 4,9 bis 11,7 x 17 Zoll).
- Die Kapazität des Vorlageneinzugs beträgt ca. 110 Blatt à 80 g/m².

WorkCentre 7845/7855 Multifunktionsdrucker:

- Für den Vorlageneinzug eignen sich Papiergewichte von 38 bis 128 g/m².
- Für den Vorlageneinzug eignen sich Papiergewichte von 85 x 125 mm (3,3 x 4,9 Zoll) bis 297 x 432 mm (11,7 x 17 Zoll).
- Die Kapazität des Vorlageneinzugs beträgt ca. 130 Blatt à 80 g/m².

## <span id="page-141-0"></span>Scanausgabe in einen Ordner

#### Die Themen in diesem Abschnitt:

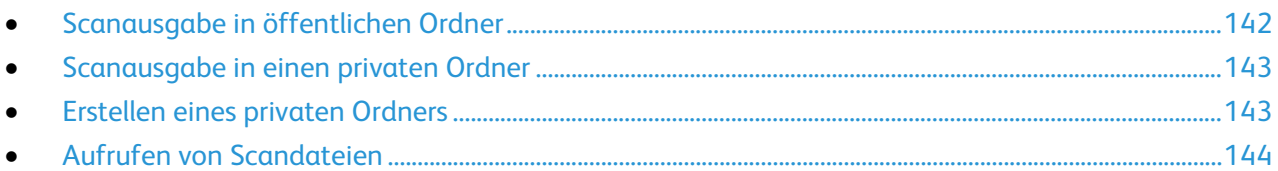

Die Scanausgabe in einen Ordner ist die einfachste Scanmethode. Die Scandatei wird in einem Ordner auf der druckerinternen Festplatte gespeichert. Die gespeicherte Scandatei kann mithilfe von Xerox® CentreWare® Internet Services abgerufen und auf dem Computer gespeichert werden.

In der Standardeinstellung werden einseitige farbige PDF-Dateien (PDF: Portable Document Format) erstellt. Diese Einstellungen können über das Steuerpult des Druckers oder auf dem Computer unter Verwendung von Xerox® CentreWare® Internet Services geändert werden. Die am Steuerpult gewählten Einstellungen haben Vorrang vor den Einstellungen in Xerox® CentreWare® Internet Services.

#### <span id="page-141-1"></span>Scanausgabe in öffentlichen Ordner

Im öffentlichen Ordner des Druckers können gescannte Bilder gespeichert werden. Zum Speichern und Abrufen von Scans im öffentlichen Ordner ist kein Kennwort erforderlich. Dokumente in diesem Ordner sind für jeden Benutzer zugänglich. Es können auch kennwortgeschützte private Ordner eingerichtet werden.Einzelheiten siehe Erstellen eines privaten Ordners.

Bild scannen und in öffentlichem Ordner speichern:

- 1. Die Vorlage auf das Vorlagenglas bzw. in den Vorlageneinzug legen.
- 2. Die Taste **Betriebsartenstartseite** drücken und dann **Workflow-Scan** antippen.
- 3. **Ändern** antippen.
- 4. Im Fenster "Einen Workflow auswählen" die Option **Öffentliche Standardmailbox** auswählen.
- 5. Zum Ändern der Scaneinstellungen auf der Anzeige "Workflow-Scannen" Optionen auswählen.
- 6. Die grüne Taste **Start** drücken. Die Vorlage wird eingescannt, und der Verarbeitungsfortschritt wird angezeigt. Das Original wird auf der Festplatte des Druckers gespeichert.
- 7. Zum Verschieben der Datei auf den Drucker Xerox® CentreWare® Internet Services verwenden. Weitere Informationen hierzu sind Abschnitt Aufrufen von Scandateien auf Seite [144](#page-143-0) zu entnehmen.

#### <span id="page-142-0"></span>Scanausgabe in einen privaten Ordner

Der Systemadministrator kann private Ordner auf dem Drucker erstellen. Auf diese kann nur unter Angabe eines Kennworts zugegriffen werden. Zur Erstellung eigener privater Ordner kann der Benutzer Xerox® CentreWare® Internet Services verwenden.Einzelheiten siehe Erstellen eines privaten Ordners.

Zum Scannen und Speichern des Scans in einem privaten Ordner folgendermaßen vorgehen:

- 1. Die Vorlage auf das Vorlagenglas bzw. in den Vorlageneinzug legen.
- 2. Die Taste **Betriebsartenstartseite** drücken und dann **Workflow-Scan** antippen.
- 3. **Ändern** antippen.
- 4. In der Anzeige "Einen Workflow auswählen" einen privaten Ordner auswählen.
- 5. Auf der Anzeige "Mailbox-Kennwort" **Mailbox-Kennwort eingeben** antippen und anschließend das Kennwort über die Tastatur eingeben.
- 6. **OK** antippen.
- <span id="page-142-1"></span>7. Die grüne Taste **Start** drücken.

#### Erstellen eines privaten Ordners

Damit ein privater Ordner erstellt werden kann, muss die Scanrichtlinie aktiviert worden sein, die das Erstellen weiterer Ordner zulässt. Der Systemadministrator kann jederzeit private Ordner erstellen. Weitere Informationen siehe *System Administrator Guide (Systemadministratorhandbuch)* zum Druckermodell.

Privaten Ordner mit einem Kennwort erstellen:

1. Am Computer einen Webbrowser öffnen, die IP-Adresse des Druckers in die Adresszeile eingeben und dann die **Eingabetaste** drücken.

Hinweis: Informationen zur Ermittlung IP-Adresse des Druckers sind dem Abschnitt Ermittlung der IP-Adresse des Druckers auf Seite [32](#page-31-0) zu entnehmen.

- 2. Registerkarte **Scannen** öffnen.
- 3. **Mailbox** auswählen.

Hinweis: Ist der Bereich "Anzeige" nicht vorhanden, so wurde die Option "Scanausgabe: Mailbox" nicht aktiviert. Weitere Informationen siehe *System Administrator Guide (Systemadministratorhandbuch)* unter [www.xerox.com/office/WC780Xdocs.](http://www.office.xerox.com/cgi-bin/printer.pl?APP=udpdfs&Page=Color&Model=WorkCentre+WC780X&PgName=Man&Language=German)

- 4. Im Abschnitt "Scanausgabe: Mailbox" auf **Ordner erstellen** klicken.
- 5. Auf das Feld **Ordnername** klicken und einen Namen für den Ordner eingeben.
- 6. In Feld "Ordnerkennwort" ein den Kennwortregeln entsprechendes Kennwort eingegeben.
- 7. Das Kennwort im Feld "Ordnerkennwort bestätigen" erneut eingeben.
- 8. Auf **Anwenden** klicken.

Der private Ordner erscheint nun in der Liste der Ordner in Xerox® CentreWare® Internet Services und unter "Einen Workflow auswählen" auf dem Touchscreen des Druckers. Sein Inhalt wird auf der Festplatte des Druckers gespeichert.

#### <span id="page-143-0"></span>Aufrufen von Scandateien

Mithilfe von Xerox® CentreWare® Internet Services können Scans aufgerufen und auf den Computer kopiert werden.

Scandateien aufrufen:

1. Am Computer einen Webbrowser öffnen, die IP-Adresse des Druckers in die Adresszeile eingeben und dann die **Eingabetaste** drücken.

Hinweis: Informationen zur Ermittlung IP-Adresse des Druckers sind dem Abschnitt Ermittlung der IP-Adresse des Druckers auf Seite [32](#page-31-0) zu entnehmen.

- 2. Registerkarte **Scannen** öffnen.
- 3. **Mailbox** auswählen.
- 4. Im Abschnitt "Scanausgabe: Mailbox" auf den Ordner klicken, der den Scan enthält. Die Scandatei wird im Fenster "Ordnerinhalt" angezeigt.

#### Hinweise:

- Handelt es sich um einen kennwortgeschützten privaten Ordner, auf das Feld **Ordnerkennwort** klicken, das Kennwort eingeben und auf **OK** klicken.
- Wenn die Scandatei nicht angezeigt wird, auf **Ansicht aktualisieren** klicken.
- 5. Unter "Maßnahme" eine Option wählen und auf **Start** klicken.
	- − **Laden**: speichert eine Kopie der Datei auf dem Computer. Wenn die entsprechende Aufforderung erscheint, auf **Speichern** klicken und den gewünschten Speicherort auf dem Computer ansteuern. Anschließend die Datei öffnen oder das Dialogfeld schließen.
	- − **Nachdrucken:** Datei drucken, ohne eine Kopie auf dem Computer zu speichern.
	- − **Löschen:** Datei aus der Mailbox löschen. Bei Aufforderung auf **OK** klicken, um die Datei zu löschen, oder auf **Abbrechen**, um den Vorgang abzubrechen.
## Scanausgabe in einen Ablagebereich im **Netzwerk**

#### Die Themen in diesem Abschnitt:

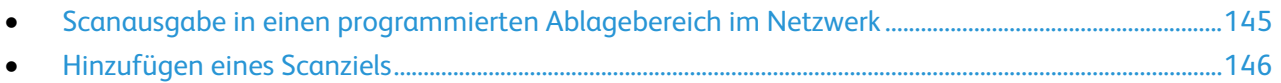

In dieser Betriebsart werden die gescannten Bilder in einem Ablagebereich im Netzwerk abgelegt. Ablagebereiche werden vom Systemadministrator eingerichtet.

Mit Xerox® CentreWare® Internet Services kann der Benutzer eigene Scanziele zu den Profilen hinzufügen.

## <span id="page-144-0"></span>Scanausgabe in einen programmierten Ablagebereich im Netzwerk

Bild scannen und in einem Ablagebereich im Netzwerk speichern:

- 1. Die Vorlage auf das Vorlagenglas bzw. in den Vorlageneinzug legen.
- 2. Die Taste **Betriebsartenstartseite** drücken und dann **Workflow-Scan** antippen.
- 3. **Ändern** antippen.
- 4. Auf der Anzeige "Einen Workflow auswählen" das Profil auswählen, das vom Systemadministrator erstellt wurde. Im Scanprofil sind die Scaneinstellungen und das Ausgabeziel für den Scan festgelegt.
- 5. Zum Ändern der Scaneinstellungen auf der Anzeige "Workflow-Scannen" Optionen auswählen. Weitere Informationen siehe Einstellen von Scanoptionen auf Seite [148.](#page-147-0)
- 6. Die grüne Taste **Start** drücken.

## <span id="page-145-0"></span>Hinzufügen eines Scanziels

- 1. Am Computer einen Webbrowser öffnen, die IP-Adresse des Druckers in die Adresszeile eingeben und dann die **Eingabetaste** drücken.
- 2. Registerkarte **Scannen** öffnen.
- 3. **Profile** auswählen.
- 4. Unter "Vorlagenaktionen" auf **Neue Vorlage** klicken.
- 5. Im Bereich "Neues Profil" unter "Ziel zu Profil hinzufügen" auf **Scanziel eingeben** klicken.
- 6. Auf das Feld **Angezeigter Name** klicken und einen Namen für das Profil eingeben.
- 7. Unter "Protokoll" eine Option wählen.
- 8. Konfigurieren von Ziel-IP-Adresse: Anschlussnummer oder Hostname: Anschlussnummer.
- 9. Den Namen des Zielordners nach Bedarf eingeben. Bei SMB ist der freigegebene Ordner der Zielordner.
- 10. Unter "Pfad" den Namen des Unterordners im Zielordner eingeben und "Ablageprinzip" auswählen.
- 11. Einen gültigen Anmeldenamen und ein Kennwort eingeben.

Hinweis: Den Anmeldenamen des Computers verwenden, auf dem der Zielordner vorliegt. Der Anmeldename kann auch den Domänennamen enthalten, z. B. Domänenname\Anmeldename.

12. Auf **Hinzufügen** klicken. Das Profil wird auf der Festplatte des Druckers gespeichert.

## Scanausgabe: eigener Ordner

Die Scanausgabe in den eigenen Ordner ermöglicht das Speichern eines gescannten Dokuments im Ordner des jeweiligen Benutzers.

Hinweis: Zur Verwendung der Funktion "Scanausgabe: eigener Ordner" ist eine Anmeldung mit gültigem Benutzernamen und Kennwort erforderlich. Weitere Informationen siehe Anmeldung auf Seite [31.](#page-30-0)

Zum Scannen und Speichern des Scans im eigenen Ordner folgendermaßen vorgehen:

- 1. Die Vorlage auf das Vorlagenglas bzw. in den Vorlageneinzug legen.
- 2. Die Taste **Betriebsartenstartseite** drücken und dann **Workflow-Scan** antippen.
- 3. **Ändern** antippen.
- 4. Auf der Anzeige "Einen Workflow auswählen" das Profil auswählen, das vom Systemadministrator erstellt wurde.
- 5. Zum Ändern der Scaneinstellungen auf der Anzeige "Workflow-Scannen" Optionen auswählen.
- 6. Zur Einstellung weiterer Optionen das Register **Zusatzfunktionen** antippen.Weitere Hinweise siehe Auswählen von Zusatzfunktionen.
- 7. Die grüne Taste **Start** drücken.

## <span id="page-147-0"></span>Einstellen von Scanoptionen

#### Die Themen in diesem Abschnitt:

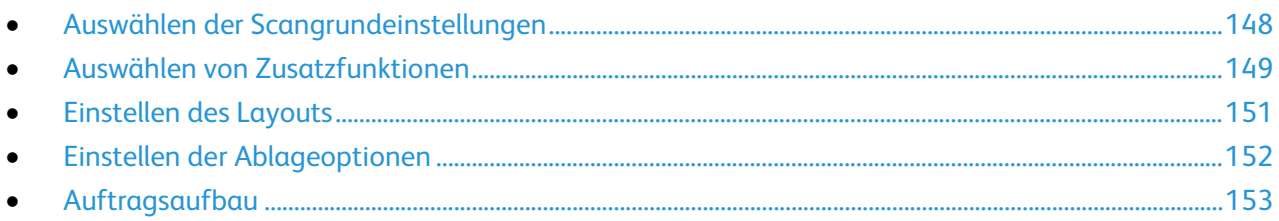

Die Scanoptionen auf dem Gerät und das Scanziel sind in Scanprofilen festgelegt.

## <span id="page-147-1"></span>Auswählen der Scangrundeinstellungen

Scangrundeinstellungen ändern:

- 1. Die Taste **Betriebsartenstartseite** drücken und dann **Workflow-Scan** antippen.
- 2. Vorlagenaufdruck festlegen:
	- a. Unter **Vorlagenaufdruck** eine Option auswählen:
		- **1-seitig**: Es werden 1-seitige Scans von 1-seitigen-Vorlagen erstellt.
		- **2-seitig**: Diese Option ermöglicht das Scannen beider Vorlagenseiten.
		- **2-seitig, Rückseite drehen**: Es werden beide Seiten der Vorlage gescannt. Die Rückseite wird um 180 Grad gedreht.
	- b. **OK** antippen.
- 3. Vorlagenausrichtung angeben:
	- a. **Vorlagenausrichtung** antippen.
	- b. In der Anzeige "Vorlagenausrichtung" eine Option wählen:
		- Die Optionen **Kopf oben** und **Kopf links** beziehen sich auf die Richtung, in welche der obere Vorlagenrand im Vorlageneinzug weist.
		- **Hochformat** und **Querformat** beziehen sich auf das Bild auf den Vorlagen.
	- c. **OK** antippen.
- 4. Dateinamen eingeben und grundlegendes Dateiformat auswählen:
	- a. **Datei** antippen und einen Namen für die Scandatei eingeben.
	- b. Zum Auswählen eines Formats unter "Dateiformat" den Abwärtspfeil antippen und eine Option auswählen.
	- c. **OK** antippen.
- 5. Dateiformat anpassen:
	- a. Auf der Anzeige **Datei** unter "Dateiformat" den Abwärtspfeil antippen und dann **Benutzerdefiniert** auswählen.

Hinweis: Es können nur Optionen für PDF, PDF Archival, XPS oder TIFF angepasst werden.

- b. In der Anzeige "Dateiformat" ein Dateiformat und dann eine Option auswählen.
	- **Mehrseitendatei**: Mit dieser Option wird aus den gescannten Schriftbildern ein mehrseitiges Dokument erstellt.
	- **Eine Datei pro Seite**: Mit dieser Option wird für jede gescannte Seite eine eigene Datei angelegt.
- c. Unter "Durchsuchbar" eine Option für PDF, PDF Archival oder XPS auswählen:
	- **Nein**: Mit dieser Option werden die gescannten Dokumente als Bilddateien gespeichert, die nicht durchsucht werden können.
	- **Ja**: Mit dieser Option wird aus den gescannten Seiten ein durchsuchbares Dokument erstellt. Bei Auswahl von **Ja** wird die Sprache für die Suche im Menü ausgewählt.
- <span id="page-148-0"></span>6. **OK** antippen.

## Auswählen von Zusatzfunktionen

Über die erweiterten Einstellungen werden Bildoptionen, Bildoptimierung und Auflösung gesteuert.

Zusatzfunktionen auswählen:

- 1. Die Taste **Betriebsartenstartseite** drücken und dann **Workflow-Scan** antippen.
- 2. Register **Zusatzfunktionen** antippen.
- 3. Ausgabefarbe festlegen:
	- a. **Ausgabefarbe** antippen und eine Option wählen.
		- **Automatisch**: Die Farbe der Vorlage wird automatisch ermittelt. Handelt es sich um eine Farbvorlage, erfolgt der Scan in Vollfarbe. Handelt es sich um eine Schwarzweißvorlage, erfolgt der Scan in Schwarzweiß.
		- **Schwarzweiß**: Vorlagen werden in Schwarzweiß gescannt.
		- **Graustufen**: Graue und farbige Vorlagen werden in Graustufen gescannt.
		- **Farbe**: Die Vorlage wird in Farbe gescannt.
	- b. **OK** antippen.
- 4. Vorlagenart angeben:
	- a. **Vorlagenart** antippen und dann eine Option auswählen:
		- **Foto und Text**: Optimiert die Scanausgabe für Vorlagen, die Text und Bilder enthalten.
		- **Foto**: Optimiert die Scanausgabe für Vorlagen, die nur grafische Darstellungen enthalten.
		- **Text**: Optimiert die Scanausgabe für Vorlagen, die nur Text enthalten.
		- **Karte**: Optimiert die Scanausgabe für Karten und detaillierte grafische Informationen.
		- **Zeitung/Zeitschrift**: Optimiert die Scanausgabe für gedruckte Zeitschriften und Zeitungen.

Hinweis: Bei Aktivierung der Option "Foto und Text" stehen weitere Optionen (gedruckte Vorlage, Fotokopie, Foto, Tintenstrahlvorlage, Festtintenvorlage) zur Auswahl.

b. **OK** antippen.

- 5. Hintergrundunterdrückung aktivieren:
	- a. **Bildoptimierung** antippen.
	- b. Unter "Hintergrundunterdrückung" die Option **Hintergrundunterdrückung: automatisch** antippen.
	- c. **OK** antippen.
- 6. Bildkontrast einstellen:
	- a. **Bildoptimierung** antippen.
	- b. In der Anzeige "Bildoptimierung" eine Option wählen:
		- **Kontrast: automatisch**: Ermöglicht dem Drucker die automatische Einstellung des Kontrasts.
		- **Kontrast: manuell**: Manuell ermöglicht die manuelle Kontrasteinstellung. Zum Erhöhen oder Verringern des Kontrasts den Schieber nach oben oder unten schieben. Bei einer Einstellung auf die mittlere Position wird der Kontrast nicht geändert.
	- c. **OK** antippen.
- 7. Helligkeit und Schärfe einstellen:
	- a. **Bildoptionen** antippen.
	- b. In der Anzeige "Bildoptionen" die Schieberegler nach Bedarf einstellen:
		- **Helligkeit**: Hellt das Bild auf bzw. dunkelt es ab.
		- **Schärfe**: Dient zur Einstellung der Bildschärfe.
	- c. **OK** antippen.
- 8. Sättigung einstellen:
	- a. **Sättigung** antippen.
	- b. In der Anzeige "Sättigung" mit den Schiebereglern den Sättigungsgrad einstellen.
	- c. **OK** antippen.
- 9. Auflösung einstellen:
	- a. **Auflösung** antippen.
	- b. Eine Auflösung (zwischen 72 und 600 dpi) auswählen.
	- c. **OK** antippen.

## <span id="page-150-0"></span>Einstellen des Layouts

Das Register "Layout" enthält Optionen zur Angabe von Format und Ausrichtung der Vorlage und zur Randausblendung.

Layouteinstellungen auswählen:

- 1. Die Taste **Betriebsartenstartseite** drücken und dann **Workflow-Scan** antippen.
- 2. Register **Layout** antippen.
- 3. Falls gewünscht, die Randausblendung einstellen:
	- a. **Randausblendung** antippen.
	- b. In der Anzeige "Randausblendung" eine Option wählen:
		- **Alle Ränder**: An allen Kanten wird ein Rand der gleichen Breite ausgeblendet. Unter **Alle Ränder** kann über die Pfeile die Breite des auszublendenden Rands angegeben werden.
		- **Einzelne Ränder**: Zur Angabe unterschiedlicher Randbreiten für die einzelnen auszublendenden Ränder. Mithilfe der Pfeile die gewünschte Breite des jeweils auszublendenden Rands festlegen.
	- c. **OK** antippen.
- 4. Vorlagenformat angeben:
	- a. **Vorlagenformat** antippen.
	- b. In der Anzeige "Vorlagenformat" eine Option wählen:
		- **Automatisch**: Mit dieser Option wird das Vorlagenformat vom Drucker erkannt.
		- **Festwert**: Mit dieser Option wird der Scanbereich angegeben, wenn er einem Standardmaterialformat entspricht. Gewünschtes Materialformat in der Liste antippen.
		- **Benutzerdefiniert**: Damit können Höhe und Breite des Scanbereichs angegeben werden. Die Werte mit den Pfeilen **Höhe-Y** und **Breite-X** festlegen.
		- **Mischformatvorlagen** antippen, um Vorlagen in unterschiedlichen Standardformaten zu kopieren.
	- c. **OK** antippen.
- 5. Umgang mit Leerseiten auf dem Scanner verwalten:
	- a. **Leerseitenverwaltung** antippen.
	- b. Eine Option auswählen:
		- **Mit Leerseiten**: Mit dieser Option werden auch Seiten gescannt, die leer sind.
		- **Ohne Leerseiten**: Mit dieser Option werden leere Seiten ausgelassen.
	- c. **OK** antippen.

## <span id="page-151-0"></span>Einstellen der Ablageoptionen

Mithilfe von Ablageoptionen ist es möglich, Profile zu aktualisieren, Dateiziele hinzuzufügen, anzugeben, wie eine Datei zu behandeln ist, wenn der Dateiname vorhanden ist, sowie Qualitäts- und Formatoptionen für eine Datei festzulegen.

Zur Auswahl der Ablageoptionen folgendermaßen vorgehen:

- 1. Die Taste **Betriebsartenstartseite** drücken und dann **Workflow-Scannen** antippen.
- 2. Register **Ablage** antippen.
- 3. Neue Profile aufrufen und nicht mehr benutzte löschen:
	- a. **Profilaktualisierung** > **Jetzt aktualisieren** antippen.
	- b. Zur Bestätigung der Aktualisierung die Option **Jetzt aktualisieren**. Die aktualisierte Anzeige "Einen Workflow auswählen" erscheint.
- 4. In der Anzeige "Einen Workflow auswählen" einen Workflow auswählen.
- 5. Zusätzliche Ablageziele im Netzwerk für gescannte Dokumente definieren:
	- a. **Ablageziele** antippen.
	- b. Auf der gleichnamigen Anzeige die gewünschten Ziele antippen.
	- c. **OK** antippen.

Hinweis: Die Einstellungen für Dokumentenverwaltung und Ablageziele können nur geändert werden, wenn die Scanausgabe in einen Ablagebereich im Netzwerk oder die Scanausgabe in den eigenen Ordner eingerichtet wurde. Weitere Informationen siehe *System Administrator Guide (Systemadministratorhandbuch)* unter [www.xerox.com/office/WC780Xdocs.](http://www.office.xerox.com/cgi-bin/printer.pl?APP=udpdfs&Page=Color&Model=WorkCentre+WC780X&PgName=Man&Language=German)

- 6. Konfliktmaßnahme auswählen, die ergriffen werden soll, wenn eine Datei des verwendeten Namens bereits vorhanden ist:
	- a. **Ablageprinzip** antippen. Die gewünschte Option auswählen.
	- b. **OK** antippen.
- 7. Dateigröße und Qualität einstellen:
	- a. **Qualität/Dateigröße** antippen.
	- b. Zum Auswählen eines Werts den Regler verwenden. Die vorhandenen Einstellungen reichen von stärkster Komprimierung und kleinster Datei bis zu geringster Komprimierung und größter Datei.
	- c. **OK** antippen.

## <span id="page-152-0"></span>Auftragsaufbau

Mit dieser Funktion können unterschiedliche Vorlagen in einem Scanauftrag kombiniert werden.

Zum Aufbau eines Scanauftrags folgendermaßen vorgehen:

- 1. Die Taste **Betriebsartenstartseite** drücken und dann **Workflow-Scan** antippen.
- 2. Die Registerkarte **Auftragserstellung** öffnen und **Auftragsaufbau** > **Ein** antippen.
- 3. **Optionen** antippen.
	- a. Die Option **Dieses Fenster zwischen Segmenten anzeigen** aktivieren oder deaktivieren.
	- b. Die Option **Auftragsaufbau AUS nach Übermittlung** aktivieren oder deaktivieren.
	- c. **OK** antippen.
- 4. Erstes Auftragsegment scannen:
	- a. Vorlagen einlegen.
	- b. Die grüne Taste **Start** auf dem Steuerpult drücken.

Hinweis: Ist ein Kennwort erforderlich, den Systemadministrator verständigen.

- 5. Weitere Auftragsegmente scannen:
	- a. Vorlagen des nächsten Segments einlegen.
	- b. Wenn die Anzeige "Auftragsaufbau" erscheint, **Nächstes Segment programmieren** antippen.
	- c. Zum Scannen der Vorlagen für das betreffende Segment die grüne Taste **Start** drücken.
- 6. Diesen Schritt für jedes weiteres Segment wiederholen.

Hinweis: Die Option **Alle Segmente löschen** steht jederzeit zur Modifizierung des Auftrags zur Verfügung.

7. Alle Segmente programmieren und scannen und dann **Auftrag übermitteln** antippen. Es wird nun der Auftragsfortschritt angezeigt. Sämtliche Segmente werden in einem Durchgang gescannt.

Hinweis: Falls erforderlich, **Löschen** > **Auftrag löschen** antippen, um den Auftrag abzubrechen.

## Scannen und Speichern der Scans auf einem USB-Flash-Speicher

- 1. Die Vorlage auf das Vorlagenglas bzw. in den Vorlageneinzug legen.
- 2. Die Taste **Betriebsartenstartseite** drücken und dann **Workflow-Scan** antippen.
- 3. **Ändern** antippen.
- 4. Im Fenster "Einen Workflow auswählen" die Option **USB** auswählen.
- 5. USB-Medium in den USB-Anschluss am Steuerpult einstecken.

Hinweis: Wenn sich der USB-Speicherstick bereits im USB-Steckplatz befindet, **Betriebsartenstartseite** drücken und dann **Workflow-Scan** antippen. Der USB-Workflow wird automatisch ausgewählt.

- 6. Zum Ändern der Scaneinstellungen auf der Anzeige "Workflow-Scannen" Optionen auswählen.
- 7. Die grüne Taste **Start** drücken. Die Vorlage wird eingescannt, und der Verarbeitungsfortschritt wird angezeigt. Die Datei wird auf dem USB-Speicherstick gespeichert.
- 8. USB-Speicherstick herausnehmen.

## Scannen mit Ausgabe an eine E-Mail-Adresse

# Die Themen in diesem Abschnitt:

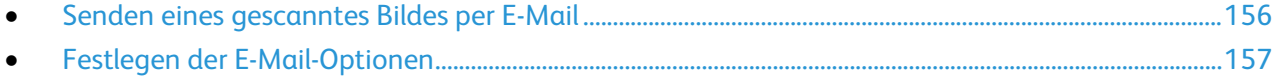

Mithilfe dieser Funktion können Scans als E-Mail-Anlage gesendet werden.

## <span id="page-155-0"></span>Senden eines gescanntes Bildes per E-Mail

Vor Verwendung der Funktion "Scanausgabe: E-Mail" die E-Mail-Eigenschaften "SMTP" und "Absender" konfigurieren. Es muss mindestens eine E-Mail-Adresse im Adressbuch vorhanden sein. Wenn die E-Mail-Eigenschaften nicht ordnungsgemäß konfiguriert wurden, wird das E-Mail-Symbol auf dem Touchscreen abgeblendet dargestellt. Weitere Informationen siehe *System Administrator Guide (Systemadministratorhandbuch)* zum Druckermodell.

Ein Bild scannen und an eine E-Mail-Adresse senden:

- 1. Die Vorlage auf das Vorlagenglas bzw. in den Vorlageneinzug legen.
- 2. Die Taste **Betriebsartenstartseite** drücken und dann **E-Mail** antippen.
- 3. E-Mail-Adresse folgendermaßen eingeben:

#### a. **Empfänger eingeben** antippen.

- 4. Die E-Mail-Adresse über die angezeigte Tastatur eingeben.
	- a. **Hinzufügen** antippen.
	- b. Zum Hinzufügen weiterer Empfänger **Empfänger hinzufügen** antippen und dann **Empfänger eingeben** auswählen.
	- c. Die E-Mail-Adresse über die angezeigte Tastatur eingeben.
	- d. **Hinzufügen** antippen.
	- e. Um die Empfänger zu organisieren, einen der Empfänger in der Liste antippen und im Menü die Option **An:**, **Cc:** oder **Bcc:** auswählen.
- 5. E-Mail-Adresse von Favoriten eingeben:
	- a. Die Taste **Betriebsartenstartseite** drücken und dann **E-Mail** antippen.
	- b. **Favoriten** antippen.
	- c. Die gewünschten Namen antippen und dann im Menü die Option **An:**, **Cc:** oder **Bcc:** auswählen.
	- d. **OK** antippen.
- 6. E-Mail-Adresse aus dem Geräteadressbuch eingeben:
	- a. Die Taste **Betriebsartenstartseite** drücken und dann **E-Mail** antippen.
	- b. **Geräteadressbuch** antippen.
	- c. Im Menü die gewünschte E-Mail-Kontaktliste auswählen.
	- d. **Suchen** antippen und über die angezeigte Tastatur den Anfang des Namens eingeben.
	- e. **Suchen** antippen.
	- f. Die gewünschten Namen antippen und dann im Menü die Option **An:**, **Cc:** oder **Bcc:** auswählen.
	- g. **OK** antippen.
- 7. Betreff einfügen:
	- a. Das Feld **Betreff** antippen und den Betreff über die angezeigte Tastatur eingeben.

Hinweis: Zum Ändern des Standardbetreffs den Text in Textfeld markieren und **X** antippen, um die Angabe zu löschen, oder den vorhandenen Text mit dem neuen Betreff überschreiben.

- b. **OK** antippen.
- 8. Zum Ändern der Einstellungen für "Scanausgabe: E-Mail" die Optionen auf den Registerkarten "E-Mail", "Erweiterte Einstellungen", "Layout" und "Auftragserstellung" verwenden.
- 9. Die grüne Taste **Start** drücken.

## <span id="page-156-0"></span>Festlegen der E-Mail-Optionen

Über die Registerkarte "E-Mail-Optionen" können die E-Mail-Einstellungen konfiguriert werden.

Zum Ändern der Einstellungen für "Scanausgabe: E-Mail" die Optionen auf den Registerkarten "E-Mail", "Erweiterte Einstellungen", "Layout" und "Auftragserstellung" verwenden. Weitere Informationen siehe Einstellen von Scanoptionen auf Seite [148.](#page-147-0)

## **Ändern von Anhangname und -format**

Anhangname und -format ändern:

- 1. **Anhang** antippen und einen Namen für die Datei eingeben.
- 2. Menü "Dateiformat" antippen und eine Option wählen. Zum Festlegen benutzerdefinierter Optionen **Benutzerdefiniert** antippen. Weitere Informationen siehe Ändern von Anhangformatoptionen.
- 3. **OK** antippen.

#### **Ändern der Anhangformatoptionen**

Anhangformatoptionen ändern:

- 1. **Anhang** antippen.
- 2. Das Menü "Dateiformat" antippen und **Benutzerdefiniert** auswählen.
- 3. In der Anzeige "Dateiformat" unter "Format" eine Option wählen.
- 4. Unter "Dateioptionen" eine Option für PDF, PDF Archival, XPS oder TIFF auswählen:
	- − **Mehrseitendatei**: Mit dieser Option wird aus den gescannten Schriftbildern ein mehrseitiges Dokument erstellt.
	- − **Eine Datei pro Seite**: Mit dieser Option wird für jede gescannte Seite eine eigene Datei angelegt.
- 5. Unter "Kennwortschutz" (nur für PDF) eine Option auswählen:
	- − **Nein**: Der Kennwortschutz für die Datei wird deaktiviert.
	- − **Ja**: Der Kennwortschutz wird aktiviert. **Kennwort eingeben** antippen und das Kennwort über die angezeigte Tastatur eingeben.
- 6. **OK** antippen.
- 7. Unter "Durchsuchbar" eine Option für PDF, PDF Archival oder XPS auswählen:
	- − **Nein**: Mit dieser Option werden die gescannten Dokumente als Bilddateien gespeichert, die nicht durchsucht werden können.
	- − **Ja**: Mit dieser Option wird aus den gescannten Seiten ein durchsuchbares Dokument erstellt. Bei Auswahl von **Ja** wird die Sprache für die Suche im Menü ausgewählt.
- 8. **OK** antippen.
- 9. **OK** antippen.

## **Ändern der Absenderadresse**

Absenderadresse ändern:

- 1. Die Registerkarte **Optionen** antippen.
- 2. **Absender** antippen.
- 3. Absenderadresse über eingegebene E-Mail-Adresse oder Favoriten ändern:
	- − **Absenderadresse eingeben** antippen und dann über die angezeigte Tastatur eine E-Mail-Adresse eingeben.
	- − **Favoriten** antippen und die gewünschten Namen in der Liste auswählen.
- 4. **OK** antippen.
- 5. Absenderadresse über das Geräteadressbuch ändern:
	- a. **Geräteadressbuch** antippen.
	- b. Im Menü die gewünschte Kontaktliste auswählen.
	- c. **Suchen** antippen und über die angezeigte Tastatur den Anfang des Namens eingeben.
	- d. **Suchen** antippen.
	- e. Den Namen in der Liste auswählen und **Hinzufügen** antippen.
- 6. **OK** antippen.

## **Ändern der Empfängeradresse**

Empfängeradresse ändern:

- 1. Die Registerkarte **Optionen** antippen.
- 2. **Antwort an** antippen.
- 3. Empfängeradresse über eingegebene E-Mail-Adresse oder Favoriten ändern:
	- − **Antwortempfängeradresse eingeben** antippen und dann über die angezeigte Tastatur eine E-Mail-Adresse eingeben.
	- − **Favoriten** antippen und die gewünschten Namen in der Liste auswählen.
- 4. **OK** antippen.
- 5. Empfängeradresse über das Geräteadressbuch ändern:
	- a. **Geräteadressbuch** antippen.
	- b. Im Menü die gewünschte Kontaktliste auswählen.
	- c. **Suchen** antippen und über die angezeigte Tastatur den Anfang des Namens eingeben.
	- d. **Suchen** antippen.
	- e. Den Namen in der Liste auswählen und **Hinzufügen** antippen.
- 6. **OK** antippen.

## **Ändern der Nachricht**

Nachricht ändern:

- 1. Die Registerkarte **Optionen** antippen.
- 2. **Text** antippen.
- 3. Über die Tastatur am Touchscreen die Nachricht eingeben, die zusammen mit den Bildern gesendet werden soll.
- 4. **OK** antippen.

## **Einstellen von Qualität und Dateigröße**

Dateigröße und Qualität einstellen:

- 1. Die Registerkarte **Optionen** antippen.
- 2. **Qualität/Dateigröße** antippen.
- 3. Zum Auswählen eines Werts den Regler verwenden. Die vorhandenen Einstellungen reichen von stärkster Komprimierung und kleinster Datei bis zu geringster Komprimierung und größter Datei.
- 4. **OK** antippen.

#### **Einstellen der Verschlüsselung**

Verschlüsselung gewährleistet, dass die E-Mail nur vom vorgesehenen Empfänger gelesen werden kann.

Hinweis: Diese Funktion muss zunächst vom Systemadministrator eingerichtet werden. Weitere Informationen siehe *System Administrator Guide (Systemhandbuch)* unter [www.xerox.com/office/WC780Xdocs.](http://www.office.xerox.com/cgi-bin/printer.pl?APP=udpdfs&Page=Color&Model=WorkCentre+WC780X&PgName=Man&Language=German)

Verschlüsselung einstellen:

- 1. Die Registerkarte **Optionen** antippen.
- 2. **Verschlüsselung** antippen.
- 3. Unter "Verschlüsselung" die Option **Ein** oder **Aus** auswählen.
- 4. **OK** antippen.

## Ziele für die Scanausgabe

Die Themen in diesem Abschnitt:

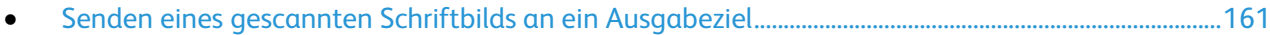

Die Option "Scanausgabe" verwenden, um gescannte Schriftbilder an ein entferntes Ausgabeziel zu senden, z. B. einen FTP-Server oder einen PC.

## <span id="page-160-0"></span>Senden eines gescannten Schriftbilds an ein Ausgabeziel

Vor der Scanausgabe in einen Zielordner die Zielordner auf dem Server konfigurieren oder einen Ordner auf einem persönlichen Computer freigeben. Ferner muss im Adressbuch mindestens eine Scanausgabeadresse enthalten sein. Wenn die Scanausgabeeigenschaften nicht ordnungsgemäß konfiguriert wurden, wird das Symbol "Scanausgabe"auf dem Touchscreen abgeblendet dargestellt.

Bild scannen und an ein Ziel senden:

- 1. Die Vorlage auf das Vorlagenglas bzw. in den Vorlageneinzug legen.
- 2. Die Taste **Betriebsartenstartseite** drücken und dann **Scanausgabe:** antippen.
- 3. Ziel aus Favoriten auswählen:
	- a. **Favoriten** antippen.
	- b. Die gewünschten Kontakte aus der Liste auswählen.
	- c. **OK** antippen.
- 4. Ziel aus dem Geräteadressbuch auswählen:
	- − **Geräteadressbuch** antippen.
	- a. Auf der Anzeige "Geräteadressbuch" die gewünschten Kontakte im Menü auswählen.
	- b. **Suchen** antippen und über die angezeigte Tastatur den Anfang des Namens eingeben.
	- c. **Suchen** antippen.
	- d. Den gewünschten Kontakt in der Liste auswählen und **Als Empfänger hinzufügen** antippen.
	- e. **OK** antippen.
- 5. Zum Ändern der Scaneinstellungen die Optionen im Scanausgabefenster verwenden. Weitere Informationen siehe Einstellen von Scanoptionen auf Seite [148.](#page-147-0)
- 6. Konfliktmaßnahme auswählen, die ergriffen werden soll, wenn eine Datei des verwendeten Namens bereits vorhanden ist:
	- a. Register **Ablage** antippen.
	- b. **Ablageprinzip** antippen. Die gewünschte Option auswählen.
	- c. **OK** antippen.
- 7. Dateigröße und Qualität einstellen:
	- a. Register **Ablage** antippen.
	- b. **Qualität/Dateigröße** antippen.
	- c. Zum Auswählen eines Werts den Regler verwenden. Die vorhandenen Einstellungen reichen von stärkster Komprimierung und kleinster Datei bis zu geringster Komprimierung und größter Datei.
	- d. **OK** antippen.
- 8. Die grüne Taste **Start** drücken.

Die Vorlage wird eingescannt, und der Verarbeitungsfortschritt wird angezeigt. Die Datei wird am Ausgabeziel gespeichert.

# Faxen

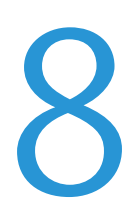

#### Die Themen in diesem Kapitel:

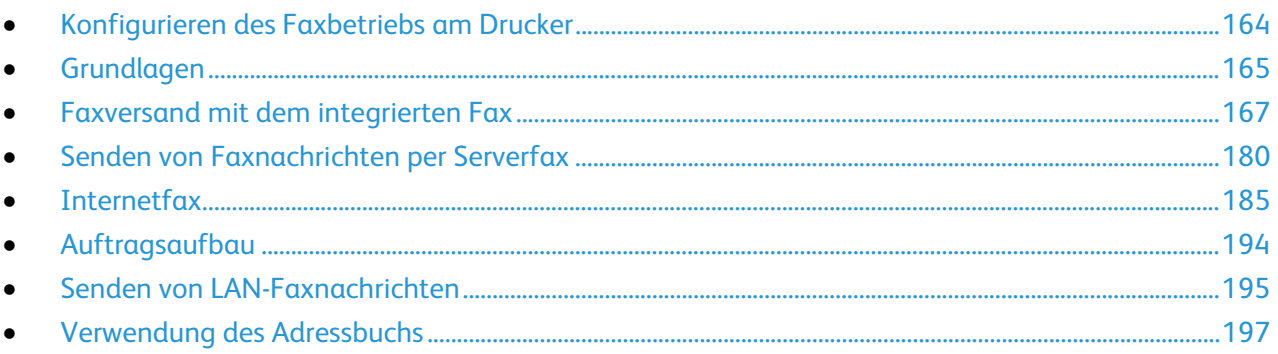

Diese Funktion muss zunächst vom Systemadministrator eingerichtet werden. Weitere Informationen siehe System Administrator Guide (Systemhandbuch) unter www.xerox.com/office/WC780Xdocs

## <span id="page-163-0"></span>Konfigurieren des Faxbetriebs am Drucker

Um die Faxfunktionen verwenden zu können, müssen zuvor die Faxeinstellungen konfiguriert werden; dabei sind die örtlichen Bestimmungen zu beachten. Die Faxeinstellungen umfassen optionale Funktionen, mit denen die Faxfunktionen des Druckers konfiguriert werden können.

Hinweis: Nicht alle aufgelisteten Optionen werden von allen Druckern unterstützt. Einige Optionen stehen nur für bestimmte Druckermodelle, Konfigurationen, Betriebssysteme oder Treibertypen zur Verfügung.

Weitere Informationen siehe *System Administrator Guide (Systemadministratorhandbuch)* unter [www.xerox.com/office/WC780Xdocs.](http://www.office.xerox.com/cgi-bin/printer.pl?APP=udpdfs&Page=Color&Model=WorkCentre+WC780X&PgName=Man&Language=German)

## <span id="page-164-0"></span>Grundlagen

Für den Faxversand stehen vier Möglichkeiten zur Auswahl:

- **Integriertes Fax:** Mit dieser Option wird das Dokument gescannt und direkt an ein Faxgerät gesendet. Einzelheiten siehe Faxversand mit dem integrierten Fax auf Seite [167.](#page-166-0)
- **Serverfax**: Mit dieser Option wird das Dokument gescannt und an einen Faxserver gesendet, der die Faxnachricht an ein Faxgerät übermittelt. Einzelheiten siehe Senden von Faxnachrichten per Serverfax auf Seite [180.](#page-179-0)
- **Internetfax**: Mit dieser Option wird das Dokument gescannt und per E-Mail an einen Empfänger gesendet. Einzelheiten siehe Internetfax auf Seite [185.](#page-184-0)
- **LAN-Fax**: Mit dieser Option wird der aktuelle Druckauftrag als Fax gesendet. Einzelheiten siehe Senden von LAN-Faxnachrichten auf Seite [195.](#page-194-0)

## Vorlagenglas

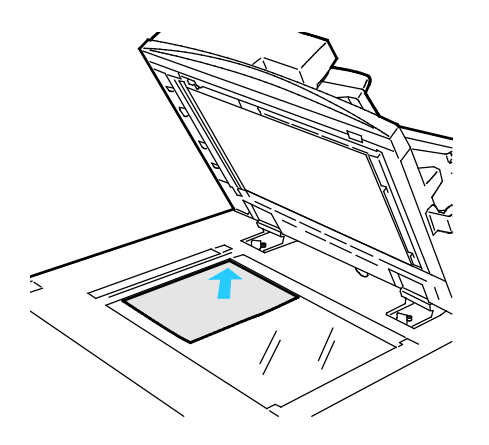

- Abdeckung des Vorlagenglases anheben und die Vorlage mit der zu kopierenden Seite nach unten an die linke hintere Ecke des Vorlagenglases anlegen.
- Die Vorlagen an der Markierung für das jeweilige Format am Glasrand ausrichten.
- Auf das Vorlagenglas können Vorlagen in Formaten bis 297 x 432 mm (11,7x 17 Zoll) aufgelegt werden.
- Standardformate werden automatisch erkannt.

## Duplex-Vorlageneinzug

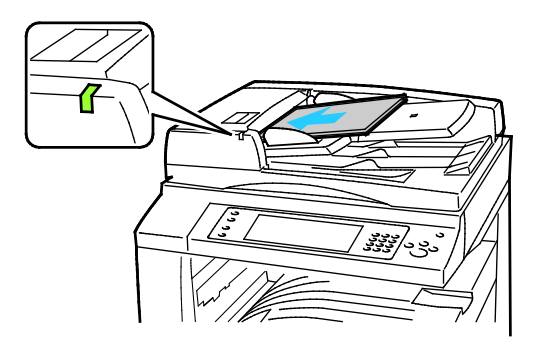

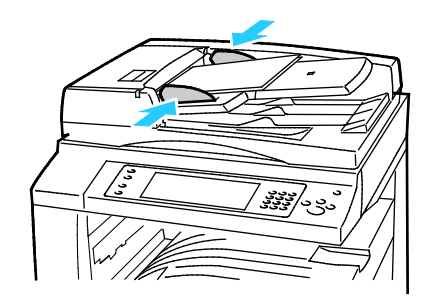

Vorlagen mit der zu kopierenden Seite nach oben und der ersten Seite zuoberst einlegen. Der automatische Duplex-Vorlageneinzug scannt beide Seiten einer beidseitigen Vorlage gleichzeitig.

- Die Bestätigungsanzeige leuchtet, wenn die Vorlagen richtig eingelegt wurden.
- Die Papierführungen so einstellen, dass sie an den Vorlagen anliegen.
- Standardformate werden automatisch erkannt.
- Der automatische Vorlageneinzug unterstützt die folgenden Vorlagengewichte: 38–128 g/m².
- Der automatische Dokumenteneinzug nimmt folgende Vorlagenarten auf: 85 x 125 mm (3,3 x 4,9 Zoll) bis 297 x 432 mm (11,7 x 17 Zoll).
- Der automatische Vorlageneinzug unterstützt ungefähr die folgenden Blattmengen nach Vorlagengewicht: 130 Blatt à 80 g/m².

## <span id="page-166-0"></span>Faxversand mit dem integrierten Fax

Wenn ein Fax vom Steuerpult des Druckers gesendet wird, wird das Dokument gescannt und mittels einer dedizierten Telefonleitung zu einem Faxgerät übertragen. Zur Nutzung der integrierten Faxfunktion sicherstellen, dass der Drucker auf eine funktionierende Telefonleitung mit zugewiesene Telefonnummer Zugriff hat.

Zum Senden einer Faxnachricht mit dem integrierten Fax folgendermaßen vorgehen:

- 1. Vorlage auf das Vorlagenglas bzw. in den Vorlageneinzug legen.
- 2. Die Taste **Betriebsartenstartseite** drücken und dann **Fax** antippen.
- 3. Zum Eingeben von Empfängerdetails eine Option wählen, oder **Überspringen** antippen.
	- − **Empfänger eingeben** antippen.
		- Zum Eingeben der Nummer den alphanumerischen Tastenblock verwenden. Zum Hinzufügen spezieller Wählzeichen bei der Nummerneingabe an der entsprechenden Stelle das gewünschte Zeichen antippen.
		- **Hinzufügen** antippen.
		- Zum Hinzufügen weiterer Empfänger **Empfänger hinzufügen** und dann **Empfänger eingeben** antippen. Die Faxnummer über den alphanumerischen Tastenblock eingeben und **Hinzufügen** antippen.

Hinweis: Zwischen der Amtskennziffer und der Faxnummer können Wählpausen erforderlich sein. Eingefügte Wählpausen werden in der Faxnummer als Kommas dargestellt.

- − **Geräteadressbuch** antippen.
	- Den Pfeil nach unten antippen und im Menü die Option **Faxkontakte**, **Faxgruppen**, **Faxfavoriten** oder **Alle Kontakte** auswählen.
	- Gewünschten Kontakt antippen und **Als Empfänger hinzufügen** wählen.
	- Zum Entfernen eines Kontakts aus der Liste den Kontakt und dann **Entfernen** antippen.
	- Die weiteren erforderlichen Kontakte hinzufügen und **OK** antippen.
- − **Favoriten** antippen. Einen oder mehrere Favoriten und dann **OK** antippen.
- 4. **Vorlagenaufdruck** antippen und eine Option wählen, dann **OK** antippen.
- 5. **Vorlagenart** antippen und eine Option wählen, dann **OK** antippen.
- 6. **Auflösung** antippen und eine Option wählen, dann **OK** antippen.
- 7. **Vorlagenformat** antippen und eine Option wählen, dann **OK** antippen.
- 8. Bei Bedarf weitere Optionen auswählen. Weitere Informationen siehe Auswählen von Faxoptionen auf Seite [172.](#page-171-0)
- 9. Die grüne Taste **Start** drücken. Die Seiten werden dann eingescannt und zusammen übermittelt.

Hinweis: Die Taste **Stopp** drücken, um den Scanvorgang anzuhalten. Ein angehaltener Scanauftrag kann am Touchscreen über die Option **Scanvorgang wiederaufnehmen** fortgesetzt bzw. über die Option **Scanvorgang abbrechen** gelöscht werden. Wenn innerhalb von 60 Sekunden keine Auswahlen vorgenommen werden, wird der Auftrag automatisch wiederaufgenommen.

## Faxgrundeinstellungen

#### Die Themen in diesem Abschnitt:

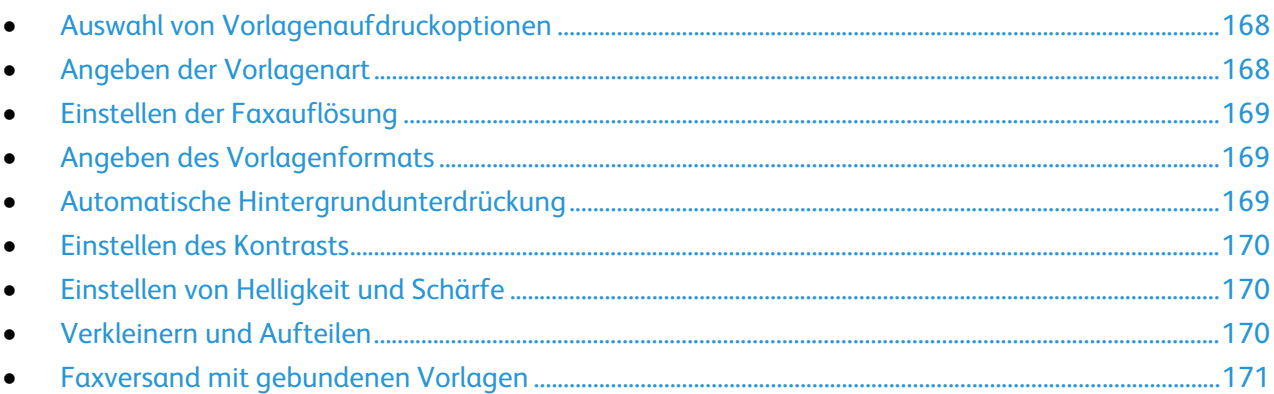

## <span id="page-167-0"></span>**Auswahl von Vorlagenaufdruckoptionen**

Mit den Vorlagenaufdruckoptionen kann das Gerät so eingestellt werden, dass nur eine oder beide Seiten einer Vorlage gescannt werden.

2-seitiges Scannen einstellen:

- 1. Die Taste **Betriebsartenstartseite** drücken und dann **Fax** antippen.
- 2. Zum Eingeben von Empfängerdetails eine Option wählen, oder **Überspringen** antippen.
- 3. **Vorlagenaufdruck** antippen.
- 4. Die gewünschte Option antippen.
	- − **1-seitig**: Es werden 1-seitige Scans von 1-seitigen-Vorlagen erstellt.
	- − **2-seitig**: Diese Option ermöglicht das Scannen beider Vorlagenseiten.
	- − **2-seitig, Rückseite drehen**: Es werden beide Seiten der Vorlage gescannt. Die Rückseite wird um 180 Grad gedreht.
- <span id="page-167-1"></span>5. **OK** antippen.

## **Angeben der Vorlagenart**

Die Art der zu scannenden Bilder kann über die Option "Vorlagenart" festgelegt werden. Das Gerät optimiert mithilfe dieser Informationen die Bildqualitätseinstellungen, um bei der Ausgabe die bestmögliche Qualität zu erzielen.

Vorlagenart angeben:

- 1. Die Taste **Betriebsartenstartseite** drücken und dann **Fax** antippen.
- 2. Zum Eingeben von Empfängerdetails eine Option wählen, oder **Überspringen** antippen.
- 3. **Vorlagenart** antippen.
- 4. In der Anzeige "Vorlagenart" den Inhaltstyp der Vorlage antippen.
- 5. **OK** antippen.

### <span id="page-168-0"></span>**Einstellen der Faxauflösung**

Die Auflösung bestimmt die Qualität der Grafikausgabe. Die Bildauflösung wird in Punkt pro Zoll (dpi) gemessen. Mit der Einstellung "600 dpi" werden 600 Bildpunkte (Pixel) pro Zoll (25,4 mm) gedruckt. Eine höhere Auflösung bedeutet höhere Druckqualität.

Auflösung einstellen:

- 1. Die Taste **Betriebsartenstartseite** drücken und dann **Fax** antippen.
- 2. Zum Eingeben von Empfängerdetails eine Option wählen, oder **Überspringen** antippen.
- 3. **Auflösung** antippen.
- 4. In der Anzeige "Auflösung" die gewünschte Auflösung antippen.
	- − **Standard**: Für vom Gerät-generierten Text verwendet.
	- − **Fein**: Für Linienzeichnungen, kleineren Text und handgeschriebenen Text verwendet.
	- − **Extrafein**: Für feineren Text, Zeichnungen und Bilder mit niedrigerer Auflösung verwendet.
- <span id="page-168-1"></span>5. **OK** antippen.

### **Angeben des Vorlagenformats**

Damit der richtige Bereich der Vorlagen gescannt wird, das Vorlagenformat angeben.

Vorlagenart angeben:

- 1. Die Taste **Betriebsartenstartseite** drücken und dann **Fax** antippen.
- 2. Zum Eingeben von Empfängerdetails eine Option wählen, oder **Überspringen** antippen.
- 3. **Vorlagenformat** antippen.
- 4. In der Anzeige "Vorlagenformat" eine Option wählen:
	- − **Automatisch**: Mit dieser Option wird das Vorlagenformat vom Drucker erkannt.
	- − **Festwert**: Mit dieser Option wird der Scanbereich angegeben, wenn er einem Standardmaterialformat entspricht. Gewünschtes Materialformat in der Liste antippen.
	- − **Benutzerdefiniert**: Damit können Höhe und Breite des Scanbereichs angegeben werden.
	- − **Mischformatvorlagen:** Zum Kopieren von Vorlagen unterschiedlicher Standardformate. Anhand der grafischen Darstellung auf dem Bildschirm lässt sich feststellen, welche Vorlagenformate im selben Auftrag gemischt werden können.
- <span id="page-168-2"></span>5. **OK** antippen.

## **Automatische Hintergrundunterdrückung**

Beim Scannen von Vorlagen aus dünnem Papier kann es vorkommen, dass Text von der Rückseite durchscheint. Dies kann durch das Aktivieren der Hintergrundunterdrückung vermieden werden.

Automatische Unterdrückung wählen:

- 1. Die Taste **Betriebsartenstartseite** drücken und dann **Fax** antippen.
- 2. Zum Eingeben von Empfängerdetails eine Option wählen, oder **Überspringen** antippen.
- 3. Die Registerkarte **Bildqualität** und anschließend **Bildoptimierung** antippen.
- 4. Unter "Hintergrundunterdrückung" die Option **Ein** antippen.
- 5. **OK** antippen.

## <span id="page-169-0"></span>**Einstellen des Kontrasts**

Unter Kontrast versteht man den relativen Unterschied zwischen hellen und dunklen Bildbereichen.

Bildkontrast einstellen:

- 1. Die Taste **Betriebsartenstartseite** drücken und dann **Fax** antippen.
- 2. Zum Eingeben von Empfängerdetails eine Option wählen, oder **Überspringen** antippen.
- 3. Die Registerkarte **Bildqualität** und anschließend **Bildoptimierung** antippen.
- 4. In der Anzeige "Bildoptimierung" eine Option wählen.
	- − **Manuell**: Diese Option ermöglicht die manuelle Kontrasteinstellung.
	- − **Automatisch**: Diese Option dient zur automatischen Kontrasteinstellung.
- <span id="page-169-1"></span>5. **OK** antippen.

## **Einstellen von Helligkeit und Schärfe**

Diese Parameter können in der Registerkarte "Bildqualität" eingestellt werden.

Zum Einstellen der Bildparameter folgendermaßen vorgehen:

- 1. Die Taste **Betriebsartenstartseite** drücken und dann **Fax** antippen.
- 2. Zum Eingeben von Empfängerdetails eine Option wählen, oder **Überspringen** antippen.
- 3. Die Registerkarte **Bildqualität** und anschließend **Bildoptionen** antippen.
- 4. In der Anzeige "Bildoptionen" die Schieberegler nach Bedarf einstellen.
	- − **Helligkeit**: Hellere oder dunklere Ausgabe einstellen.
	- − **Schärfe**: Bildschärfe einstellen.
- <span id="page-169-2"></span>5. **OK** antippen.

## **Verkleinern und Aufteilen**

Zu große Bilder können verkleinert oder aufgeteilt werden.

Verkleinern oder aufteilen:

- 1. Die Taste **Betriebsartenstartseite** drücken und dann **Fax** antippen.
- 2. Zum Eingeben von Empfängerdetails eine Option wählen, oder **Überspringen** antippen.
- 3. Die Registerkarte **Layout** und anschließend **Verkleinern/Aufteilen** antippen.
- 4. Die gewünschte Option antippen.
	- − **Verkleinern**: Diese Option bewirkt, dass große Dokumente auf kleinere Papierformate passen.
	- − **Aufteilen**: Mit dieser Option wird ein Druckbild über mehrere Seiten verteilt.
- 5. **OK** antippen.

### <span id="page-170-0"></span>**Faxversand mit gebundenen Vorlagen**

Beim Faxen gebundener Vorlagen stehen diverse Optionen zum Scannen zur Verfügung.

Buchvorlage wählen:

- 1. Die Taste **Betriebsartenstartseite** drücken und dann **Fax** antippen.
- 2. Zum Eingeben von Empfängerdetails eine Option wählen, oder **Überspringen** antippen.
- 3. Die Registerkarte **Layout** und anschließend **Buchvorlage** antippen.
- 4. Die gewünschte Option antippen.
	- − **Aus**: Dies ist die Standardeinstellung.
	- − **Beide Seiten**: Beide Seiten der Buchvorlage werden gescannt.
	- − **Nur linke Seite**: Nur die linke Seite der Buchvorlage wird gescannt.
	- − **Nur rechte Seite**: Nur die rechte Seite der Buchvorlage wird gescannt.
- 5. Die Breite des auszublendenden Randes unter **Bundsteg** mithilfe der Pfeile einstellen.
- 6. **OK** antippen.

## <span id="page-171-0"></span>Auswählen von Faxoptionen

#### Die Themen in diesem Abschnitt:

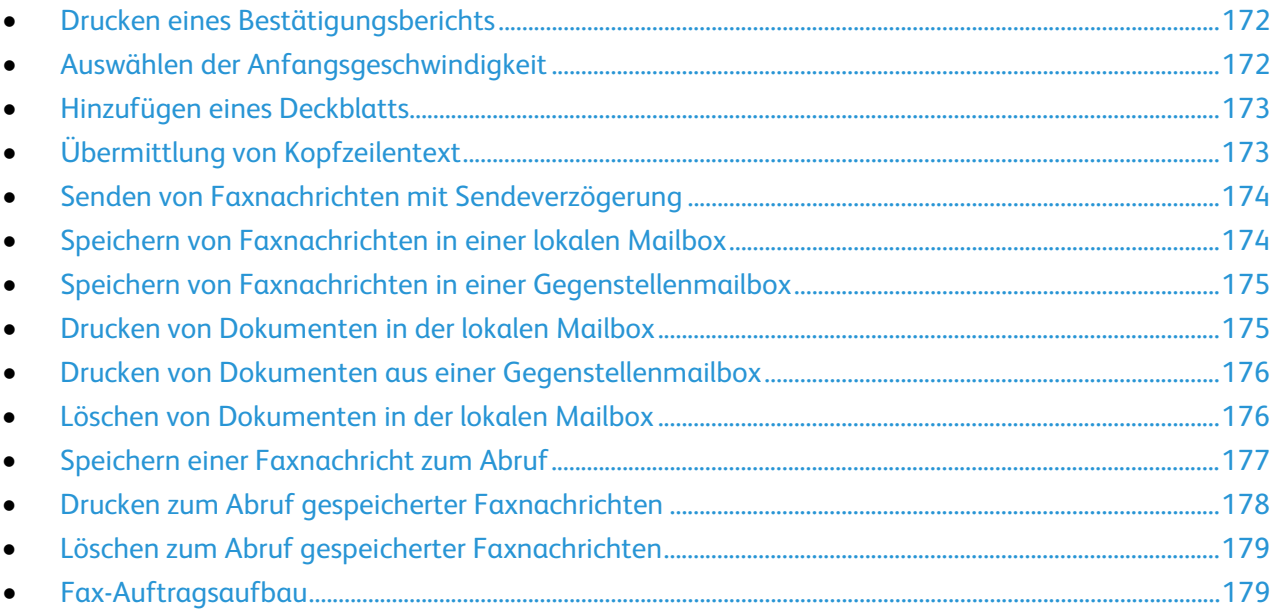

### <span id="page-171-1"></span>**Drucken eines Bestätigungsberichts**

Für den Faxbetrieb kann ein Bestätigungsbericht über das Senden bzw. den Empfang von Faxnachrichten gedruckt werden. Der Bericht enthält Informationen über Zeitsperren, besetzte Gegenstellen und den Erfolg bei der Sendewiederholung.

Ausgabe eines Bestätigungsberichts einrichten:

- 1. Die Taste **Betriebsartenstartseite** drücken und dann **Fax** antippen.
- 2. Zum Eingeben von Empfängerdetails eine Option wählen, oder **Überspringen** antippen.
- 3. Die Registerkarte **Optionen** und anschließend **Bestätigungsbericht** antippen.
- 4. Zum Generieren eines Berichts für alle Faxaufträge **Bericht drucken** antippen.
- <span id="page-171-2"></span>5. **OK** antippen.

## **Auswählen der Anfangsgeschwindigkeit**

Für normale Faxgegenstellen wird die höchste Anfangsgeschwindigkeit ausgewählt.

Zur Auswahl der Anfangsgeschwindigkeit für eine Faxübertragung folgendermaßen vorgehen:

- 1. Die Taste **Betriebsartenstartseite** drücken und dann **Fax** antippen.
- 2. Zum Eingeben von Empfängerdetails eine Option wählen, oder **Überspringen** antippen.
- 3. Die Registerkarte **Optionen** und anschließend **Anfangsgeschwindigkeit** antippen.
- 4. Die gewünschte Option antippen.
- 5. **OK** antippen.

Hinweis: Bei manchen Telefonnetzen ist es erforderlich, dass die Anfangsübertragungsrate für Faxnachrichten auf "4800 Bit/s (erzwungen)" eingestellt wird. Die langsamere Übertragungsrate ermöglicht eine zuverlässigere Datenübertragung.

### <span id="page-172-0"></span>**Hinzufügen eines Deckblatts**

Mit der Deckblattoption kann dem Fax eine Begleitseite hinzugefügt werden. Auf dem Deckblatt können Empfänger und Absender sowie ein kurzer Kommentar stehen.

Zum Einfügen eines Deckblatts folgendermaßen vorgehen:

- 1. Die Taste **Betriebsartenstartseite** drücken und dann **Fax** antippen.
- 2. Zum Eingeben von Empfängerdetails eine Option wählen, oder **Überspringen** antippen.
- 3. Die Registerkarte **Optionen** und anschließend **Deckblatt** > **Ein** antippen.
- 4. Das Feld **An** antippen, den Namen des Empfängers über die angezeigte Tastatur eingeben und **OK** antippen.
- 5. Das Feld **Von** antippen, den Namen des Absenders über die angezeigte Tastatur eingeben und **OK** antippen.
- 6. Zum Hinzufügen einer Anmerkung einen der folgenden Schritte ausführen:
	- − Eine vorhandene Anmerkung antippen.
	- − Ein Feld mit dem Status **<Available>** und dann **Bearbeiten** antippen, den Anmerkungstext über die angezeigte Tastatur eingeben und dann **OK** antippen.

#### Hinweise:

- Zum Löschen einer Anmerkung zuerst die Anmerkung und dann **X** antippen. Zur Bestätigung **Löschen** antippen.
- Zum Bearbeiten einer Anmerkung zuerst die Anmerkung und dann **Bearbeiten** antippen. Den Anmerkungstext wie gewünscht ändern und dann **OK** antippen.
- <span id="page-172-1"></span>7. **OK** antippen.

#### **Übermittlung von Kopfzeilentext**

Diese Funktion muss zunächst vom Systemadministrator eingerichtet werden. Weitere Informationen siehe *System Administrator Guide (Systemadministratorhandbuch)* unter [www.xerox.com/office/WC780Xdocs.](http://www.office.xerox.com/cgi-bin/printer.pl?APP=udpdfs&Page=Color&Model=WorkCentre+WC780X&PgName=Man&Language=German)

Zur Übermittlung von Kopfzeilentext folgendermaßen vorgehen:

- 1. Die Taste **Betriebsartenstartseite** drücken und dann **Fax** antippen.
- 2. Zum Eingeben von Empfängerdetails eine Option wählen, oder **Überspringen** antippen.
- 3. Die Registerkarte **Optionen** und anschließend **Kopfzeilentext** antippen.
- 4. Die gewünschte Option antippen.
- 5. **OK** antippen.

## <span id="page-173-0"></span>**Senden von Faxnachrichten mit Sendeverzögerung**

Für Faxsendungen kann ein in der Zukunft liegender Sendezeitpunkt angegeben werden. Die Sendeverzögerung kann zwischen 15 Minuten und 24 Stunden betragen.

Hinweis: Vor Verwendung dieser Funktion den Drucker auf die aktuelle Uhrzeit einstellen.

Zum Programmieren des Faxsendezeitpunkts folgendermaßen vorgehen:

- 1. Die Taste **Betriebsartenstartseite** drücken und dann **Fax** antippen.
- 2. Zum Eingeben von Empfängerdetails eine Option wählen, oder **Überspringen** antippen.
- 3. Die Registerkarte **Optionen** und anschließend **Zeitversetzt senden** antippen.
- 4. **Zeitversetzt senden** antippen.
	- − Feld **Stunde** antippen und den gewünschten Wert über die Pfeilschaltflächen oder die Tastatur eingeben.
	- − Feld **Minute** antippen und den gewünschten Wert über die Pfeilschaltflächen oder die Tastatur eingeben.
	- − Beim 12-Stunden-Format **AM** (vor Mittag) oder**PM** (nach Mittag) wählen.
- 5. **OK** antippen.

Das Fax wird gescannt und gespeichert und zur angegebenen Uhrzeit gesendet.

#### <span id="page-173-1"></span>**Speichern von Faxnachrichten in einer lokalen Mailbox**

Der Systemadministrator muss eine Mailbox einrichten, damit diese Funktion verwendet werden kann. Weitere Informationen siehe *System Administrator Guide (Systemadministratorhandbuch)* unter [www.xerox.com/office/WC780Xdocs.](http://www.office.xerox.com/cgi-bin/printer.pl?APP=udpdfs&Page=Color&Model=WorkCentre+WC780X&PgName=Man&Language=German)

Zum Speichern von Faxnachrichten in der lokalen Mailbox folgendermaßen vorgehen:

- 1. Die Taste **Betriebsartenstartseite** drücken und dann **Fax** antippen.
- 2. **Mailboxen** antippen.

Hinweis: Ist die Registerkarte "Fax" gewählt, **Empfänger hinzufügen** und dann **Mailboxen** antippen.

- 3. **Ablage in Mailbox** antippen.
- 4. **Lokale Mailbox** antippen.
- 5. Eine Mailbox in der Liste antippen.
- 6. Ist ein Kennwort erforderlich, das Feld **Mailboxkennwort** antippen und über den Ziffernblock das vierstellige Kennwort eingeben. **OK** antippen.
- 7. **OK** antippen.

Die Mailbox wird als Faxempfänger aufgeführt.

- 8. Um eine andere Mailbox auszuwählen, das Empfängerfeld und dann **Entfernen** oder **Bearbeiten** auswählen.
- 9. Bei Bedarf weitere Optionen auswählen.
- 10. **Start** antippen. Die Vorlagen werden gescannt und in der Mailbox gespeichert.

### <span id="page-174-0"></span>**Speichern von Faxnachrichten in einer Gegenstellenmailbox**

Zum Speichern von Faxnachrichten in der Mailbox der Gegenstelle folgendermaßen vorgehen:

- 1. Die Taste **Betriebsartenstartseite** drücken und dann **Fax** antippen.
- 2. **Mailboxen** antippen.

Hinweis: Ist die Registerkarte "Fax" gewählt, **Empfänger hinzufügen** und dann **Mailboxen** antippen.

- 3. **Ablage in Mailbox** antippen.
- 4. **Gegenstellenmailbox** antippen.
- 5. **Faxnummer eingeben** antippen und die Faxnummer der Gegenstelle über den Ziffernblock eingeben. **OK** antippen.
- 6. Das Feld **Mailboxnummer** antippen und über den alphanumerischen Tastenblock die Mailboxnummer eingeben.
- 7. Das Feld **Mailboxkennwort** antippen und über den alphanumerischen Tastenblock das vierstellige Mailboxkennwort eingeben.
- 8. **OK** antippen.

Die Mailbox wird als Faxempfänger aufgeführt. Um eine andere Mailbox auszuwählen, das Empfängerfeld und dann **Entfernen** oder **Bearbeiten** auswählen.

- 9. Bei Bedarf weitere Optionen auswählen.
- 10. **Start** antippen. Die Vorlagen werden gescannt und die Scandateien werden in der Gegenstellenmailbox gespeichert.

#### <span id="page-174-1"></span>**Drucken von Dokumenten in der lokalen Mailbox**

Zur Verwendung dieser Funktion müssen Dokumente in einer Mailbox gespeichert sein. Weiteres hierzu s. Speichern von Faxnachrichten in einer lokalen Mailbox.

Zum Drucken von Dokumenten in der lokalen Mailbox folgendermaßen vorgehen:

- 1. Die Taste **Betriebsartenstartseite** drücken und dann **Fax** antippen.
- 2. **Mailboxen** antippen.

Hinweis: Ist die Registerkarte "Fax" gewählt, **Empfänger hinzufügen** und dann **Mailboxen** antippen.

- 3. **Druck aus Mailbox** antippen.
- 4. **Lokale Mailbox** antippen.
- 5. Eine Mailbox in der Liste antippen.
- 6. Ist ein Kennwort erforderlich, das Feld **Mailboxkennwort** antippen und über den Ziffernblock das vierstellige Kennwort eingeben. **OK** antippen.
- 7. **Drucken** antippen. Die Dokumente in der Mailbox werden gedruckt.
- 8. Zum Löschen des Inhalts der Mailbox nach dem Drucken **Mailbox leeren** antippen. Zur Bestätigung **Mailbox leeren** antippen.
- 9. **Schließen** antippen.

### <span id="page-175-0"></span>**Drucken von Dokumenten aus einer Gegenstellenmailbox**

Zum Drucken von Dokumenten aus der Gegenstellenmailbox folgendermaßen vorgehen:

- 1. Die Taste **Betriebsartenstartseite** drücken und dann **Fax** antippen.
- 2. **Mailboxen** antippen.

Hinweis: Ist die Registerkarte "Fax" gewählt, **Empfänger hinzufügen** und dann **Mailboxen** antippen.

- 3. **Druck aus Mailbox** antippen.
- 4. **Gegenstellenmailbox** antippen.
- 5. **Faxnummer eingeben** antippen und die Faxnummer der Gegenstelle über den Ziffernblock eingeben. **OK** antippen.
- 6. Das Feld **Mailboxnummer** antippen und über den alphanumerischen Tastenblock die Mailboxnummer eingeben.
- 7. Das Feld **Mailboxkennwort** antippen und über den alphanumerischen Tastenblock das vierstellige Mailboxkennwort eingeben.
- 8. **Drucken** antippen. Die Dokumente in der Gegenstellenmailbox werden gedruckt.
- <span id="page-175-1"></span>9. **Schließen** antippen.

### **Löschen von Dokumenten in der lokalen Mailbox**

Zum Löschen von Dokumenten aus der lokalen Mailbox folgendermaßen vorgehen:

- 1. Die Taste **Betriebsartenstartseite** drücken und dann **Fax** antippen.
- 2. **Mailboxen** antippen.
- 3. Ist die Registerkarte "Fax" gewählt, **Empfänger hinzufügen** und dann **Mailboxen** antippen.
- 4. **Ablage in Mailbox** antippen.
- 5. **Lokale Mailbox** antippen.
- 6. Eine Mailbox in der Liste antippen.
- 7. Ist ein Kennwort erforderlich, das Feld Mailboxkennwort antippen und über den Ziffernblock das vierstellige Kennwort eingeben. **OK** antippen.
- 8. Zum Löschen des Inhalts der Mailbox nach dem Drucken **Mailbox leeren** antippen. Zur Bestätigung **Mailbox leeren** antippen.

## <span id="page-176-0"></span>**Speichern einer Faxnachricht zum Abruf**

Mit "Faxabruf" können Faxdokumente im Drucker gespeichert und anderen Faxgeräten zum Abruf zur Verfügung gestellt werden. Außerdem können Faxnachrichten abgerufen werden, die in anderen Faxgeräten gespeichert wurden. Damit diese Funktion verwendet werden kann, müssen sowohl der abrufende Drucker als auch die Gegenstelle über die Faxabruffunktion verfügen.Faxnachrichten können geschützt oder ungeschützt zum Abruf gespeichert werden. Bei Wahl von "Geschützt" wird eine Liste von Gegenstellen-Faxnummern erstellt, die auf geschützte Fachnachrichten Zugriff haben.

Zum Speichern einer Faxnachricht folgendermaßen vorgehen:

1. **Abruf** antippen.

Hinweis: Ist die Registerkarte "Fax" gewählt, **Empfänger hinzufügen** und dann **Abruf** antippen.

- 2. **Für Abruf speichern** antippen.
- 3. Nicht geschütztes Fax zum Abruf speichern:
	- a. **Ungeschützt** antippen.
	- b. **OK** antippen.
	- c. Zur Bestätigung **Einstellung aktualisieren** antippen.
- 4. Geschütztes Fax zum Abruf speichern:
	- a. **Geschützt** antippen.
	- b. **Faxnummer eingeben** antippen und die Faxnummer der Gegenstelle über den Ziffernblock eingeben. **OK** antippen.
	- c. **OK** antippen.
	- d. Die Schaltfläche **+** antippen. Die Faxnummer wird der Zugriffsliste hinzugefügt.
	- e. Die Faxnummern aller Gegenstellen eingeben, auf die Zugriff erforderlich ist.
	- f. **OK** antippen.
	- g. Zur Bestätigung **Einstellung aktualisieren** antippen.
- 5. Bei Bedarf weitere Optionen auswählen.
- 6. **Start** antippen. Die Vorlagen werden gescannt und für den Abruf gespeichert.

## <span id="page-177-0"></span>**Drucken zum Abruf gespeicherter Faxnachrichten**

Mit "Faxabruf" können Faxdokumente im Drucker gespeichert und anderen Faxgeräten zum Abruf zur Verfügung gestellt werden. Außerdem können Faxnachrichten abgerufen werden, die in anderen Faxgeräten gespeichert wurden. Damit diese Funktion verwendet werden kann, müssen sowohl der abrufende Drucker als auch die Gegenstelle über die Faxabruffunktion verfügen. Mit "Gegenstellenabruf" können Faxnachrichten von einer Gegenstelle sofort abgerufen werden. Mit "Abrufverzögerung" wird eine Zeit festgelegt, zu der die Faxnachrichten abgerufen werden sollen. Der Drucker kann mehrere Gegenstellen gleichzeitig abfragen.

Zum Abruf gespeicherte Faxnachrichten drucken:

- 1. Die Taste **Betriebsartenstartseite** drücken und dann **Fax** antippen.
- 2. **Abruf** antippen.

Hinweis: Ist die Registerkarte "Fax" gewählt, **Empfänger hinzufügen** und dann **Abruf** antippen.

- 3. **Vom Abrufgerät drucken** antippen.
- 4. Faxnachrichten drucken, die auf dem lokalen Gerät zum Abruf gespeichert sind:
	- a. **Lokaler Abruf** antippen.
	- b. **Drucken** antippen.
	- c. Sollen Faxnachrichten nach dem Drucken gelöscht werden, **Faxabruf leeren** wählen. Zur Bestätigung **Faxabruf leeren** antippen.

Die Faxnachrichten, die lokal zum Abruf gespeichert sind, werden gedruckt.

5. Faxnachrichten drucken, die auf einem Gegenstellengerät zum Abruf gespeichert sind:

- a. **Gegenstellenabruf** antippen.
- b. **Faxnummer eingeben** antippen und die Faxnummer der Gegenstelle über den Ziffernblock eingeben. **OK** antippen.
- c. Zum Hinzufügen einer Nummer zu der Liste die Schaltfläche **+** antippen. Weitere Faxnummern eingeben, falls erforderlich.
- d. Zum Bearbeiten der Liste der Faxnummern eine Nummer in der Liste und dann **Entfernen** oder **Bearbeiten** antippen.
- e. Um eine Zeit festzulegen, zu der die Gegenstelle abgefragt werden soll, **Abrufverzögerung** antippen.
	- **Abrufverzögerung** antippen.
	- Feld **Stunde** antippen und den gewünschten Wert über die Pfeilschaltflächen oder die Tastatur eingeben.
	- Feld **Minute** antippen und den gewünschten Wert über die Pfeilschaltflächen oder die Tastatur eingeben.
	- Beim 12-Stunden-Format **AM** (vor Mittag) oder**PM** (nach Mittag) wählen.
	- **OK** antippen.
- f. **Drucken** antippen.

Die Faxnachrichten, die auf dem Gegenstellengerät zum Abruf gespeichert sind, werden gedruckt.

6. **Schließen** antippen.

## <span id="page-178-0"></span>**Löschen zum Abruf gespeicherter Faxnachrichten**

Zum Abruf gespeicherte Faxnachrichten löschen:

- 1. Die Taste **Betriebsartenstartseite** drücken und dann **Fax** antippen.
- 2. **Abruf** antippen.

Hinweis: Ist die Registerkarte "Fax" gewählt, **Empfänger hinzufügen** und dann **Abruf** antippen.

- 3. **Für Abruf speichern** antippen.
- 4. Die gewünschte Option antippen.
- 5. **Faxabruf leeren** antippen. Zur Bestätigung erneut **Faxabruf leeren** antippen.
- <span id="page-178-1"></span>6. **OK** antippen.

## **Fax-Auftragsaufbau**

Weitere Informationen siehe Fax-Auftragsaufbau auf Seit[e 194.](#page-193-0)

## <span id="page-179-0"></span>Senden von Faxnachrichten per Serverfax

Wenn ein Faxserver in das Netzwerk eingebunden ist, können Dokumente vom Drucker ohne direkten Telefonanschluss an Faxgeräte versendet werden.

Beim Serverfaxbetrieb wird das Dokument eingescannt und an eine Faxablage im Netzwerk gesendet. Der Faxserver sendet die Faxnachricht dann über das Fernsprechnetz an ein Faxgerät.

Die Serverfaxfunktion kann erst dann verwendet werden, wenn der Administrator die Betriebsart "Serverfax" aktiviert und eine Faxablage im Netzwerk eingerichtet hat.

Zum Senden von Faxnachrichten per Serverfax folgendermaßen vorgehen:

- 1. Die Taste **Betriebsartenstartseite** drücken und dann **Serverfax** antippen.
- 2. Zum Eingeben von Empfängerdetails eine Option wählen, oder **Überspringen** antippen.
	- − **Empfänger eingeben** antippen.
		- Zum Eingeben der Nummer den alphanumerischen Tastenblock verwenden. Zum Hinzufügen spezieller Wählzeichen bei der Nummerneingabe an der entsprechenden Stelle das gewünschte Zeichen antippen.
		- "Hinzufügen" antippen.
		- Zum Hinzufügen weiterer Empfänger **Empfänger hinzufügen** und dann **Empfänger eingeben** antippen.
		- Die Faxnummer über den alphanumerischen Tastenblock eingeben und **Hinzufügen** antippen.

Hinweis: Zwischen der Amtskennziffer und der Faxnummer können Wählpausen erforderlich sein. Eingefügte Wählpausen werden in der Faxnummer als Kommas dargestellt.

- − **Faxverzeichnis** antippen.
	- Gewünschten Kontakt antippen und **Als Empfänger hinzufügen** wählen.
	- Zum Entfernen eines Kontakts aus der Liste den Kontakt und dann **Entfernen** antippen.
	- Die weiteren erforderlichen Kontakte hinzufügen und **OK** antippen.
- 3. **Vorlagenaufdruck** antippen und eine Option wählen, dann **OK** antippen.
- 4. **Vorlagenausrichtung** antippen und eine Option wählen, dann **OK** antippen.
- 5. **Auflösung** antippen und eine Option wählen, dann **OK** antippen.
- 6. **Vorlagenformat** antippen und eine Option wählen, dann **OK** antippen.
- 7. Bei Bedarf weitere Optionen auswählen. Einzelheiten siehe Auswahl der Optionen für Serverfax auf Seite [183.](#page-182-0)
- 8. Die grüne Taste **Start** drücken. Die Seiten werden dann eingescannt und zusammen übermittelt.
#### Einfache Serverfaxeinstellungen

#### Die Themen in diesem Abschnitt:

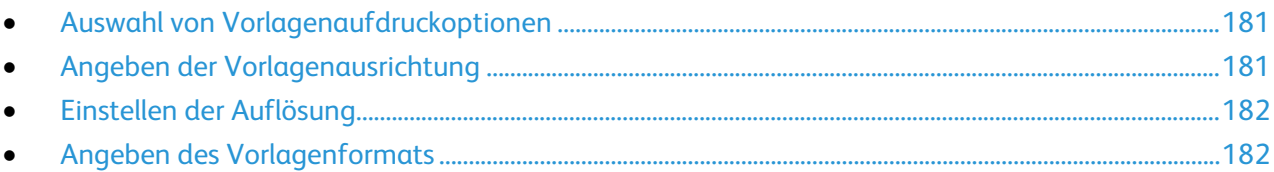

#### <span id="page-180-0"></span>**Auswahl von Vorlagenaufdruckoptionen**

Mit den Vorlagenaufdruckoptionen kann das Gerät so eingestellt werden, dass nur eine oder beide Seiten einer Vorlage gescannt werden.

2-seitiges Scannen einstellen:

- 1. Die Taste **Betriebsartenstartseite** drücken und dann **Serverfax** antippen.
- 2. Zum Eingeben von Empfängerdetails eine Option wählen, oder **Überspringen** antippen.
- 3. **Vorlagenaufdruck** antippen.
- 4. Die gewünschte Option antippen.
	- − **1-seitig**: Es werden 1-seitige Scans von 1-seitigen-Vorlagen erstellt.
	- − **2-seitig**: Diese Option ermöglicht das Scannen beider Vorlagenseiten.
	- − **2-seitig, Rückseite drehen**: Es werden beide Seiten der Vorlage gescannt. Die Rückseite wird um 180 Grad gedreht.
- <span id="page-180-1"></span>5. **OK** antippen.

#### **Angeben der Vorlagenausrichtung**

Mit der Option "Vorlagenausrichtung" wird die Ausrichtung der gescannten Vorlagen angegeben. Anhand dieser Information wird automatisch bestimmt, ob eine Bilddrehung erforderlich ist.

Ausrichtung angeben:

- 1. Die Taste **Betriebsartenstartseite** drücken und dann **Serverfax** antippen.
- 2. Zum Eingeben von Empfängerdetails eine Option wählen, oder **Überspringen** antippen.
- 3. **Vorlagenausrichtung** antippen.
- 4. Auf der Anzeige "Vorlagenausrichtung" die vorliegende Ausrichtung antippen.
	- − **Hochformat** und **Querformat** beziehen sich auf das Bild auf den Vorlagen.
	- − Die Optionen **Kopf oben** und **Kopf links** beziehen sich auf die Richtung, in welche der obere Vorlagenrand im Vorlageneinzug weist.

Hinweis: Bei Verwendung des Vorlagenglases die Vorlagen zum Scannen von Vorder- und Rückseite in der gleichen Ausrichtung auflegen.

5. **OK** antippen.

#### <span id="page-181-0"></span>**Einstellen der Auflösung**

Die Auflösung bestimmt, wie fein die Detailzeichnung auf der Ausgabe ist. Die Bildauflösung wird in Punkt pro Zoll (dpi) gemessen.

Auflösung einstellen:

- 1. Die Taste **Betriebsartenstartseite** drücken und dann **Serverfax** antippen.
- 2. Zum Eingeben von Empfängerdetails eine Option wählen, oder **Überspringen** antippen.
- 3. **Auflösung** antippen.
- 4. In der Anzeige "Auflösung" die gewünschte Auflösung antippen.
	- − **Standard**: Für vom Gerät-generierten Text verwendet.
	- − **Fein**: Für Linienzeichnungen, kleineren Text und handgeschriebenen Text verwendet.
- <span id="page-181-1"></span>5. **OK** antippen.

#### **Angeben des Vorlagenformats**

Damit der richtige Bereich der Vorlagen gescannt wird, das Vorlagenformat angeben.

Vorlagenart angeben:

- 1. Die Taste **Betriebsartenstartseite** drücken und dann **Serverfax** antippen.
- 2. Zum Eingeben von Empfängerdetails eine Option wählen, oder **Überspringen** antippen.
- 3. **Vorlagenformat** antippen.
- 4. In der Anzeige "Vorlagenformat" eine Option wählen:
	- − **Automatisch**: Mit dieser Option wird das Vorlagenformat vom Drucker erkannt.
	- − **Festwert**: Mit dieser Option wird der Scanbereich angegeben, wenn er einem Standardmaterialformat entspricht. Gewünschtes Materialformat in der Liste antippen.
	- − **Benutzerdefiniert**: Damit können Höhe und Breite des Scanbereichs angegeben werden.
	- − **Mischformatvorlagen:** Zum Kopieren von Vorlagen unterschiedlicher Standardformate. Anhand der grafischen Darstellung auf dem Bildschirm lässt sich feststellen, welche Vorlagenformate im selben Auftrag gemischt werden können.
- 5. **OK** antippen.

#### Auswählen der Serverfaxoptionen

#### Die Themen in diesem Abschnitt:

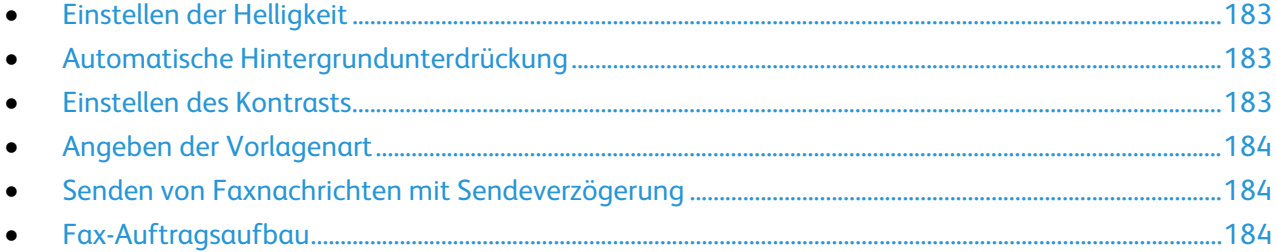

#### <span id="page-182-0"></span>**Einstellen der Helligkeit**

Die Helligkeit des Bilds kann eingestellt werden.

Zum Einstellen der Bildparameter folgendermaßen vorgehen:

- 1. Die Taste **Betriebsartenstartseite** drücken und dann **Serverfax** antippen.
- 2. Zum Eingeben von Empfängerdetails eine Option wählen, oder **Überspringen** antippen.
- 3. Die Registerkarte **Bildqualität** und anschließend **Helligkeit** antippen.
- 4. Die Helligkeit mit dem Schieberegler einstellen.
- <span id="page-182-1"></span>5. **OK** antippen.

#### **Automatische Hintergrundunterdrückung**

Beim Scannen von Vorlagen aus dünnem Papier kann es vorkommen, dass Text von der Rückseite durchscheint. Dies kann durch das Aktivieren der Hintergrundunterdrückung vermieden werden.

Automatische Unterdrückung wählen:

- 1. Die Taste **Betriebsartenstartseite** drücken und dann **Serverfax** antippen.
- 2. Zum Eingeben von Empfängerdetails eine Option wählen, oder **Überspringen** antippen.
- 3. Die Registerkarte **Bildqualität** und anschließend **Bildoptimierung** antippen.
- 4. Unter "Hintergrundunterdrückung" die Option **Ein** antippen.
- <span id="page-182-2"></span>5. **OK** antippen.

#### **Einstellen des Kontrasts**

Unter Kontrast versteht man den relativen Unterschied zwischen hellen und dunklen Bildbereichen.

Bildkontrast einstellen:

- 1. Die Taste **Betriebsartenstartseite** drücken und dann **Serverfax** antippen.
- 2. Zum Eingeben von Empfängerdetails eine Option wählen, oder **Überspringen** antippen.
- 3. Die Registerkarte **Bildqualität** und anschließend **Bildoptimierung** antippen.
- 4. In der Anzeige "Bildoptimierung" eine Option wählen:
	- − **Manuell**: Diese Option ermöglicht die manuelle Kontrasteinstellung.
	- − **Automatisch**: Diese Option dient zur automatischen Kontrasteinstellung.
- 5. **OK** antippen.

#### <span id="page-183-0"></span>**Angeben der Vorlagenart**

Die Bildqualität wird auf der Basis des Vorlageninhalts optimiert.

Vorlagenart angeben:

- 1. Die Taste **Betriebsartenstartseite** drücken und dann **Serverfax** antippen.
- 2. Zum Eingeben von Empfängerdetails eine Option wählen, oder **Überspringen** antippen.
- 3. Die Registerkarte **Bildqualität** und anschließend **Vorlagenart** antippen.
- 4. Inhaltstyp der Vorlage antippen.
- <span id="page-183-1"></span>5. **OK** antippen.

#### **Senden von Faxnachrichten mit Sendeverzögerung**

Für Faxsendungen kann ein in der Zukunft liegender Sendezeitpunkt angegeben werden. Die Sendeverzögerung kann zwischen 15 Minuten und 24 Stunden betragen.

Hinweis: Vor Verwendung dieser Funktion den Drucker auf die aktuelle Uhrzeit einstellen.

Zum Programmieren des Faxsendezeitpunkts folgendermaßen vorgehen:

- 1. Die Taste **Betriebsartenstartseite** drücken und dann **Serverfax** antippen.
- 2. Zum Eingeben von Empfängerdetails eine Option wählen, oder **Überspringen** antippen.
- 3. Die Registerkarte **Optionen** und anschließend **Zeitversetzt senden** antippen.
- 4. **Zeitversetzt senden** antippen.
	- − Feld **Stunde** antippen und den gewünschten Wert über die Pfeilschaltflächen oder die Tastatur eingeben.
	- − Feld **Minute** antippen und den gewünschten Wert über die Pfeilschaltflächen oder die Tastatur eingeben.
	- − Beim 12-Stunden-Format **AM** (vor Mittag) oder**PM** (nach Mittag) wählen.
- 5. **OK** antippen.

Das Fax wird gescannt und gespeichert und zur angegebenen Uhrzeit gesendet.

#### <span id="page-183-2"></span>**Fax-Auftragsaufbau**

Weitere Informationen siehe Fax-Auftragsaufbau auf Seit[e 194.](#page-193-0)

# **Internetfax**

Befindet sich im Netzwerk ein E-Mail-Server (SMTP-Server), können Dokumente an eine E-Mail-Adresse gesendet werden. Mit dieser Funktion ist dafür kein Telefonanschluss erforderlich, und es fallen keine Telefonkosten an. Beim Senden von Internetfaxnachrichten wird die Vorlage gescannt und an eine E-Mail-Adresse gesendet.

Zum Versenden von Internetfaxnachrichten folgendermaßen vorgehen:

- 1. Die Vorlage auf das Vorlagenglas bzw. in den Vorlageneinzug legen.
- 2. Die Taste **Betriebsartenstartseite** drücken und dann **Internetfax** antippen.
- 3. Zum Eingeben von Empfängerdetails eine Option wählen, oder **Überspringen** antippen.
	- − **Empfänger eingeben** antippen.
		- Die E-Mail-Adresse über die angezeigte Tastatur eingeben und **Hinzufügen** antippen.
		- Zum Hinzufügen weiterer Empfänger **Empfänger hinzufügen** und dann **Empfänger eingeben** antippen. Die E-Mail-Adresse über die angezeigte Tastatur eingeben und **Hinzufügen** antippen.
		- Zum Angeben der Empfängerkategorie einen der Empfänger in der Liste antippen und im Menü die Option **An** oder **Cc** antippen.
	- − **Geräteadressbuch** antippen.
		- **Suchen** antippen und dann über die angezeigte Tastatur einen Teil des Namens eingeben.
		- **Suchen** antippen.
		- Den gewünschten Kontakt antippen und im Menü **An** oder **Cc** auswählen.
		- **OK** antippen.
- 4. **Vorlagenaufdruck** antippen und eine Option wählen, dann **OK** antippen.
- 5. **Vorlagenart** antippen und eine Option wählen, dann **OK** antippen.
- 6. **Anhang** antippen und eine Option wählen, dann **OK** antippen.
- 7. Das Feld **Betreff** antippen und den Betreff über die angezeigte Tastatur eingeben. **OK** antippen. Hinweis: Zum Ändern des Standardbetreffs den Text im Textfeld markieren und **X** antippen, um die Angabe zu löschen, oder den vorhandenen Text mit dem neuen Betreff überschreiben.
- 8. Internetfaxoptionen nach Bedarf einstellen.
- 9. Die grüne Taste **Start** drücken.
- 10. Die Seiten werden gescannt, danach wird das Dokument als E-Mail-Anlage im Format **PDF** oder **TIFF** gesendet.

#### Internetfax-Grundeinstellungen

#### Die Themen in diesem Abschnitt:

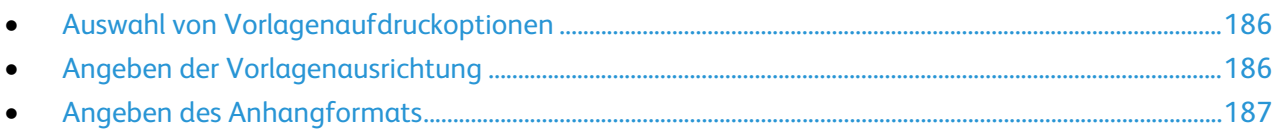

#### <span id="page-185-0"></span>**Auswahl von Vorlagenaufdruckoptionen**

Mit den Vorlagenaufdruckoptionen kann das Gerät so eingestellt werden, dass nur eine oder beide Seiten einer Vorlage gescannt werden.

2-seitiges Scannen einstellen:

- 1. Die Taste **Betriebsartenstartseite** drücken und dann **Internetfax** antippen.
- 2. Zum Eingeben von Empfängerdetails eine Option wählen, oder **Überspringen** antippen.
- 3. **Vorlagenaufdruck** antippen.
- 4. Die gewünschte Option antippen.
	- − **1-seitig**: Es werden 1-seitige Scans von 1-seitigen-Vorlagen erstellt.
	- − **2-seitig**: Diese Option ermöglicht das Scannen beider Vorlagenseiten.
	- − **2-seitig, Rückseite drehen**: Es werden beide Seiten der Vorlage gescannt. Die Rückseite wird um 180 Grad gedreht.
- <span id="page-185-1"></span>5. **OK** antippen.

#### **Angeben der Vorlagenausrichtung**

Mit der Option "Vorlagenausrichtung" wird die Ausrichtung der gescannten Vorlagen angegeben. Anhand dieser Information wird automatisch bestimmt, ob eine Bilddrehung erforderlich ist.

Ausrichtung angeben:

- 1. Die Taste **Betriebsartenstartseite** drücken und dann **Internetfax** antippen.
- 2. Zum Eingeben von Empfängerdetails eine Option wählen, oder **Überspringen** antippen.
- 3. **Vorlagenausrichtung** antippen.
- 4. Auf der Anzeige "Vorlagenausrichtung" die vorliegende Ausrichtung antippen.
	- − **Hochformat** und **Querformat** beziehen sich auf das Bild auf den Vorlagen.
	- − Die Optionen **Kopf oben** und **Kopf links** beziehen sich auf die Richtung, in welche der obere Vorlagenrand im Vorlageneinzug weist.

Hinweis: Bei Verwendung des Vorlagenglases die Vorlagen zum Scannen von Vorder- und Rückseite in der gleichen Ausrichtung auflegen.

5. **OK** antippen.

#### <span id="page-186-0"></span>**Angeben des Anhangformats**

Mit der Anhangoption kann das Dateiformat der Scandateien angegeben werden, die als Anlage versendet werden.

Anhangformat angeben:

- 1. Die Taste **Betriebsartenstartseite** drücken und dann **Internetfax** antippen.
- 2. Zum Eingeben von Empfängerdetails eine Option wählen, oder **Überspringen** antippen.
- 3. **Anhang** antippen.
- 4. In der Anzeige "Anhang" das gewünschte Anhangformat antippen.
	- − **PDF**: Mit dieser Option wird eine PDF-Datei (PDF: Portable Document Format) erstellt.
	- − **PDF/A**: Mit dieser Option wird eine PDF-Datei (PDF: Portable Document Format) mit eingebetteten Schriften erstellt.
	- − **TIFF**: Mit dieser Option wird eine Datei im Tagged Image File Format (.tif) erstellt.
- 5. **OK** antippen.

#### Auswählen der Internetfax-Optionen

#### Die Themen in diesem Abschnitt:

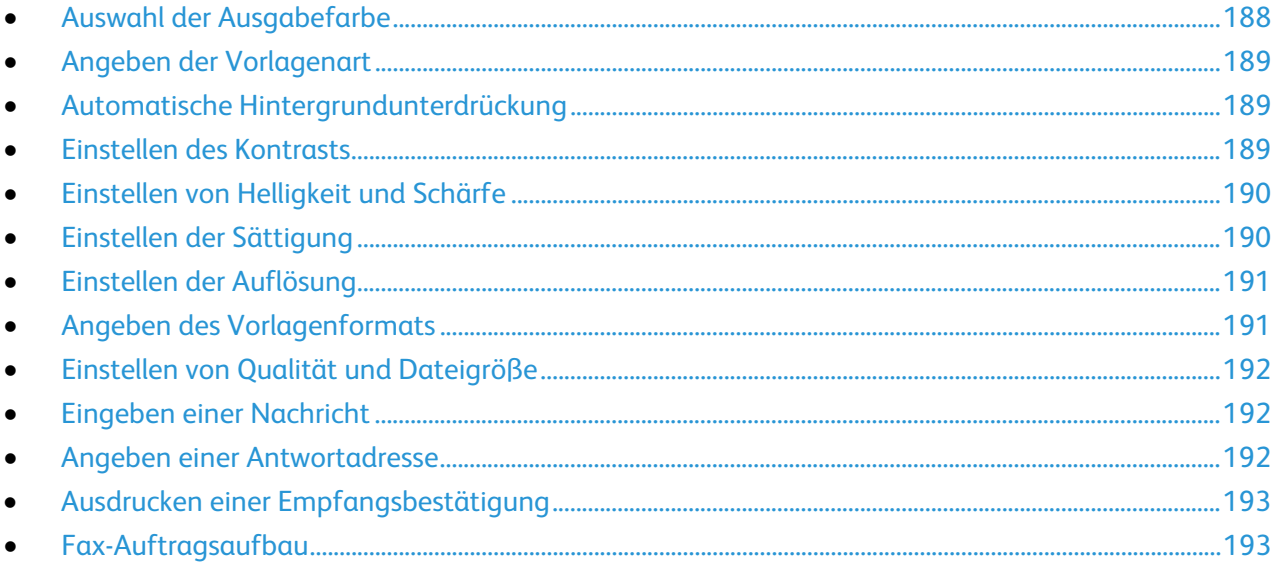

#### <span id="page-187-0"></span>**Auswahl der Ausgabefarbe**

Kopien von Farbvorlagen können farbig oder schwarzweiß ausgegeben werden.

Zur Auswahl der Ausgabefarbe folgendermaßen vorgehen:

- 1. Die Taste **Betriebsartenstartseite** drücken und dann **Internetfax** antippen.
- 2. Zum Eingeben von Empfängerdetails eine Option wählen, oder **Überspringen** antippen.
- 3. Register **Zusatzfunktionen** antippen.
- 4. **Ausgabefarbe** antippen und eine Option wählen:
	- − **Automatisch**: Mit dieser Option wird die Farbigkeit der Vorlage automatisch ermittelt. Handelt es sich um eine Farbvorlage, erfolgt der Scan in Vollfarbe. Handelt es sich um eine Schwarzweißvorlage, erfolgt der Scan in Schwarzweiß.
	- − **Schwarzweiß**: Mit dieser Option werden Vorlagen in Schwarzweiß gescannt.
	- − **Graustufen**: Graue und farbige Vorlagen werden in Graustufen gescannt.
	- − **Farbe**: Die Vorlage wird in Farbe gescannt.
- 5. **OK** antippen.

#### <span id="page-188-0"></span>**Angeben der Vorlagenart**

Die Art der zu scannenden Bilder kann über die Option "Vorlagenart" festgelegt werden. Das Gerät optimiert mithilfe dieser Informationen die Bildqualitätseinstellungen, um bei der Ausgabe die bestmögliche Qualität zu erzielen.

Vorlagenart angeben:

- 1. Die Taste **Betriebsartenstartseite** drücken und dann **Internetfax** antippen.
- 2. Zum Eingeben von Empfängerdetails eine Option wählen, oder **Überspringen** antippen.
- 3. Die Registerkarte **Zusatzfunktionen** antippen.
- 4. **Vorlagenart** antippen.
- 5. Auf der Anzeige "Vorlagenart" die folgenden Angaben machen:
	- − Inhaltstyp der Vorlage antippen.
	- − Falls bekannt, die Erstellungsart der Vorlage auswählen.
- <span id="page-188-1"></span>6. **OK** antippen.

#### **Automatische Hintergrundunterdrückung**

Beim Scannen von Vorlagen aus dünnem Papier kann es vorkommen, dass Text von der Rückseite durchscheint. Dies kann durch das Aktivieren der Hintergrundunterdrückung vermieden werden.

Automatische Unterdrückung wählen:

- 1. Die Taste **Betriebsartenstartseite** drücken und dann **Internetfax** antippen.
- 2. Zum Eingeben von Empfängerdetails eine Option wählen, oder **Überspringen** antippen.
- 3. Registerkarte **Zusatzfunktionen** und dann **Bildoptimierung** antippen.
- 4. Unter "Hintergrundunterdrückung" die Option **Ein** antippen.
- <span id="page-188-2"></span>5. **OK** antippen.

#### **Einstellen des Kontrasts**

Unter Kontrast versteht man den relativen Unterschied zwischen hellen und dunklen Bildbereichen.

Bildkontrast einstellen:

- 1. Die Taste **Betriebsartenstartseite** drücken und dann **Internetfax** antippen.
- 2. Zum Eingeben von Empfängerdetails eine Option wählen, oder **Überspringen** antippen.
- 3. Registerkarte **Zusatzfunktionen** und dann **Bildoptimierung** antippen.
- 4. In der Anzeige "Bildoptimierung" eine Option wählen:
	- − **Manuell**: Diese Option ermöglicht die manuelle Kontrasteinstellung.
	- − **Automatisch**: Diese Option dient zur automatischen Kontrasteinstellung.
- 5. **OK** antippen.

#### <span id="page-189-0"></span>**Einstellen von Helligkeit und Schärfe**

Diese Parameter können in der Registerkarte "Bildqualität" eingestellt werden.

Zum Einstellen der Bildparameter folgendermaßen vorgehen:

- 1. Die Taste **Betriebsartenstartseite** drücken und dann **Internetfax** antippen.
- 2. Zum Eingeben von Empfängerdetails eine Option wählen, oder **Überspringen** antippen.
- 3. Die Registerkarte **Zusatzfunktionen** und dann **Bildoptionen** antippen.
- 4. In der Anzeige "Bildoptionen" die Schieberegler nach Bedarf einstellen:
	- − **Helligkeit**: Hellt das Bild auf bzw. dunkelt es ab.
	- − **Schärfe**: Dient zur Einstellung der Bildschärfe.
- <span id="page-189-1"></span>5. **OK** antippen.

#### **Einstellen der Sättigung**

Über die Sättigungseinstellung lässt sich die Farbintensität festlegen.

Zum Einstellen der Bildparameter folgendermaßen vorgehen:

- 1. Die Taste **Betriebsartenstartseite** drücken und dann **Internetfax** antippen.
- 2. Zum Eingeben von Empfängerdetails eine Option wählen, oder **Überspringen** antippen.
- 3. Die Registerkarte **Zusatzfunktionen** und dann **Sättigung** antippen.
- 4. Die Schieberegler einstellen.
- 5. **OK** antippen.

#### <span id="page-190-0"></span>**Einstellen der Auflösung**

Die Auflösung bestimmt die Qualität der Grafikausgabe. Die Bildauflösung wird in Punkt pro Zoll (dpi) gemessen. Mit der Einstellung "600 dpi" werden 600 Bildpunkte (Pixel) pro Zoll (25,4 mm) gedruckt. Eine höhere Auflösung bedeutet höhere Druckqualität.

Auflösung einstellen:

- 1. Die Taste **Betriebsartenstartseite** drücken und dann **Internetfax** antippen.
- 2. Zum Eingeben von Empfängerdetails eine Option wählen, oder **Überspringen** antippen.
- 3. Registerkarte **Zusatzfunktionen** und dann **Auflösung** antippen.
- 4. In der Anzeige "Auflösung" die gewünschte Auflösung antippen.
	- − **72 dpi**: Diese Option erzeugt eine akzeptable Bildqualität zur Ansicht am Bildschirm und die kleinste Datei.
	- − **100 dpi**: Diese Option erzeugt eine gute Bildqualität zur Ansicht am Bildschirm und eine kleine Datei.
	- − **150 dpi**: Diese Option erzeugt eine gute Bildqualität zur Ansicht am Bildschirm und eine kleine Datei.
	- − **200 x 100 dpi**: Diese Option erzeugt eine gute Bildqualität bei mäßiger Dateigröße.
	- − **200 dpi**: Diese Option erzeugt eine gute Bildqualität bei mäßiger Dateigröße. Dies ist die Standardeinstellung.
	- − **300 dpi**: Diese Option erzeugt eine hohe Bildqualität und eine große Datei.
	- − **400 dpi**: Diese Option erzeugt eine noch höhere Bildqualität und eine größere Datei.
	- − **600 dpi**: Diese Option erzeugt die höchste Bildqualität und die größte Datei.
- 5. **OK** antippen.

Hinweis: Beim Systemadministrator die im E-Mail-System maximal zulässige Dateigröße erfragen.

#### <span id="page-190-1"></span>**Angeben des Vorlagenformats**

Damit der richtige Bereich der Vorlagen gescannt wird, das Vorlagenformat angeben.

Vorlagenart angeben:

- 1. Die Taste **Betriebsartenstartseite** drücken und dann **Internetfax** antippen.
- 2. Zum Eingeben von Empfängerdetails eine Option wählen, oder **Überspringen** antippen.
- 3. Die Registerkarte **Layout** und anschließend **Vorlagenformat** antippen.
- 4. In der Anzeige "Vorlagenformat" eine Option wählen:
	- − **Automatisch**: Mit dieser Option wird das Vorlagenformat vom Drucker erkannt.
	- − **Festwert**: Mit dieser Option wird der Scanbereich angegeben, wenn er einem Standardmaterialformat entspricht. Gewünschtes Materialformat in der Liste antippen.
	- − **Benutzerdefiniert**: Damit können Höhe und Breite des Scanbereichs angegeben werden.
	- − **Mischformatvorlagen:** Zum Kopieren von Vorlagen unterschiedlicher Standardformate. Anhand der grafischen Darstellung auf dem Bildschirm lässt sich feststellen, welche Vorlagenformate im selben Auftrag gemischt werden können.
- 5. **OK** antippen.

#### <span id="page-191-0"></span>**Einstellen von Qualität und Dateigröße**

Über "Qualität/Größe" kann die Qualität des Scans, von der auch direkt die Dateigröße abhängt, ausgewählt werden. Je höher die Qualität, ums größer die Datei. Große Dateien sind weniger zur Übertragung in einem Netzwerk geeignet.

Zum Einstellen von Dateigröße und Qualität folgendermaßen vorgehen:

- 1. Die Taste **Betriebsartenstartseite** drücken und dann **Internetfax** antippen.
- 2. Zum Eingeben von Empfängerdetails eine Option wählen, oder **Überspringen** antippen.
- 3. Die Registerkarte **Internetfaxoption** und anschließend **Qualität/Dateigröße** antippen.
- 4. Auf der gleichnamigen Anzeige den gewünschten Wert mithilfe des Schiebereglers einstellen. Die vorhandenen Einstellungen reichen von stärkster Komprimierung und kleinster Datei bis zu geringster Komprimierung und größter Datei.
- <span id="page-191-1"></span>5. **OK** antippen.

#### **Eingeben einer Nachricht**

Mit der Nachrichtenoption kann der zu sendenden Datei eine kurze Begleitnachricht hinzugefügt werden.

Eine Nachricht hinzufügen:

- 1. Die Taste **Betriebsartenstartseite** drücken und dann **Internetfax** antippen.
- 2. Zum Eingeben von Empfängerdetails eine Option wählen, oder **Überspringen** antippen.
- 3. Die Registerkarte **Optionen** und anschließend **Nachricht** antippen.
- 4. Über die Tastatur am Touchscreen eine Nachricht eingeben.
- <span id="page-191-2"></span>5. **OK** antippen.

#### **Angeben einer Antwortadresse**

Mit der Option "Antwort an" kann eine E-Mail-Adresse für die Antwort des Empfängers hinzugefügt werden. Diese Option ist nützlich, wenn Antworten an die E-Mail-Adresse eines Benutzers und nicht die des Geräts gesendet werden sollen.

Antwortadresse einrichten:

- 1. Die Taste **Betriebsartenstartseite** drücken und dann **Internetfax** antippen.
- 2. Zum Eingeben von Empfängerdetails eine Option wählen, oder **Überspringen** antippen.
- 3. Die Registerkarte **Optionen** und anschließend **Antwort an** antippen.
- 4. Die Details auf eine der folgenden Weisen angeben:
	- − **Antwortempfängeradresse eingeben**: Diese Option dient zur manuellen Eingabe einer E-Mail-Adresse. Die E-Mail-Adresse über die angezeigte Tastatur eingeben und **OK** antippen.
	- − **Geräteadressbuch**: Diese Option erlaubt das Auswählen einer Adresse aus dem Adressbuch. Den gewünschten Namen antippen und **OK** antippen.

#### <span id="page-192-0"></span>**Ausdrucken einer Empfangsbestätigung**

Die Empfangsbestätigung enthält den Empfangsstatus für die einzelnen Empfänger des Internetfaxauftrags, sofern bekannt. Der Bericht wird erst dann ausgegeben, wenn von jedem Empfänger des Auftrags eine Empfangsbestätigung eingegangen ist.

Hinweis: Je nach Reaktionszeit der Empfänger kann dieser Bericht mit einiger Verzögerung ausgegeben werden.

Bestätigungsbericht drucken:

- 1. Die Taste **Betriebsartenstartseite** drücken und dann **Internetfax** antippen.
- 2. Zum Eingeben von Empfängerdetails eine Option wählen, oder **Überspringen** antippen.
- 3. Die Registerkarte **Optionen** und anschließend **Bestätigungsbericht** antippen.
- 4. **Ein** antippen.
- <span id="page-192-1"></span>5. **OK** antippen.

#### **Fax-Auftragsaufbau**

Weitere Informationen siehe Fax-Auftragsaufbau auf Seit[e 194.](#page-193-0)

# <span id="page-193-0"></span>Auftragsaufbau

Mithilfe dieser Funktion können Dokumentseiten mit unterschiedlichen Einstellungen in einem Fax versendet werden. Jedes Segment wird programmiert und gescannt und im Drucker zwischengespeichert. Sobald alle Segmente eingescannt sind, werden sie zusammen als ein Auftrag gefaxt.

Zum Aufbau eines Faxauftrags folgendermaßen vorgehen:

- 1. Die Taste **Betriebsartenstartseite** drücken und dann die gewünschte Faxoption antippen.
- 2. Die Details auf eine der folgenden Weisen angeben:
	- − **Empfänger eingeben**: Diese Option ermöglicht manuelles Eingeben von Empfängerdaten.

Hinweis: Zwischen der Amtskennziffer und der Faxnummer können Wählpausen erforderlich sein. Eingefügte Wählpausen werden in der Faxnummer als Kommas dargestellt.

- − **Favoriten**: Mit dieser Option können Kontakte ausgewählt werden, die im Adressbuch als Favoriten markiert sind.
- − **Geräteadressbuch**: Mit dieser Option können Kontakte aus dem Adressbuch ausgewählt und der Empfängerliste hinzugefügt werden.
- 3. Die Registerkarte **Auftragserstellung** öffnen und **Auftragsaufbau** > **Ein** antippen.
- 4. **Optionen** antippen.
	- a. Die Option **Dieses Fenster zwischen Segmenten anzeigen** nach Bedarf aktivieren.
	- b. Die Option **Auftragsaufbau AUS nach Übermittlung** aktivieren oder deaktivieren.
	- c. **OK** antippen.
- 5. Erstes Auftragsegment scannen:
	- a. Vorlagen einlegen.
	- b. Die erforderlichen Einstellungen wie Layout, Bildqualität und Optionen wählen.
	- c. Die grüne Taste **Start** auf dem Steuerpult drücken.
- 6. Weitere Auftragsegmente scannen:
	- a. Vorlagen des nächsten Segments einlegen.
	- b. Wenn die Anzeige "Auftragsaufbau" erscheint, **Nächstes Segment programmieren** antippen.
	- c. Auf den betreffenden Registerkarten die erforderlichen Einstellungen für das jeweilige Segment vornehmen.
	- d. Zum Scannen der Vorlagen für das betreffende Segment die grüne Taste **Start** drücken.
- 7. Diesen Schritt für jedes weiteres Segment wiederholen.

Hinweis: Zu jeder Zeit stehen die Optionen **Letztes Segment löschen** und **Alle Segmente löschen** zur Modifizierung des Auftrags zur Verfügung.

- 8. Sobald alle Segmente programmiert und eingescannt wurden, **Auftrag übermitteln** antippen. Der Auftragsfortschritt wird angezeigt. Die einzelnen Segmente werden als ein Auftrag übermittelt.
- 9. Auf der Auftragsfortschrittsanzeige kann eine Übersicht über den Auftrag aufgerufen werden. Dazu **Details** antippen.

Hinweis: Falls erforderlich, **Löschen** > **Auftrag löschen** antippen, um den Auftrag abzubrechen.

# Senden von LAN-Faxnachrichten

LAN-Fax (LAN: Local Area Network) ermöglicht das Übermitteln von Faxnachrichten über den Druckertreiber am Computer an ein Faxgerät über eine Telefonleitung. In dem zugehörigen Dialogfeld können die Empfänger angegeben, ein Deckblatt eingerichtet und Optionen eingestellt werden. Bestätigungsblatt, Übertragungsgeschwindigkeit, Auflösung, Sendezeit und Wähloptionen können eingestellt werden.

Hinweise:

- Für Faxaufträge stehen einige Optionen wie etwa die Randoptimierung, die Optimierung feiner Linien und die Schwarzoptimierung nicht zur Verfügung.
- Nicht alle Druckermodelle unterstützen diese Funktion.

#### LAN-Fax senden:

- 1. Das Dokument oder die Grafik in der Anwendung öffnen und dann das Dialogfeld "Drucken" aufrufen. Bei den meisten Anwendungen geschieht dies durch Auswahl von **Datei** > **Drucken** oder durch Drücken der Tastenkombination **STRG+P**.
- 2. Den gewünschten Drucker auswählen und auf **Eigenschaften** klicken, um das Druckertreiber-Dialogfeld zu öffnen.
- 3. Auf der Registerkarte "Druckoptionen" im Menü "Auftragsart" die Option Fax wählen.
- 4. Zum Hinzufügen von Empfängern auf **Empfänger** klicken und eine Option auswählen. Einen oder mehrere der folgenden Schritte ausführen:
	- − Auf **Aus Telefonbuch hinzufügen** klicken. Im Fenster "Aus Telefonbuch hinzufügen" klicken und anschließend ein Telefonbuch aus der Liste auswählen. Namen aus der oberen Liste auswählen oder nach einem Empfänger suchen. Dazu einen Namen eingeben und auf das Suchsymbol klicken. Zum Hinzufügen eines Namens zur Liste der Faxempfänger den Namen auswählen und auf den Pfeil nach unten klicken, um den Namen in die untere Liste zu übernehmen. Abschließend auf **OK** klicken. Zum Hinzufügen weiterer Namen den Vorgang wiederholen.
	- − Auf die Schaltfläche **Empfänger hinzufügen** klicken, Namen und Faxnummer des Empfängers sowie weitere Angaben eingeben und auf **OK** klicken. Nach Bedarf neue Empfänger hinzufügen.
- 5. Zum Hinzufügen eines Deckblatts auf **Deckblatt** klicken und aus der Liste der Deckblattoptionen **Deckblatt drucken** wählen. Auf dem Info-Register "Deckblatt" Anmerkungen eingeben, die auf das Deckblatt aufgedruckt werden sollen.
- 6. Um das Deckblatt mit einem Aufdruck zu versehen, auf die Registerkarte **Bild** klicken und unter "Aufdruck" die Option **Benutzerdefiniert** wählen.
	- − Zum Aufbringen eines Textaufdrucks in dem Menü **Text** auswählen. Bei einem Textaufdruck wird der im Feld "Text" eingegebene Text als Aufdruck verwendet. Beim Erstellen von Textaufdrucken können Optionen wie Schriftgrad, -schnitt und -farbe sowie der Winkel gewählt werden. Auf **OK** klicken.
	- − Zum Aufbringen eines Bildaufdrucks in dem Menü **Bild** auswählen. Beim Bildaufdruck wird ein Bild aus einer Bilddatei als Aufdruck verwendet. Die Bilddatei kann folgende Formate haben: **.bmp**, **.gif** oder **.jpg**. Auf dieser Seite können Bildaufdrucke erstellt und Optionen wie Größe und Position auf der Seite gewählt werden. Auf das Ordnersymbol klicken, zum Speicherort der Datei navigieren und die gewünschte Bilddatei auswählen. Um die Datei einzufügen, auf **Öffnen** klicken. Auf **OK** klicken.
- 7. Im Fenster "Deckblatt-Anmerkungen" Anmerkungen eingeben, die auf dem Deckblatt erscheinen sollen.
- 8. Auf der Registerkarte "Optionen" die Optionen für das Fax auswählen.
	- − Unter "Bestätigung" eine Option wählen.
		- **Aus**: Es erfolgt keine Bestätigungsbenachrichtigung.
		- **An Drucker übermitteln**: Diese Option bewirkt, dass ein Bestätigungsblatt gedruckt wird. Mit einer Faxbestätigung wird der Benutzer bei erfolgreicher Faxsendung benachrichtigt. Die Bestätigung zeigt Namen und Faxnummern der Empfänger.
		- **An E-Mail übermitteln**: Weist den Drucker an, das Bestätigungsblatt an die angegebene E-Mail-Adresse zu senden. Eine gültige E-Mail-Adresse eingeben.
	- − **Sendegeschwindigkeit:** Mit dieser Option wird die geeignete Faxübertragungsgeschwindigkeit in Kilobit pro Sekunde (kbps) oder Bit pro Sekunde (bps) ausgewählt. Für Telefonleitungen, die eine Hochgeschwindigkeitsübertragung von Faxnachrichten oder Daten nicht unterstützen, eine niedrigere Übertragungsgeschwindigkeit auswählen. Bei einer niedrigeren Übertragungsgeschwindigkeit treten weniger Übertragungsfehler auf.
	- − **Faxauflösung**: Die Option "Faxauflösung" wirkt sich darauf aus, wie viele Details bei der Faxübertragung reproduziert werden. Faxübertragungen mit höherer Auflösung beanspruchen mehr Speicher und die Übermittlung dauert länger. Die gewünschte Option auswählen.
		- **Standard**: Für vom Gerät-generierten Text verwendet.
		- **Fein**: Für Linienzeichnungen, kleineren Text und handgeschriebenen Text verwendet.
		- **Extrafein**: Für feineren Text, Zeichnungen und Bilder mit niedrigerer Auflösung verwendet.
	- − **Zeitpunkt der Übertragung**: Die Uhrzeit auswählen, zu der das Fax übermittelt werden soll. Die Übermittlung kann um bis zu 24 Stunden verzögert werden.
	- − **Vorwahl für Amtsleitung**: Zum Wählen der Amtsleitung **Vorwahl für Amtsleitung** auswählen. Die Vorwahl für die Amtsleitung eingeben.
	- − **Kreditkarte**: Wenn Gebühren für die Faxübermittlung einer Kreditkarte, Debitkarte, Telefonkarte o. Ä. berechnet werden sollen, die Option **Kreditkarte** auswählen. Die Kartennummer in das Feld eingeben.
- 9. Auf **OK** klicken.
- 10. Im Druckereigenschaften-Dialogfeld auf **OK** klicken.
- 11. Im Dialogfeld "Drucken" auf **OK** oder **Drucken** klicken.

# Verwendung des Adressbuchs

## Die Themen in diesem Abschnitt:

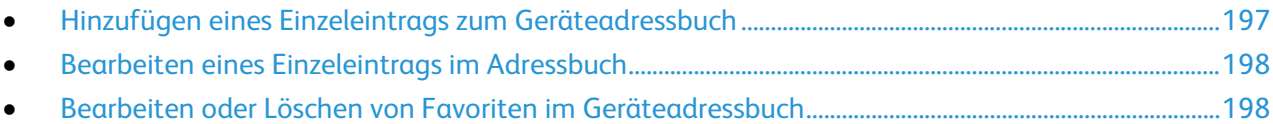

#### <span id="page-196-0"></span>Hinzufügen eines Einzeleintrags zum Geräteadressbuch

Das Geräteadressbuch kann bis zu 5000 Kontakte enthalten.Ist die Schaltfläche "Neuen Kontakt erstellen" nicht verfügbar, ist das Adressbuch voll.

Bevor diese Funktion verwendet werden kann, muss der Systemadministrator Benutzern das Anzeigen und Verwalten des Geräteadressbuchs ermöglichen.

Einen Empfänger in das Geräteadressbuch aufnehmen:

- 1. Die Taste **Betriebsartenstartseite** drücken und dann **E-Mail**, **Fax** oder **Internetfax** antippen.
- 2. **Geräteadressbuch** antippen.
- 3. **Neuen Kontakt erstellen** antippen.
- 4. Jedes der erforderlichen Felder antippen und mithilfe der angezeigten Tastatur ausfüllen. **OK** antippen.
- 5. Sollen Angaben zum Namen und Unternehmen für den neuen Eintrag hinzugefügt werden, rechts neben dem Kontaktfeld die Schaltfläche **i** antippen.
	- a. Einen Namen in das Feld "Vorname", "Nachname" oder "Unternehmen" eingeben und **OK** antippen.

Hinweis: Der erste Eintrag in eines dieser Felder wird als Anzeigename für die Kontaktangaben verwendet.

- b. Namen in die restlichen Felder eingeben und nach jedem Eintrag **OK** antippen.
- c. Auf der Seite "Weitere Kontaktinformationen" **OK** antippen.
- 6. Zur Markierung der eingegebenen Daten als Favorit das Sternchensymbol antippen.
- 7. Zum Speichern der Kontaktdaten im Geräteadressbuch **OK** antippen.

#### <span id="page-197-0"></span>Bearbeiten eines Einzeleintrags im Adressbuch

- 1. Die Taste **Betriebsartenstartseite** drücken und dann **E-Mail**, **Fax** oder **Internetfax** antippen.
- 2. **Geräteadressbuch** antippen.
- 3. Den Kontaktnamen antippen.
- 4. **Details** antippen.
- 5. Das gewünschte Eingabefeld antippen und mithilfe der angezeigten Tastatur ausfüllen. **OK** antippen.
- 6. Soll der Anzeigename des Kontakts geändert werden, die Schaltfläche **i** antippen, die Angaben in den Feldern bearbeiten und dann **OK** antippen.
- 7. Zur Markierung eines eingegebenen Kontaktes als Favorit das Sternchensymbol antippen.
- <span id="page-197-1"></span>8. Zum Speichern der Kontaktdaten im Geräteadressbuch **OK** antippen.

#### Bearbeiten oder Löschen von Favoriten im Geräteadressbuch

- 1. Die Taste **Betriebsartenstartseite** drücken und dann **E-Mail**, **Fax** oder **Internetfax** antippen.
- 2. **Geräteadressbuch** antippen.
- 3. Den gewünschten Eintrag antippen, dabei ggf. die Pfeilschaltflächen verwenden.
- 4. **Details** antippen.
- 5. Zur Markierung eines eingegebenen Kontaktes als Favorit das Sternchensymbol antippen.
- 6. Zum Löschen eines Favoriten rechts neben dem betreffenden Feld das Sternchen antippen.
- 7. **OK** antippen.

# Wartung

# 9

#### Die Themen in diesem Kapitel:

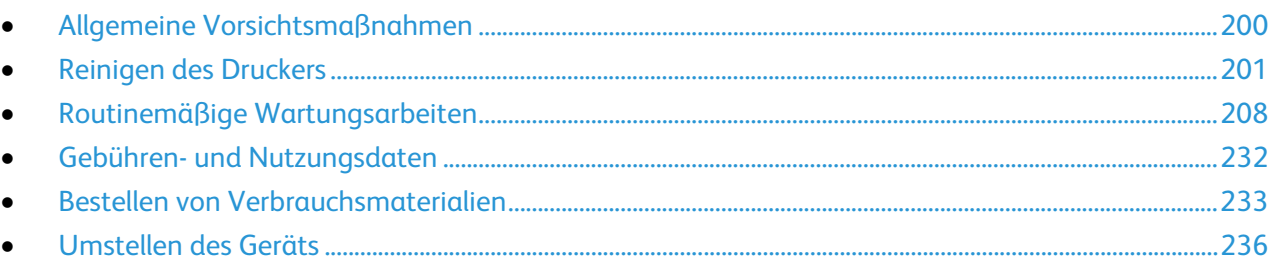

# <span id="page-199-0"></span>Allgemeine Vorsichtsmaßnahmen

- A **ACHTUNG:** Zur Reinigung des Geräts keine organischen oder lösungsmittelhaltigen Reiniger und Sprühreiniger verwenden! Flüssigkeiten nicht direkt auf das Gerät schütten. Verbrauchsmaterial und Reiniger nur wie in diesem Dokument beschrieben verwenden.
- **VORSICHT:** Sämtliches Reinigungsmaterial ist von Kindern fernzuhalten.  $\sqrt{N}$
- $\mathbb{A}$ **VORSICHT:** Keine Reinigungsmittel aus Sprühdosen verwenden. Sprühreiniger sind nicht für elektrische Geräte vorgesehen und können sich bei Verwendung am Gerät entzünden. Bei Verwendung solcher Reiniger besteht Brand- und Explosionsgefahr.
- **VORSICHT:** Verschraubte Abdeckungen oder Schutzbleche nicht entfernen. Die hinter solchen Æ. Elementen liegenden Bereiche dürfen nur vom Kundendienst gewartet werden. Nur die explizit in der Begleitdokumentation des Druckers beschriebenen Wartungsmaßnahmen ausführen.

**VORSICHT:** Innere Bauteile des Druckers können heiß sein. Bei geöffneten Türen und Abdeckungen  $\mathbb{A}$ vorsichtig vorgehen.

- Keine Gegenstände auf dem Gerät abstellen.
- Die Abdeckungen des Geräts nicht für längere Zeit offen stehen lassen, vor allem nicht an hellen Orten. Durch Lichteinwirkung können die Belichtungseinheiten beschädigt werden.
- Während des Betriebs keine Abdeckungen und Türen öffnen.
- Das Gerät während des Betriebs nicht kippen.
- Elektrische Kontakte und Antriebe nicht berühren. Dadurch kann das Gerät beschädigt und die Druckqualität beeinträchtigt werden.
- Darauf achten, dass beim Reinigen entfernte Komponenten wieder eingesetzt werden, bevor das Gerät wieder angeschlossen wird.

### <span id="page-200-0"></span>Reinigen des Druckers

#### Die Themen in diesem Abschnitt: • [Reinigen von Vorlagenglas und Vorlagenglasabdeckung.](#page-200-1)..............................................................................[.201](#page-200-1) • [Reinigen der Vorlageneinzugsrollen](#page-201-0) .........................................................................................................................[.202](#page-201-0) • [Reinigen des Rückseitenscanners.](#page-202-0)..............................................................................................................................[.203](#page-202-0) • [Reinigen der Außenseiten des Geräts.](#page-204-0).....................................................................................................................[.205](#page-204-0) • [Reinigen des Druckerinnenraums..](#page-205-0).............................................................................................................................[.206](#page-205-0)

#### <span id="page-200-1"></span>Reinigen von Vorlagenglas und Vorlagenglasabdeckung

Zur Gewährleistung der optimalen Druckqualität muss das Vorlagenglas regelmäßig gereinigt werden. So werden Flecke, Streifen usw. auf der Ausgabe vermieden, die durch eine Verschmutzung des Glasbereichs beim Einlesen der Vorlagen entstehen können.

1. Ein fusselfreies Tuch mit Xerox®-Glas-/Spiegelreiniger oder einem anderen geeigneten und nicht scheuernden Glasreiniger befeuchten. Das Vorlagenglas und das Scanfenster links daneben reinigen.

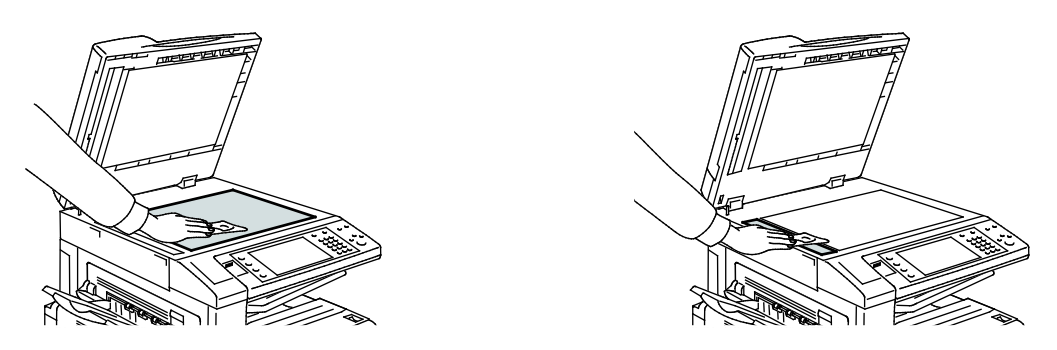

2. Zur Säuberung der Unterseite der Vorlagenabdeckung und des Vorlageneinzugs ein fusselfreies Tuch mit Xerox®-Reiniger befeuchten.

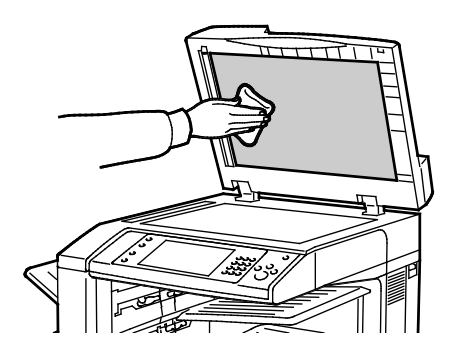

#### <span id="page-201-0"></span>Reinigen der Vorlageneinzugsrollen

Verschmutzte Einzugsrollen können Materialstaus verursachen oder die Druckqualität beeinträchtigen. Es empfiehlt sich, die Rollen in monatlichen Abständen zu reinigen.

1. Hebel anheben und obere Abdeckung des Vorlageneinzugs öffnen.

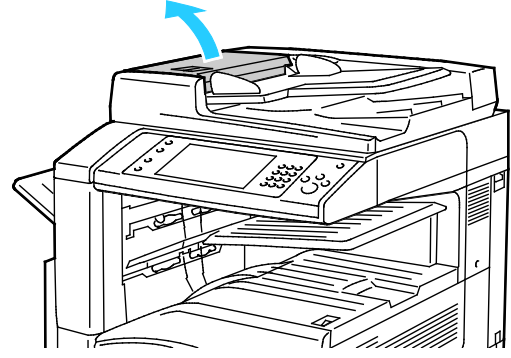

2. Die Rollen drehen und dabei mit einem sauberen, mit Wasser befeuchteten, fusselfreien Tuch abwischen.

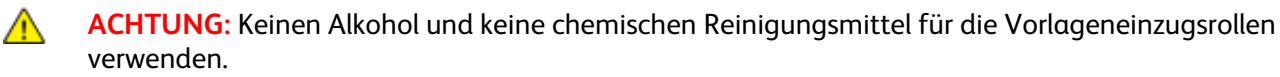

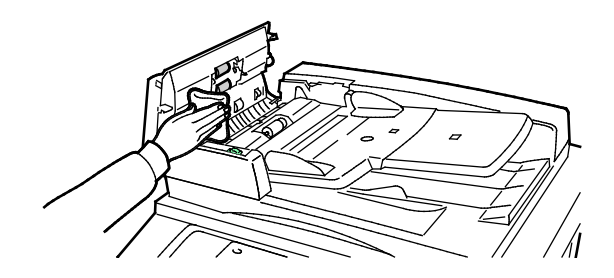

#### <span id="page-202-0"></span>Reinigen des Rückseitenscanners

Der Rückseitenscanner erlaubt das Anfertigen von Scans und Kopien 2-seitiger Vorlagen in einem Durchlauf. Der Rückseitenscanner befindet sich bei Modellen, die damit ausgestattet sind, an der linken Seite der Vorlagenabdeckung. Die Baugruppe besteht aus einem Spiegelglasstreifen, einem Metallstreifen, einem weißen Plastikstreifen und Rollen. Zur Gewährleistung optimaler Bildqualität beim 2-seitigen Scannen oder Kopieren alle Teile dieser Baugruppe reinigen.

Rückseitenscanner reinigen:

1. Um Zugang zum Rückseitenscanner zu erhalten, den Hebel links unten an der Vorlagenabdeckung nach unten ziehen.

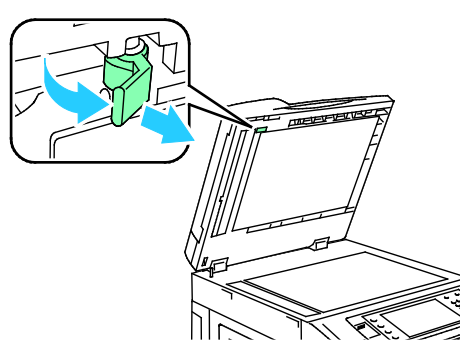

2. Zum Trennen der linken Seite der Vorlagenabdeckung vom Scanner den Hebel noch weiter nach unten ziehen.

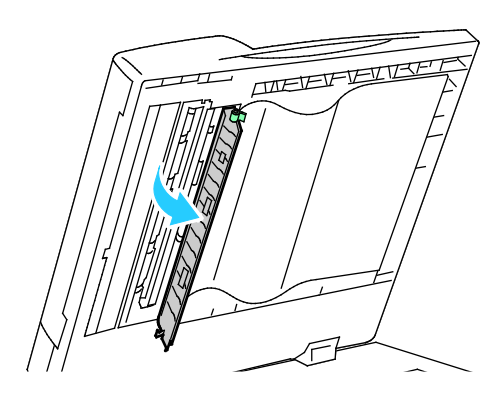

3. Mit einem weichen, mit Wasser befeuchteten Tuch das Spiegelglas, den Metallstreifen, beide Seiten des weißen Plastikstreifens und die Rollen abwischen. Lässt sich der Schmutz nur schwer entfernen, ein weiches Tuch mit wenig neutralem Reinigungsmittel befeuchten. Dann mit einem weichen Tuch trockenwischen.

**ACHTUNG:** Um Schäden an dem Film um das Glas zu vermeiden, nicht auf das Spiegelglas drücken.

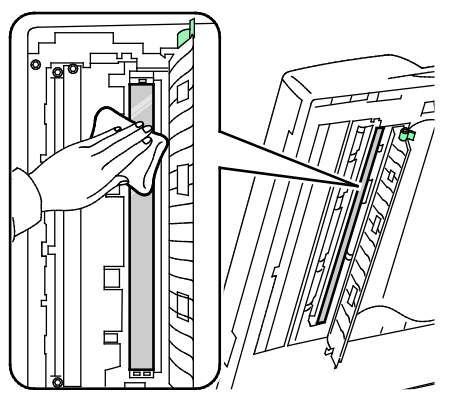

4. Die Vorlagenabdeckung wieder in die ursprüngliche Position bringen und darauf achten, dass der Hebel eingerastet ist. Wurde die Vorlagenabdeckung mit den Händen berührt, die Abdeckung vor dem Schließen des Vorlageneinzugs reinigen.

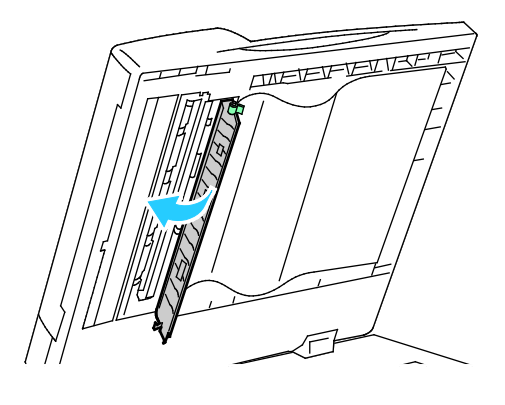

#### <span id="page-204-0"></span>Reinigen der Außenseiten des Geräts

Der Touchscreen und das Steuerpult sind regelmäßig zu säubern, damit sie staub- und schmutzfrei bleiben.

Die Außenflächen des Druckers werden wie folgt gereinigt:

1. Die **Energiespartaste** drücken, damit keine Tasten/Menüs versehentlich aktiviert werden.

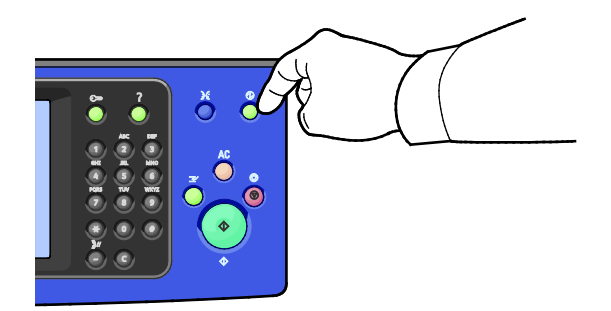

2. Zum Entfernen von Fingerabdrücken und Flecken die Fläche mit einem fusselfreien Tuch abreiben.

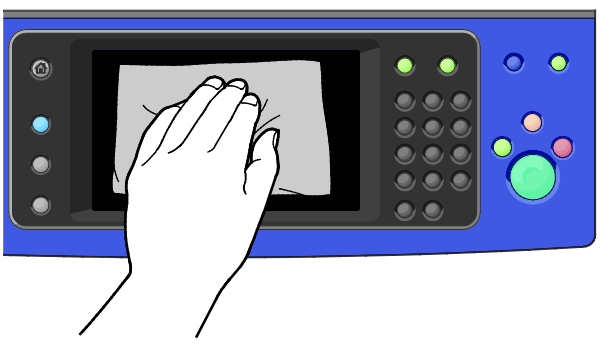

- 3. Den Drucker durch Drücken der **Energiespartaste** wieder in den Standbymodus versetzen.
- 4. Die Außenflächen der Materialbehälter, des Ausgabefachs und des Druckers mit einem weichen, fusselfreien Tuch abwischen.

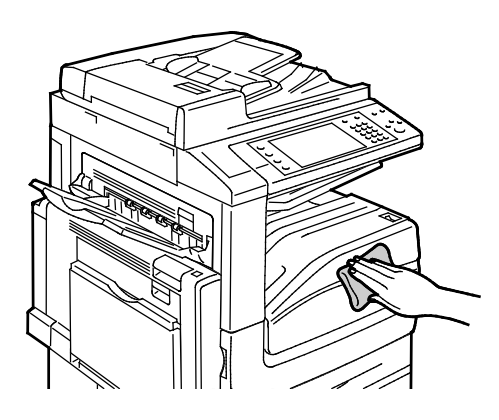

#### <span id="page-205-0"></span>Reinigen des Druckerinnenraums

#### **Reinigen der Druckkopfobjektive**

Der Drucker besitzt vier Druckkopfobjektive. Diese wie nachfolgend beschrieben reinigen.

⚠ **ACHTUNG:** Den Vorgang nicht bei laufendem Kopier- oder Druckvorgang durchführen!

1. Die vordere Abdeckung des Druckers öffnen.

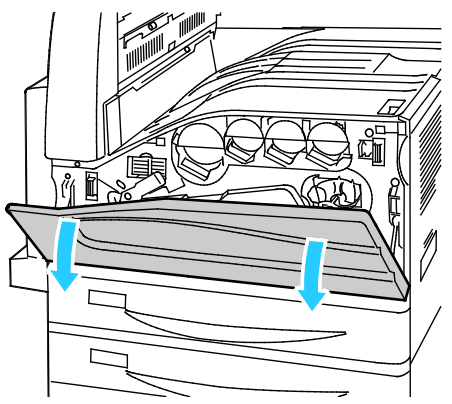

2. Bandspannungshebel nach links umlegen.

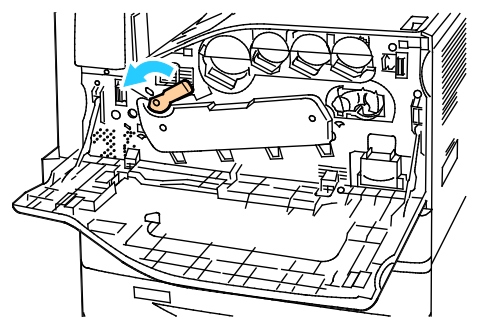

3. Abdeckung der Trommeleinheit nach unten ziehen, bis sie in der geöffneten Stellung einrastet.

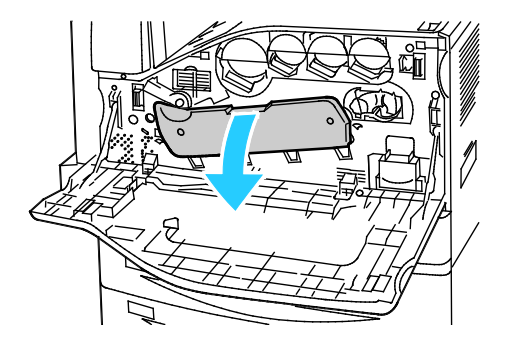

4. Für jeden der vier Druckköpfe gibt es ein eigenes Reinigungsinstrument. Reinigungsinstrument langsam herausziehen, bis drei Punkte zu sehen sind.

Hinweis: Die Reinigungsinstrumente lassen sich nicht aus dem Gerät nehmen.

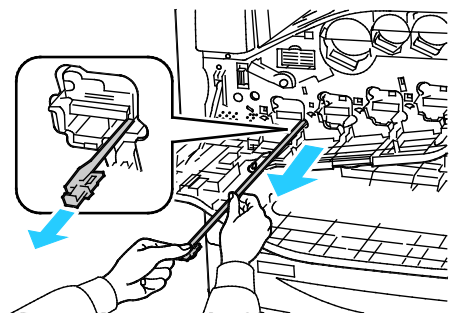

5. Reinigungsinstrument langsam bis zum Anschlag in den Druckkopf einschieben.

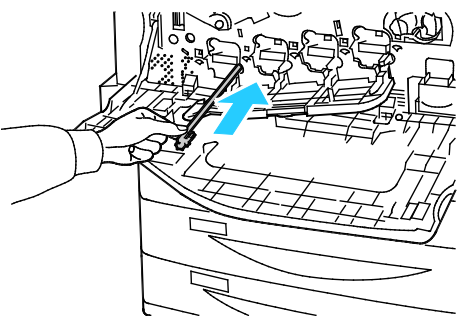

- 6. Schritt 4 und 5 an jedem Druckkopf durchführen.
- 7. Abdeckung der Trommeleinheit schließen.

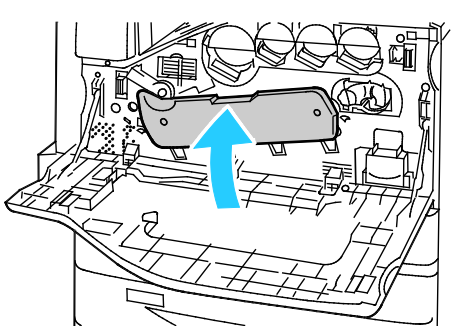

8. Bandspannungshebel nach rechts in die verriegelte Position umlegen.

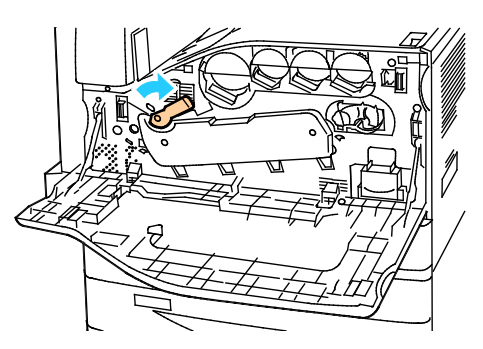

Die vordere Abdeckung des Druckers schließen.

# <span id="page-207-0"></span>Routinemäßige Wartungsarbeiten

#### Die Themen in diesem Abschnitt:

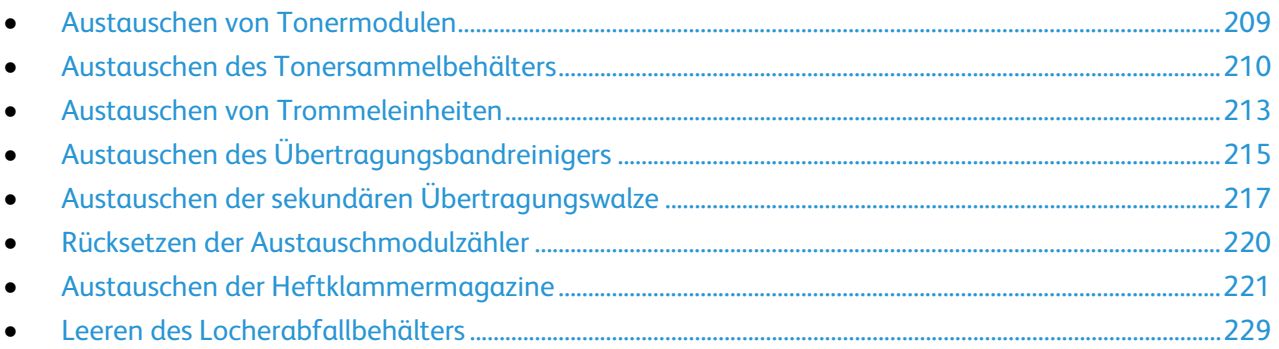

#### <span id="page-208-0"></span>Austauschen von Tonermodulen

Wenn ein Tonermodul ausgetauscht werden muss, wird eine entsprechende Meldung angezeigt.

 $\mathbb{A}$ **ACHTUNG:** Den Vorgang nicht bei laufendem Kopier- oder Druckvorgang durchführen!

1. Die vordere Abdeckung des Druckers öffnen.

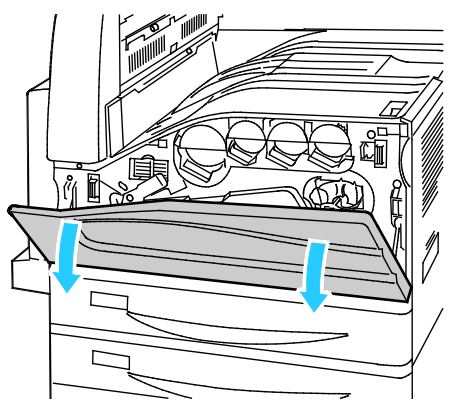

2. Finger unter die Lippe des Tonermoduls legen und das Modul gerade aus dem Drucker herausziehen.

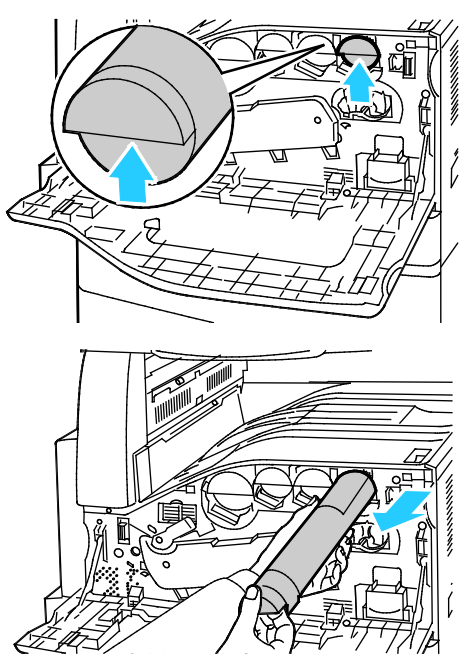

3. Neues Tonermodul aus Verpackung entnehmen. Modul jeweils 10 Mal auf und ab und nach links und rechts neigen.

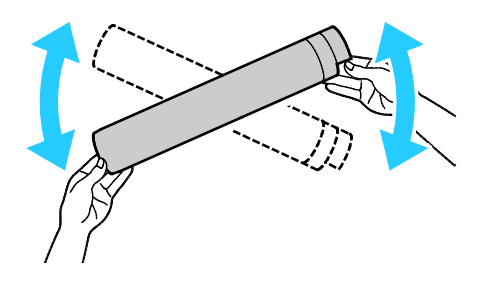

4. Tonermodul so halten, dass der Pfeil nach oben weist, und langsam bis zum Anschlag in das Gerät einschieben.

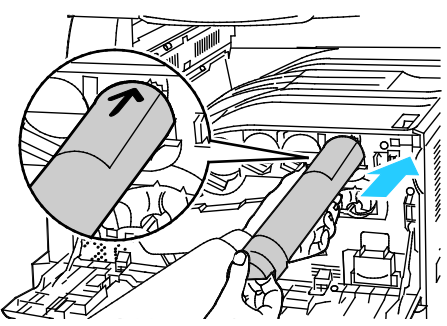

5. Vorsichtig auf das Tonermodul drücken, um sicherzustellen, dass es richtig eingesetzt ist.

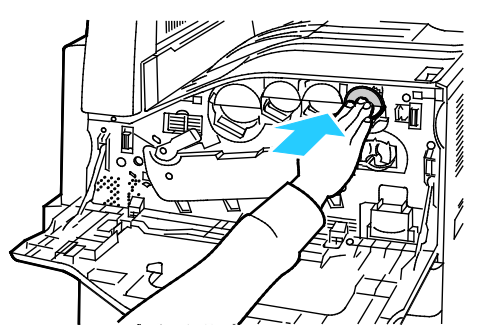

<span id="page-209-0"></span>6. Die vordere Abdeckung des Druckers schließen.

#### Austauschen des Tonersammelbehälters

Wenn der Tonersammelbehälter ausgetauscht werden muss, wird eine entsprechende Meldung angezeigt.

Beim Austauschen des Tonersammelbehälters müssen auch die Druckkopfobjektive gereinigt werden. Weiteres hierzu s. Reinigen der Druckkopfobjektive.

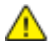

**ACHTUNG:** Papier auf dem Boden auslegen, um Tonerspritzer aufzufangen.

**VORSICHT:** Wenn Toner auf den Drucker gelangt, diesen mit einem feuchten Tuch abwischen. A. Niemals einen Staubsauger zum Entfernen von Toner verwenden. Funken im Staubsauger können Brände oder Explosionen verursachen.

A. **VORSICHT:** Falls versehentlich Toner auf die Kleidung gelangt, diese soweit wie möglich vorsichtig abbürsten. Falls danach noch Tonerreste auf der Kleidung verbleiben, den Toner unbedingt mit kaltem, nicht mit warmem Wasser auswaschen. Toner von der Haut mit kaltem Wasser und einer milden Seife abwaschen. Wenn Toner in die Augen gelangt ist, diese sofort mit kaltem Wasser auswaschen und einen Arzt konsultieren.

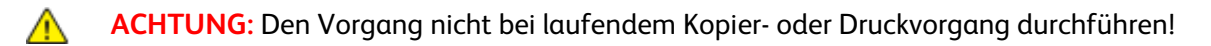

1. Die vordere Abdeckung des Druckers öffnen.

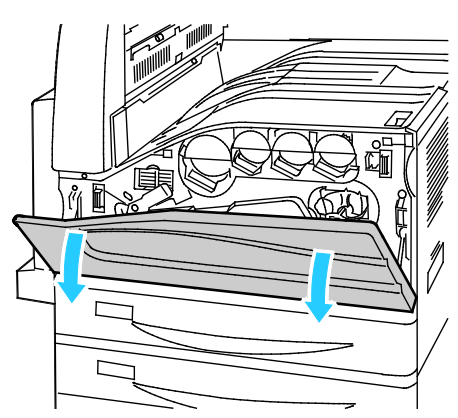

2. Neuen Tonersammelbehälter aus Verpackung entnehmen. Verpackung aufheben.

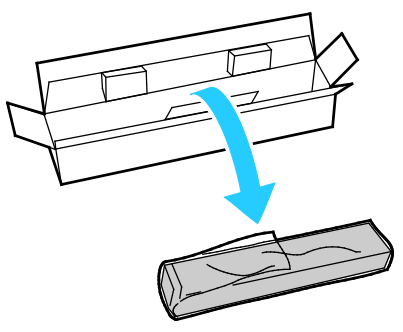

3. Den Tonersammelbehälter langsam aus dem Gerät ziehen und dabei an der Unterseite festhalten.

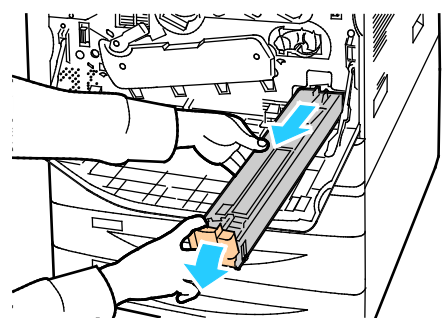

4. Den alten Tonersammelbehälter in den Plastikbeutel geben und diesen fest verschließen.

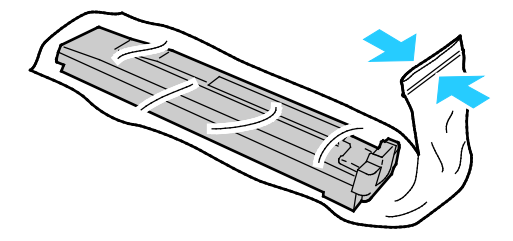

5. Plastikbeutel mit dem Tonersammelbehälter in den leeren Karton legen.

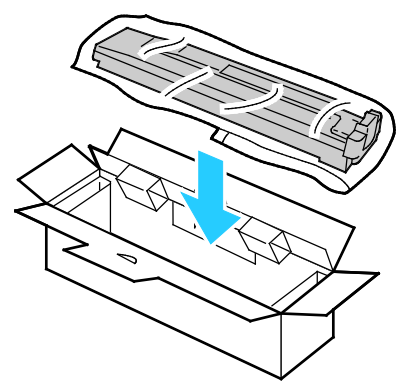

6. Den neuen Tonersammelbehälter an der linken Seite halten und bis zum Einrasten in den Drucker einschieben.

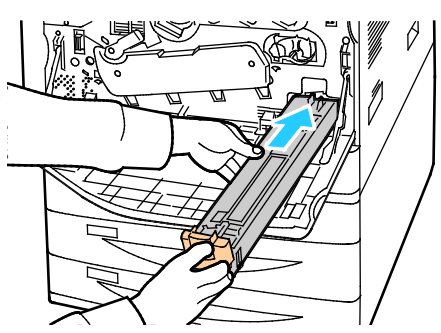

- 7. Druckkopfobjektive reinigen. Weiteres hierzu s. Reinigen der Druckkopfobjektive.
- 8. Die vordere Abdeckung schließen.

#### <span id="page-212-0"></span>Austauschen von Trommeleinheiten

Wenn die Trommeleinheit ausgetauscht werden muss, wird am Bedienfeld eine Meldung angezeigt.

**ACHTUNG:** Die Trommeleinheit nicht direktem Sonnenlicht oder starkem künstlichen Licht aussetzen. ⚠ Oberfläche nicht berühren oder zerkratzen.

1. Die vordere Abdeckung des Druckers öffnen.

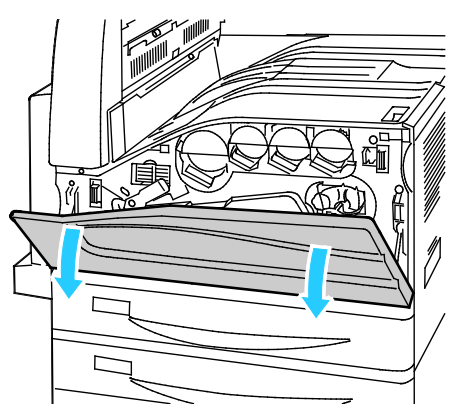

2. Orangefarbigen Griff der Trommeleinheit wie gezeigt anfassen und die Einheit gerade aus dem Drucker herausziehen. Alte Trommeleinheit in die Plastiktüte und diese in die Schachtel legen.

**VORSICHT:** Toner auf der Trommeleinheit nicht berühren.

Hinweis: Zum Zurücksenden alter Module für das Recycling die dem neuen Modul beiliegenden Anweisungen befolgen. Stehen diese Anweisungen nicht zur Verfügung, können sie unter [www.xerox.com/gwa](http://www.office.xerox.com/cgi-bin/printer.pl?APP=udpdfs&Page=color&Model=WorkCentre+WC780X&PgName=recyclesupplies&Language=German) nachgelesen werden.

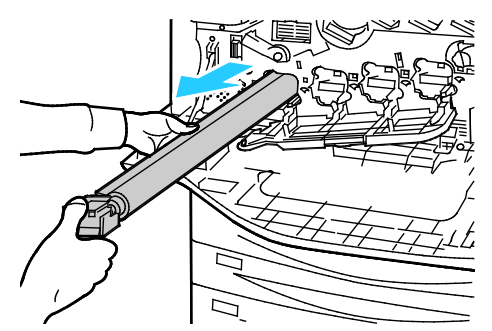

3. Neue Trommeleinheit auspacken.

A

4. Neue Einheit samt schwarzem Transportschutz in die Einbauposition setzen. Sicherstellen, dass die Trommeleinheit in Richtung des Pfeils oben auf dem Transportschutz eingeführt wird.

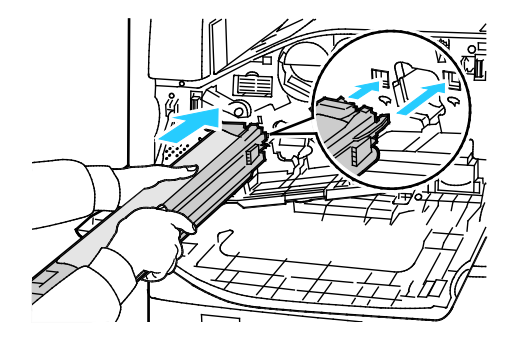

- 5. Führungen im Einbauschlitz lassen und schwarzes Papier in angezeigter Richtung abziehen.
- 6. Band von Oberseite des Transportschutzes entfernen.
- 7. Transportschutz festhalten und Trommeleinheit an dem orangefarbigen Griff in den Drucker einschieben.

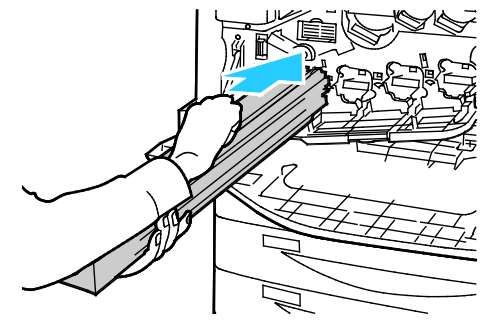

8. Trommeleinheit am orangefarbigen Griff bis zum Anschlag einführen.

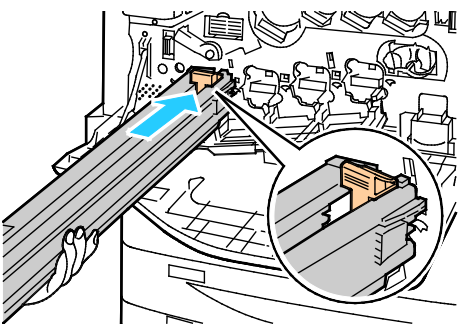

- 9. Transportschutz vorsichtig entfernen.
- 10. Trommeleinheit bis zum Anschlag eindrücken.

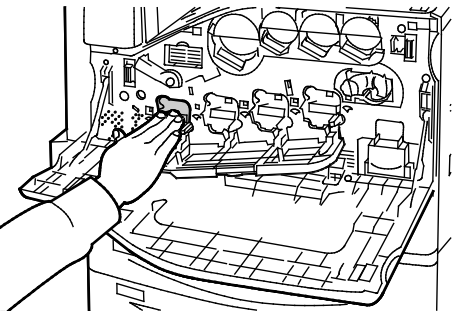

11. Abdeckung der Trommeleinheit schließen.

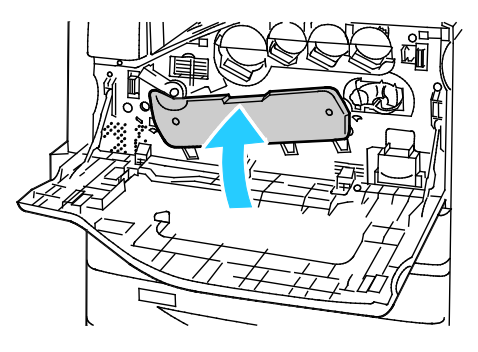

12. Bandspannungshebel nach rechts in die verriegelte Position umlegen.

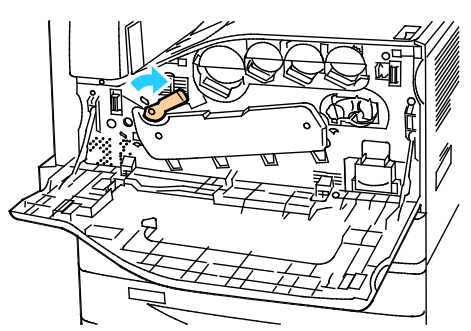

- 13. Die vordere Abdeckung des Druckers schließen.
- <span id="page-214-0"></span>14. Transportschutz und -band mit dem normalen Büroabfall entsorgen.

#### Austauschen des Übertragungsbandreinigers

Wenn der Übertragungsbandreiniger ausgetauscht werden muss, wird eine entsprechende Meldung angezeigt.

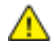

**ACHTUNG:** Den Vorgang nicht bei laufendem Kopier- oder Druckvorgang durchführen!

1. Die vordere Abdeckung des Druckers öffnen.

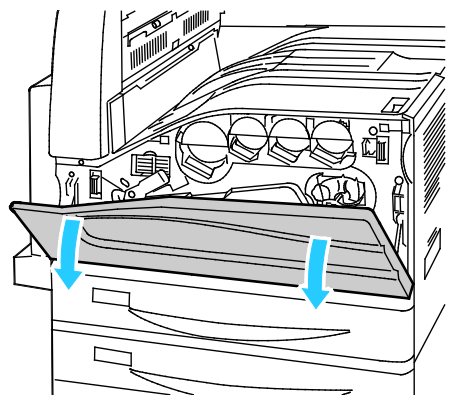

2. Orangefarbigen Hebel zum Entriegeln nach rechts umlegen.

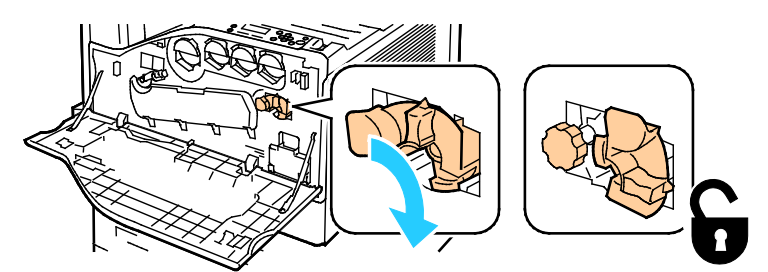

3. Orangefarbigen Knopf nach links drehen, bis er herausspringt.

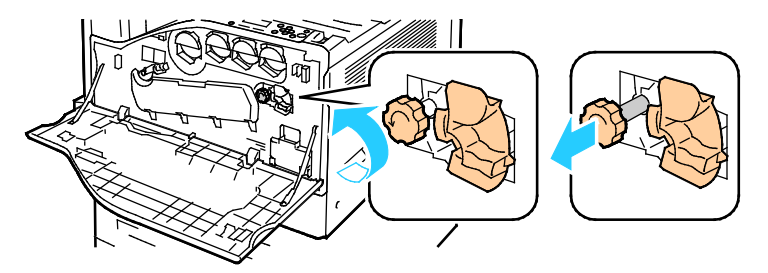

- 4. Übertragungsbandreiniger gerade aus dem Drucker herausziehen.
- **VORSICHT:** Toner auf dem Übertragungsbandreiniger nicht berühren. Übertragungsbandreiniger ⚠ nicht neigen, um Tonerverschmutzung zu verhindern.

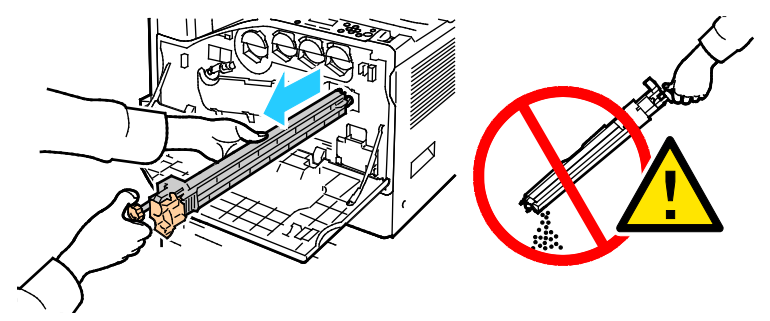

- 5. Den neuen Übertragungsbandreiniger auspacken. Verpackung aufheben.
- 6. Alten Übertragungsbandreiniger in den Kunststoffbeutel legen.

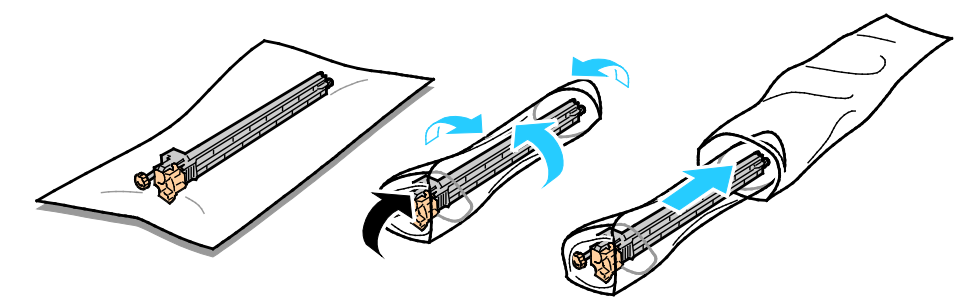

- 7. Schutzabdeckung von neuem Übertragungsbandreiniger entfernen.
- **ACHTUNG:** Oberfläche des Übertragungsbandreinigers nicht berühren. Andernfalls kann es zu einer ⚠ Verminderung der Bildqualität kommen.

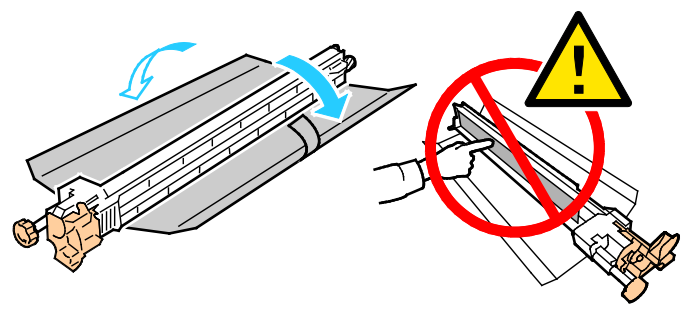

8. Neuen Übertragungsbandreiniger mit der linken Hand festhalten und gerade bis zum Anschlag in die Öffnung einführen.

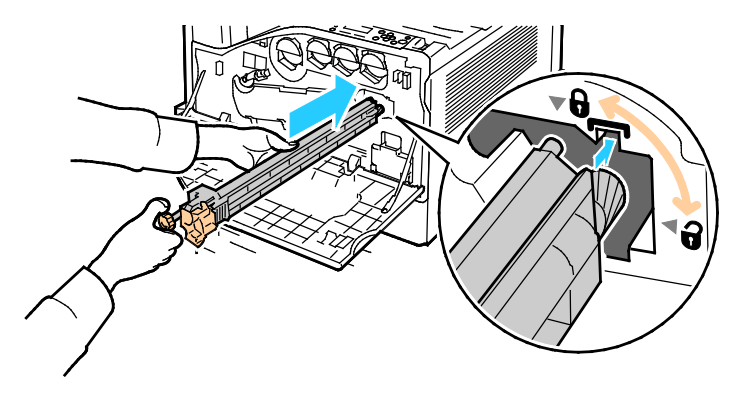

216 Xerox<sup>®</sup> WorkCentre®-Serie 7800/7800i Farb-Multifunktionsdrucker Benutzerhandbuch
9. Orangefarbigen Knopf eindrücken und nach rechts festdrehen.

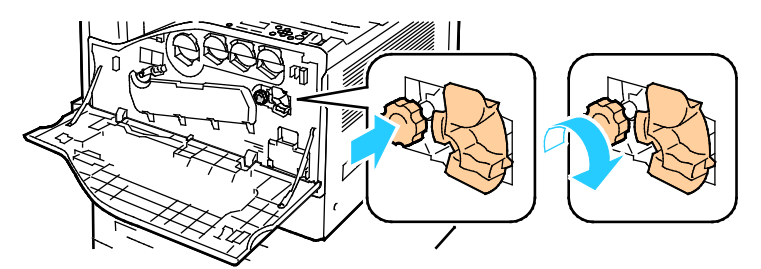

10. Orangefarbigen Hebel zum Verriegeln nach links umlegen.

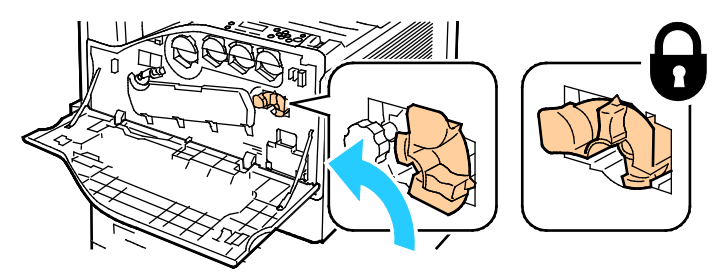

11. Die vordere Abdeckung des Druckers schließen.

# Austauschen der sekundären Übertragungswalze

1. Wenn die sekundäre Übertragungswalze ausgetauscht werden muss, wird eine entsprechende Meldung angezeigt.Material aus dem linken Fach entfernen und Fach hochklappen.

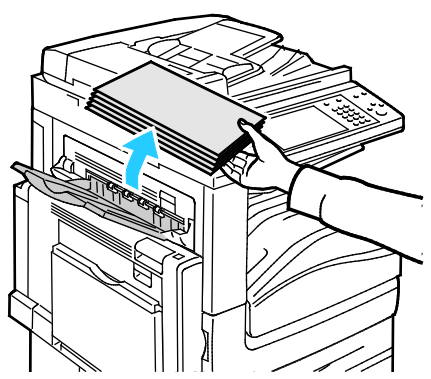

2. Behälter 5 (Zusatzzufuhr) wie gezeigt öffnen (1).

3. Während der Entriegelungshebel (2) angehoben wird, obere linke Abdeckung A wie gezeigt öffnen (3).

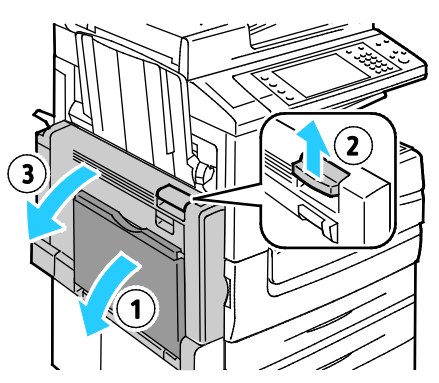

**VORSICHT:** Der Bereich um die Fixieranlage kann heiß sein. Vorsichtig vorgehen – ⚠ Verletzungsgefahr!

**ACHTUNG:** Übertragungsband nicht berühren. Durch Berühren des Bandes kann die Bildqualität  $\triangle$ gemindert oder das Übertragungsband beschädigt werden. Übertragungswalze nicht berühren. Durch Berühren der Walze kann die Bildqualität gemindert werden.

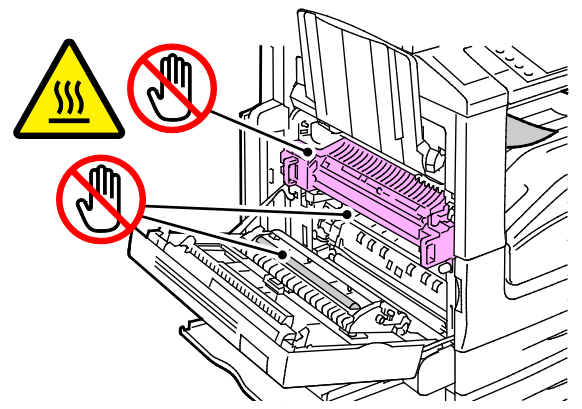

- 4. Die neue Übertragungswalze auspacken. Verpackung aufheben.
- 5. Orangefarbigen Hebel in gezeigte Richtung umlegen.

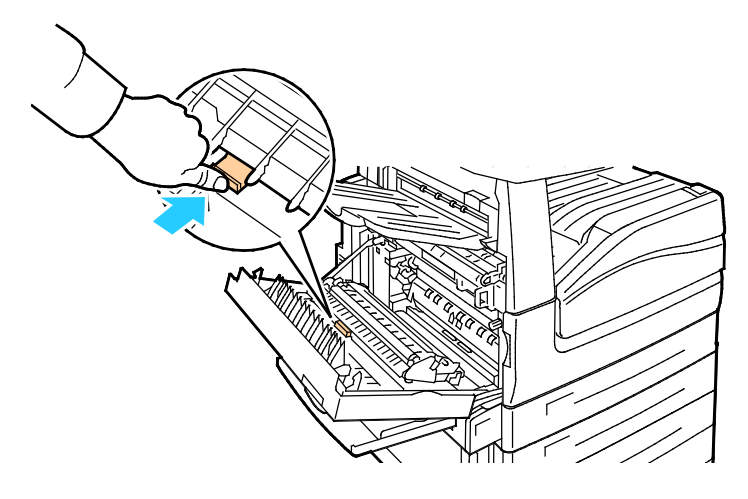

6. Gebrauchte Übertragungswalze aus dem Drucker heben. Hinweis: Toner auf der Übertragungswalze nicht berühren.

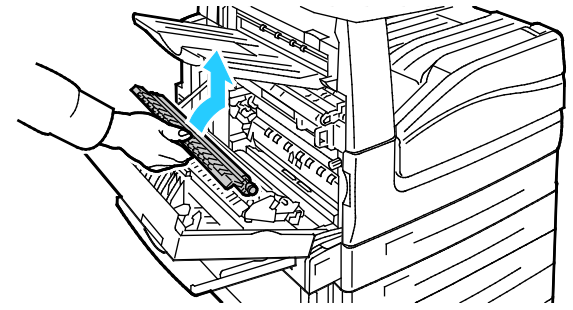

7. Gebrauchte Übertragungswalze in den Kunststoffbeutel legen.

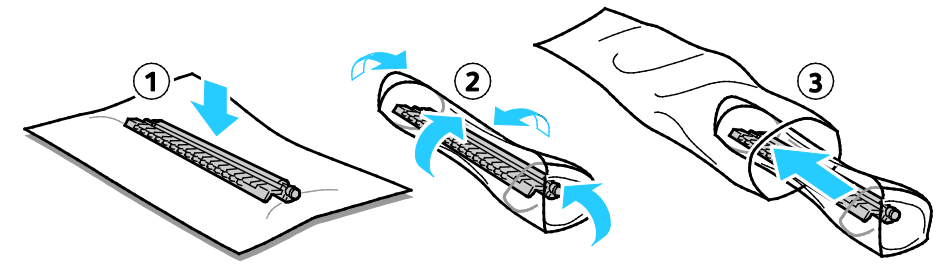

8. Neue Übertragungswalze wie gezeigt in den Drucker einsetzen. Nach unten drücken, bis sie einrastet.

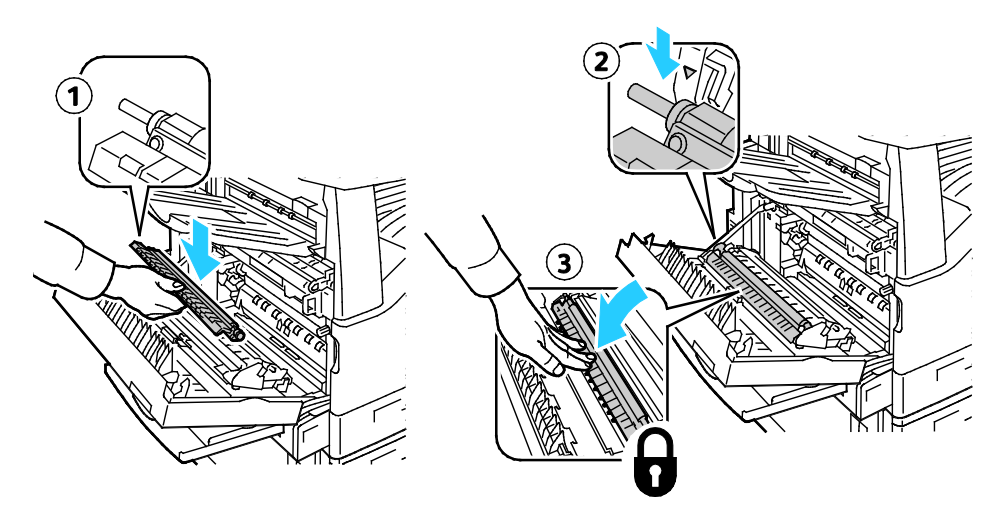

9. Transportschutz von der Übertragungswalze abnehmen.

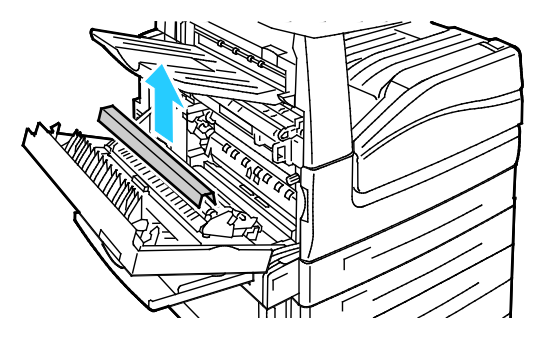

10. Abdeckung A schließen.

# Rücksetzen der Austauschmodulzähler

Nach dem Austausch einiger Austauschmodule muss der zugehörige Zähler zurückgesetzt werden.

- 1. Taste **Anmelden/Abmelden** drücken, die Anmeldeinformationen des Systemadministrators eingegeben und **Eingabe** drücken. Weitere Informationen siehe *System Administrator Guide (Systemadministratorhandbuch)* unter [www.xerox.com/office/WC780Xdocs.](http://www.office.xerox.com/cgi-bin/printer.pl?APP=udpdfs&Page=Color&Model=WorkCentre+WC780X&PgName=Man&Language=German)
- 2. Auf dem Steuerpult die Taste **Gerätestatus** drücken.
- 3. Die Registerkarte **Verwaltung** öffnen und dann **Fehlerbeseitigung** antippen.
- 4. **Zurücksetzen** antippen.
- 5. **Verbrauchsmat.zähler zurücksetzen** antippen.
- 6. Das gewünschte Verbrauchsmaterial auswählen und anschließend **Zähler zurücksetzen** antippen.
- 7. In der Bestätigungsmeldung **Zurücksetzen** antippen.
- 8. **Schließen** antippen.
- 9. Taste **Anmelden/Abmelden** drücken und **Abmelden** antippen.

# Austauschen der Heftklammermagazine

#### Die Themen in diesem Abschnitt:

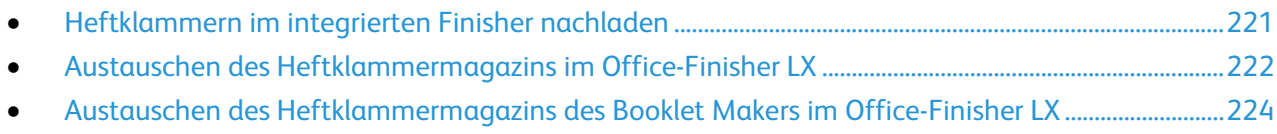

- [Austauschen des Heftklammermagazins im Professional-Finisher.](#page-224-0)............................................................[.225](#page-224-0)
- [Austauschen des Heftklammermagazins des Booklet Makers im Professional-Finisher.](#page-226-0)...................[.227](#page-226-0)

Wenn ein Heftklammermagazin ausgetauscht werden muss, wird eine entsprechende Meldung angezeigt.

### <span id="page-220-0"></span>**Heftklammern im integrierten Finisher nachladen**

1. Heftklammermagazin am orangefarbenen Griff fassen und fest nach vorne ziehen und entfernen.

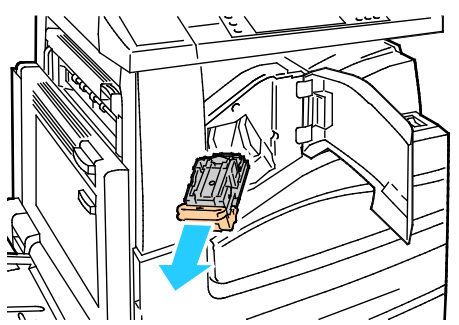

- 2. Lose Heftklammern und Schmutz aus dem Finisher entfernen.
- 3. Beide Seiten des Heftklammerbehälters (1) zusammendrücken und aus dem Magazin (2) entfernen.

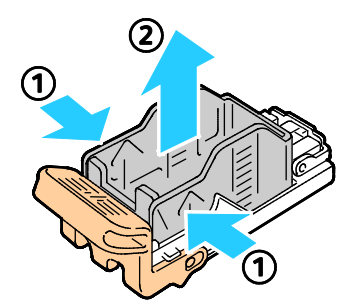

4. Neuen Heftklammerbehälter mit der Vorderseite zuerst in das Magazin einsetzen (1), dann das hintere Ende in das Magazin drücken (2).

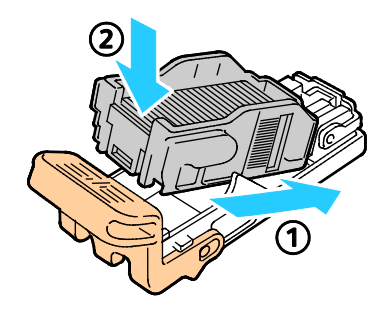

5. Zum Einsetzen des Heftklammermagazins in den integrierten Finisher das Magazin am orangefarbigen Griff anfassen und in den Hefter einführen, bis es einrastet.

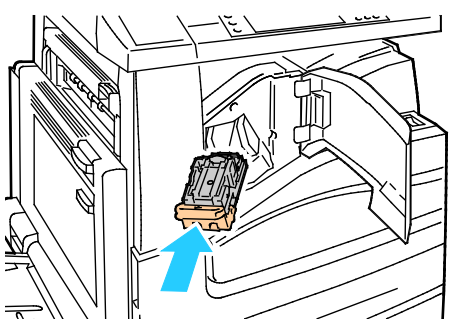

6. Die vordere Abdeckung des Finishers schließen.

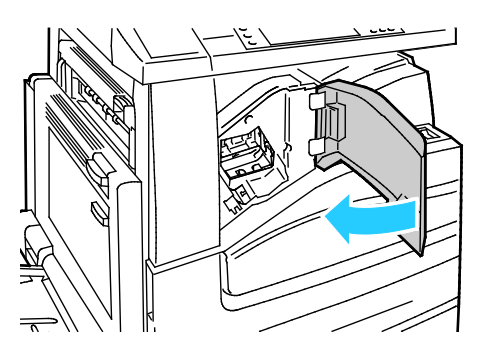

<span id="page-221-0"></span>**Austauschen des Heftklammermagazins im Office-Finisher LX**

**VORSICHT:** Den Vorgang nicht bei laufendem Kopier- oder Druckvorgang durchführen!  $\mathbb{A}$ 

1. Die Finisher-Abdeckung wie gezeigt öffnen.

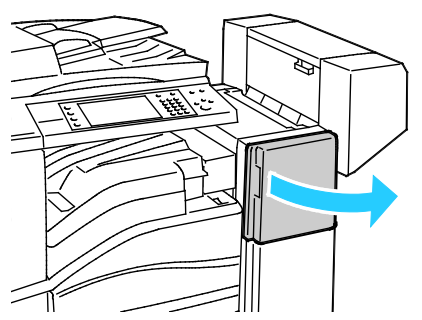

- 2. In das Finisher-Gehäuse greifen und den Hefter bis zum Anschlag zu sich hinziehen.
- 3. Den Hefter wie gezeigt nach rechts schieben.

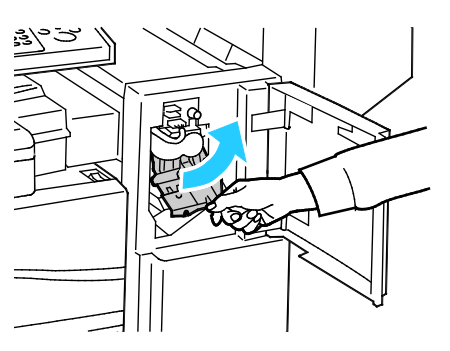

222 Xerox<sup>®</sup> WorkCentre®-Serie 7800/7800i Farb-Multifunktionsdrucker Benutzerhandbuch

4. Heftklammermagazin am orangefarbenen Griff fassen und fest nach vorne ziehen und entfernen.

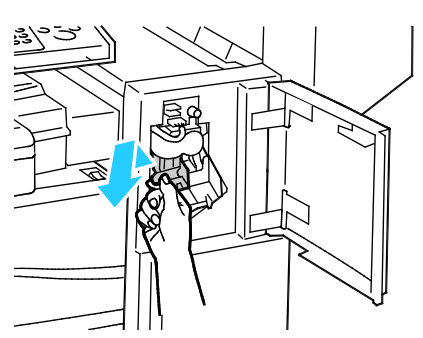

- 5. Alle losen Heftklammern bzw. andere nicht in den Finisher gehörende Teile entfernen.
- 6. Beide Seiten des Heftklammerbehälters (1) zusammendrücken und aus dem Magazin (2) entfernen.

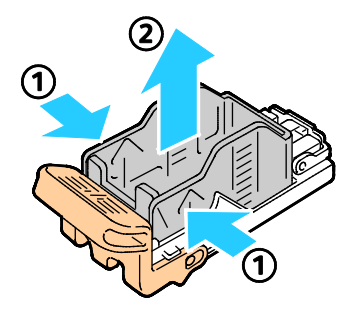

7. Neuen Heftklammerbehälter mit der Vorderseite zuerst in das Magazin einsetzen (1), dann das hintere Ende in das Magazin drücken (2).

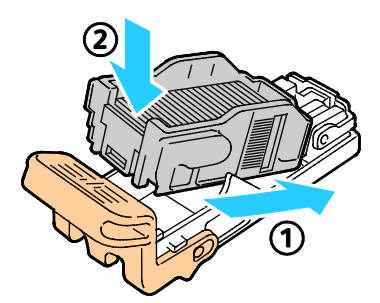

8. Das Magazin am orangefarbigen Griff fassen und gerade in den Finisher einschieben, bis es einrastet.

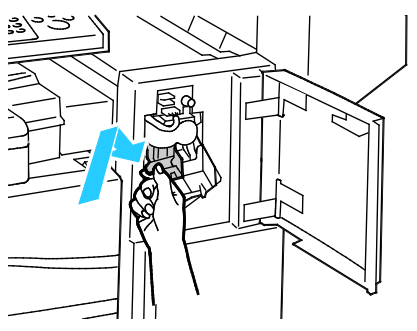

9. Vordere Finisherabdeckung schließen.

### <span id="page-223-0"></span>**Austauschen des Heftklammermagazins des Booklet Makers im Office-Finisher LX**

**VORSICHT:** Den Vorgang nicht bei laufendem Kopier- oder Druckvorgang durchführen!  $\mathbb{A}$ 

1. Seitliche Abdeckung des Finishers öffnen.

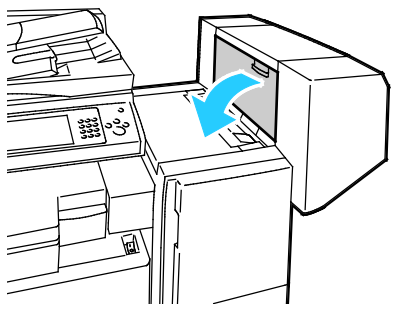

2. Wenn die Heftklammermagazine nicht sichtbar sind, die vertikalen Seitenplatten links und rechts von der Öffnung greifen und in die Mitte schieben.

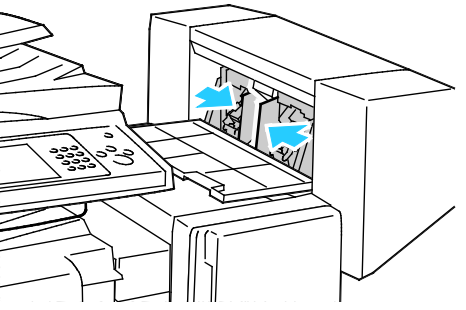

3. Die Griffe an beiden Seiten des Heftklammermagazins halten und das Magazin aus dem Finisher herausziehen.

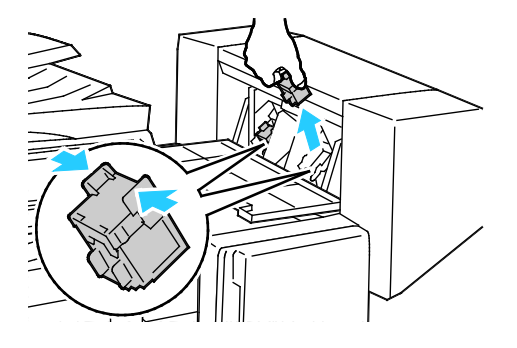

4. Die Griffe an beiden Seiten des neuen Heftklammermagazins halten und das Magazin in die ursprüngliche Position in den Finisher einführen.

Hinweis: Wenn Probleme beim Einführen auftreten, sicherstellen, dass die Heftklammern korrekt im Magazin angeordnet sind.

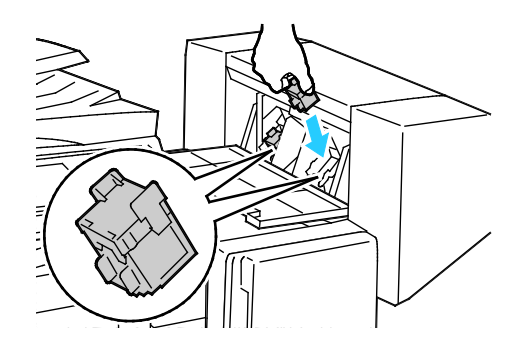

Hinweis: Der Booklet Maker verwendet zwei Heftklammermagazine. Broschüren können nur geheftet werden, wenn beide Magazine einwandfrei arbeiten.

- 5. Beginnend bei Schritt 2 das Verfahren für das andere Heftklammermagazin wiederholen.
- <span id="page-224-0"></span>6. Die Seitenabdeckung des Finishers schließen.

#### **Austauschen des Heftklammermagazins im Professional-Finisher**

1. Die vordere Finishertür öffnen.

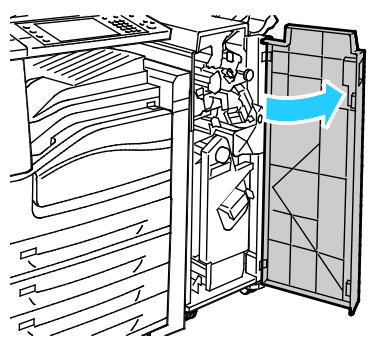

2. Heftklammermagazin am orangefarbenen Hebel R1 festhalten und nach rechts schieben.

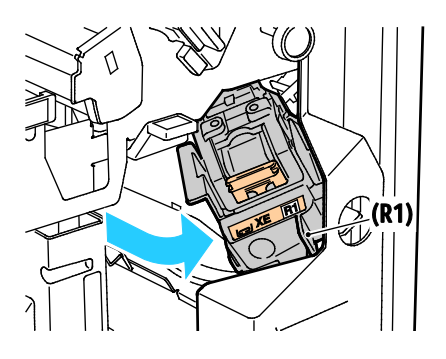

3. Heftklammermagazin an den orangefarbenen Plastikteilen greifen und fest zu sich hinziehen, um es zu entfernen. Im Finisher nach losen Heftklammern suchen und sie entfernen.

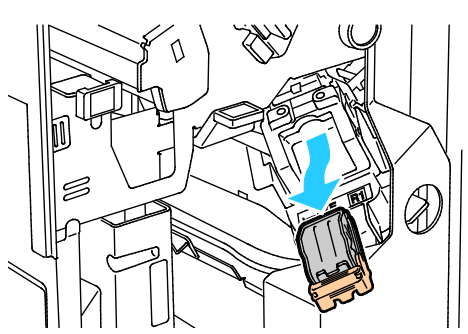

4. Beide Seiten des Heftklammerbehälters (1) zusammendrücken und aus dem Magazin (2) entfernen.

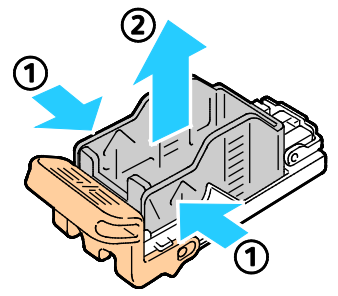

5. Neuen Heftklammerbehälter mit der Vorderseite zuerst in das Magazin einsetzen (1), dann das hintere Ende in das Magazin drücken (2).

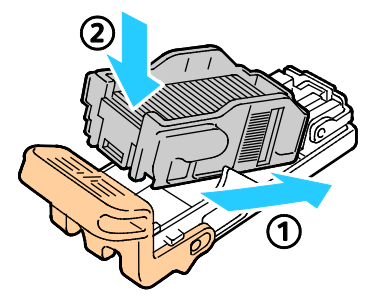

6. Das Heftklammermagazin am orangefarbigen Griff fassen und in die Heftklammermagazineinheit einschieben, bis es einrastet.

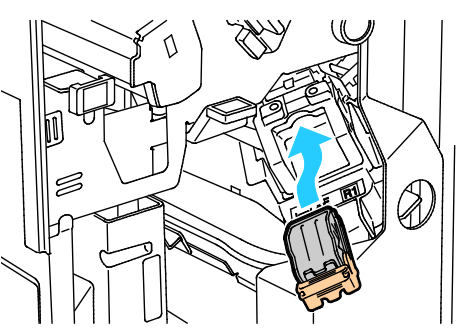

7. Vordere Finisherabdeckung schließen.

### <span id="page-226-0"></span>**Austauschen des Heftklammermagazins des Booklet Makers im Professional-Finisher**

1. Die vordere Finishertür öffnen.

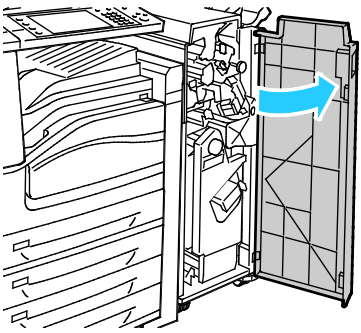

2. Die orangefarbigen Griffe R2 und R3 zusammendrücken (1) und das Magazin bis zum Anschlag aus dem Finisher herausziehen (2).

Hinweis: Das Magazin lässt sich nicht vollständig aus dem Finisher entfernen.

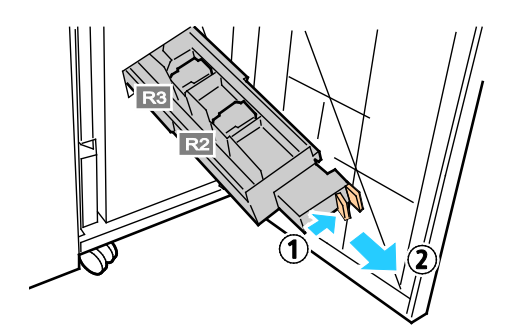

3. Die beiden orangefarbigen Griffe an den Seiten des Magazins fassen.

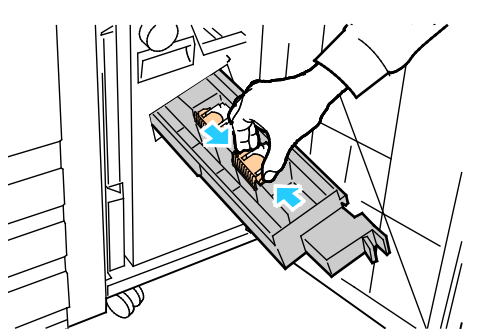

4. Das Magazin in der gezeigten Richtung drehen.

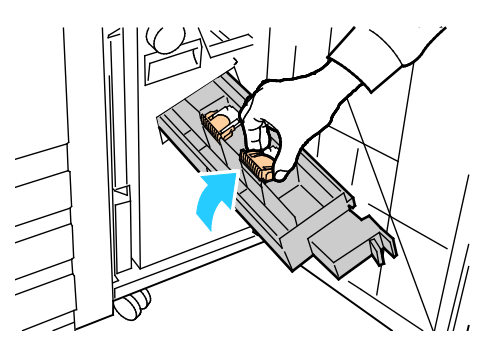

5. Das Magazin aus der Magazineinheit herausheben.

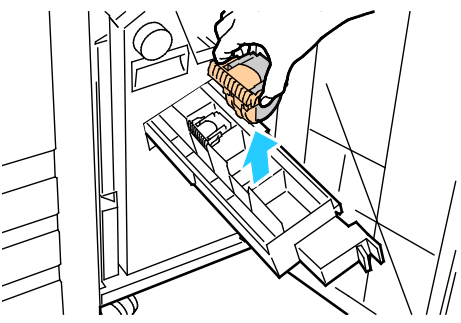

6. Das Heftklammermagazin wieder in die Magazineinheit einsetzen.

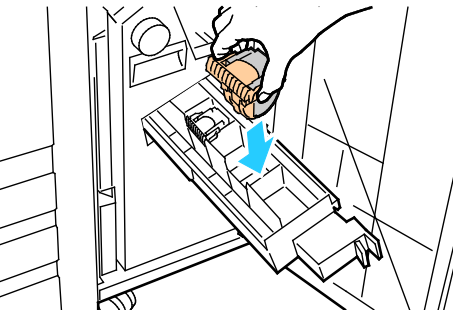

- 7. Sind keine gestauten Heftklammern vorhanden, diese Schritte an dem anderen Heftklammermagazin durchführen.
- 8. Die Einheit wieder zurückschieben.

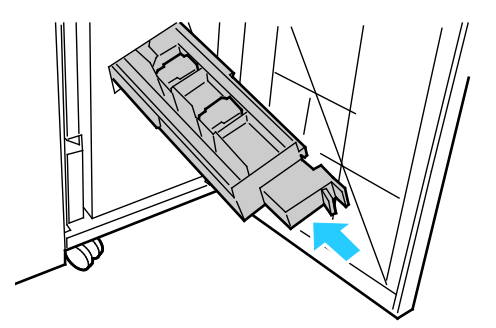

9. Vordere Finisherabdeckung schließen.

### Leeren des Locherabfallbehälters

Wenn der Locherabfallbehälter geleert werden muss, wird eine entsprechende Meldung angezeigt.

### **Leeren des Locherabfallbehälters des Office-Finishers LX**

⚠ **VORSICHT:** Den Vorgang nicht bei laufendem Kopier- oder Druckvorgang durchführen!

1. Obere Finishertransportabdeckung anheben und dann die vordere Transportabdeckung öffnen.

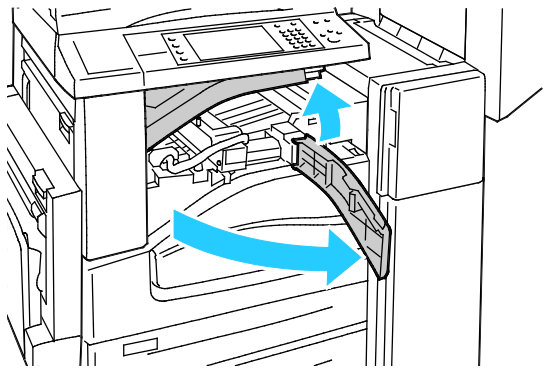

2. Locherabfallbehälter herausziehen.

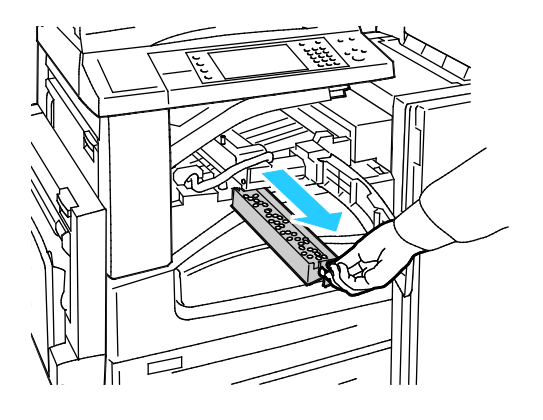

3. Behälter entleeren.

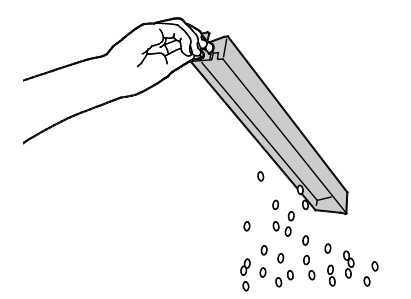

4. Den Behälter wieder einsetzen und ganz einschieben.

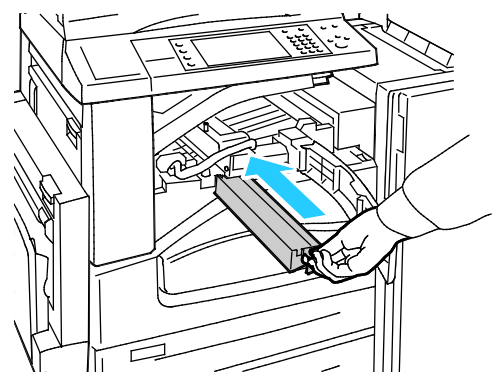

5. Vordere Finishertransportabdeckung und dann die obere Abdeckung schließen.

**Leeren des Locherabfallbehälters des Professional-Finishers**

**VORSICHT:** Den Vorgang nicht bei laufendem Kopier- oder Druckvorgang durchführen! ⚠

1. Die vordere Finishertür öffnen.

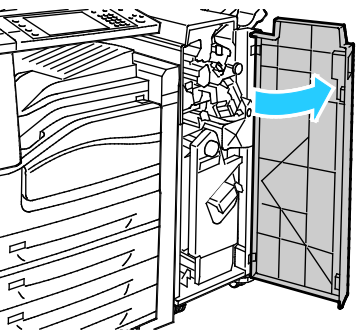

2. Locherabfallbehälter bei R4 herausziehen.

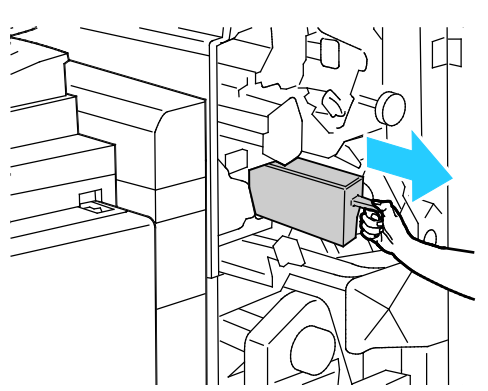

3. Behälter entleeren.

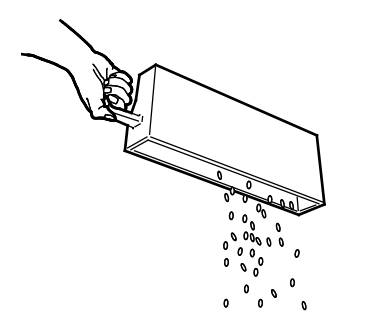

230 Xerox<sup>®</sup> WorkCentre®-Serie 7800/7800i Farb-Multifunktionsdrucker Benutzerhandbuch

4. Den Behälter wieder einsetzen und ganz einschieben.

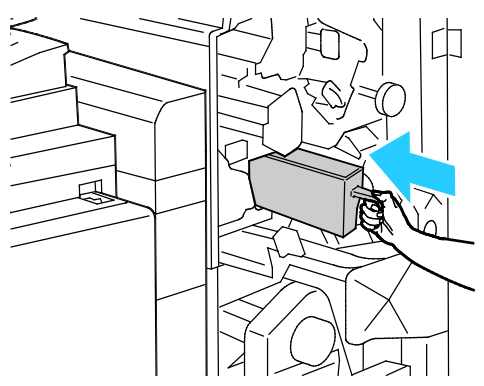

5. Vordere Finishertür schließen.

# Gebühren- und Nutzungsdaten

Gebühren- und Nutzungsdaten können auf der Anzeige "Gebührenzähler" überprüft werden. Die Zählerstände werden zur Abrechnung verwendet.

Anzeige der Abrechnungs- und Nutzungsdaten

- 1. Auf dem Steuerpult die Taste **Gerätestatus** drücken.
- 2. Zum Prüfen der Zähler die Registerkarte **Gebührenzähler** antippen:
	- − **Schwarzweiß**: Anzahl der gedruckten Schwarzweißseiten.
	- − **Farbe**: Anzahl der gedruckten Farbseiten.
	- − **Summe**: Zahl der insgesamt gedruckten Seiten.
- 3. Zum Aufrufen der Nutzungsdaten **Zähler** antippen und eine Option auswählen.
- 4. Um zum Betriebsartenmenü zurückzukehren, die Taste **Betriebsartenstartseite** drücken.

# Bestellen von Verbrauchsmaterialien

#### Die Themen in diesem Abschnitt:

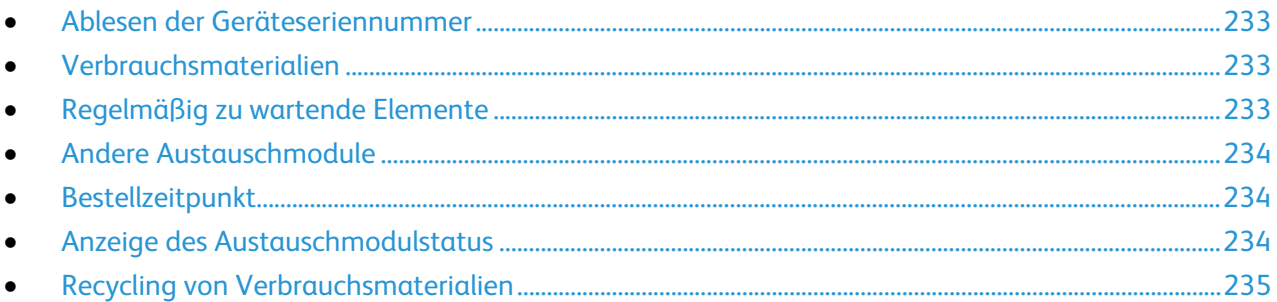

### <span id="page-232-0"></span>Ablesen der Geräteseriennummer

Zum Anfordern von Unterstützung bei Xerox wird die Seriennummer des Druckers benötigt. Die Seriennummer steht auf einer Metallplakette hinter Abdeckung A hinten im Drucker.

Zum Anzeigen der Seriennummer am Steuerpult die Taste **Gerätestatus** drücken und die Registerkarte **Systemdaten** antippen.

### <span id="page-232-1"></span>Verbrauchsmaterialien

Verbrauchsmaterial wird während des Druckbetriebs nach und nach aufgebraucht. Das Verbrauchsmaterial bei diesem Druckermodell sind die Xerox®-Originaltonerkartuschen in cyan, magenta, gelb und schwarz.

Hinweis: Mit jedem Austauschmodul wird eine Installationsanweisung mitgeliefert.

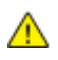

**ACHTUNG:** Die Verwendung anderer als der Xerox®-Originaltonermodule kann die Druckqualität beeinträchtigen und die Zuverlässigkeit des Druckbetriebs herabsetzen. Der Toner wurde von Xerox nach strengen Qualitätskriterien speziell für die Verwendung in diesem Drucker entwickelt.

# <span id="page-232-2"></span>Regelmäßig zu wartende Elemente

Folgende Druckerkomponenten müssen regelmäßig gewartet werden:

- Trommeleinheiten (Cyan, Magenta, Gelb und Schwarz)
- Tonerabfallbehälter
- Sekundäre Übertragungswalze

Hinweis: Eine Installationsanleitung wird jeweils mitgeliefert.

# <span id="page-233-0"></span>Andere Austauschmodule

Andere Austauschmodule sind Teil des Zubehörs gewisser Druckerausstattungen oder Zusatzkomponenten, die jedoch für den täglichen Gebrauch nicht benötigt werden.

Bei diesem Drucker werden folgende andere Austauschmodule verwendet:

- Heftklammermagazin für den integrierten Office-Finisher
- Nachfüllheftklammern für den Office-Finisher LX
- Heftklammermagazin für den Office-Finisher LX
- Heftklammermagazin für den Professional-Finisher
- Heftklammermagazin für Booklet Maker des Office-Finishers LX
- <span id="page-233-1"></span>• Heftklammermagazin für den Booklet Maker des Professional Finishers

### Bestellzeitpunkt

Ist das Ende der Laufzeit eines Austauschmoduls fast erreicht, erscheint eine entsprechende Meldung am Steuerpult. Prüfen, ob Ersatz vorrätig ist. Das Modul nachbestellen, sobald die Meldung zum ersten Mal angezeigt wird, um Unterbrechungen des Druckbetriebs zu vermeiden. Wenn ein Austauschmodul ausgetauscht werden muss, wird eine entsprechende Meldung angezeigt.

Austauschmodule können beim örtlichen Xerox-Partner oder im Internet unter [www.xerox.com/office/WC780Xsupplies](http://www.office.xerox.com/cgi-bin/printer.pl?APP=udpdfs&Page=color&Model=WorkCentre+WC780X&PgName=order&Language=German) bestellt werden.

**ACHTUNG:** Es sollten ausschließlich Xerox-Verbrauchsmaterialien verwendet werden. Schäden,  $\mathbb{A}$ Fehlfunktionen oder Leistungsminderungen, die durch die Verwendung von nicht von Xerox stammenden Verbrauchsmaterialien oder von nicht für diesen Drucker empfohlenen Xerox-Verbrauchsmaterialien entstehen, fallen nicht unter die Xerox-Garantie, den Servicevertrag oder die Total Satisfaction Guarantee (umfassende Garantie). Die Total Satisfaction Guarantee (umfassende Garantie) wird in den USA und in Kanada angeboten. Der Garantieschutz kann außerhalb dieser Gebiete variieren. Nähere Informationen erteilt der Xerox-Partner.

# <span id="page-233-2"></span>Anzeige des Austauschmodulstatus

Der Status der Austauschmodule kann jederzeit überprüft werden.

- 1. Zum Anzeigen von Informationen zu den Tonerbehältern die Taste **Gerätestatus** drücken und die Registerkarte **Austauschmodule** antippen.
- 2. Zur Anzeige detaillierter Angaben zu einem Tonermodul einschließlich der Nachbestellnummer **Cyan**, **Magenta**, **Gelb** bzw. **Schwarz** antippen.
- 3. Mit Schließen zur Anzeige "Austauschmodule" zurückkehren.
- 4. Weiteres siehe **Andere Austauschmodule**. Die Liste rollen und eine Option auswählen.
- 5. Zum Drucken der Verbrauchsmaterialnutzungsseite **Bericht drucken** wählen.
- 6. Mit **Schließen** zur anderen Austauschmodulseite zurückkehren.
- 7. Mit **Betriebsartenstartseite** zur Hauptanzeige zurückkehren.

# <span id="page-234-0"></span>Recycling von Verbrauchsmaterialien

Informationen zu Xerox®-Recycling-Programmen für Verbrauchsmaterialien siehe [www.xerox.com/gwa.](http://www.office.xerox.com/cgi-bin/printer.pl?APP=udpdfs&Page=color&Model=WorkCentre+WC780X&PgName=recyclesupplies&Language=German)

Im Lieferumfang von Austauschmodulen ist ein Rücksendecoupon enthalten. Diesen bitte zur Rückgabe der gebrauchten Teile in der Originalverpackung an Xerox verwenden.

# Umstellen des Geräts

- Vor dem Umstellen das Gerät immer ausschalten und warten, bis es heruntergefahren ist. Zum Ausschalten des Druckers prüfen, ob sich keine Aufträge in der Warteschlange befinden, dann zuerst den Zweitschalter ausschalten. Nach dem Erlöschen des Touchscreens 10 Sekunden warten, dann den Hauptbetriebsschalter ausschalten. Weitere Informationen siehe Ein- und Ausschalten des Druckers auf Seite [39.](#page-38-0)
- Netzkabel an der Geräterückseite abziehen.
- Das Gerät nicht kippen, um ein Auslaufen von Toner zu vermeiden.

Hinweis: Beim Transport des Druckers über eine längere Strecke stets die Trommeleinheiten und Tonermodule entfernen, damit kein Toner verschüttet wird. Den Drucker in einem Karton verpacken.

**ACHTUNG:** Wird der Drucker für den Versand nicht ordnungsgemäß verpackt, kann dies Schäden zur A. Folge haben, die nicht von der Xerox®-Gewährleistung, dem Servicevertrag oder der Total Satisfaction Guarantee (umfassende Garantie) abgedeckt werden. Durch nicht ordnungsgemäßes Umstellen verursachte Schäden fallen nicht unter die Xerox®-Garantie, den Servicevertrag oder die Total Satisfaction Guarantee (umfassende Garantie). Die Xerox® Total Satisfaction Guarantee (umfassende Garantie) wird in den USA und in Kanada angeboten. Der Garantieschutz kann außerhalb dieser Gebiete variieren. Nähere Informationen gibt es beim Xerox-Partner.

# Fehlerbeseitigung

# 10

#### Die Themen in diesem Kapitel:

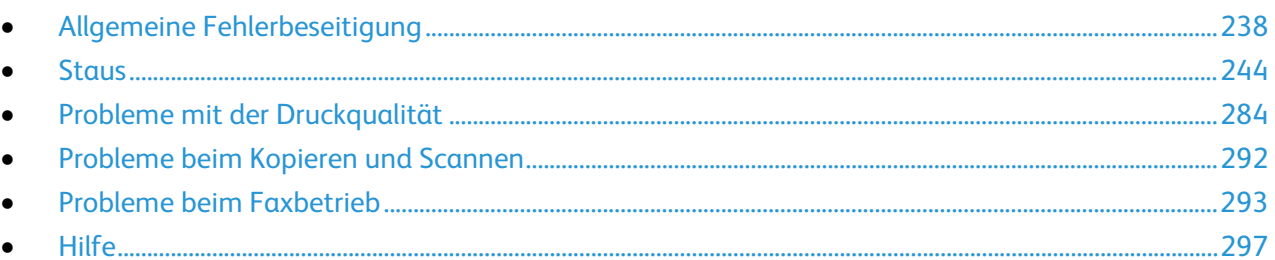

# <span id="page-237-0"></span>Allgemeine Fehlerbeseitigung

#### Die Themen in diesem Abschnitt:

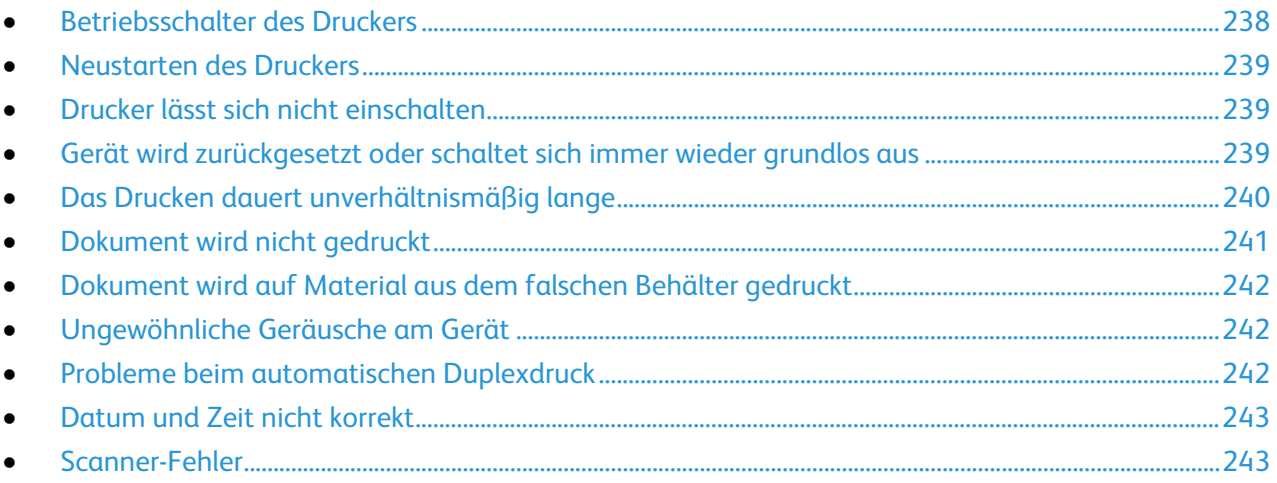

In diesem Abschnitt wird erläutert, wie Fehler und Störungen gefunden und beseitigt werden. Einige Probleme können durch einfaches Neustarten des Druckers behoben werden.

### <span id="page-237-1"></span>Betriebsschalter des Druckers

Der Drucker verfügt über zwei Betriebsschalter. Der oben am Drucker unter dem Steuerpult befindliche Zweitschalter steuert lediglich die Stromversorgung der elektronischen Komponenten des Druckers. Der Hauptschalter hinter der vorderen Abdeckung steuert die Stromversorgung des Druckers. Zum Einschalten des Druckers beide Schalter einschalten. Zuerst den Hauptschalter hinter der vorderen Abdeckung und danach den Zusatzschalter einschalten.

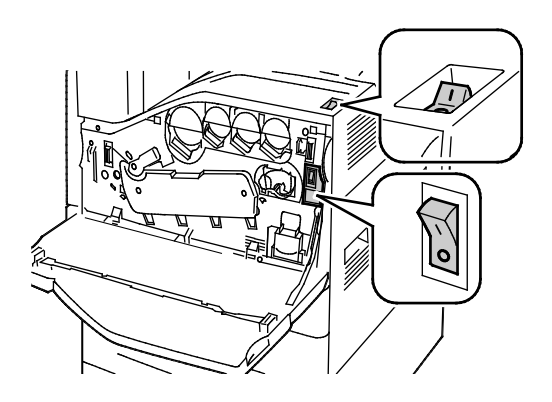

Betriebsschalter Betriebsschalter mit Office-Finisher LX

### <span id="page-238-0"></span>Neustarten des Druckers

- 1. Beide Schalter auffinden.
- 2. Den Betriebsschalter oben auf dem Drucker ausschalten. Eine Mitteilung auf dem Steuerpult warnt, dass der Drucker ausgeschaltet wird.
- 3. Wenn der Drucker ausgeschaltet ist, Schalter einschalten, um den Drucker neu zu starten.
- 4. Wenn der Drucker nach zwei Minuten nicht ausgeschaltet ist, vordere Abdeckung öffnen und zweiten Schalter ausschalten.
- 5. Unteren Schalter einschalten, danach oberen Schalter einschalten, um den Drucker neu zu starten.

Besteht das Problem weiterhin, die zutreffende Problembeschreibung in einer der nachfolgenden Tabellen suchen.

### <span id="page-238-1"></span>Drucker lässt sich nicht einschalten

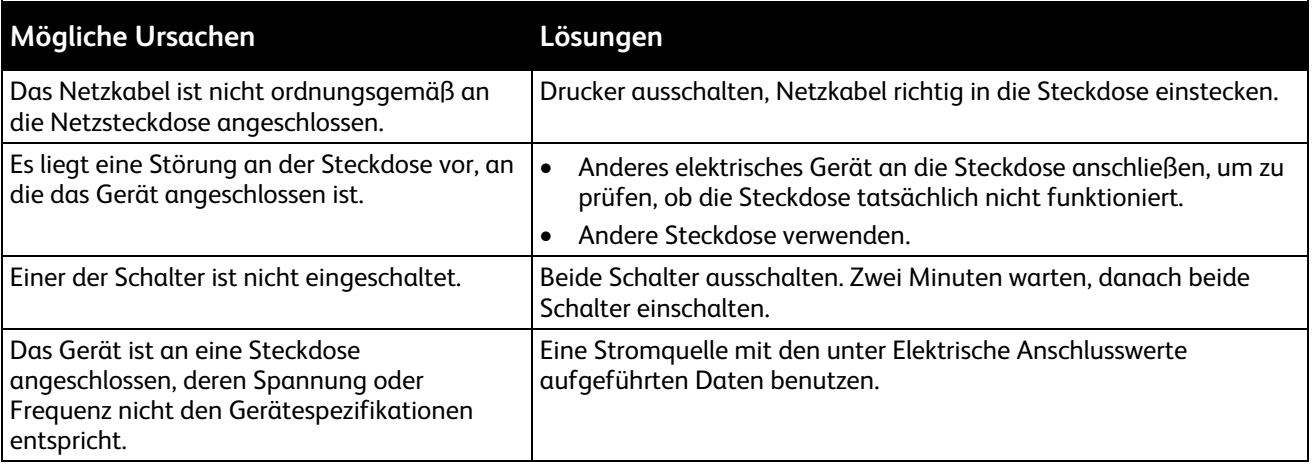

**ACHTUNG:** Netzkabel direkt an eine geerdete Netzsteckdose anschließen. Keine Verlängerung  $\mathbb{A}$ verwenden. Im Zweifelsfall zur Überprüfung der Steckdose einen Elektriker zurate ziehen.

# <span id="page-238-2"></span>Gerät wird zurückgesetzt oder schaltet sich immer wieder grundlos aus

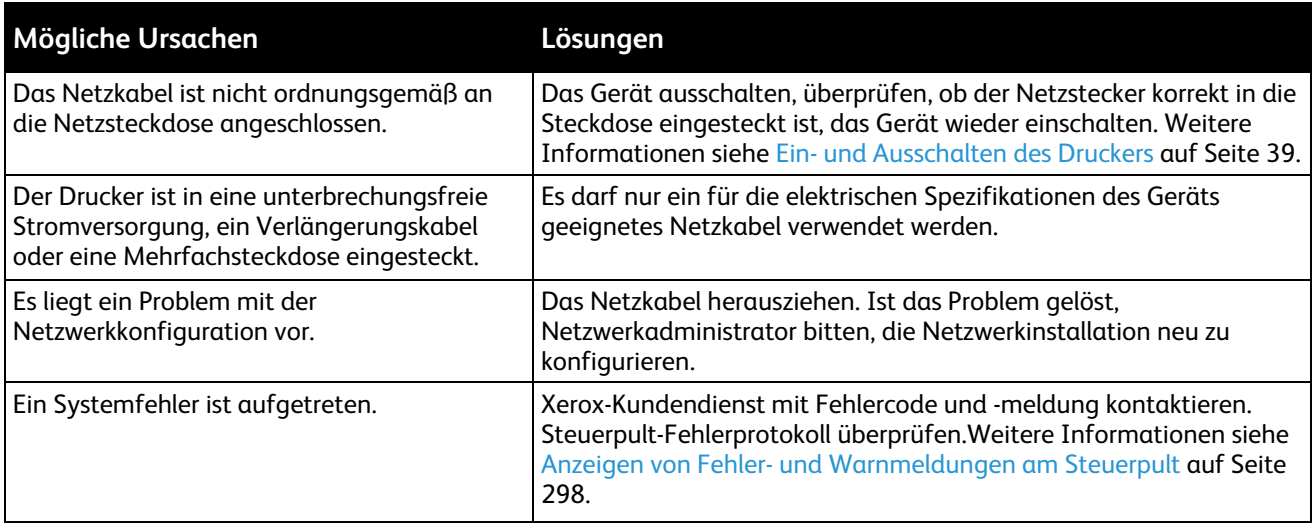

# <span id="page-239-0"></span>Das Drucken dauert unverhältnismäßig lange

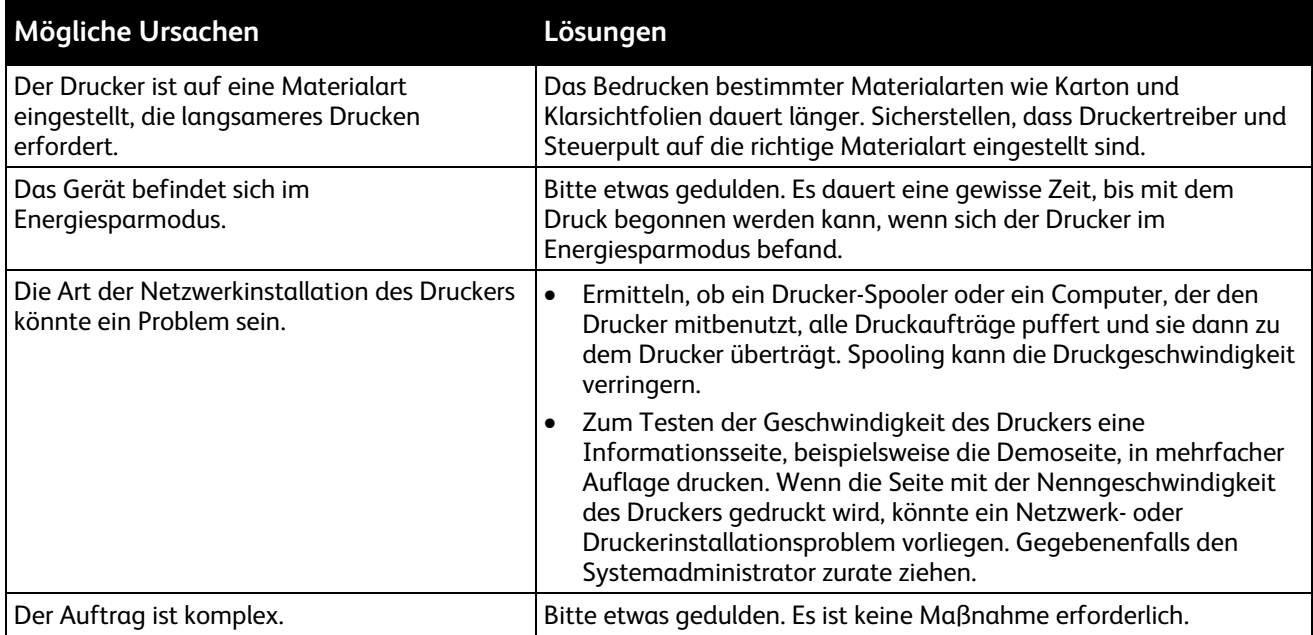

# <span id="page-240-0"></span>Dokument wird nicht gedruckt

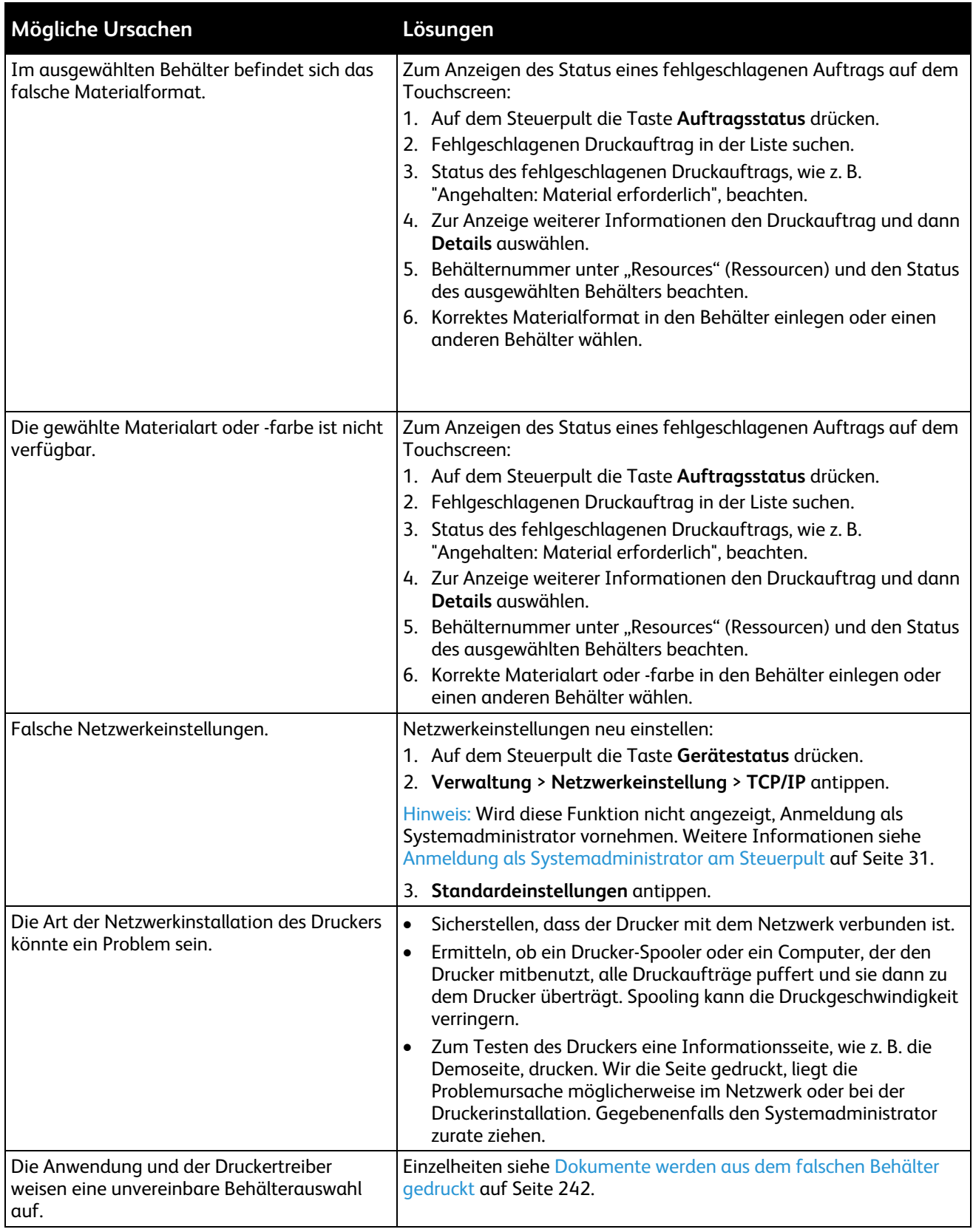

# <span id="page-241-0"></span>Dokument wird auf Material aus dem falschen Behälter gedruckt

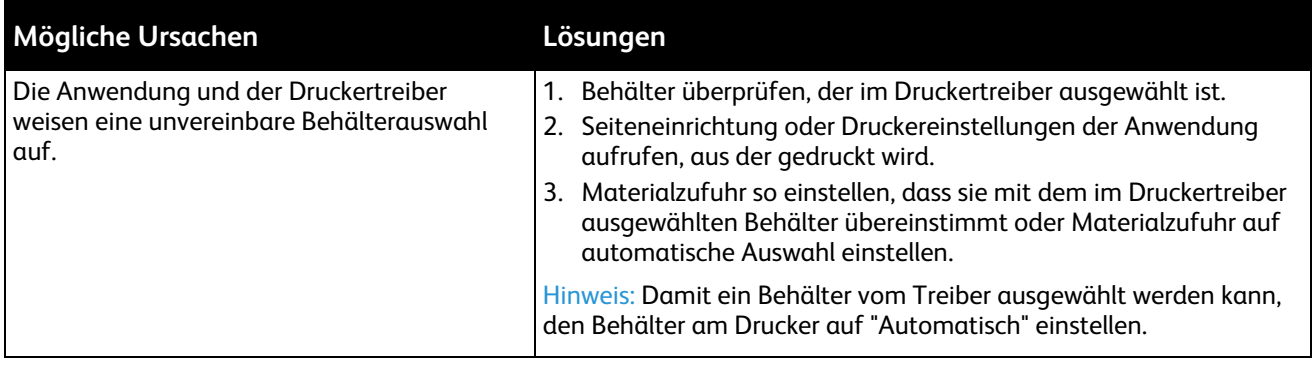

# <span id="page-241-1"></span>Ungewöhnliche Geräusche am Gerät

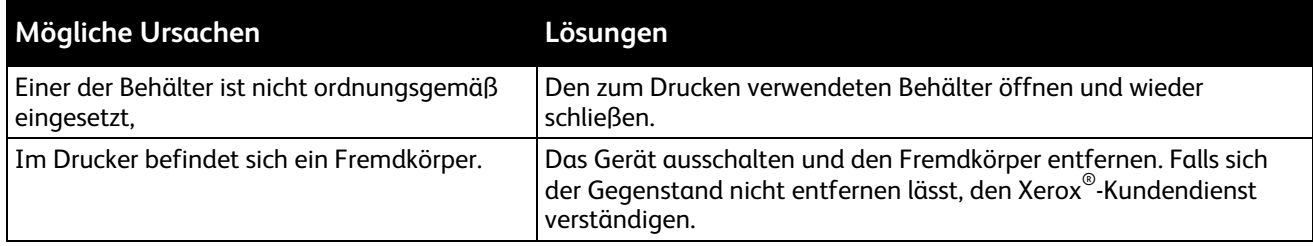

# <span id="page-241-2"></span>Probleme beim automatischen Duplexdruck

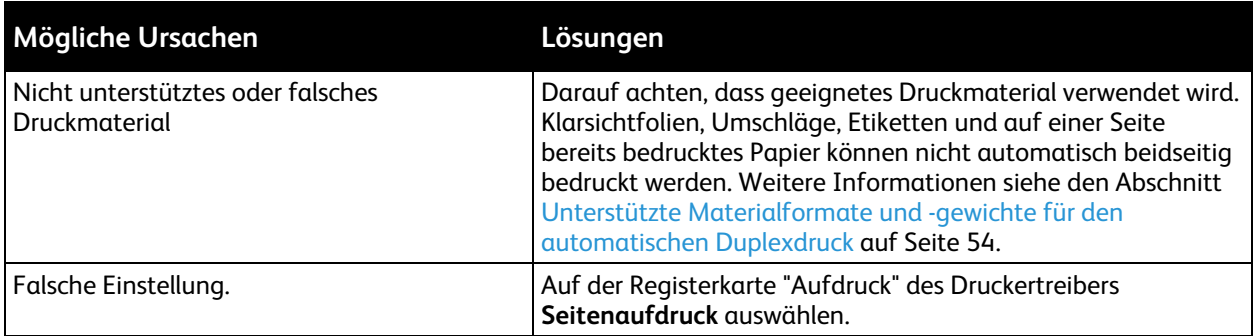

# <span id="page-242-0"></span>Datum und Zeit nicht korrekt

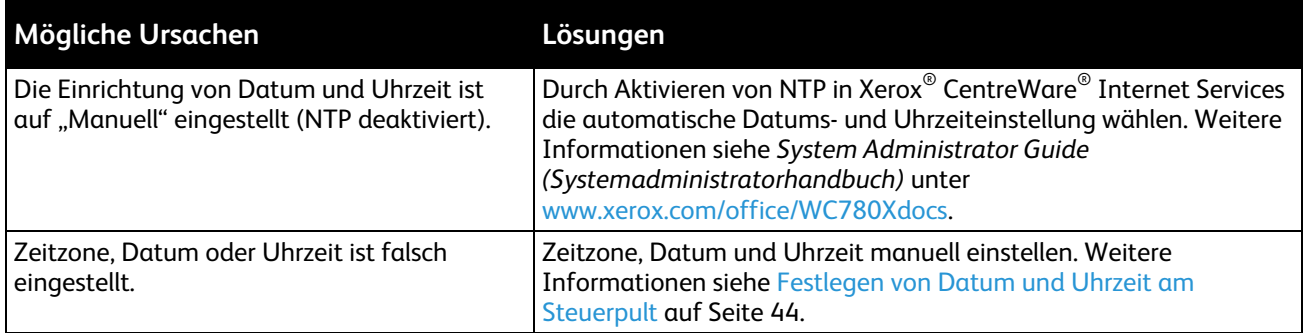

# <span id="page-242-1"></span>Scanner-Fehler

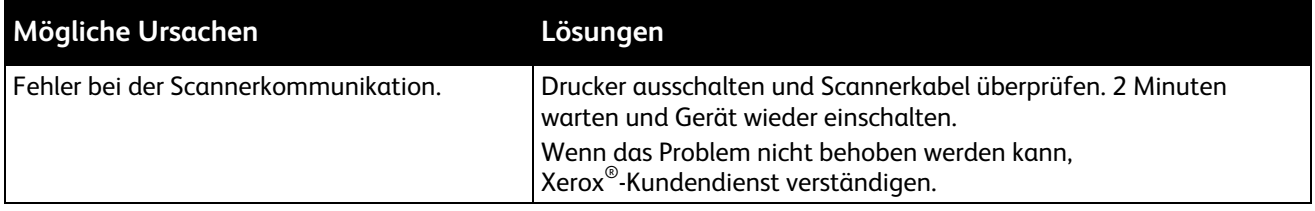

# <span id="page-243-0"></span>**Staus**

### Die Themen in diesem Abschnitt:

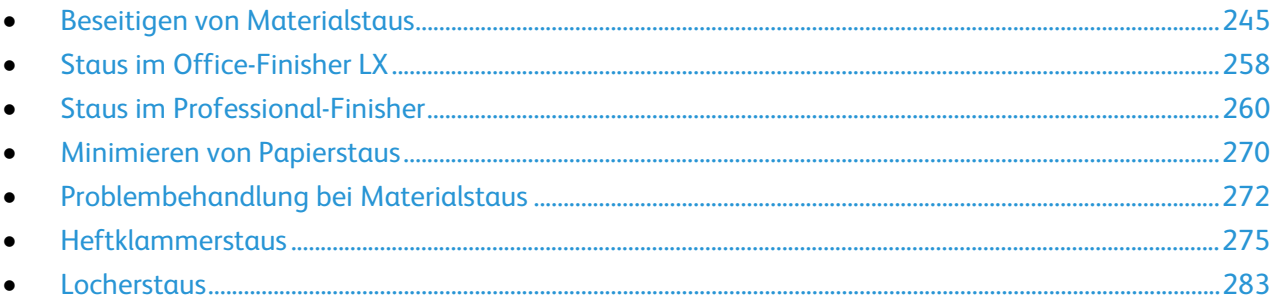

### <span id="page-244-0"></span>Beseitigen von Materialstaus

#### Die Themen in diesem Abschnitt:

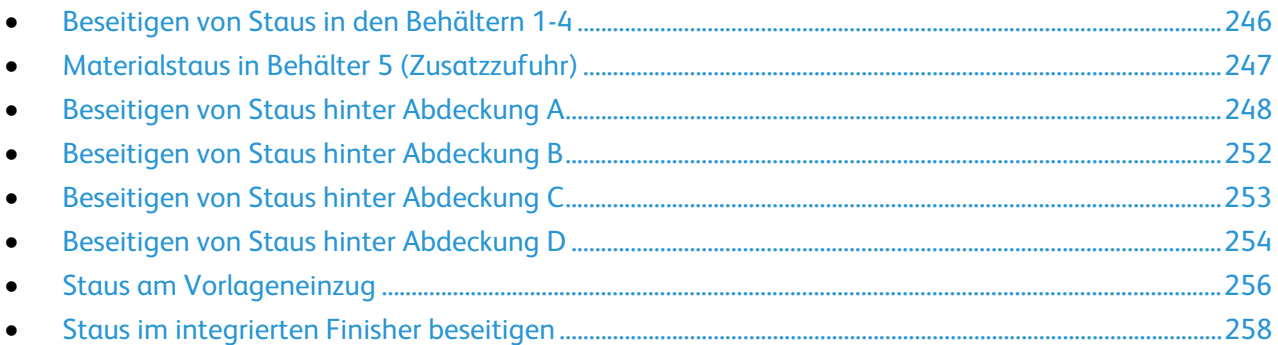

Um Schäden zu vermeiden, gestaute Druckmaterialien stets vorsichtig entfernen, damit es nicht reißt. Material möglichst in der Richtung herausziehen, in der es den Drucker durchläuft. Selbst kleine Papierfetzen im Drucker können einen Stau verursachen. Keine Druckmaterialien erneut einlegen, die bereits einen Stau verursacht haben.

Hinweis: Die bedruckte Seite des Papiers beim Entfernen möglichst nicht berühren. Es kann vorkommen, dass die bedruckte Seite verschmiert wird und die Hände von Toner verschmutzt werden. Toner nicht in den Drucker gelangen lassen.

A.

**VORSICHT:** Falls versehentlich Toner auf die Kleidung gelangt, diese soweit wie möglich vorsichtig abbürsten. Falls danach noch Tonerreste auf der Kleidung verbleiben, den Toner unbedingt mit kaltem, nicht mit warmem Wasser auswaschen. Toner von der Haut mit kaltem Wasser und einer milden Seife abwaschen. Wenn Toner in die Augen gelangt ist, diese sofort mit kaltem Wasser auswaschen und einen Arzt konsultieren.

### <span id="page-245-0"></span>**Beseitigen von Staus in den Behältern 1-4**

- 1. Vor der Entnahme des Behälters aus dem Drucker Staumeldung auf dem Steuerpult lesen. Falls ein weiterer Stau angezeigt wird, diesen Stau im Drucker zuerst beseitigen.
- 2. Den Behälter bis zum Anschlag herausziehen.

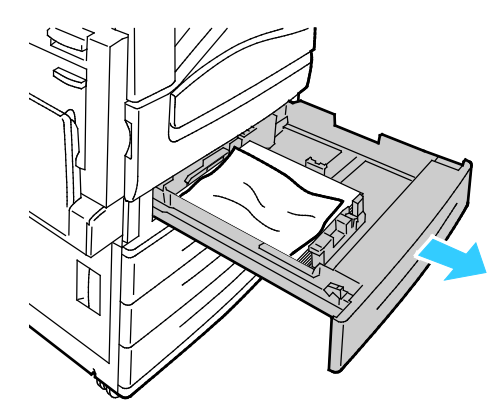

- 3. Das Papier aus dem Behälter nehmen.
- 4. Ist das Papier zerrissen, den Behälter ganz entnehmen und sämtliche Papierreste aus dem Drucker entfernen.

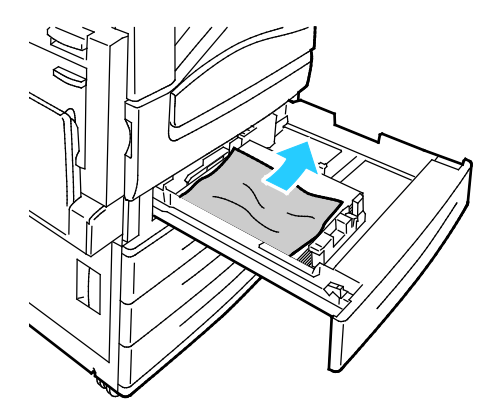

- 5. Den Behälter mit unbeschädigtem Papier befüllen und wieder bis zum Anschlag einschieben. Am Steuerpult wird zur Überprüfung der Materialeinstellung für Behälter X aufgefordert.
- 6. Format, Typ und Farbe des Materials überprüfen. Falsche Einstellungen korrigieren.
- 7. Am Touchscreen des Druckers **Bestätigen** antippen.

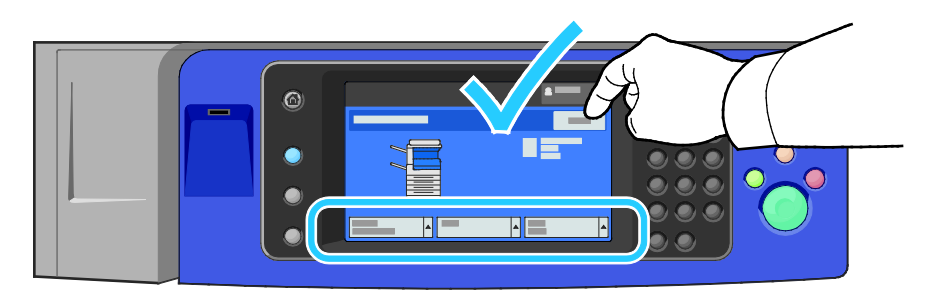

### <span id="page-246-0"></span>**Materialstaus in Behälter 5 (Zusatzzufuhr)**

1. Das gestaute Material aus dem Behälter nehmen. Sicherstellen, dass der Materialzufuhreingang an der Stelle, an der der Behälter mit dem Drucker verbunden ist, frei ist.

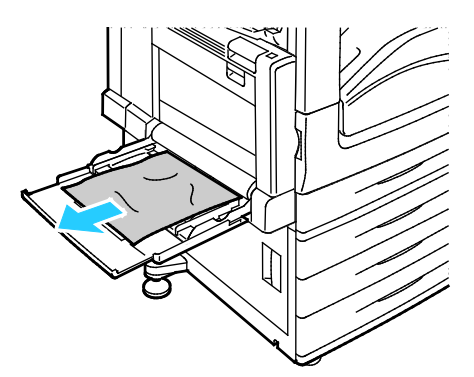

- 2. Ist das Papier zerrissen, darauf achten, dass sich keine Papierreste mehr im Drucker befinden.
- 3. Das entnommene Papier auffächern und sicherstellen, dass das Papier an allen vier Ecken bündig aufeinander liegt.
- 4. Papier mit der zu bedruckenden Seite nach unten in Behälter 5 einlegen. Die Führungskante des Papiers muss den Einzug leicht berühren.

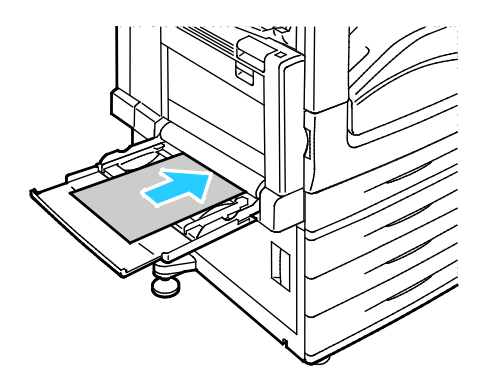

Am Steuerpult wird zur Überprüfung der Einstellung von Behälter 5 (Zusatzzufuhr) aufgefordert.

- 5. Format, Typ und Farbe des Materials überprüfen. Falsche Einstellungen korrigieren.
- 6. Am Touchscreen des Druckers **Bestätigen** antippen.

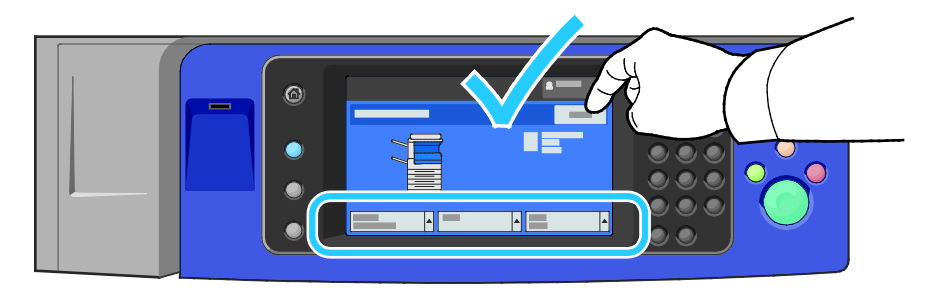

### <span id="page-247-0"></span>**Beseitigen von Staus hinter Abdeckung A**

1. Material aus dem linken Fach entfernen und Fach hochklappen.

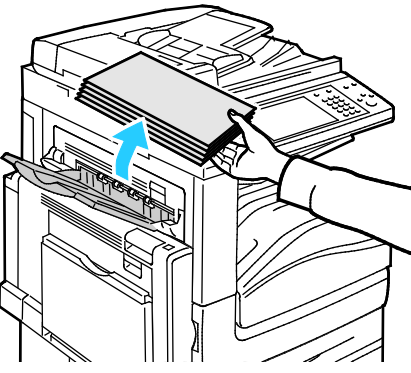

- 2. Behälter 5 wie gezeigt öffnen (1).
- 3. Während der Entriegelungshebel (2) angehoben wird, Abdeckung A wie gezeigt öffnen (3).

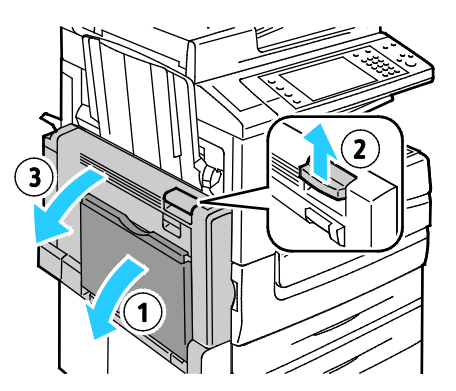

**VORSICHT:** Der Bereich um die Fixieranlage kann heiß sein. Vorsichtig vorgehen –  $\mathbb{A}$ Verletzungsgefahr!

**ACHTUNG:** Übertragungsband nicht berühren. Durch Berühren des Bandes kann die Bildqualität  $\mathbb{A}$ gemindert oder das Übertragungsband beschädigt werden. Übertragungswalze nicht berühren. Durch Berühren der Walze kann die Bildqualität gemindert werden.

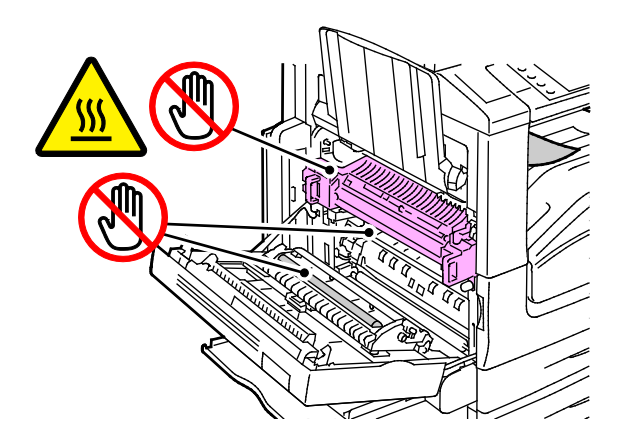

4. Gestautes Material entfernen.

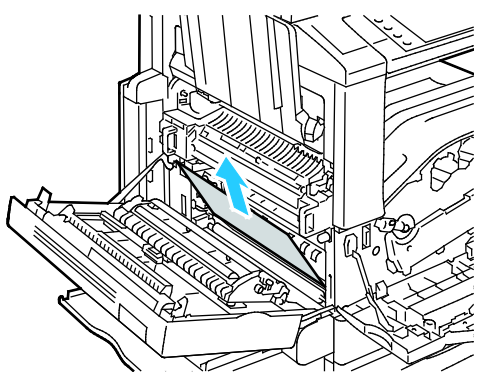

5. Wenn Material am Ausgang zum Ausgabefach gestaut ist, dieses vorsichtig in der gezeigten Richtung herausziehen.

Hinweis: Toner kann an der Übertragungswalze haften. Dies beeinträchtigt die Druckqualität nicht.

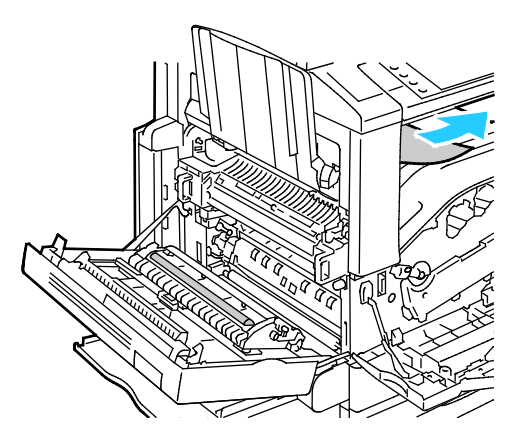

6. Wenn Material im Fixierer gestaut ist, grünen Hebel A1 ziehen, um die Ausgabeklappe des Fixierers zu öffnen.

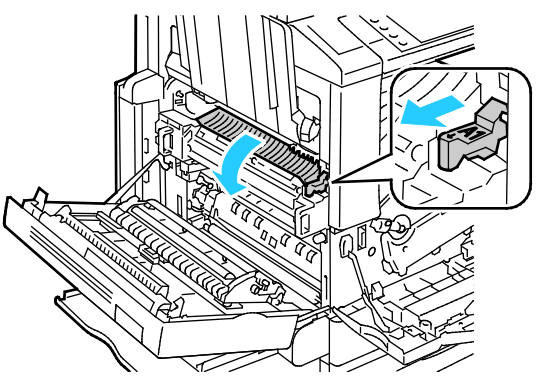

7. Material wie gezeigt entfernen.

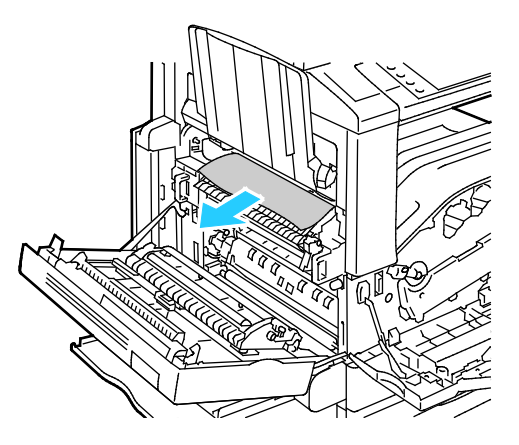

Hinweis: Wenn das Papier gerissen ist, darauf achten, dass alle Papierreste aus dem Drucker entfernt werden.

Wenn das Material am unteren Eingang des Fixierers gestaut ist, ist es wie gezeigt zu entfernen.

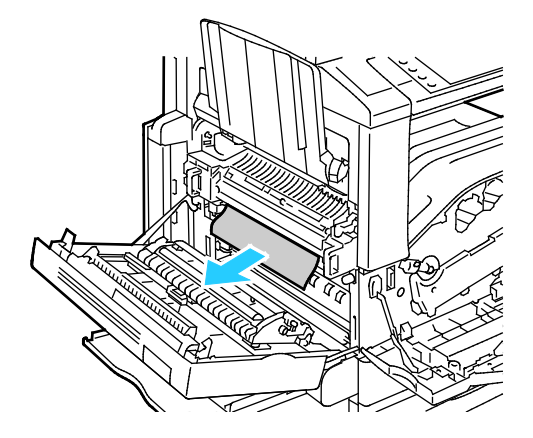

8. Grünen Hebel A1 in seine normale Position zurück bringen.

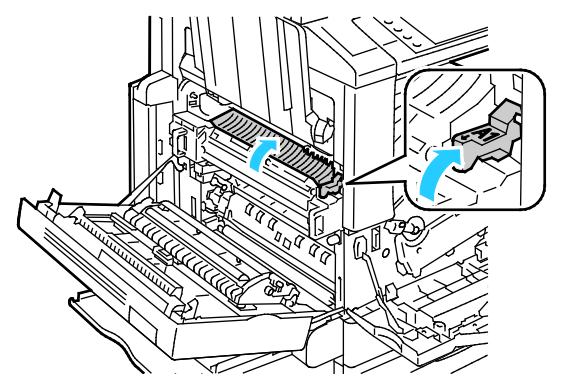

9. Abdeckung A und danach Behälter 5 schließen.

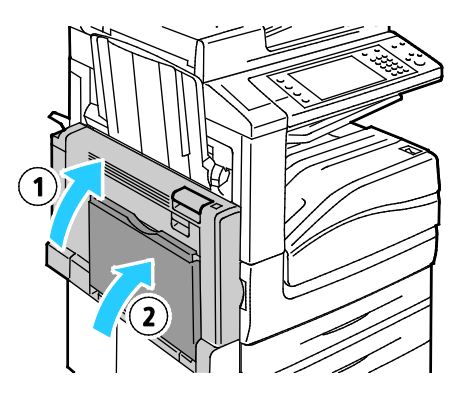

### <span id="page-251-0"></span>**Beseitigen von Staus hinter Abdeckung B**

1. Behälter 5 wie gezeigt öffnen (1).

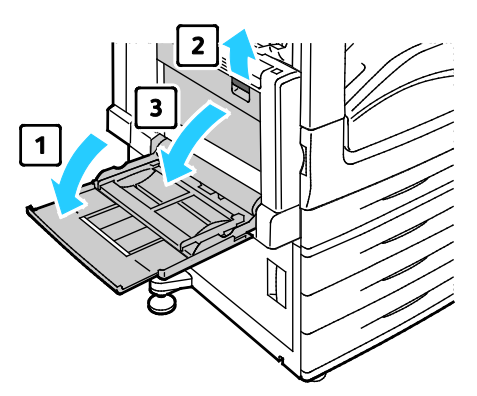

- 2. Während der Entriegelungshebel (2) angehoben wird, Abdeckung B wie gezeigt öffnen (3).
- 3. Material wie gezeigt entfernen.

Hinweis: Wenn das Papier gerissen ist, darauf achten, dass alle Papierreste aus dem Drucker entfernt werden.

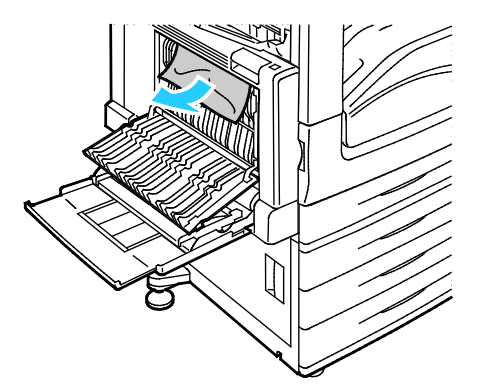

4. Abdeckung B schließen, danach Behälter 5 schließen.
#### **Beseitigen von Staus hinter Abdeckung C**

1. Am Entriegelungshebel ziehen und Abdeckung C öffnen.

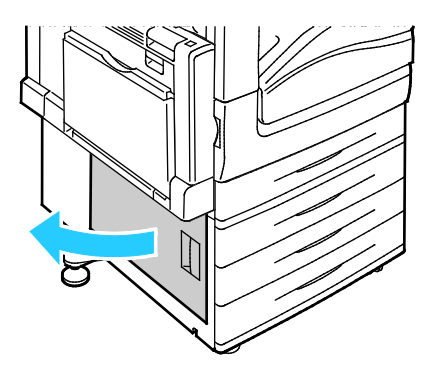

2. Material wie gezeigt entfernen.

Hinweis: Wenn das Papier gerissen ist, darauf achten, dass alle Papierreste aus dem Drucker entfernt werden.

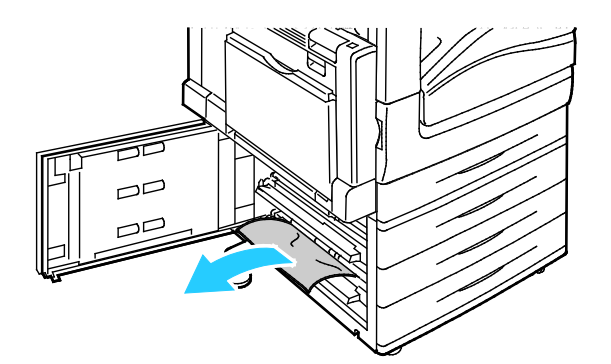

3. Wenn Papier in der oberen Position gestaut ist, in den Drucker hineinschauen und das Papier entfernen.

Hinweis: Wenn das Material nicht erreichbar ist, siehe Beseitigen von Staus hinter Abdeckung A auf Seite [248.](#page-247-0)

4. Wenn Papier in den Zuführrollen des Behälters gestaut ist, Behälter öffnen und Papier entfernen.

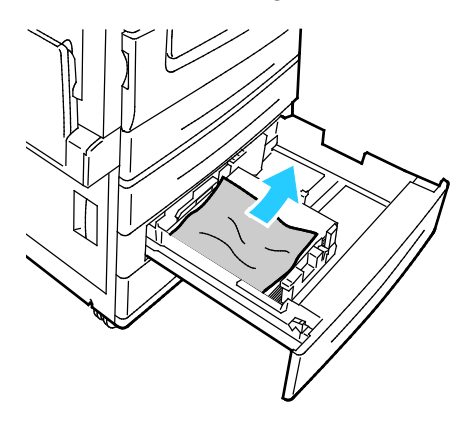

5. Abdeckung C schließen.

## **Beseitigen von Staus hinter Abdeckung D**

1. Material aus dem linken Fach entfernen und Fach hochklappen.

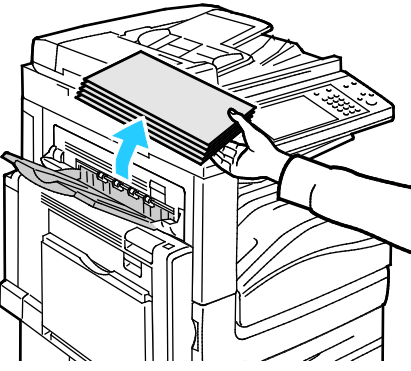

- 2. Behälter 5 wie gezeigt öffnen (1).
- 3. Entriegelungshebel (2) anheben und obere linke Abdeckung A wie gezeigt öffnen (3).

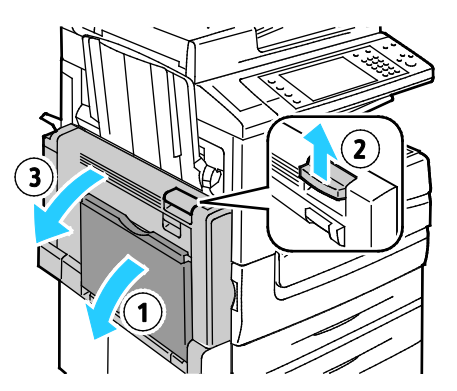

**VORSICHT:** Der Bereich um die Fixieranlage kann heiß sein. Vorsichtig vorgehen –  $\mathbb{A}$ Verletzungsgefahr!

**ACHTUNG:** Übertragungsband nicht berühren. Durch Berühren des Bandes kann die Bildqualität  $\mathbb{A}$ gemindert oder das Übertragungsband beschädigt werden. Übertragungswalze nicht berühren. Durch Berühren der Walze kann die Bildqualität gemindert werden.

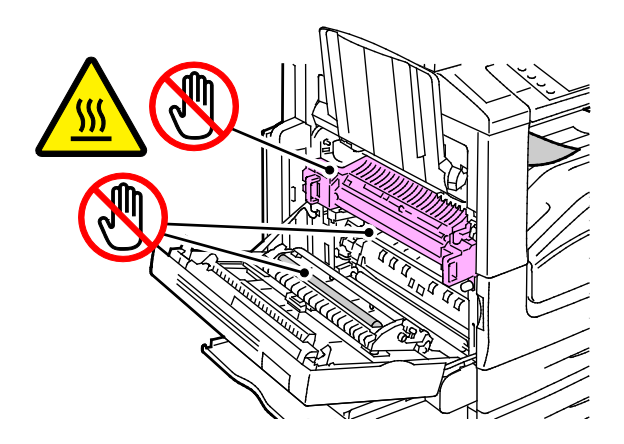

- 4. Linkes Fach wie gezeigt öffnen.
- 5. Hebel anheben, um Abdeckung D zu öffnen.

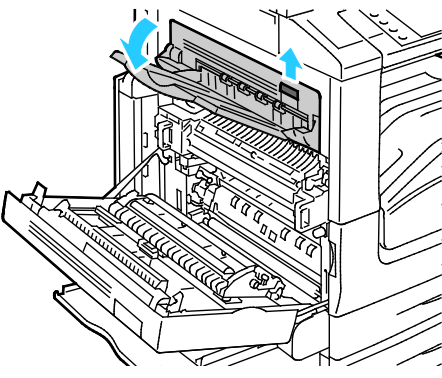

6. Material wie gezeigt entfernen.

Hinweis: Wenn das Papier gerissen ist, darauf achten, dass alle Papierreste aus dem Drucker entfernt werden.

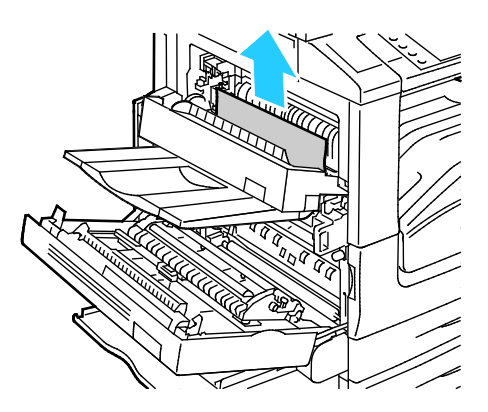

- 7. Abdeckung D schließen.
- 8. Abdeckung A und danach Behälter 5 schließen.

## **Staus am Vorlageneinzug**

1. Hebel anheben und obere Abdeckung des Vorlageneinzugs wie gezeigt öffnen.

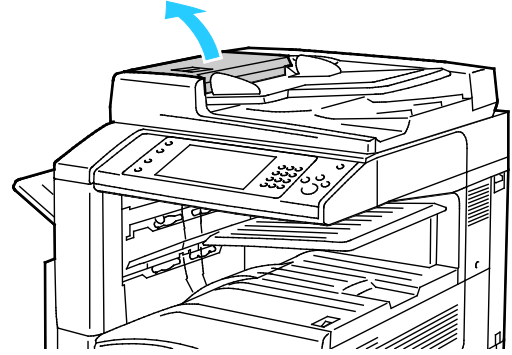

2. Wenn die Vorlage nicht im Eingang des Vorlageneinzugs gestaut ist, diesen in der angegebenen Richtung herausziehen.

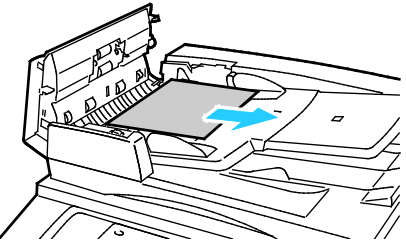

3. Wenn am Steuerpult dazu aufgefordert wird, das grüne Rad zu drehen, dieses in der gezeigten Richtung drehen. Durch Drehen des grünen Rades wird die Vorlage aus dem Einzug entfernt.

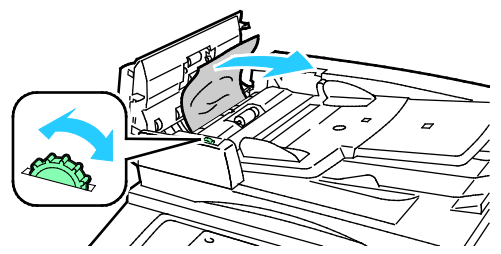

- 4. Wenn die Meldung anweist, die innere Abdeckung zu öffnen, Hebel mit der grünen Lasche anheben, um die innere Abdeckung zu öffnen.
- 5. Grünes Rad in die gezeigte Richtung drehen, um die Vorlage aus dem Einzug zu entfernen. Gestaute Vorlage vorsichtig entfernen.

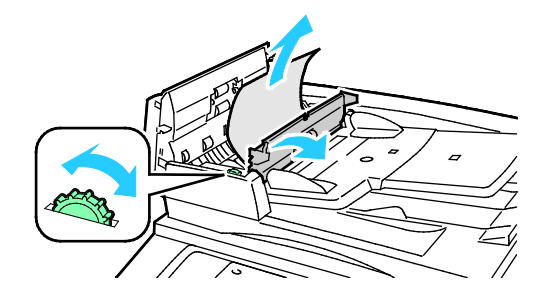

256 Xerox<sup>®</sup> WorkCentre®-Serie 7800/7800i Farb-Multifunktionsdrucker Benutzerhandbuch

- 6. Innere Abdeckung schließen, danach obere Abdeckung schließen und sie herunterdrücken, bis sie einrastet.
- 7. Wenn die Vorlage nicht sichtbar ist, wenn die obere Abdeckung geöffnet wird, Vorlagenglasabdeckung anheben und Vorlage entfernen.

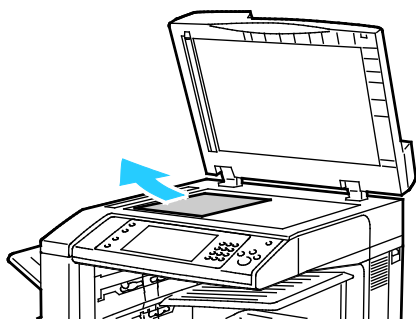

8. Wenn die Vorlage nicht sichtbar ist, wenn die Vorlagenglasabdeckung geöffnet wird, Vorlageneinzugbehälter anheben und Papier entfernen.

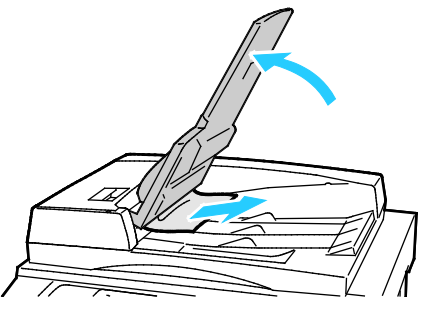

- 9. Vorlageneinzugbehälter absenken.
- 10. Wenn die Vorlage nicht zerknittert oder zerrissen ist, diese wieder in den Vorlageneinzug legen und den Anweisungen auf dem Touchscreen folgen.

Hinweis: Nach Beseitigung eines Staus im Vorlageneinzug gesamte Vorlage, einschließlich der bereits gescannten Seiten, wieder einlegen. Die gescannten Seiten werden automatisch übersprungen, und die verbleibenden Seiten werden gescannt.

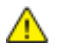

**ACHTUNG:** Zerrissene, verknitterte oder gefaltete Vorlagen können Staus und Druckerschäden verursachen. Zum Kopieren von zerrissenen, verknitterten oder gefalteten Vorlagen das Vorlagenglas verwenden.

## **Staus im integrierten Finisher beseitigen**

- 1. Integrierten Finisher zwischen Scanner und Steuerpult suchen.
- 2. Obere Abdeckung des Finishers (1) öffnen.
- 3. Grünen Drehknopf in die gezeigte Richtung drehen, um das Papier (2) zu entfernen.
- 4. Das Papier vorsichtig in die gezeigte Richtung herausziehen.

Hinweis: Wenn das Papier gerissen ist, darauf achten, dass alle Papierreste aus dem Drucker entfernt werden.

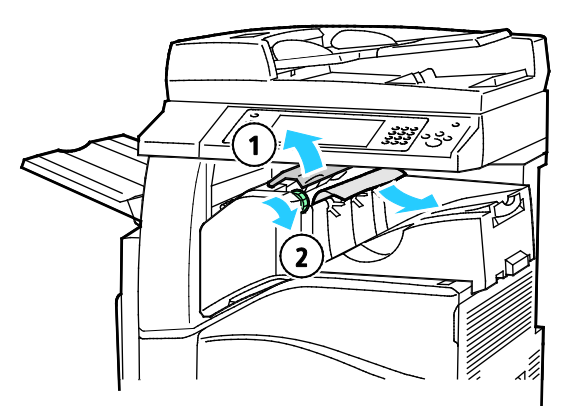

5. Die obere Abdeckung des integrierten Finishers schließen.

## Staus im Office-Finisher LX

## **Staus unter der oberen Abdeckung des Finishers beseitigen**

1. Hebel an der oberen Abdeckung anheben.

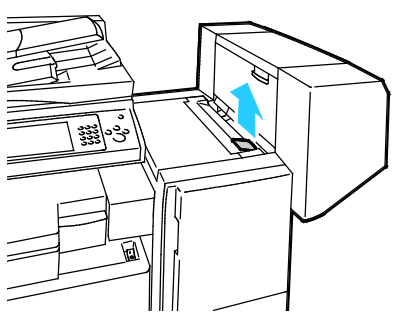

2. Obere Abdeckung durch Drehen nach links öffnen.

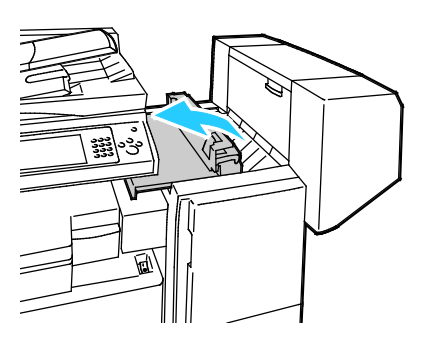

3. Gestautes Material entfernen.

Hinweis: Wenn das Papier gerissen ist, darauf achten, dass alle Papierreste aus dem Finisher entfernt werden.

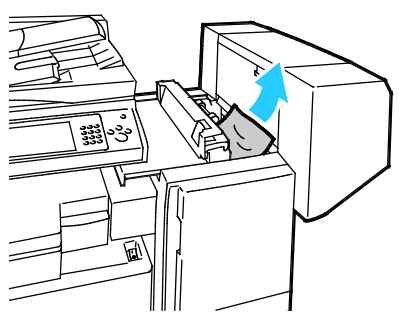

4. Die obere Abdeckung des Finishers schließen.

#### **Staus im Transport des Office-Finishers LX**

1. Griff des Mittelfachs gerade nach oben bewegen, um die Transportabdeckung zu öffnen.

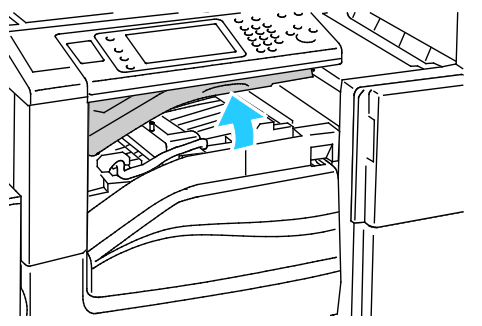

2. Gestautes Material entfernen.

Hinweis: Wenn das Papier gerissen ist, darauf achten, dass alle Papierreste aus dem Finisher entfernt werden.

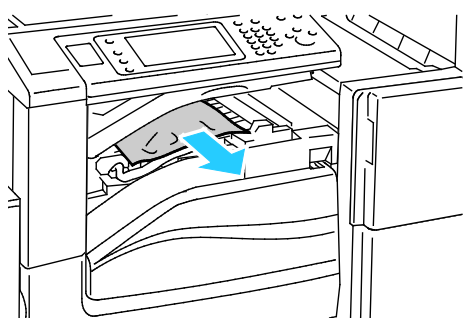

3. Transportabdeckung schließen.

# Staus im Professional-Finisher

## **Staus im Mittelfach beseitigen**

1. Wenn Papier am Ausgang des mittleren Ausgabefachs gestaut ist, Papier in der gezeigten Richtung ziehen.

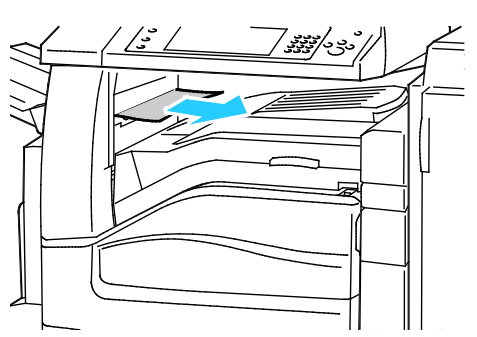

2. Transportabdeckung des Finishers öffnen und danach wieder schließen.

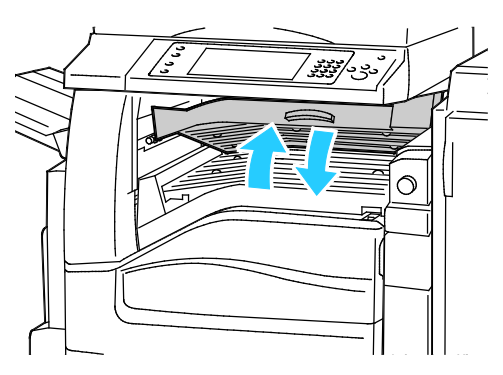

## **Staus im Finisher-Transport beseitigen**

1. Transportabdeckung des Finishers öffnen.

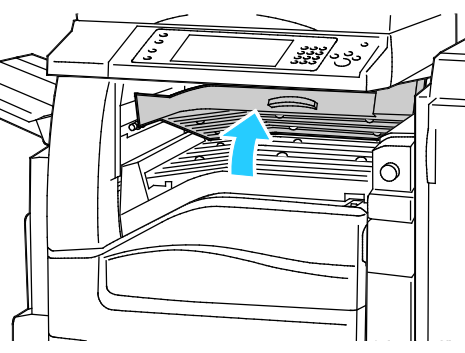

2. Gestautes Material entfernen.

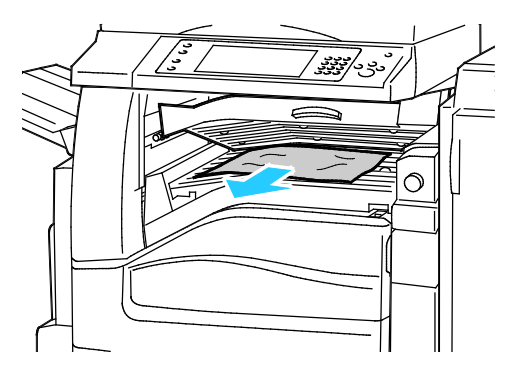

Hinweis: Wenn das Papier gerissen ist, darauf achten, dass alle Papierreste aus dem Finisher entfernt werden.

3. Wenn kein Papier sichtbar ist, grünen Drehknopf 1 in die gezeigte Richtung drehen und eingeklemmtes Papier vorsichtig herausziehen.

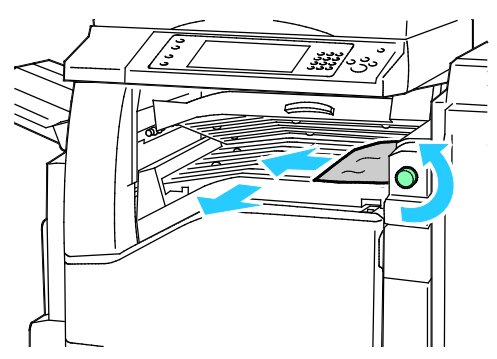

4. Finisher-Transportabdeckung schließen.

## **Staus im Bereich 2a im Finisher beseitigen**

1. Ist Papier im Ausgabebereich des Ausgabefachs sichtbar, das Papier in der gezeigten Richtung herausziehen.

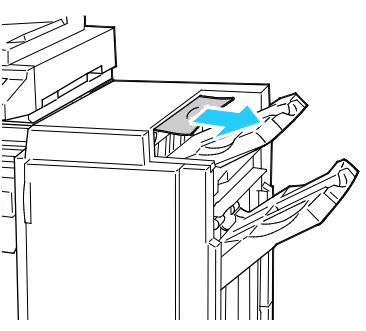

2. Die vordere Finishertür öffnen.

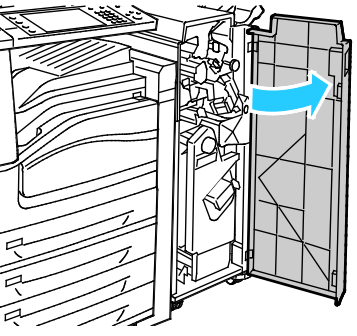

3. Grünen Griff 2a nach rechts schwenken.

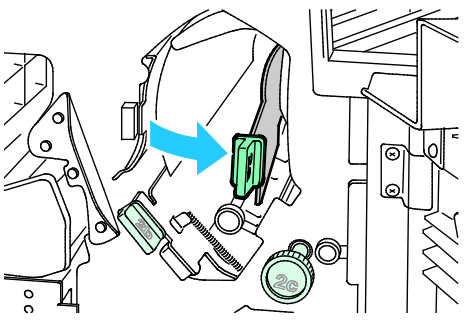

4. Gestautes Material entfernen.

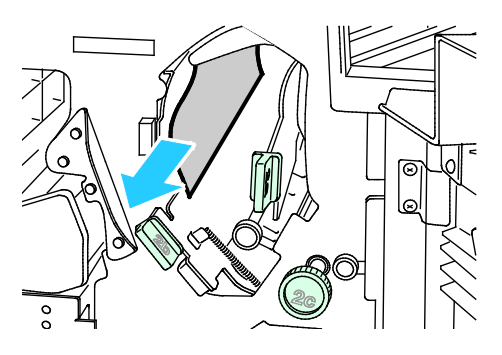

5. Wenn das Material nicht erreichbar ist oder das Steuerpult dies anweist, Knopf 2c in die gezeigte Richtung drehen, um das Papier freizugeben.

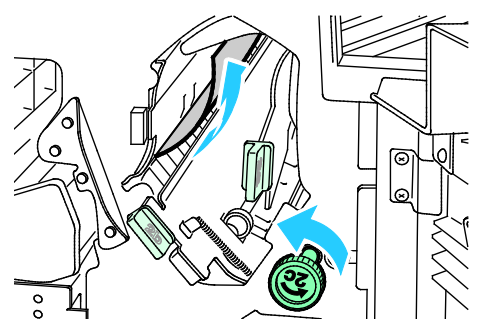

6. Material vorsichtig entfernen.

Hinweis: Wenn das Papier gerissen ist, darauf achten, dass alle Papierreste aus dem Finisher entfernt werden.

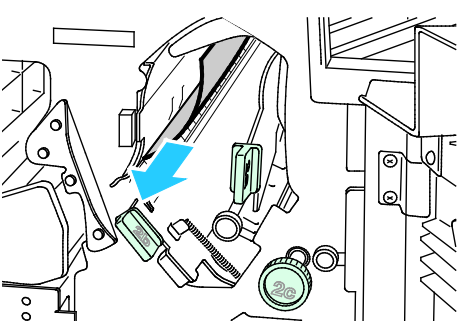

- 7. Griff 2a wieder auf die Ausgangsposition bringen.
- 8. Die vordere Finishertür schließen.

## **Staus im Bereich 2b im Finisher beseitigen**

1. Die vordere Finishertür öffnen.

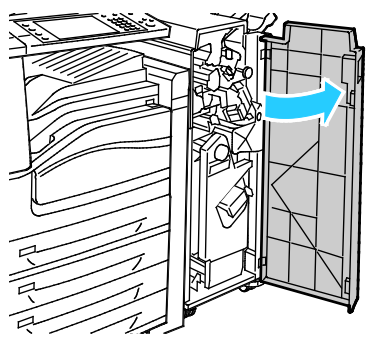

2. Grünen Griff 2b nach rechts schwenken.

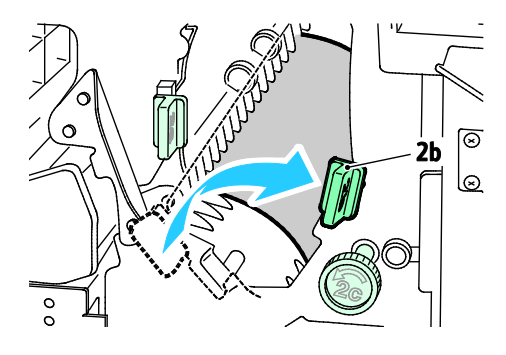

Xerox® WorkCentre®-Serie 7800/7800i Farb-Multifunktionsdrucker 263 Benutzerhandbuch

- 3. Gestautes Material entfernen.
- 4. Wenn das Material nicht erreichbar ist oder das Steuerpult dies anweist, Knopf 2c in die gezeigte Richtung drehen, um das Papier freizugeben.

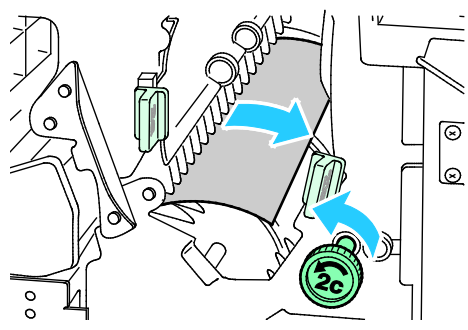

5. Material vorsichtig entfernen.

Hinweis: Wenn das Papier gerissen ist, darauf achten, dass alle Papierreste aus dem Finisher entfernt werden.

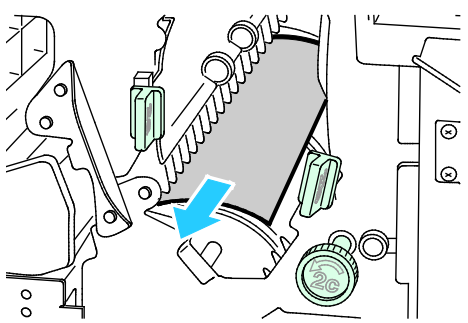

- 6. Griff 2b wieder in die Ausgangsposition bringen.
- 7. Die vordere Finishertür schließen.

## **Staus im Bereich 3 im Finisher beseitigen**

1. Die vordere Finishertür öffnen.

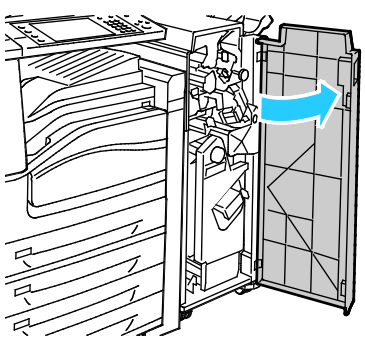

2. Grünen Griff 3 nach unten ziehen.

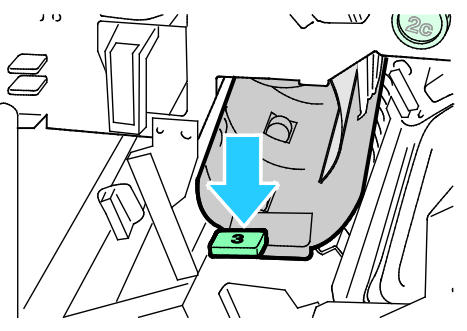

3. Gestautes Material vorsichtig entfernen.

Hinweis: Wenn das Papier gerissen ist, darauf achten, dass alle Papierreste aus dem Finisher entfernt werden.

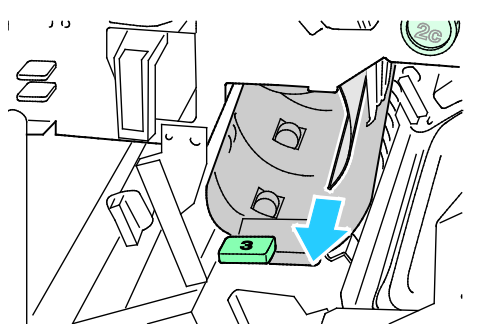

- 4. Griff 3 wieder in die Ausgangsposition bringen.
- 5. Die vordere Finishertür schließen.

## **Staus im Bereich 4a im Finisher beseitigen**

1. Die vordere Finishertür öffnen.

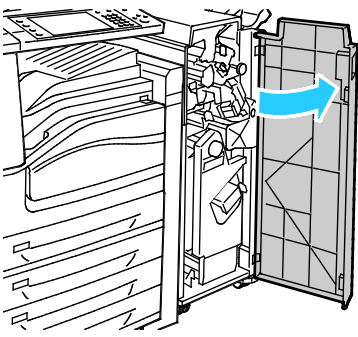

2. Einheit 4 am grünen Griff bis zum Anschlag herausziehen.

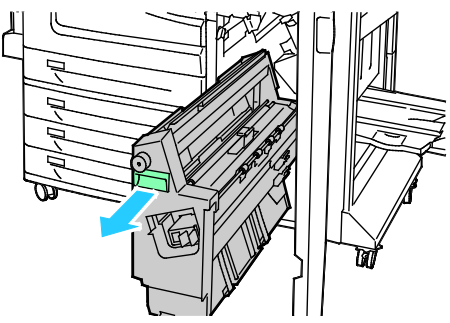

3. Den grünen Drehknopf 4a in der gezeigten Richtung drehen, damit das Papier freigegeben wird.

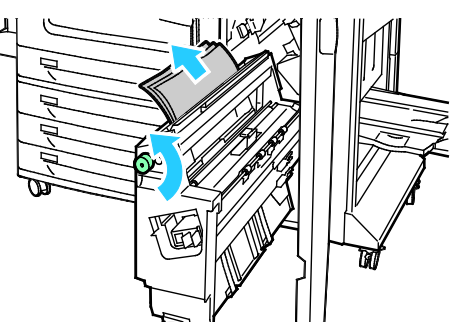

4. Material wie gezeigt vorsichtig entfernen.

Hinweis: Wenn das Papier gerissen ist, darauf achten, dass alle Papierreste aus dem Finisher entfernt werden.

- 5. Einheit 4 wieder zurückschieben.
- 6. Die vordere Finishertür schließen.

## **Staus im Bereich 4b im Finisher beseitigen**

1. Die vordere Finishertür öffnen.

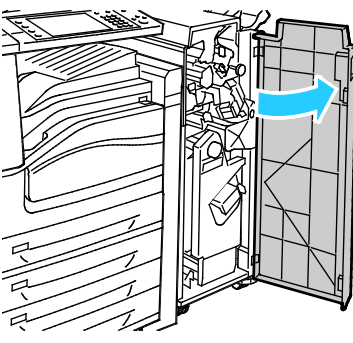

2. Grünen Griff 4b nach links schwenken.

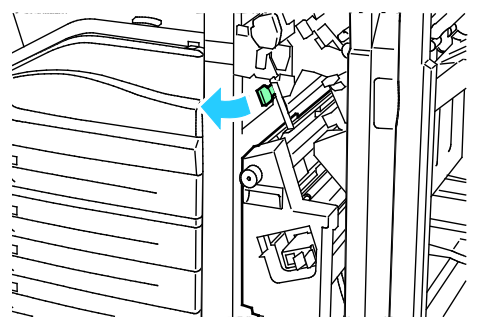

3. Ist Papier sichtbar, dieses in der gezeigten Richtung herausziehen.

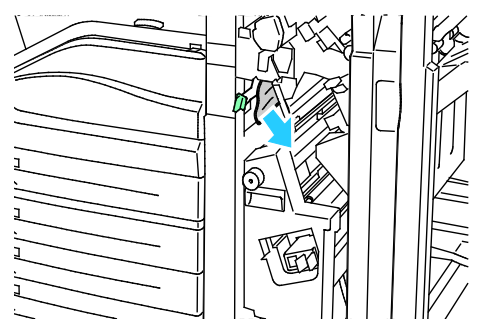

4. Einheit 4 am grünen Griff bis zum Anschlag herausziehen.

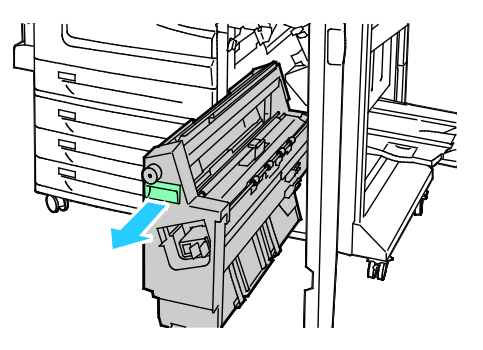

- 5. Den grünen Drehknopf 4a in der gezeigten Richtung drehen, damit das Papier freigegeben wird.
- 6. Gestautes Papier oben links und innen vorsichtig aus der Einheit entfernen.

Hinweis: Wenn das Papier gerissen ist, darauf achten, dass alle Papierreste aus dem Finisher entfernt werden.

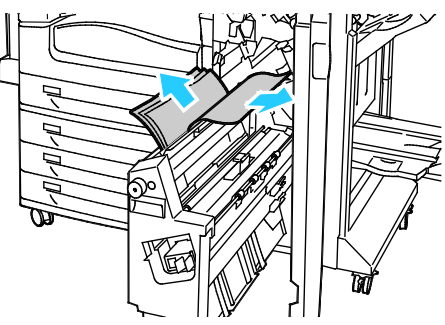

- 7. Einheit 4 wieder zurückschieben.
- 8. Griff 4b wieder in die Ausgangsposition bringen.
- 9. Die vordere Finishertür schließen.

## **Staus im Bereich 5 im Finisher beseitigen**

1. Finisherausgabetür 5 durch Anheben am grünen Etikett 5 öffnen.

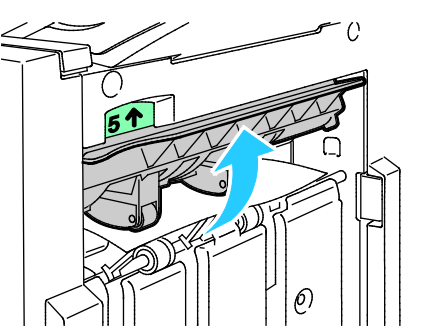

2. Das Papier in der gezeigten Richtung vorsichtig herausziehen.

Hinweis: Wenn das Papier gerissen ist, darauf achten, dass alle Papierreste aus dem Finisher entfernt werden.

![](_page_267_Picture_13.jpeg)

3. Die Ausgabebereichsabdeckung 5 wieder in die Ausgangsposition zurückbringen.

## **Staus im Broschürenfach beseitigen**

1. Die vordere Finishertür öffnen.

![](_page_268_Picture_3.jpeg)

2. Den grünen Drehknopf 4a in der gezeigten Richtung drehen, damit das Papier freigegeben wird.

![](_page_268_Figure_5.jpeg)

3. Das Papier in der gezeigten Richtung vorsichtig herausziehen.

Hinweis: Wenn das Papier gerissen ist, darauf achten, dass alle Papierreste aus dem Finisher entfernt werden.

![](_page_268_Figure_8.jpeg)

4. Die vordere Finishertür schließen.

# Minimieren von Papierstaus

Dieser Drucker ist so konzipiert, dass bei ausschließlicher Verwendung von Druckmaterialien, die vonXerox unterstützt werden, nur eine minimale Materialstaugefahr besteht. Andere Materialarten können Staus verursachen. Falls unterstütztes Papier in einem Bereich häufig Staus verursacht, den betreffenden Bereich des Papierwegs reinigen. Um Schäden zu vermeiden, gestaute Druckmaterialien stets vorsichtig entfernen, damit es nicht reißt. Material möglichst in der Richtung herausziehen, in der es den Drucker durchläuft. Selbst kleine Papierfetzen im Drucker können einen Stau verursachen. Keine Druckmaterialien erneut einlegen, die bereits einen Stau verursacht haben.

Mögliche Gründe für Materialstaus:

- Auswahl der inkorrekten Materialart im Druckertreiber
- Verwendung von beschädigtem Papier
- Verwendung von nicht unterstütztem Papier
- Inkorrekte Materialbestückung
- Überfüllung des Behälters
- Inkorrekte Einstellung der Materialführungen

Die meisten Staus können durch Befolgen folgender einfacher Regeln vermieden werden:

- Nur unterstütztes Papier verwenden. Weitere Hinweise siehe Unterstütztes Druckmaterial auf Seite [50.](#page-49-0)
- Korrekte Materialhandhabungs- und Bestückungsverfahren beachten.
- Stets sauberes und unbeschädigtes Papier verwenden.
- Gewelltes, zerrissenes, feuchtes, geknittertes und geknicktes Papier vermeiden.
- Papier auffächern, um die Blätter voneinander zu trennen, bevor der Behälter bestückt wird.
- Materialbehälter-Füllhöhenmarkierung beachten, Behälter niemals überfüllen.
- Klarsichtfolien sofort nach dem Bedrucken aus dem Ausgabefach entnehmen.
- Materialführungen in allen Behältern nach Einlegen des Materials einstellen. Eine inkorrekt eingestellte Führung kann eine schlechte Druckqualität, Fehleinzüge, verzerrte Drucke und Schäden am Drucker verursachen.
- Nach der Bestückung der Behälter die korrekte Materialart und -größe auf dem Steuerpult auswählen.
- Beim Drucken korrekten Typ und korrekte Größe im Druckertreiber wählen.
- Papier an einem trockenen Ort lagern.
- Nur Papier und Klarsichtfolien von Xerox, die für den Drucker bestimmt sind, verwenden.

Folgendes vermeiden:

- Papier mit Polyesterbeschichtung, das speziell für Tintenstahldrucker entwickelt wurde
- Hochglanz- oder gestrichenes Papier
- Geknicktes, zerknittertes und übermäßig gewelltes Papier
- Auffächern von Klarsichtfolien vor dem Bestücken des Behälters
- Einen Behälter gleichzeitig mit mehr als einer Art, Größe oder Gewicht von Papier bestücken
- Einlegen von gelochtem Papier oder Papier mit geknickten Ecken oder Heftklammern in den Vorlageneinzug
- Überfüllung der Behälter
- Ausgabefach zu voll werden lassen
- Mehr als einige wenige Klarsichtfolien in das Ausgabefach gelangen lassen

Informationen zu unterstütztem Material siehe die über das Steuerpult abrufbaren Druckmaterial-Informationsseiten oder Zulässiges Druckmaterial auf Seite [50.](#page-49-0)

# Problembehandlung bei Materialstaus

#### Die Themen in diesem Abschnitt:

![](_page_271_Picture_198.jpeg)

## <span id="page-271-0"></span>**Mehrere Blätter zusammen eingezogen**

![](_page_271_Picture_199.jpeg)

## <span id="page-271-1"></span>**Staus am Vorlageneinzug beseitigen**

![](_page_271_Picture_200.jpeg)

# <span id="page-272-0"></span>**Fehleinzüge und formatbedingte Staus**

![](_page_272_Picture_227.jpeg)

# <span id="page-272-1"></span>**Fehleinzug von Etiketten und Umschlägen**

![](_page_272_Picture_228.jpeg)

## <span id="page-273-0"></span>**Papierstaumeldung wird weiterhin angezeigt**

![](_page_273_Picture_113.jpeg)

Hinweis: Papierweg auf Papierreste prüfen und diese entfernen.

# <span id="page-273-1"></span>**Staus beim automatischen Duplexdruck**

![](_page_273_Picture_114.jpeg)

## Heftklammerstaus

⚠

#### Die Themen in diesem Abschnitt:

![](_page_274_Picture_115.jpeg)

## <span id="page-274-0"></span>**Heftklammerstaus im integrierten Finisher beseitigen**

1. Heftklammermagazin am orangefarbenen Griff fassen und fest nach vorne ziehen und entfernen.

![](_page_274_Figure_6.jpeg)

- 2. Lose Heftklammern und Schmutz aus dem Finisher entfernen.
- 3. Sicherungsbügel des Heftklammermagazins zum Öffnen kräftig in die gezeigte Richtung ziehen.

![](_page_274_Picture_9.jpeg)

4. Gestaute Heftklammern (1) entfernen, Bügel in die gezeigte Richtung ziehen (2) und einrasten lassen.

**VORSICHT:** Die Spitzen der gestauten Heftklammern sind scharf. Gestaute Heftklammern vorsichtig entfernen.

![](_page_274_Picture_12.jpeg)

5. Zum Einsetzen des Heftklammermagazins in den integrierten Finisher das Magazin am orangefarbigen Griff anfassen und in den Hefter einführen, bis es einrastet.

![](_page_275_Picture_2.jpeg)

6. Die vordere Abdeckung des Finishers schließen.

![](_page_275_Figure_4.jpeg)

## <span id="page-275-0"></span>**Heftklammerstaus im Office-Finisher LX beseitigen**

**VORSICHT:** Den Vorgang nicht bei laufendem Kopier- oder Druckvorgang durchführen!  $\triangle$ 

1. Die Finisher-Abdeckung wie gezeigt öffnen.

![](_page_275_Figure_8.jpeg)

- 2. In das Finisher-Gehäuse greifen und den Hefter bis zum Anschlag zu sich hinziehen.
- 3. Den Hefter wie gezeigt nach rechts schieben.

![](_page_275_Picture_11.jpeg)

276 Xerox<sup>®</sup> WorkCentre®-Serie 7800/7800i Farb-Multifunktionsdrucker Benutzerhandbuch

4. Heftklammermagazin am orangefarbenen Griff fassen und fest nach vorne ziehen und entfernen.

![](_page_276_Picture_2.jpeg)

- 5. Alle losen Heftklammern bzw. andere nicht in den Finisher gehörende Teile entfernen.
- 6. Sicherungsbügel des Heftklammermagazins zum Öffnen kräftig in die gezeigte Richtung ziehen.

![](_page_276_Picture_5.jpeg)

7. Gestaute Heftklammern (1) entfernen, Bügel in die gezeigte Richtung ziehen (2) und einrasten lassen.

**VORSICHT:** Die Spitzen der gestauten Heftklammern sind scharf. Gestaute Heftklammern vorsichtig ⚠ entfernen.

![](_page_276_Figure_8.jpeg)

8. Das Magazin am orangefarbigen Griff fassen und gerade in den Finisher einschieben, bis es einrastet.

![](_page_276_Picture_10.jpeg)

9. Vordere Finisherabdeckung schließen.

## <span id="page-277-0"></span>**Broschürenheftklammerstaus im Office-Finisher LX**

Der Hefter im Booklet Maker ist mit zwei Heftklammermagazinen, R2 und R3, ausgestattet. Broschüren können nur geheftet werden, wenn beide Magazine einwandfrei arbeiten.

Λ **VORSICHT:** Den Vorgang nicht bei laufendem Kopier- oder Druckvorgang durchführen!

1. Seitliche Abdeckung des Finishers öffnen.

![](_page_277_Figure_5.jpeg)

2. Wenn die Heftklammermagazine nicht sichtbar sind, die vertikalen Seitenplatten links und rechts von der Öffnung greifen und in die Mitte schieben.

![](_page_277_Picture_7.jpeg)

3. Die Griffe an beiden Seiten des Heftklammermagazins halten und das Magazin aus dem Finisher herausziehen.

![](_page_277_Picture_9.jpeg)

4. Die gestauten Heftklammern in der gezeigten Richtung herausziehen.

![](_page_277_Picture_11.jpeg)

5. Die Griffe an beiden Seiten des neuen Heftklammermagazins halten und das Magazin in die ursprüngliche Position in den Finisher einführen.

Hinweis: Wenn Probleme beim Einführen auftreten, sicherstellen, dass die Heftklammern korrekt im Magazin angeordnet sind.

![](_page_278_Picture_3.jpeg)

Hinweis: Der Booklet Maker verwendet zwei Heftklammermagazine. Broschüren können nur geheftet werden, wenn beide Magazine einwandfrei arbeiten.

- 6. Beginnend bei Schritt 2 das Verfahren für das andere Heftklammermagazin wiederholen.
- <span id="page-278-0"></span>7. Die Seitenabdeckung des Finishers schließen.

#### **Hauptheftklammerstaus im Professional-Finisher**

⚠ **VORSICHT:** Den Vorgang nicht bei laufendem Kopier- oder Druckvorgang durchführen!

1. Die vordere Finishertür öffnen.

![](_page_278_Picture_10.jpeg)

2. Heftklammermagazin am orangefarbenen Hebel R1 festhalten und nach rechts schieben.

![](_page_278_Picture_12.jpeg)

3. Heftklammermagazin an den orangefarbenen Plastikteilen greifen und fest zu sich hinziehen, um es zu entfernen. Im Finisher nach losen Heftklammern suchen und sie entfernen.

![](_page_279_Picture_2.jpeg)

4. Sicherungsbügel des Heftklammermagazins zum Öffnen kräftig in die gezeigte Richtung ziehen.

![](_page_279_Picture_4.jpeg)

5. Gestaute Heftklammern (1) entfernen, Bügel in die gezeigte Richtung ziehen (2) und einrasten lassen.

**VORSICHT:** Die Spitzen der gestauten Heftklammern sind scharf. Gestaute Heftklammern vorsichtig ⚠ entfernen.

![](_page_279_Figure_7.jpeg)

6. Das Heftklammermagazin am orangefarbigen Griff fassen und in die Heftklammermagazineinheit einschieben, bis es einrastet.

![](_page_279_Picture_9.jpeg)

7. Vordere Finisherabdeckung schließen.

#### <span id="page-280-0"></span>**Broschürenheftklammerstaus im Professional-Finisher**

Der Hefter im Booklet Maker ist mit zwei Heftklammermagazinen, R2 und R3, ausgestattet. Broschüren können nur geheftet werden, wenn beide Magazine einwandfrei arbeiten.

Λ

**VORSICHT:** Den Vorgang nicht bei laufendem Kopier- oder Druckvorgang durchführen!

1. Die vordere Finishertür öffnen.

![](_page_280_Figure_6.jpeg)

2. Die orangefarbigen Griffe R2 und R3 zusammendrücken (1) und das Magazin bis zum Anschlag aus dem Finisher herausziehen (2).

Hinweis: Das Magazin lässt sich nicht vollständig aus dem Finisher entfernen.

![](_page_280_Picture_9.jpeg)

3. Die beiden orangefarbigen Griffe an den Seiten des Magazins fassen.

![](_page_280_Picture_11.jpeg)

 $\mathbb{A}$ 

4. Das Magazin in der gezeigten Richtung drehen.

![](_page_281_Picture_2.jpeg)

5. Das Magazin aus der Magazineinheit herausheben.

![](_page_281_Figure_4.jpeg)

6. Die gestauten Heftklammern in der gezeigten Richtung herausziehen.

**VORSICHT:** Die Spitzen der gestauten Heftklammern sind scharf. Gestaute Heftklammern vorsichtig entfernen.

![](_page_281_Figure_7.jpeg)

7. Das Heftklammermagazin wieder in die Magazineinheit einsetzen.

![](_page_281_Picture_9.jpeg)

- 8. Sind keine gestauten Heftklammern vorhanden, diese Schritte an dem anderen Heftklammermagazin durchführen.
- 9. Die Einheit wieder zurückschieben.

![](_page_282_Figure_3.jpeg)

10. Vordere Finisherabdeckung schließen.

## **Locherstaus**

## **Locherstaus in Office-Finisher LX**

Wenn der Drucker den Druck unterbricht und einen Locherstau meldet, Locherabfallbehälter entleeren. Einzelheiten siehe Locherabfallbehälter entleeren auf Seite [229.](#page-228-0)

Nach dem Entleeren des Locherabfallbehälters aufgetretene Materialstaus ggf. beseitigen.

## **Locherstaus im Professional-Finisher**

Wenn der Drucker den Druck unterbricht und einen Locherstau meldet, Locherabfallbehälter entleeren. Einzelheiten siehe Locherabfallbehälter entleeren auf Seite [229.](#page-228-0)

Nach dem Entleeren des Locherabfallbehälters aufgetretene Materialstaus ggf. beseitigen.

# Probleme mit der Druckqualität

#### Die Themen in diesem Abschnitt:

![](_page_283_Picture_96.jpeg)

Normalerweise wird mit dem Drucker stets eine einwandfreie Ausgabequalität erzielt. Wenn Druckqualitätsprobleme auftreten, diese anhand der Informationen in diesem Abschnitt beheben. Weitere Hinweise siehe [www.xerox.com/office/WC780Xsupport.](http://www.office.xerox.com/cgi-bin/printer.pl?APP=udpdfs&Page=Color&Model=WorkCentre+WC780X&PgName=tech&Language=German)

![](_page_283_Picture_5.jpeg)

**ACHTUNG:** Durch die Verwendung von nicht geeignetem Papier und anderen nicht geeigneten Spezialmaterialien verursachte Schäden fallen nicht unter die Xerox-Garantie, den Servicevertrag oder die Xerox Total Satisfaction Guarantee (umfassende Garantie). Die Xerox Total Satisfaction Guarantee (umfassende Garantie) wird in den USA und in Kanada angeboten. Der Garantieschutz kann außerhalb dieser Gebiete variieren. Nähere Informationen erteilt der lokale Xerox-Partner.

#### Hinweise:

- Zur Gewährleistung einer hohen Druckqualität sind die Toner-/Druck-/Trommelkartuschen mancher Gerätemodelle so konzipiert, dass sie ab einem bestimmten Zeitpunkt nicht mehr funktionieren.
- Graustufenbilder, für die zusammengesetztes Schwarz eingestellt ist, zählen als Farbseiten, da Farbverbrauchsmaterialien verwendet werden. Zusammengesetztes Schwarz ist die Standardeinstellung auf den meisten Druckern.

## <span id="page-284-0"></span>Steuern der Druckqualität

Verschiedene Faktoren können die Qualität der Ausgabe des Druckers beeinträchtigen. Zur Erzielung einer gleichbleibenden und optimalen Druckqualität nur Papier verwenden, das für den Drucker entwickelt wurde, und Druckqualitätsmodus und Farbeinstellungen korrekt einstellen. Befolgen Sie die Richtlinien in diesem Abschnitt, um eine optimale Druckqualität Ihres Druckers aufrechtzuerhalten.

Temperatur und Luftfeuchtigkeit wirken sich auf die Qualität der Druckausgabe aus. Weitere Informationen siehe Betriebsbedingungen auf Seite [309.](#page-308-0)

#### **Druckmaterialien**

Der Drucker ist für verschiedene Druckmaterialarten geeignet. Zur Gewährleistung einer optimalen Druckqualität und zur Vermeidung von Druckmaterialstaus die Richtlinien in diesem Abschnitt befolgen.

- Nur von Xerox empfohlenes Druckmaterial verwenden. Weitere Informationen siehe Zulässiges Druckmaterial auf Seite [50.](#page-49-0)
- Nur trockenes, unbeschädigtes Papier verwenden.
- **ACHTUNG:** Einige Druckmaterialarten können unzureichende Ausgabequalität, vermehrte Æ. Materialstaus oder Beschädigungen am Drucker verursachen. Folgendes Druckmaterial nicht verwenden:
	- Raues oder poröses Papier
	- Papier für Tintenstrahldrucker
	- Hochglanz- oder gestrichenes Papier, das nicht für Laserdrucker geeignet ist
	- Fotokopien
	- Gefalztes oder zerknittertes Papier
	- Papier mit Ausschnitten oder Perforationen
	- Geheftetes Papier
	- Umschläge mit Fenstern, Metallklammern, rechtwinkligen Umschlaglaschen oder Klebeflächen mit abziehbaren Streifen
	- Gepolsterte Umschläge
	- Kunststoffmaterialien
- Sicherstellen, dass die im Druckertreiber ausgewählte Materialart der Materialart entspricht, auf der gedruckt wird.
- Wenn sich dasselbe Materialformat in mehr als einem Behälter befindet, sicherstellen, dass im Druckertreiber der korrekte Behälter ausgewählt ist.
- Papier und andere Materialien korrekt lagern, um eine optimale Druckqualität zu erzielen. Weitere Hinweise siehe Hinweise zur Lagerung von Druckmaterial auf Seite [51.](#page-50-0)

## **Druckqualitätsmodi**

Korrekte Druckqualitätseinstellung für den Druckauftrag im Druckertreiber auswählen. Weitere Informationen siehe Auswählen der Druckoptionen auf Seite [81.](#page-80-0) Druckqualität festlegen:

- Die Druckqualität lässt sich über die Druckqualitätseinstellungen im Druckertreiber steuern. Wenn die Druckqualität nicht geeignet ist, Druckqualitätsmodus auf einen höheren Wert einstellen.
- Nur von Xerox empfohlenes Druckmaterial verwenden. Weitere Informationen siehe Zulässiges Druckmaterial auf Seite [50.](#page-49-0)

## **Farbkorrekturen und Farbeinstellungen**

Mit der Farbkorrektureinstellung "Xerox-Autofarbe" werden bei der Ausgabe von Text, Grafiken und Bildern auf zahlreichen unterstützten Materialien optimale Druckergebnisse erzielt. Weitere Informationen siehe Verwenden der Farbkorrektur. Diese Richtlinien zur Steuerung der Farbkorrektur und Farbeinstellung befolgen:

- Mit der Farbkorrektureinstellung **Xerox-Autofarbe** des Druckertreibers werden für die meisten Materialien optimale Druckergebnisse erzielt.
- Einen Farbkorrekturmodus wählen, um eine kräftigere Ausgabe zu erzielen. Wenn zum Beispiel eine Grafik gedruckt wird, auf der der Himmel nicht blau genug erscheint, **Lebendig** wählen, um ein kräftigeres Blau zu erzielen.
- Eine benutzerdefinierte Farbkorrektur wählen, um die Farbausgabe an ein anderes Ausgabegerät anzupassen.
- **Benutzerdefinierte automatische Farbe** auswählen, um unterschiedliche Farbkorrekturen auf Text, Grafiken und Bilder anzuwenden. Diese Funktion umfasst benutzerdefinierte Farbkorrekturen auf der Basis diverser Farbsysteme, darunter RGB-Farbe, CMYK-Farbe, Schmuckfarbe sowie CIE-Farbe.
- Zum Einstellen einzelner Eigenschaften der gedruckten Farbe, wie z. B. Helligkeit, Kontrast, Sättigung und Farbstich, **Farbanpassung** auswählen.

# <span id="page-286-0"></span>Beseitigen von Druckqualitätsproblemen

#### Die Themen in diesem Abschnitt:

![](_page_286_Picture_224.jpeg)

Normalerweise wird mit dem Drucker stets eine einwandfreie Ausgabequalität erzielt. Wenn Druckqualitätsprobleme auftreten, diese anhand der Informationen in diesem Abschnitt beheben. Weitere Hinweise siehe [www.xerox.com/office/WC780Xsupport.](http://www.office.xerox.com/cgi-bin/printer.pl?APP=udpdfs&Page=Color&Model=WorkCentre+WC780X&PgName=tech&Language=German)

![](_page_286_Picture_5.jpeg)

**ACHTUNG:** Durch die Verwendung von nicht geeignetem Papier und anderen nicht geeigneten Spezialmaterialien verursachte Schäden fallen nicht unter die Xerox-Garantie, den Servicevertrag oder die Xerox Total Satisfaction Guarantee (umfassende Garantie). Die Xerox Total Satisfaction Guarantee (umfassende Garantie) wird in den USA und in Kanada angeboten. Der Garantieschutz kann außerhalb dieser Gebiete variieren. Nähere Informationen erteilt der lokale Xerox-Partner.

Hinweis: Zur Gewährleistung einer hohen Druckqualität sind die Toner-/Druck-/Trommelkartuschen mancher Gerätemodelle so konzipiert, dass sie ab einem bestimmten Zeitpunkt nicht mehr funktionieren.

## <span id="page-286-1"></span>**Drucken der Seiten zur Behebung von Druckqualitätsproblemen**

- 1. Auf dem Druckersteuerpult die **Gerätestatustaste** drücken, um Anleitungen zur Beseitigung von Druckqualitätsproblemen auszugeben.
- 2. Die Registerkarte **Systemdaten** antippen.
- 3. **Inform.seiten** antippen.
- 4. **Seite zur Fehlerbehebung bei Druckqualitätsproblemen**, danach **Drucken** antippen.
- <span id="page-286-2"></span>5. Druckqualitätsprobleme mit den Beispielen auf den Seiten vergleichen.

## **Eliminieren der Druckmaterialien als Ursache des Problems**

Beschädigte und nicht unterstützte Druckmaterialien können Druckqualitätsprobleme verursachen, auch wenn der Drucker, die Anwendung und der Druckertreiber korrekt arbeiten. Folgende Anweisungen dienen zum Ausschließen des Druckmaterials als Fehlerursache:

- Sicherstellen, dass der Drucker die Druckmaterialien unterstützt.
- Sicherstellen, dass der Drucker mit unbeschädigtem und trockenem Papier bestückt ist.
- Wenn Zweifel über den Zustand der Druckmaterialien besteht, diese durch neue Druckmaterialien ersetzen.
- Sicherstellen, dass der korrekte Behälter im Druckertreiber und auf dem Steuerpult gewählt wurde.
- Sicherstellen, dass das korrekte Material im Druckertreiber und auf dem Steuerpult des Druckers gewählt wurde.

## <span id="page-287-0"></span>**Eingrenzen des Problem auf Drucker oder Anwendung**

Wenn geprüft wurde, dass das Papier unterstützt wird und in guten Zustand ist, das Problem mit folgenden Schritten eingrenzen:

- 1. Über das Steuerpult des Druckers Seiten zur Diagnose der Druckqualität drucken. Siehe Drucken von Seiten zur Fehlerbehebung bei Druckqualitätsproblemen auf Seit[e 287.](#page-286-1)
	- − Wenn die Seiten korrekt gedruckt werden, arbeitet der Drucker korrekt und das Druckqualitätsproblem betrifft eine Anwendung, einen Druckertreiber oder einen Druckerserver.
	- − Wenn die Seiten nach wie vor Druckqualitätsprobleme zeigen, liegt das Problem am Drucker.
- 2. Wenn die Seiten korrekt gedruckt wurden, siehe Beheben von Problemen mit der Druckqualität in Anwendung, Druckertreiber oder Druckerserver auf Seite [288.](#page-287-1)
- 3. Wenn die Seiten nach wie vor Druckqualitätsprobleme zeigen oder nicht gedruckt wurden, siehe Beheben von Problemen mit der Druckqualität im Drucker auf Seit[e 289.](#page-288-0)

## <span id="page-287-1"></span>**Beheben von Problemen mit der Druckqualität in Anwendung, Druckertreiber oder Druckerserver**

Wenn der Drucker über das Steuerpult korrekt druckt, jedoch nach wie vor Druckqualitätsprobleme bestehen, können die Anwendung, der Druckertreiber oder der Druckerserver die Ursache sein.

Zur Eingrenzung des Problems:

- 1. Ähnliches Dokument mit einer anderen Anwendung drucken und auf dieselben Druckqualitätsprobleme prüfen.
	- − Wenn das Dokument nach wie vor dieselben Druckqualitätsprobleme zeigt, handelt es sich wahrscheinlich um ein Druckertreiber- oder Druckerserverproblem. Wenn das Problem weiter besteht, mit Schritt 2 fortfahren.
	- − Wenn das Dokument ohne Druckqualitätsprobleme gedruckt wurde, liegt die Ursache wahrscheinlich bei der Anwendung. Drucker neu starten, Anwendung neu starten und Dokument noch einmal drucken. Wenn das Problem weiter besteht, zu Schritt 5 gehen. Weitere Informationen siehe Neustarten des Druckers auf Seite [239.](#page-238-0)
- 2. Druckertreiber prüfen, der für den Auftrag verwendet wurde.
	- a. Die Druckerliste auf dem Computer ansteuern:
		- Unter Windows XP SP1 oder einer höheren Version auf **Start** > **Einstellungen** > **Drucker und Faxgeräte** klicken.
		- Unter Windows Vista auf **Start** > **Systemsteuerung** > **Hardware und Sound** > **Drucker** klicken.
		- Unter Windows Server 2003 und höheren Versionen auf **Start** > **Einstellungen** > **Drucker** klicken.
		- Unter Windows 7 auf **Start** > **Geräte und Drucker** klicken.
	- b. Mit der rechten Maustaste auf den Namen des Druckers klicken.
	- c. Aus der Dropdownliste **Eigenschaften** auswählen.
		- Sicherstellen, dass der Modellname in der Mitte des Treibers mit dem Modellnamen des Druckers übereinstimmt.
		- Wenn die Namen nicht übereinstimmen, korrekten Druckertreiber für den Drucker installieren.
- 3. Wenn der Druckertreiber korrekt ist, siehe Auswählen der Druckoptionen auf Seite [81](#page-80-0) zur Einstellung des Druckqualitätsmodus und der Farbkorrektur.
	- − Druckqualitätsmodus auf Standard oder Erweitert einstellen.
	- − Farbkorrektur auf "XeroxAutomatische Farbe" einstellen.
- 4. Wenn das Problem weiter besteht, Druckertreiber löschen und neu installieren.
- 5. Wenn das Problem weiter besteht, sicherstellen, dass nicht über einen Druckerserver gedruckt wird.

Versuchen, die Ausgabe direkt zum Drucker zu leiten. Tritt das Problem weiterhin auf, siehe Online-Supportinformationen unter [www.xerox.com/office/WC780X>support.](http://www.office.xerox.com/cgi-bin/printer.pl?APP=udpdfs&Page=Color&Model=WorkCentre+WC780X&PgName=tech&Language=German)

#### **Beheben von Problemen mit der Druckqualität im Drucker**

Wenn Druckqualitätsprobleme beim Drucken einer Demo-Seite oder des Konfigurationsberichts über das Steuerpult auftreten, liegt das Problem am Drucker.

Problemursache finden:

- 1. Am Steuerpult Seiten zur Fehlerbehebung bei Druckqualitätsproblemen drucken. Siehe Drucken von Seiten zur Fehlerbehebung bei Druckqualitätsproblemen auf Seit[e 287.](#page-286-0)
- 2. Wenn die Drucke zu hell sind, Folgendes überprüfen:
	- − Der Drucker ist mit unbeschädigtem, trockenem und unterstütztem Papier bestückt.
	- − Die Tonerstand einer oder mehrerer Tonerkartuschen ist nicht zu niedrig.
- 3. Wenn die Seiten in Vollfarbe gedruckt werden, könnten eine oder mehrere Trommeleinheiten defekt sein. Vor dem Fortfahren Problem beseitigen.
- 4. Wenn die Farben der Seiten nicht den Erwartungen entsprechen, Druckerkalibrierung am Steuerpult ausführen.
- 5. Druckqualitätsprobleme beim betreffenden Dokument mit den Beispielen der Druckqualitätsseiten zur Problembehandlung vergleichen.

Wenn eine Übereinstimmung mit den Seiten zur Fehlerbehebung bei Druckqualitätsproblemen festgestellt wird, in der Spalte "Lösungen" nach der Aktion zur Lösung des Problems.

Tritt das Problem weiterhin auf, siehe Online-Supportinformationen unter [www.xerox.com/office/WC780X>support.](http://www.office.xerox.com/cgi-bin/printer.pl?APP=udpdfs&Page=Color&Model=WorkCentre+WC780X&PgName=tech&Language=German)

#### **Ausführen des Druckerkalibrierungsverfahrens**

- 1. Auf dem Steuerpult die Taste **Gerätestatus** drücken und die Registerkarte **Verwaltung** antippen.
- 2. **Fehlerbeseitigung** > **Kalibrierung** > **Druckkalibrierung** > **Weiter** antippen.
- 3. Druckkalibrierungsverfahren gemäß Anweisungen auf dem Bildschirm durchführen.

#### **Probleme mit der Druckqualität und Lösungen**

Zum Bestimmen von Problemen mit der Druckqualität die folgende Tabelle heranziehen.

Hinweis: Auf dem Druckersteuerpult die **Gerätestatustaste** drücken, um Anleitungen zur Beseitigung von Druckqualitätsproblemen auszugeben. Anschließend **Systemdaten** > **Infoseiten** > **Beseitigung von Druckqualitätsproblemen** > **Drucken** antippen.

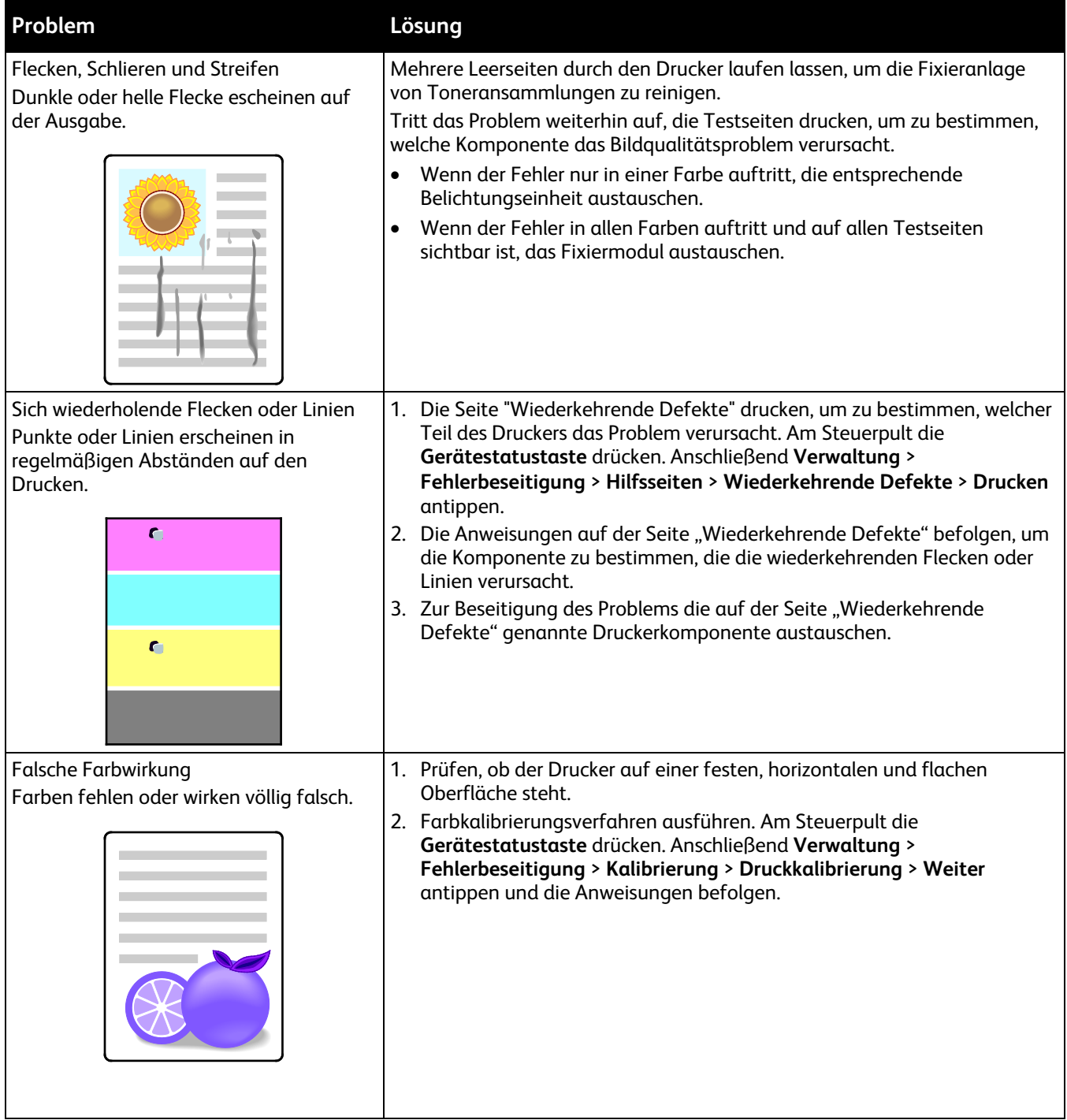

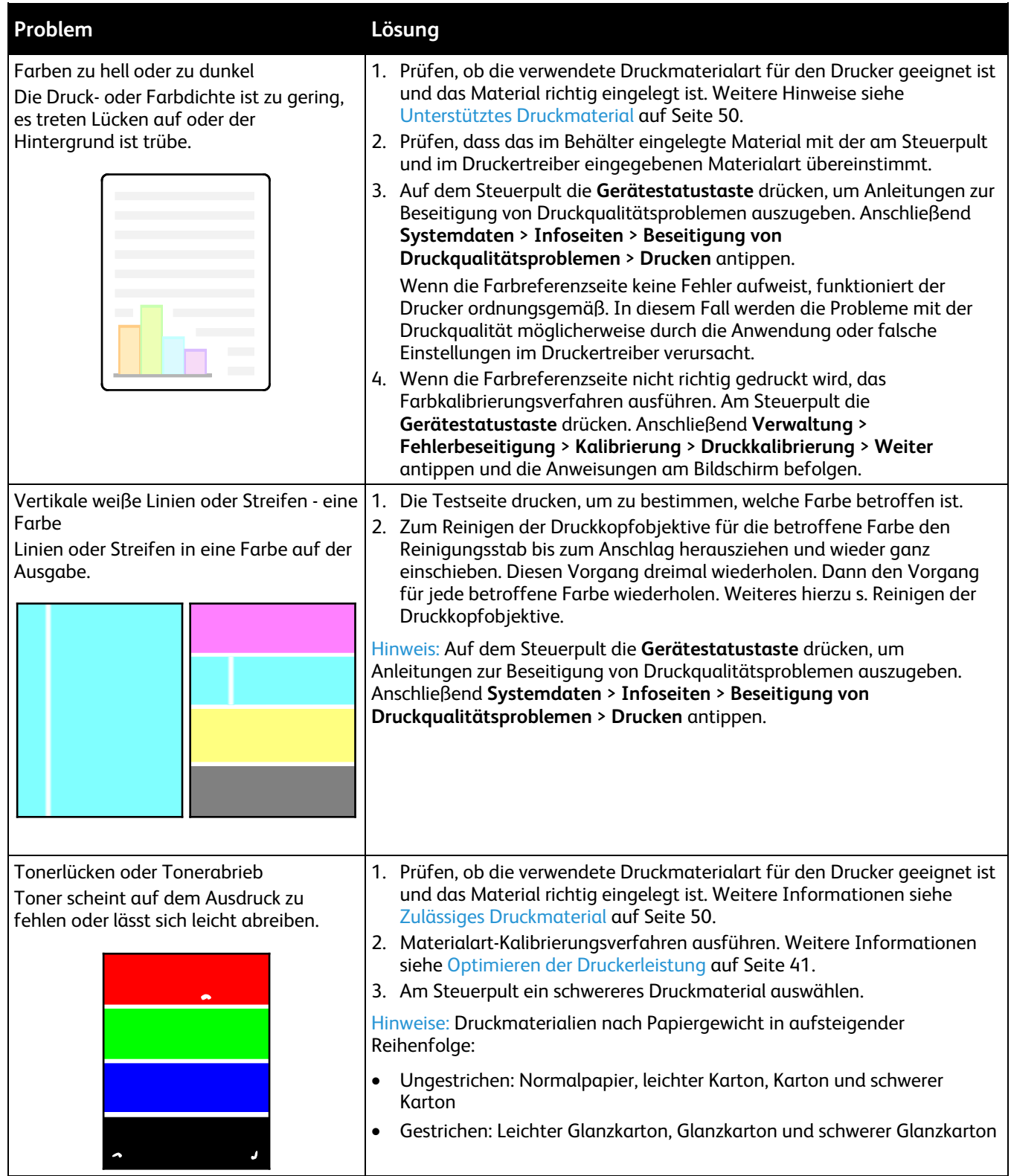

# Probleme beim Kopieren und Scannen

Wenn die Kopier- oder Scan-Qualität unzureichend ist, folgende Tabelle zurate ziehen.

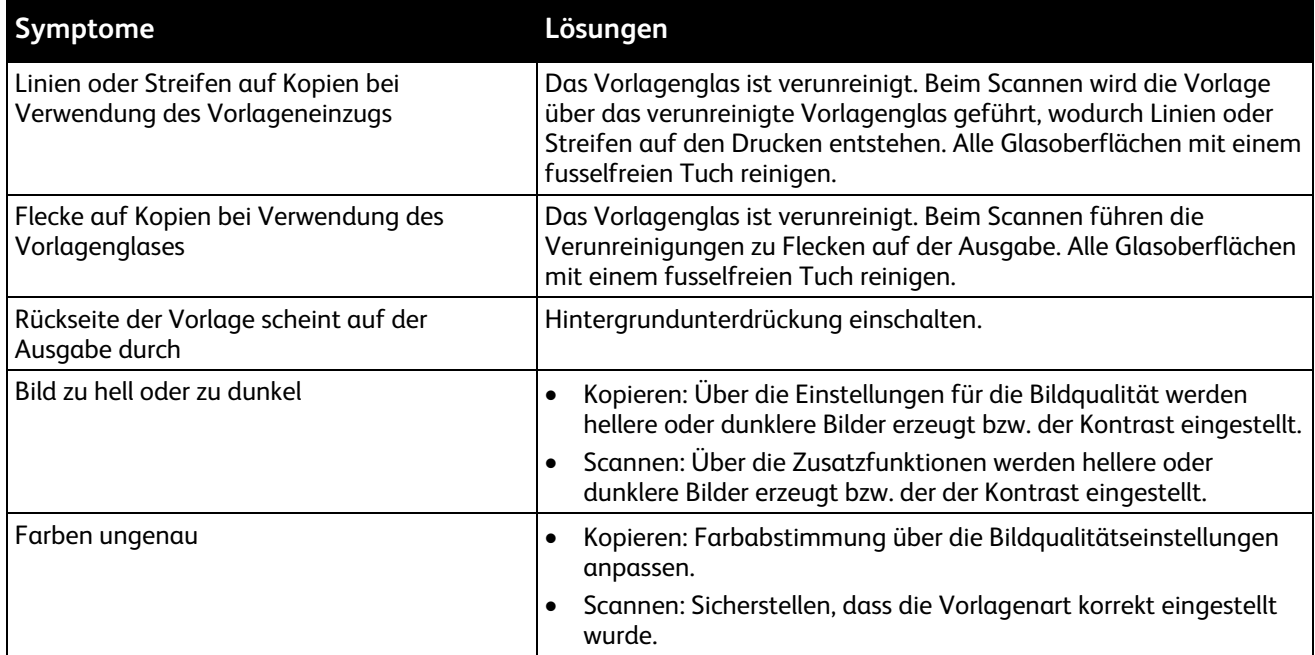

Tritt das Problem weiterhin auf, siehe Online-Supportinformationen unter [www.xerox.com/office/WC780X>support.](http://www.office.xerox.com/cgi-bin/printer.pl?APP=udpdfs&Page=Color&Model=WorkCentre+WC780X&PgName=tech&Language=German)

# Probleme beim Faxbetrieb

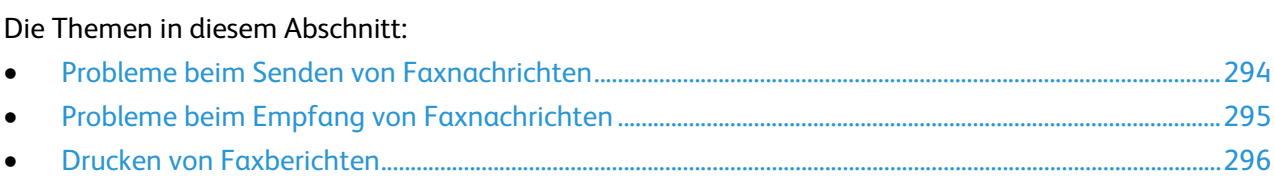

Hinweis: Wenn keine Faxnachrichten gesendet und empfangen werden können, sicherstellen, dass eine Verbindung mit einer zugelassenen analogen Telefonleitung besteht. Faxnachrichten können nicht gesendet oder empfangen werden, wenn ein direkter Anschluss an eine digitale Telefonleitung ohne Analogfilter besteht. Möglicherweise ist es erforderlich, die Startgeschwindigkeit auf "4800 Bit/s erzwungen" einzustellen. Weitere Informationen siehe Auswählen der Anfangsgeschwindigkeit.

# <span id="page-293-0"></span>Probleme beim Senden von Faxnachrichten

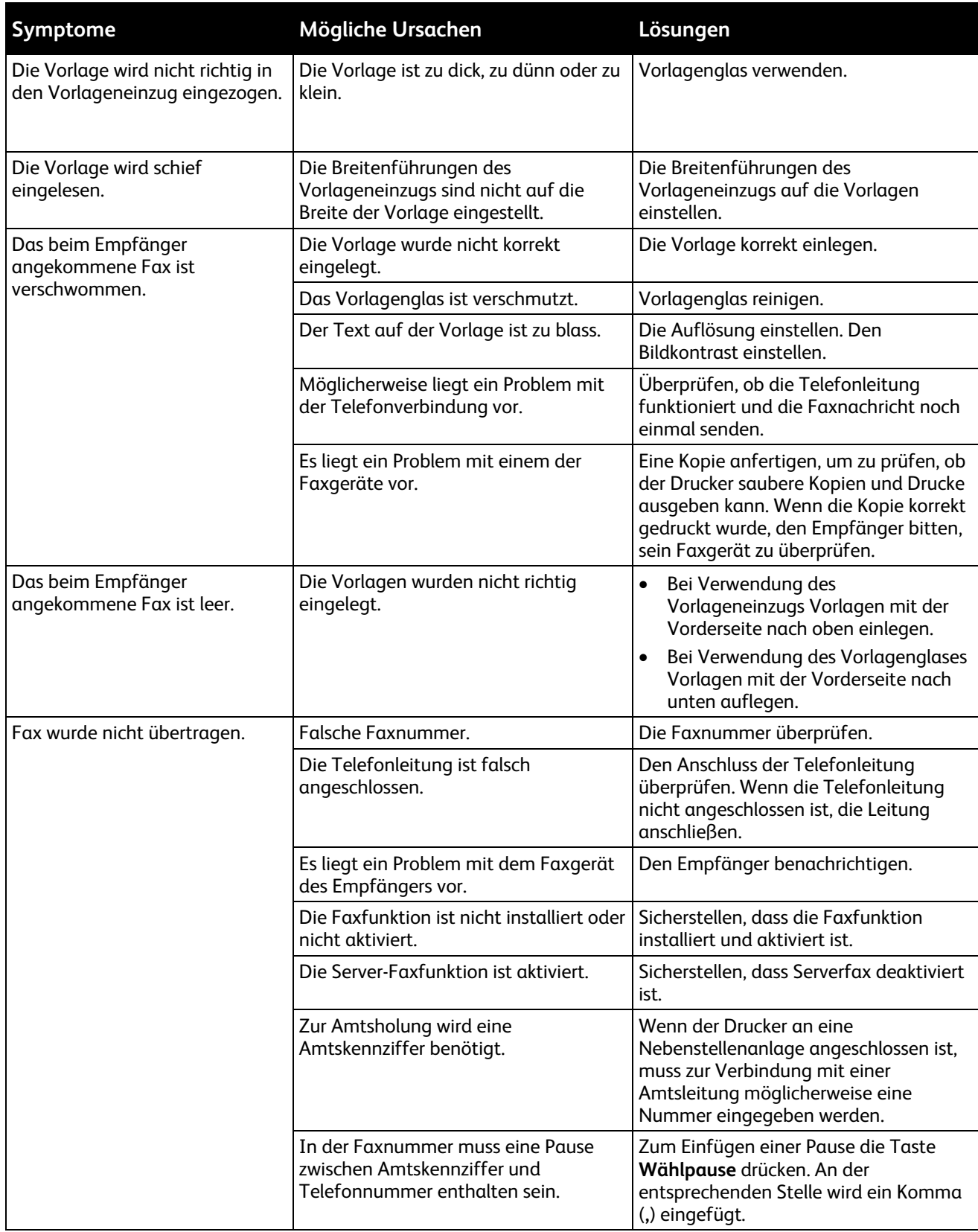

Tritt das Problem weiterhin auf, siehe Online-Supportinformationen unter [www.xerox.com/office/WC780X>support.](http://www.office.xerox.com/cgi-bin/printer.pl?APP=udpdfs&Page=Color&Model=WorkCentre+WC780X&PgName=tech&Language=German)

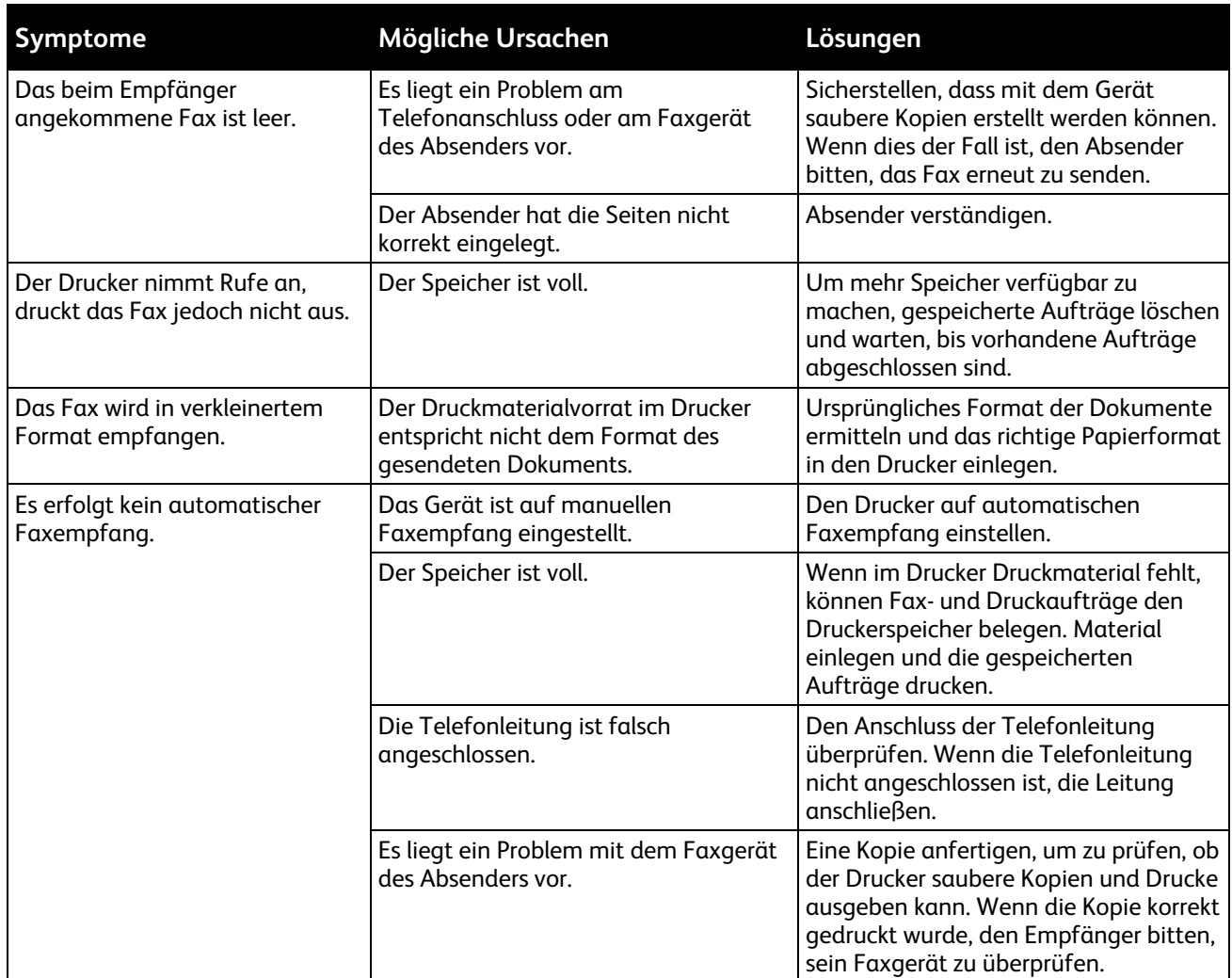

# <span id="page-294-0"></span>Probleme beim Empfang von Faxnachrichten

Tritt das Problem weiterhin auf, siehe Online-Supportinformationen unter [www.xerox.com/office/WC780X>support.](http://www.office.xerox.com/cgi-bin/printer.pl?APP=udpdfs&Page=Color&Model=WorkCentre+WC780X&PgName=tech&Language=German)

# <span id="page-295-0"></span>Drucken von Faxberichten

Folgende Faxberichte können vom Steuerpult des Druckers gedruckt werden:

- Aktivitätenbericht
- Protokoll
- Faxadressbuchbericht
- Optionsbericht
- Warteschlangenbericht

Faxbericht drucken:

- 1. Auf dem Steuerpult die Taste **Gerätestatus** drücken und die Registerkarte **Verwaltung** antippen.
- 2. **Betriebsarten** > **Fax** antippen.
- 3. **Faxberichte drucken** antippen.
- 4. Gewünschten Bericht antippen, dann **Drucken** antippen.
- 5. **Schließen** antippen.

Hinweis: Wird diese Funktion nicht angezeigt, Anmeldung als Systemadministrator vornehmen. Weitere Informationen siehe Anmeldung als Systemadministrator am Steuerpult auf Seite [31.](#page-30-0)

# **Hilfe**

Die Themen in diesem Abschnitt:

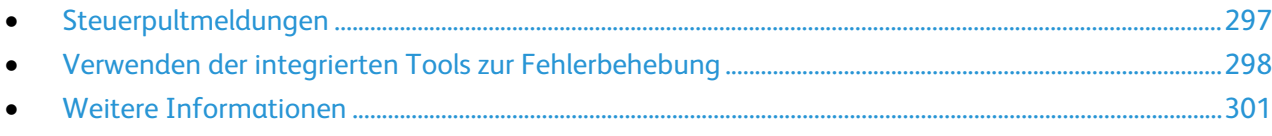

Xerox stellt mehrere automatische Diagnose-Tools bereit, die der Aufrechterhaltung der Produktivität und Druckqualität dienen.

## <span id="page-296-0"></span>Steuerpultmeldungen

Am Steuerpult des Druckers werden Informationen und Tipps zur Fehlerbehebung angezeigt. Wenn ein Fehler- oder Warnzustand auftritt, wird am Steuerpult eine entsprechende Meldung angezeigt. In vielen Fällen wird auf dem Steuerpult auch eine animierte Grafik angezeigt, aus der ersichtlich ist, wo das Problem, z. B. ein Materialstau, aufgetreten ist. Zu vielen Status- und Warnmeldungen bietet die Hilfe des Steuerpults zusätzliche Informationen.

#### **Hilfe am Steuerpult**

Auf dem Steuerpult die **Hilfetaste** drücken, um weitere Informationen zu Fehler- oder Statusmeldungen zu erhalten.

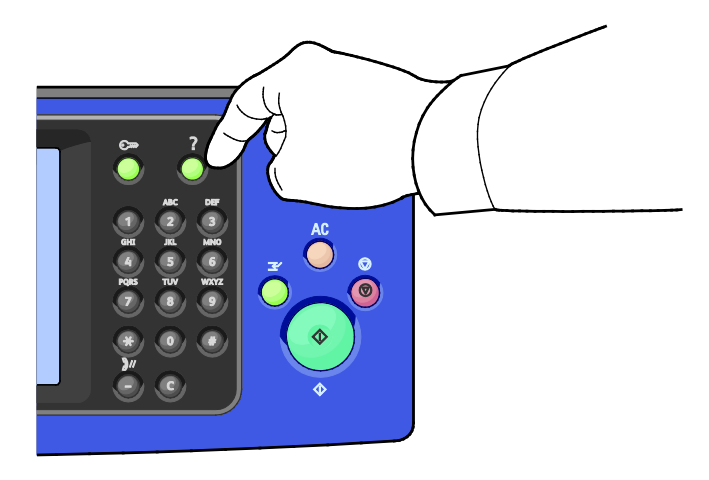

Zudem gibt es zu den meisten Menüoptionen des Steuerpults Hilfetexte, die die Menüoptionen beschreiben.

#### **Anzeigen von Fehler- und Warnmeldungen am Steuerpult**

Wenn ein Fehler- oder Warnzustand auftritt, wird am Steuerpult eine entsprechende Meldung angezeigt. Warnmeldungen weisen auf Druckerzustände hin, die einen Benutzereingriff erfordern (niedriger Tonerstand, Abdeckung offen u. dgl.). Fehlermeldungen warnen bei Situationen, die eine Unterbrechung des Druckbetriebs oder reduzierte Druckerleistung zur Folge haben. Treten mehrere Fehler- oder Warnzustände gleichzeitig auf, werden diese nicht alle am Steuerpult angezeigt.

Folgendermaßen vorgehen, um eine vollständige Liste der aktuellen Fehler- und Warnmeldungen anzuzeigen:

- 1. Auf dem Steuerpult die Taste **Gerätestatus** drücken.
- 2. Die Registerkarte **Derzeitige Meldung** antippen.
- 3. In der Liste nach unten blättern und **Fehler**, **Warnungen** oder **Fehler und Warnungen** auswählen.
- 4. Eine Fehler- oder Warnmeldung antippen, um Details dazu aufzurufen.

#### **Anzeigen des Fehlerprotokolls am Steuerpult**

Wenn Fehler auftreten, werden diese mit Datum, Uhrzeit und Fehlercode im Fehlerprotokoll verzeichnet. Diese Liste zum Bestimmen von Trends und Beheben von Problemen verwenden.

Fehlerprotokoll anzeigen:

- 1. Auf dem Steuerpult die Taste **Gerätestatus** drücken.
- 2. Die Registerkarte **Derzeitige Meldung** antippen.
- 3. **Fehlerprotokoll** antippen.

Am Touchscreen werden die Nummer, das Datum, die Uhrzeit und der Zählerstand zum jeweiligen Fehlercode angezeigt.

#### <span id="page-297-0"></span>Verwenden der integrierten Tools zur Fehlerbehebung

Zur Beseitigung von Problemen mit der Druckqualität und Materialstaus stehen verschiedene integrierte Hilfsmittel, darunter diverse Datenblätter und Xerox® CentreWare® Internet Services, zur Verfügung.

#### **Ausgabe von Infoseiten**

- 1. Auf dem Steuerpult die Taste **Gerätestatus** drücken.
- 2. Auf der Registerkarte "Systemdaten" **Infoseiten** antippen und dann die gewünschte Infoseite auswählen.
- 3. **Drucken** antippen.

Hinweis: Infoseiten können auch über Xerox® CentreWare® Internet Services ausgegeben werden.

#### **Angeben des Behälters für die Ausgabe von Infoseiten**

- 1. Auf dem Steuerpult die Taste **Gerätestatus** drücken und die Registerkarte **Verwaltung** antippen.
- 2. **Gerät** > **Druckmaterialverwaltung** > **Behältereinstellung** antippen.

Hinweis: Wird diese Funktion nicht angezeigt, Anmeldung als Systemadministrator vornehmen. Weitere Informationen siehe Anmeldung als Systemadministrator am Steuerpult auf Seite [31.](#page-30-0)

- 3. Den Behälter mit der geringsten Priorität ermitteln. Handelt es sich dabei um den gewünschten Behälter, sind keine weiteren Maßnahmen erforderlich.
- 4. Den zu verwendenden Behälter antippen.
- 5. Zur Einstellung der Priorität die Zahl antippen. Soll ein niedrigerer Wert eingegeben werden, die Minusschaltfläche antippen oder die zutreffende Zahl über die alphanumerische Tastatur am Steuerpult eingeben.

Hinweis: Zulässige Werte für die Behälterpriorität: 1 bis 99 (1 = höchste Priorität, 99 niedrigste Priorität).

- 6. **OK** antippen.
- 7. Mit Schließen zur Registerkarte "Verwaltung" zurückkehren oder Betriebsartenstartseite antippen, um die Hauptanzeige wieder aufzurufen.

#### **Festlegen der Zugriffsrechte für Konfigurationsbericht und Infoseiten**

- 1. Auf dem Steuerpult die Taste **Gerätestatus** drücken und die Registerkarte **Verwaltung** antippen.
- 2. **Gerät** und dann **Konfigurationsbericht/Infoseiten** antippen.

Hinweis: Wird diese Funktion nicht angezeigt, Anmeldung als Systemadministrator vornehmen. Weitere Informationen siehe Anmeldung als Systemadministrator am Steuerpult auf Seite [31.](#page-30-0)

- 3. Wenn Benutzer nicht die Möglichkeit haben sollen, den Konfigurationsbericht und die Infoseiten zu drucken, die Option **Nur Administratoren** antippen. Sollen alle Benutzer Zugriff auf diese Option haben, **Alle Benutzer** wählen.
- 4. Wenn der Konfigurationsbericht beim Einschalten des Drucker gedruckt werden soll, **Ja** antippen. Zum Deaktivieren dieser Option **Nein** wählen.
- 5. **OK** antippen.

#### **Drucken des Konfigurationsberichts**

Der Konfigurationsbericht wird standardmäßig bei jedem Einschalten des Druckers ausgegeben.

Konfigurationsbericht drucken:

- 1. Auf dem Steuerpult die Taste **Gerätestatus** drücken.
- 2. Auf dem Register "Systemdaten" **Infoseiten** > **Konfigurationsbericht** > **Drucken** antippen.
- 3. Nachdem der Bericht ausgegeben wurde, **Schließen** antippen.

Druck des Konfigurationsberichts beim Einschalten des Drucker deaktivieren:

- 1. Auf dem Steuerpult die Taste **Gerätestatus** drücken.
- 2. Die Registerkarte **Verwaltung** und dann **Gerät** > **Konfigurationsbericht/Infoseiten** antippen.
- 3. Unter **Konfigurationsbericht beim Einschalten drucken** die Option **Nein** antippen.
- 4. **OK** antippen.

#### **Anzeige der Gebühren- und Nutzungsdaten**

- 1. Auf dem Steuerpult die Taste **Gerätestatus** drücken.
- 2. Zum Prüfen der Zähler die Registerkarte **Gebührenzähler** antippen:
	- − **Schwarzweiß**: Anzahl der gedruckten Schwarzweißseiten.
	- − **Farbe**: Anzahl der gedruckten Farbseiten.
	- − **Summe**: Zahl der insgesamt gedruckten Seiten (Farbe und Schwarzweiß).

Hinweis: Bei den Zählerständen ist die Unterscheidung zwischen Seiten und Blättern zu beachten.

3. Zum Aufrufen der Nutzungsdaten **Zähler** antippen.

#### **Aufrufen der Seriennummer am Steuerpult**

- 1. Auf dem Steuerpult die Taste **Gerätestatus** drücken.
- 2. Zum Aufrufen von Modell, Seriennummer und Softwareversion die Registerkarte **Systemdaten** antippen.

#### **Anzeige des Austauschmodulstatus**

- 1. Am Steuerpult die **Gerätestatustaste** drücken und dann die Registerkarte **Austauschmodule** antippen.
- 2. Zur Anzeige detaillierter Angaben zu einem Tonermodul einschließlich der Nachbestellnummer **Schwarz**, **Cyan**, **Magenta** bzw. **Gelb** antippen.
- 3. Mit Schließen zur Anzeige "Austauschmodule" zurückkehren.
- 4. **Andere Austauschmodule** antippen, um Informationen zu anderen Austauschmodulen zu erhalten. Zur Anzeige weiterer Details zum gewünschten Austauschmodul dieses antippen.
- 5. Mit **Schließen** zur Anzeige "Andere Austauschmodule" zurückkehren.
- 6. Mit Schließen zur Anzeige "Austauschmodule" zurückkehren.
- 7. Zum Drucken der Verbrauchsmaterialnutzungsseite **Bericht drucken** wählen.
- 8. Mit **Betriebsartenstartseite** zur Hauptanzeige zurückkehren.

# **Xerox® CentreWare® Internet Services**

Xerox® CentreWare® Internet Services ist die Administrations- und Konfigurationssoftware, die auf dem eingebetteten Webserver im Drucker installiert ist. Mit dieser Software kann der Drucker von einem Webbrowser aus konfiguriert und verwaltet werden.

Xerox® CentreWare® Internet Services erfordert:

- Eine TCP/IP-Verbindung zwischen Drucker und Netzwerk (in Windows-, Macintosh-, UNIX- oder Linux-Umgebungen).
- Aktivierung der Protokolle TCP/IP und HTTP auf dem Drucker
- Computer, der an das Netzwerk angeschlossen ist und über einen Browser verfügt, der JavaScript unterstützt.

Weitere Informationen sind der Onlinehilfe von Xerox® CentreWare® Internet Services und dem *System Administrator Guide (Systemadministratorhandbuch)* zu entnehmen.

# <span id="page-300-0"></span>Weitere Informationen

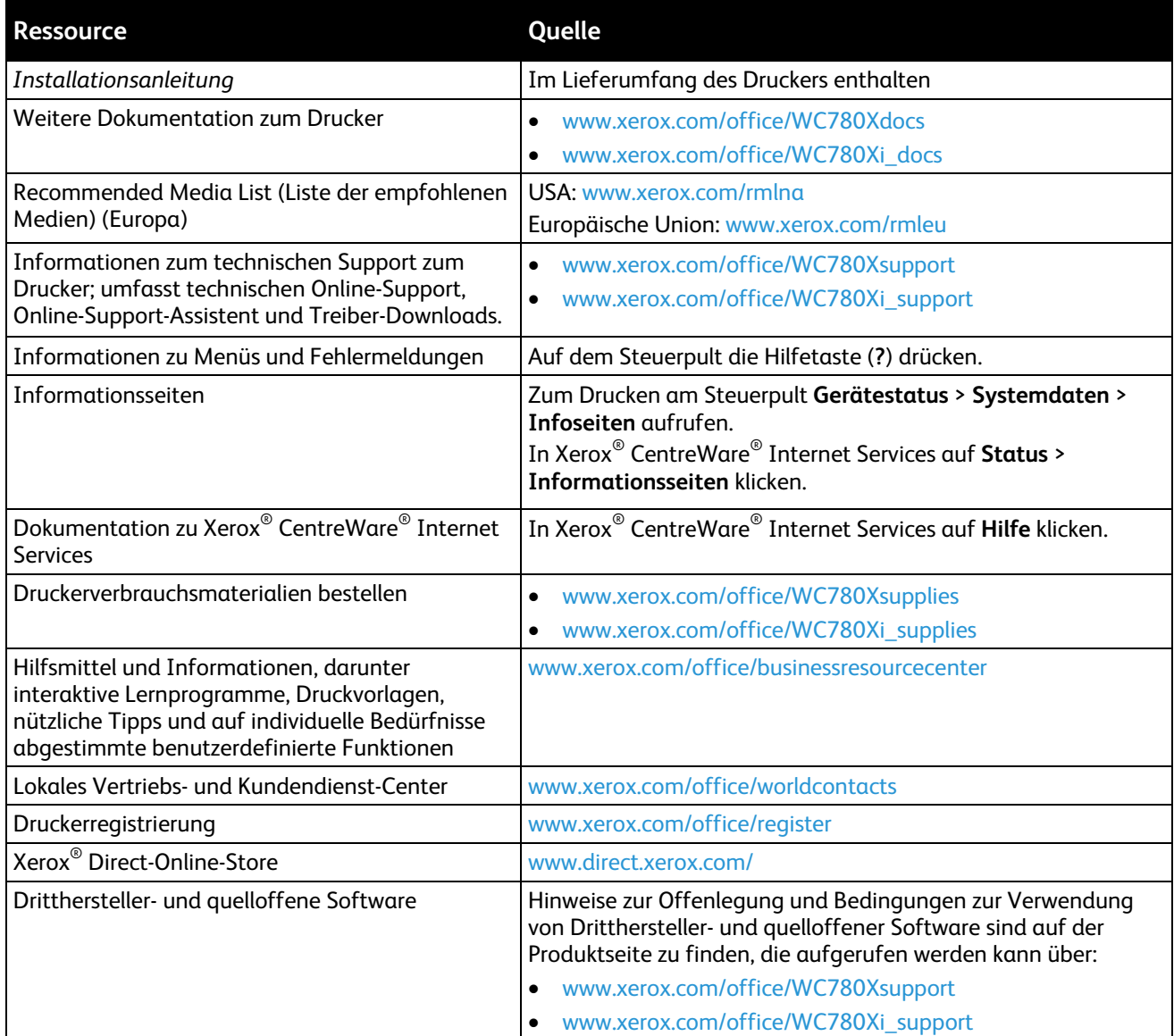

# **Technische Daten**

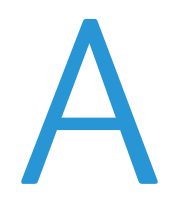

#### Themen in diesem Anhang:

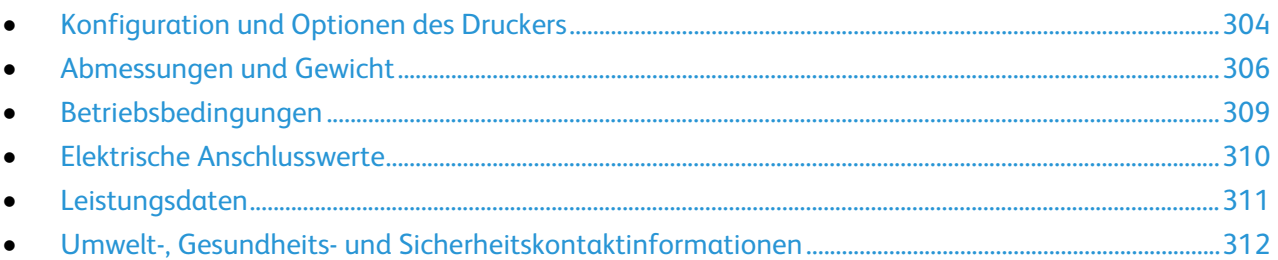

# <span id="page-303-0"></span>Konfiguration und Optionen des Druckers

# Standardfunktionen

Der Drucker bietet folgende Funktionen:

- Kopieren, Drucken, E-Mail, Scannen, Internetfax und Serverfax
- Scanausgabe: USB und Druck von Dokumenten auf einem USB-Datenträger
- Maximale Kopiergeschwindigkeit von bis zu 50 Seiten pro Minute bei Farbkopien und bis zu 55 Seiten/Min. bei Schwarzweißkopien auf normalem A4-Papier (Geschwindigkeit hängt von der Konfiguration ab).
- 1200 x 2400 dpi LED-Bilderzeugung und Kopierqualität
- Kopien im Format bis A3
- Drucke im Format bis SRA3
- Automatischer Duplexdruck
- Automatischer Duplexvorlageneinzug für bis zu 110 Blatt
- Steuerpult mit farbigem Touchscreen
- Auswahl einer der folgenden Behälteroptionen:
	- − 3-Behältermodul mit standardmäßiger Unterstützung von SRA3/12 x 18 Zoll
	- − 1-Behältermodul mit standardmäßiger Unterstützung von SRA3/12 x 18 Zoll
	- − Tandem-Behälter mit großer Kapazität und standardmäßiger Unterstützung von SRA3/12 x 18 Zoll, 2.000 Blatt A4/Letter
- Behälter 5 für bis zu 100 Blatt
- 2 GB Speicherplatz plus 1 GB Seitenspeicher
- Interne 160 GB-Festplatte
- Ethernet 10/100/1000Base-TX
- USB-Anschluss (USB 2.0)
- Unterstützung von Adobe PostScript und PCL
- PostScript- und PCL-Schriftarten
- Remote-Treiberinstallation
- Geräteerkennung durch Bonjour, SSDP und SAP
- Auftragsbasierte Kostenzählung
- Geschützte Ausgabe
- McAfee-Datensicherheit
- Xerox Extensible Interface Platform
- Öko-Funktionen
- Xerox® CentreWare® Internet Services
- CentreWare Web
- E-Mail-Benachrichtigungen
- Automatische Nachfüllung von Verbrauchsmaterialien
- Überwachung des Verbrauchsmaterialstands
- Unterstützung für AirPrint
- Wi-Fi Direct
- 304 Xerox® WorkCentre®-Serie 7800/7800i Farb-Multifunktionsdrucker Benutzerhandbuch

# Verfügbare Konfigurationen

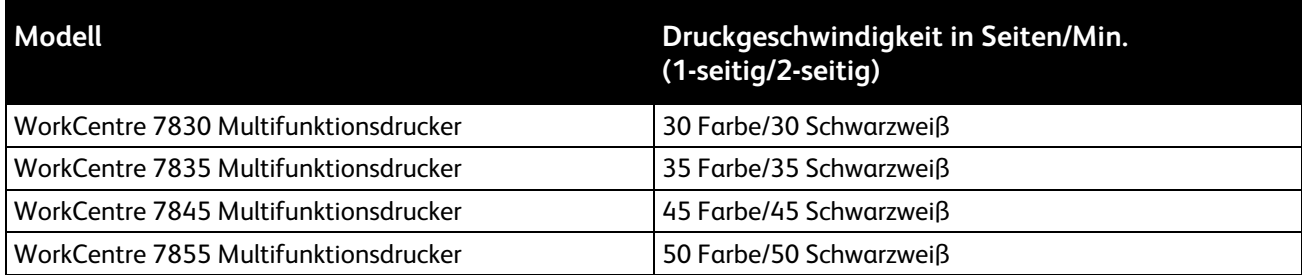

## Optionen und Upgrades

- Integrierter Office-Finisher
- Office-Finisher LX
- Locher für Office-Finisher LX
- Booklet Maker für Office-Finisher LX
- Professional-Finisher
- Umschlagbehälter
- 3-Behältermodul mit standardmäßiger Unterstützung für SRA3/12 x 18 Zoll
- 1-Behältermodul mit standardmäßiger Unterstützung für SRA3/12 x 18 Zoll
- Tandem-Behälter mit großer Kapazität und standardmäßiger SRA3/12 x 18 Zoll Unterstützung, 2000 Blatt A4/Letter
- 2000-Blatt-Großraumbehälter
- Standardarbeitsoberfläche
- Fax-Kits für ein oder zwei Leitungen
- Integrierter PDL-Support für XPS
- Xerox Secure Access Unified ID System
- FreeFlow SMARTsend
- Offlinehefter
- Xerox<sup>®</sup> Common Access Card Enablement Kit
- Xerox® Copier Assistant
- WLAN-Adapter
- Fremdgeräteschnittstelle
- EFI-Workflow
- Unicode-Druck
- Erweiterte Sicherheitsfunktionen von McAfee
- Netzwerkkostenzählung
- Xerox Secure Access Unified ID System
- Scan to PC Desktop
- Scan-Softwarelösungen. Weitere Informationen unter [www.xerox.com/office/software-solutions.](http://www.office.xerox.com/software-solutions/enus.html)

# <span id="page-305-0"></span>Abmessungen und Gewicht

# Basiskonfiguration

- Breite: 640 mm (25,2 Zoll)
- Tiefe: 699 mm (27,5 Zoll)
- Höhe: 1149 mm (45,2 Zoll)
- Gewicht: 131,7 kg (290,3 lb.) mit 3-Behältermodul

# Konfiguration mit integriertem Finisher

- Breite: 1129 mm (44,4 Zoll)
- Tiefe: 699 mm (27,5 Zoll)
- Höhe: 1149 mm (45,2 Zoll)
- Gewicht: 143,7 kg (316 lb.) mit 3-Behältermodul

## Konfiguration mit Office-Finisher LX und Booklet Maker

- Breite: 1666 mm (65,6 Zoll)
- Tiefe: 709 mm (27,9 Zoll)
- Höhe: 1149 mm (45,2 Zoll)
- Gewicht: 183 kg (403 lb.)

## Konfiguration mit Professional-Finisher

- Breite: 1922 mm (75,7 Zoll)
- Tiefe: 699 mm (27,5 Zoll)
- Höhe: 1149 mm (45,2 Zoll)
- Gewicht: 239 kg (526 lb.)

# Konfiguration mit Professional-Finisher und Großraumbehälter

- Breite: 1922 mm (75,7 Zoll)
- Tiefe: 699 mm (27,5 Zoll)
- Höhe: 1149 mm (45,2 Zoll)
- Gewicht: 268 kg (590 lb.)

## Abstandsanforderungen

#### **Mindestabstände für die Grundkonfiguration**

Hinweis: Bei Aufstellung des optionalen integrierten Finishers ändert sich der Platzbedarf nicht.

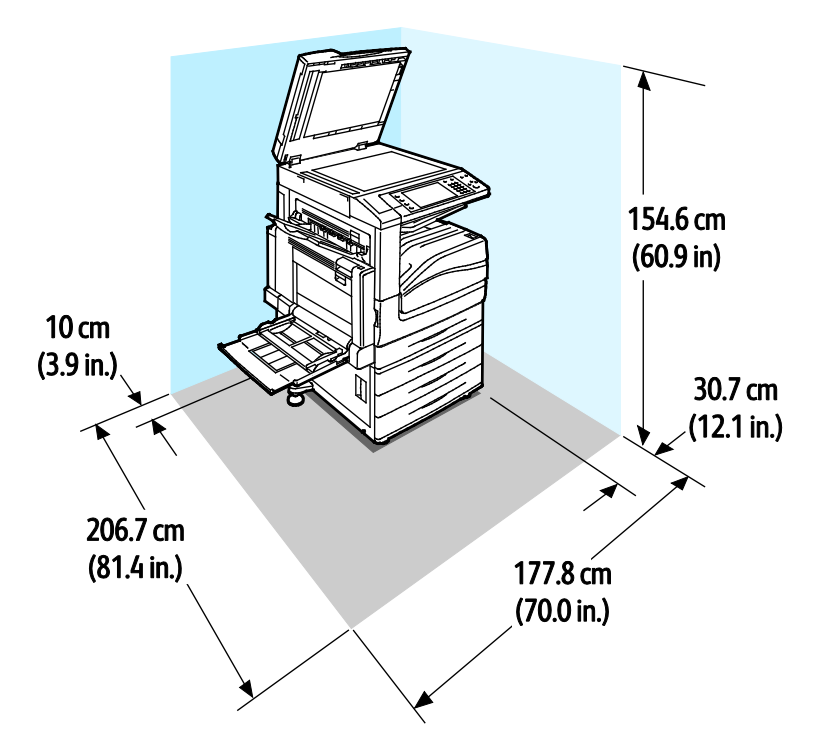

**Mindestabstände für Konfiguration mit Office-Finisher LX und Booklet Maker**

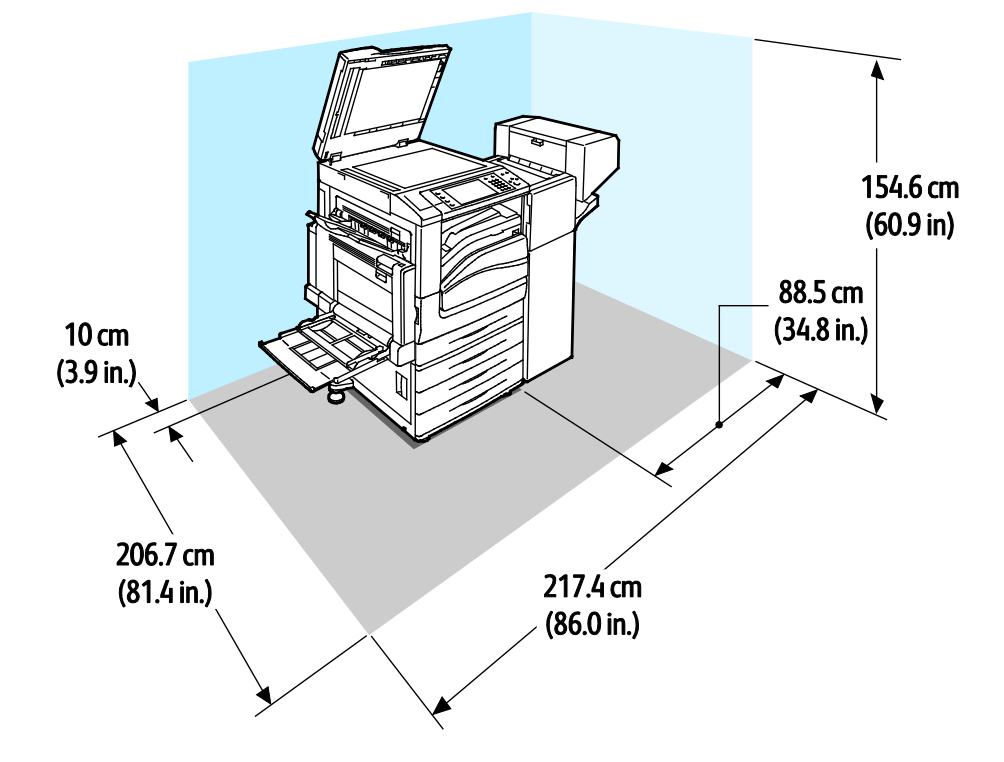

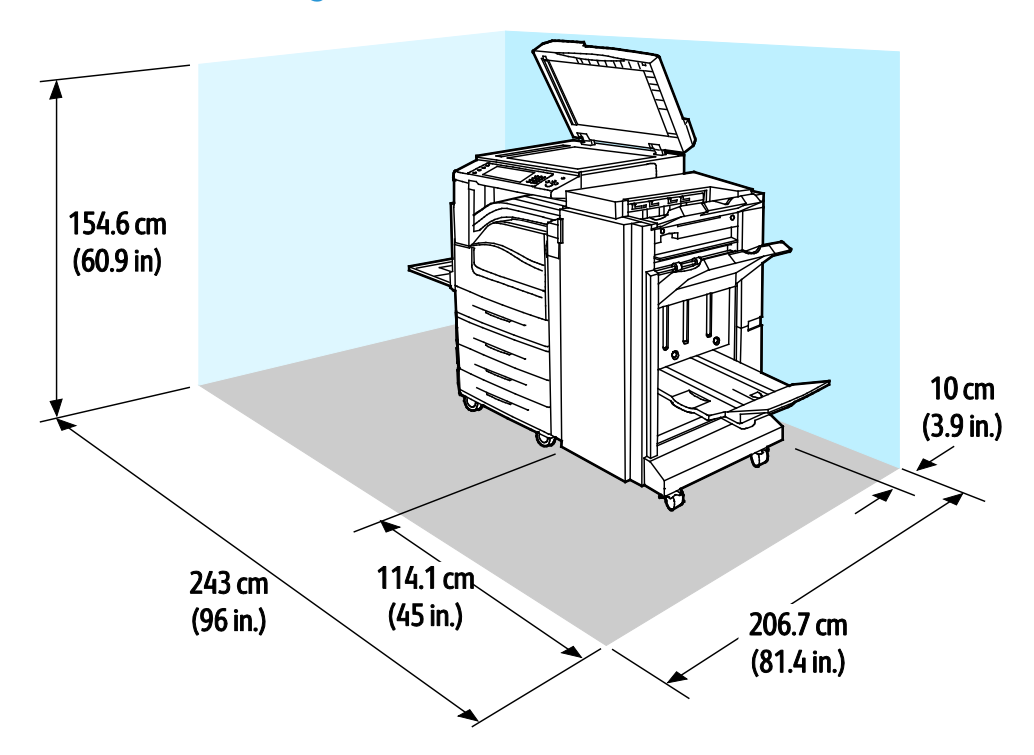

#### **Mindestabstände für Konfiguration mit Professional-Finisher**

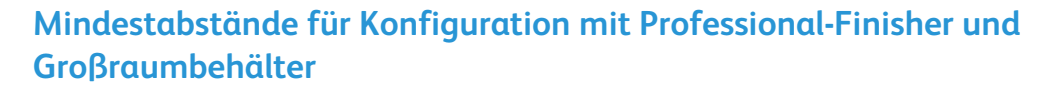

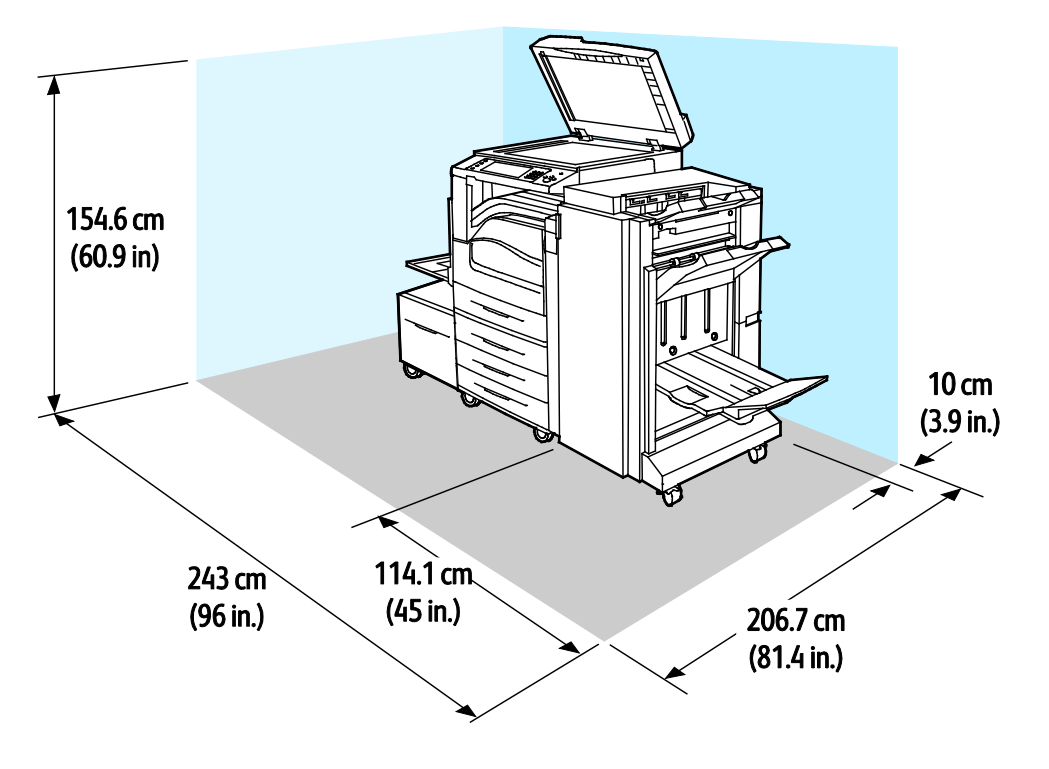

# <span id="page-308-0"></span>Betriebsbedingungen

## Temperatur

- Betrieb:10–32°C (50–90°F)
- Optimale Druckqualität: 15–28°C (59–82°F)

# Relative Luftfeuchtigkeit

Betrieb: 15% bis 85% (nicht-kondensierend)

## Standorthöhe

Optimale Leistungen werden mit dem Drucker bei einer Standorthöhe von unter 2500 m (8200 ft.) erzielt.

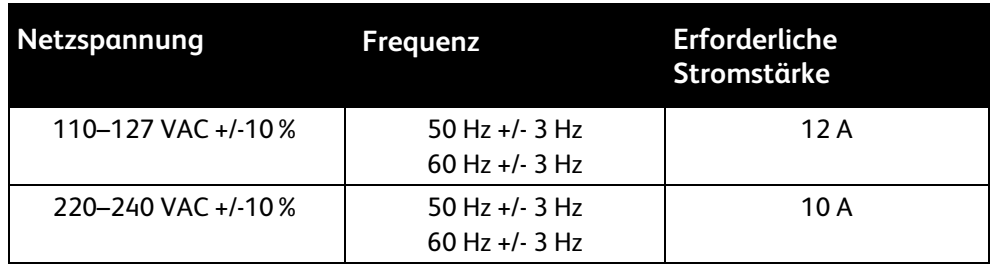

# <span id="page-309-0"></span>Elektrische Anschlusswerte

# Gerät mit ENERGY STAR-Kennzeichnung

Dieses Gerät ist ENERGY STAR®-konform und entspricht den Anforderungen für bildgebende Geräte gemäß ENERGY STAR-Programm.

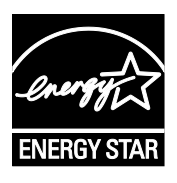

ENERGY STAR und das ENERGY STAR-Zeichen sind eingetragene Marken in den USA.

Das ENERGY STAR-Programm ist ein Gemeinschaftsprojekt der USA, der Europäischen Union, der japanischen Regierung und der Bürogeräteindustrie zur Förderung energieeffizienter Kopierer, Drucker, Faxgeräte, Multifunktionsdrucker, PCs und Monitore. Durch Verringern des Energieverbrauchs der Produkte werden Smog, saurer Regen und Langzeitveränderungen des Klimas bekämpft, indem Emissionen verringert werden, die aus der Elektrizitätserzeugung resultieren.

ENERGY STAR-Geräte von Xerox® sind werkseitig so eingestellt, dass sie zwei Minuten nach dem letzten Kopier- oder Druckvorgang in den Energiesparmodus umschalten. Einzelheiten siehe Einrichten des Energiesparmodus.

# Deutschland - Blauer Engel

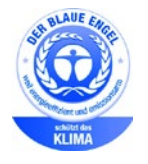

Dieses Gerät wurde von RAL, dem Deutschen Institut für Gütesicherung und Kennzeichnung, mit dem Umweltzeichen "Der Blaue Engel" ausgezeichnet. Dadurch wird bestätigt, dass Design, Herstellungsprozess und Betriebsverhalten dieses Geräts den Kriterien des Umweltzeichens "Der Blaue Engel" für Umweltfreundlichkeit entsprechen. Weitere Informationen: [www.blauer-engel.de.](http://www.blauer-engel.de/)

# Recycling von Verbrauchsmaterialien

Zum Zurücksenden alter Module für das Recycling die dem neuen Modul beiliegenden Anweisungen befolgen. Stehen diese Anweisungen nicht zur Verfügung, können sie unte[r www.xerox.com/gwa](http://www.office.xerox.com/cgi-bin/printer.pl?APP=udpdfs&Page=color&Model=WorkCentre+WC780X&PgName=recyclesupplies&Language=German) nachgelesen werden.

# <span id="page-310-0"></span>Leistungsdaten

# Druckauflösung

Höchstauflösung: 1200 x 2400 dpi

# Druckgeschwindigkeit

Die Druckgeschwindigkeiten gelten für fortlaufenden Druck bei Längsseitenzufuhr (LSZ) von Papier im Format A4 (210 x 297 mm/8,27 x 11,69 Zoll) oder Letter (216 x 279 mm/8,5 x 11 Zoll) und mit einem Gewicht von 64–105 g/m² (Bond 18-28 lb.) aus jedem Behälter außer Behälter 5.

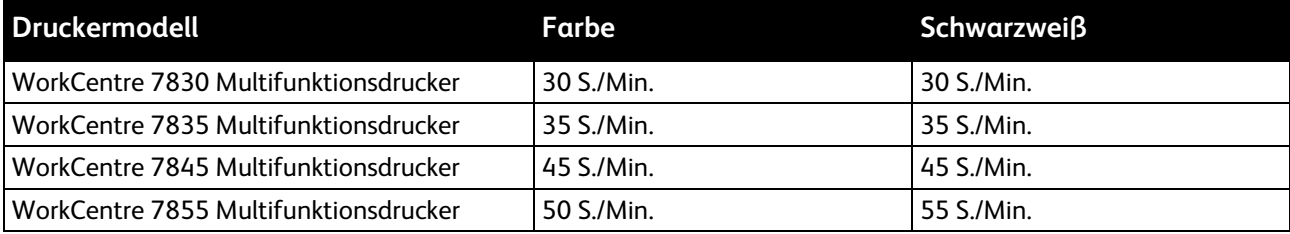

Verschiedene Faktoren wirken sich auf die Druckgeschwindigkeit aus:

- Materialausrichtung. Um das Drucken zu beschleunigen, Material mit der langen Kante zum Einzug weisend einlegen. Wird Material mit der kurzen Kante zum Einzug eingelegt, wird die Druckgeschwindigkeit reduziert.
- Format. Die höchste Druckgeschwindigkeit wird auf A4 (210 x 297 mm) oder Letter (8,5 x 11 Zoll) erzielt. Bei größeren Formaten reduziert sich die Druckgeschwindigkeit.
- Papiergewicht. Das Drucken auf leichterem Material geht schneller als auf stärkerem (Karton, Etiketten usw.).
- Materialart. Normalpapier wird schneller bedruckt als Hochglanzpapier.

Die maximale Druckgeschwindigkeit wird auf Normalpapier des Formats A4/Letter erzielt, das mit der langen Kante zum Einzug weist.

Die langsamste Druckgeschwindigkeit beträgt ca. 7 Seiten/Min. beim Bedrucken von großformatigem schwerem Hochglanzkarton über Behälter 5.

# <span id="page-311-0"></span>Umwelt-, Gesundheits- und Sicherheitskontaktinformationen

Weitere Informationen zu Umwelt, Gesundheit und Sicherheit in Bezug auf dieses Xerox-Produkt und die Verbrauchsmaterialien sind unter folgenden Kundendienst-Telefonnummern erhältlich:

USA und Kanada: 1-800-ASK-XEROX (1-800-275-9376)

Europa: +44 1707 353 434

Produktsicherheitsinformationen für USA und Kanada siehe [www.xerox.com/environment.](http://www.office.xerox.com/cgi-bin/printer.pl?APP=udpdfs&Page=color&Model=WorkCentre+WC780X&PgName=environmentna&Language=German)

Produktsicherheitsinformationen für Europa siehe [www.xerox.com/environment\\_europe.](http://www.office.xerox.com/cgi-bin/printer.pl?APP=udpdfs&Page=color&Model=WorkCentre+WC780X&PgName=environmenteu&Language=German)

# Gesetzliche B Bestimmungen

#### Themen in diesem Anhang:

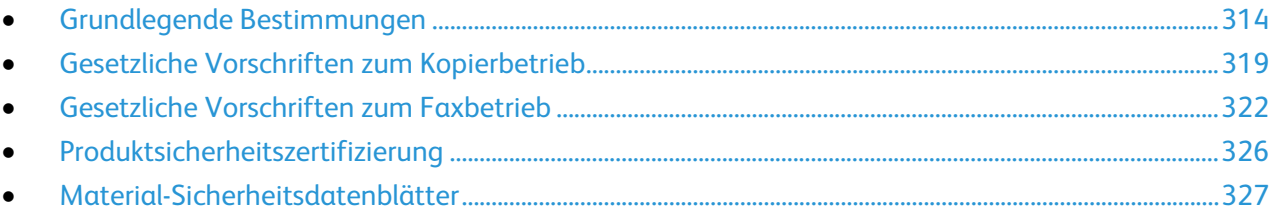

# <span id="page-313-0"></span>Grundlegende Bestimmungen

Dieser Drucker wurde von Xerox nach elektromagnetischen Emissions- und Immunitätsstandards getestet. Diese Standards dienen dazu, Interferenzen zu verringern, die dieser Drucker in einer typischen Büroumgebung verursacht bzw. denen er ausgesetzt wird.

# USA (FCC-Bestimmungen)

Dieses Gerät wurde getestet und entspricht den Grenzwerten für digitale Geräte der Klasse A (siehe Abschnitt 15 der FCC-Bestimmungen). Diese Grenzwerte dienen dem angemessenen Schutz vor schädlichen Interferenzen im gewerblichen Bereich. Dieses Gerät erzeugt, verwendet und strahlt unter Umständen Hochfrequenzenergie aus. Wird das Gerät nicht gemäß dieser Anleitung installiert und verwendet, so kann es schädliche Interferenzen im Funkverkehr verursachen. Der Einsatz dieses Geräts in Wohnbereichen verursacht womöglich schädliche Funkstörungen. In diesem Falle hat der Benutzer die Behebung der Störung selbst zu tragen.

Sollte der Radio- oder Fernsehempfang durch dieses Gerät gestört werden, was durch Aus- und Einschalten des Geräts festgestellt werden kann, wird empfohlen, die Interferenz durch eine oder mehrere der folgenden Maßnahmen zu beseitigen:

- Empfangsantenne neu ausrichten oder ihre Position ändern.
- Abstand zwischen Gerät und Empfänger vergrößern.
- Gerät an einer anderen Steckdose anschließen, damit Gerät und Empfänger an verschiedenen Stromkreisen angeschlossen sind.
- Händler oder erfahrenen Radio- bzw. Fernsehtechniker zurate ziehen.

Änderungen oder Modifikationen dieses Geräts, die nicht von Xerox zugelassen sind, können dazu führen, dass der Benutzer dieses Gerät nicht mehr betreiben darf.

Hinweis: Abgeschirmte Schnittstellenkabel verwenden, um die Konformität mit Teil 15 der FCC-Bestimmungen zu gewährleisten.

### Kanada

This Class A digital apparatus complies with Canadian ICES-003.

Cet appareil numérique de la classe A est conforme à la norme NMB-003 du Canada.

#### Funkstörungen – EU

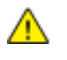

**ACHTUNG:** Dieses Produkt gehört zur Klasse A. In Wohngebieten kann dieses Gerät Funkstörungen verursachen. In diesem Fall müssen vom Benutzer entsprechende Maßnahmen getroffen werden.

 $C \in$ 

Mit dem CE-Zeichen garantiert Xerox, dass dieses Gerät den folgenden ab den angegebenen Daten geltenden Richtlinien der Europäischen Union entspricht:

- 12.12.2006: Niederspannungsrichtlinie 2006/95/EG
- 15.12.2004: EMV-Richtlinie 2004/108/EG über elektromagnetische Verträglichkeit
- 9. März 1999: Richtlinie 99/5/EG über Funkanlagen und Telekommunikationsendeinrichtungen

Dieser Drucker ist, sofern er der Bedienungsanweisung gemäß verwendet wird, für Benutzer und Umwelt ungefährlich.

Abgeschirmte Schnittstellenkabel verwenden, um die Einhaltung der Bestimmungen der Europäischen Union zu gewährleisten.

Eine Kopie der unterzeichneten Konformitätserklärung für diesen Drucker kann von Xerox angefordert werden.

# Umweltinformationen zur Vereinbarung im Zusammenhang mit der Studie Lot 4 – Bildgebende Geräte der Europäischen Union

#### **Umweltinformationen zur Bereitstellung von umweltverträglichen Lösungen und Senkung von Kosten**

Die folgenden Informationen wurden für Benutzer zusammengestellt und im Zusammenhang mit der Richtlinie über umweltgerechte Gestaltung energieverbrauchsrelevanter Produkte der Europäischen Union (EU) und insbesondere mit der Studie Lot 4 – Bildgebende Geräte herausgegeben. Diese Richtlinie verpflichtet Hersteller, die Umweltverträglichkeit der unter den Geltungsbereich fallenden Produkte zu verbessern, und unterstützt den EU-Maßnahmenplan zur Energieeffizienz.

Unter den Geltungsbereich fallende Produkte sind Haushalts- und Bürogeräte, die den folgenden Kriterien entsprechen.

- Standardformat-Monochromprodukte mit einer Höchstgeschwindigkeit von unter 66 A4-Seiten pro Minute
- Standardformat-Farbprodukte mit einer Höchstgeschwindigkeit von unter 51 A4-Seiten pro Minute

#### **Einleitung**

Die folgenden Informationen wurden für Benutzer zusammengestellt und im Zusammenhang mit der Richtlinie über umweltgerechte Gestaltung energieverbrauchsrelevanter Produkte der Europäischen Union (EU) und insbesondere mit der Studie Lot 4 – Bildgebende Geräte herausgegeben. Diese Richtlinie verpflichtet Hersteller, die Umweltverträglichkeit der unter den Geltungsbereich fallenden Produkte zu verbessern, und unterstützt den EU-Maßnahmenplan zur Energieeffizienz.

Unter den Geltungsbereich fallende Produkte sind Haushalts- und Bürogeräte, die den folgenden Kriterien entsprechen.

- Standardformat-Monochromprodukte mit einer Höchstgeschwindigkeit von unter 66 A4-Seiten pro Minute
- Standardformat-Farbprodukte mit einer Höchstgeschwindigkeit von unter 51 A4-Seiten pro Minute

#### **Umweltvorteile des Duplexdrucks**

Die meisten Xerox-Produkte ermöglichen Duplex- oder 2-seitigen Druck. So können automatisch beide Seiten des Papiers bedruckt werden, wodurch der Papierverbrauch verringert und damit der Verbrauch wertvoller Rohstoffe reduziert wird. Die Vereinbarung im Zusammenhang mit Lot 4 – Bildgebende Geräte erfordert, dass bei Modellen ab 40 S./Min. (Farbe) oder ab 45 S./Min. (Monochrom) die Duplexfunktion bei Einrichtung und Treiberinstallation automatisch aktiviert wird. Auch bei manchen Xerox-Modellen unter diesen Geschwindigkeitsbereichen wird möglicherweise bei Installation die Duplexdruckfunktion als Standardeinstellung aktiviert. Durch Nutzung der Duplexfunktion werden die Umweltauswirkungen der Arbeit reduziert. Wird jedoch Simplex- bzw. 1-seitiger Druck benötigt, können die Druckeinstellungen im Druckertreiber geändert werden.

#### **Druckmaterialarten**

Mit diesem Produkt kann auf Recycling- und Frischfaserpapier gedruckt werden, und es ist unter einem Umweltschutzprogram genehmigt, das mit EN12281 oder einem ähnliche Qualitätsstandard konform ist. Dünneres Papier (60 g/m²), das weniger Rohmaterial enthält und daher Seite pro Seite Rohstoffe spart, kann in bestimmten Anwendungen verwendet werden. Wir empfehlen die Verwendung solchen Papiers, wenn es den Anforderungen der jeweiligen Anwendung gerecht wird.

#### **ENERGY STAR**

Das ENERGY STAR-Programm ist ein freiwilliges Programm zur Förderung der Entwicklung und Anschaffung von energieeffizienten Modellen, die helfen, die Umweltbelastung zu reduzieren. Informationen zum ENERGY STAR-Programm und den mit ENERGY STAR konformen Modellen sind auf der folgenden Website zu finden:

[www.energystar.gov/index.cfm?fuseaction=find\\_a\\_product.showProductGroup&pgw\\_code=IEQ.](http://www.energystar.gov/index.cfm?fuseaction=find_a_product.showProductGroup&pgw_code=IEQ)

#### **Stromverbrauch und Aktivierungszeit**

Der Stromverbrauch hängt von der Einsatzweise des Geräts ab. Dieses Produkt ist so konzipiert und konfiguriert, dass Stromkosten reduziert werden können. Nach dem letzten Druckvorgang schaltet es in den Bereitschaftsmodus. In diesem Modus ist es bei Bedarf sofort wieder druckbereit. Wird das Produkt eine Zeit lang nicht benutzt, schaltet es in einen Energiesparmodus. In diesen Modi bleiben nur die unbedingt erforderlichen Funktionen aktiv, was für reduzierten Stromverbrauch sorgt.

Nach Reaktivierung aus dem Energiesparmodus dauert die Ausgabe der ersten Druckseite etwas länger als im Bereitschaftsmodus. Diese Verzögerung entsteht durch den Vorgang der "Reaktivierung" des Systems aus dem Energiesparmodus und ist typisch für die meisten bildgebenden Produkte auf dem Markt.

Soll eine längere Aktivierungszeit eingerichtet oder soll der Energiesparmodus ganz deaktiviert werden, ist zu beachten, dass das Gerät dann möglicherweise erst nach einer längeren Zeit oder gar nicht auf niedrigeren Stromverbrauch umschaltet.

Mehr über die Beteiligung von Xerox an Nachhaltigkeitsinitiativen ist auf unserer Website zu erfahren[: www.xerox.com/about-xerox/environment/enus.html](http://www.xerox.com/about-xerox/environment/enus.html)

#### **Deutschland**

#### **Blendschutz**

Das Gerät ist nicht für die Benutzung im unmittelbaren Gesichtsfeld am Bildschirmarbeitsplatz vorgesehen. Um störende Reflexionen am Bildschirmarbeitsplatz zu vermeiden, darf dieses Produkt nicht im unmittelbaren Gesichtsfeld platziert werden.

#### **Lärmemission**

Maschinenlärminformations-Verordnung 3. GPSGV: Der höchste Schalldruckpegel beträgt 70 dB(A) oder weniger gemäß EN ISO 7779.

#### **Importeur**

Xerox GmbH Hellersbergstraße 2-4 41460 Neuss Deutschland

### Türkei (RoHS-Bestimmung)

In Übereinstimmung mit Artikel 7 (d) bestätigen wir hiermit, dass das Gerät "der EEE -Bestimmung entspricht".

"EEE yönetmeliğine uygundur."

### Gesetzliche Bestimmungen für 2,4-GHz-WLAN-Netzwerkadapter

Dieses Produkt enthält ein 2,4-GHz-WLAN-Funksendermodul das den Anforderungen der US-amerikanischen FCC-Richtlinien (Part 15), den kanadischen RSS-Richtlinien (RSS-210) und der Richtlinie des Europäischen Rats (99/5/EC) entspricht.

Der Betrieb dieses Geräts unterliegt folgenden beiden Bedingungen: (1) Das Gerät darf keine schädlichen Störungen verursachen und (2) das Gerät darf in seiner Funktion durch von außen verursachte Störungen nicht beeinflusst werden.

Änderungen an oder Ergänzungen zu diesem Gerät, die nicht ausdrücklich von der Xerox Corporation genehmigt wurden, können zum Entzug der Betriebslizenz führen.

### Ozonfreisetzung

Dieser Drucker erzeugt während des normalen Betriebs Ozon. Die Ozonmenge hängt vom Ausgabevolumen ab. Ozon ist schwerer als Luft und wird nicht in schädlichen Mengen erzeugt. Den Drucker in einem gut belüfteten Raum installieren.

Weitere Informationen für USA und Kanada siehe [www.xerox.com/environment.](http://www.office.xerox.com/cgi-bin/printer.pl?APP=udpdfs&Page=color&Model=WorkCentre+WC780X&PgName=environmentna&Language=German) In anderen Märkten den lokalen Xerox-Partner kontaktieren oder [www.xerox.com/environment\\_europe](http://www.office.xerox.com/cgi-bin/printer.pl?APP=udpdfs&Page=color&Model=WorkCentre+WC780X&PgName=environmenteu&Language=German) aufrufen.

# <span id="page-318-0"></span>Gesetzliche Vorschriften zum Kopierbetrieb

# USA

Der Kongress untersagt die Reproduktion folgender Elemente unter bestimmten Bedingungen. Die Nichteinhaltung dieses Verbots kann Geldbußen oder Gefängnisstrafen zur Folge haben.

- 1. Obligationen oder Wertpapiere der US-Regierung, wie z. B.:
	- − Schuldverschreibungen.
	- − Papiergeld der National Bank.
	- − Inhaberschuldverschreibungen.
	- − Banknoten der Federal Reserve Bank.
	- − Silberzertifikate.
	- − Goldzertifikate.
	- − US-Bonds.
	- − Schatzanweisungen.
	- − Banknoten der Federal Reserve.
	- − Gestückelte Banknoten.
	- − Geldmarktzertifikate.
	- − Papiergeld.
	- − Schuldverschreibungen und Obligationen bestimmter Regierungsbehörden, wie z. B. FHA usw.
	- − Schuldverschreibungen. US-Sparschuldverschreibungen dürfen nur aus Öffentlichkeitsgründen in Verbindung mit einer Verkaufskampagne solcher Bonds fotografiert werden.
	- − Stempel für interne Steuern Ein legales Dokument mit einem entwerteten Steuerstempel darf für rechtmäßige Zwecke reproduziert werden.
	- − Postbriefmarken, entwertet oder nicht entwertet. Aus philatelistischen Gründen dürfen Postbriefmarken fotografiert werden, vorausgesetzt, die Reproduktion erfolgt in schwarzweiß und ist 75% kleiner oder 150% größer als die tatsächlichen Abmessungen des Originals.
	- − Postzahlungsanweisungen.
	- − Wechsel, Schecks oder Tratte, die von oder auf autorisierte Beamte der USA gezogen sind.
	- − Stempel und andere repräsentative Werte beliebiger Stückelungen, die gemäß einem vom Kongress verabschiedeten Gesetz ausgestellt wurden oder werden
	- − Zertifikate für Entschädigungen für Veteranen des 2. Weltkriegs.
- 2. Obligationen oder Wertpapiere ausländischer Regierungen, Banken oder Unternehmen.
- 3. Copyright-Material, es sei denn, die Erlaubnis des Copyright-Eigentümers wurde eingeholt oder die Reproduktion fällt unter den "zulässigen Gebrauch" oder unter die Bestimmungen für Bibliotheksreproduktionsrechte des Urheberrechtsgesetzes. Weitere Informationen zu diesen Bestimmungen sind erhältlich von Copyright Office, Library of Congress, Washington, D.C. 20559. "Circular R21" anfordern.
- 4. Staatsangehörigkeits- oder Einbürgerungsbescheinigungen. Ausländische Einbürgerungsbescheinigungen dürfen fotografiert werden.
- 5. Reisepässe. Ausländische Pässe dürfen fotografiert werden.
- 6. Immigrationspapiere.
- 7. Vorläufige Registrierungskarten.
- 8. Einberufungspapiere des Militärs, die eine der folgenden Informationen der zu registrierenden Person enthalten:
	- − Einnahmen oder Einkommen.
	- − Gerichtseintragung.
	- − Physischer oder mentaler Zustand.
	- − Abhängigkeitsstatus.
	- − Vorheriger Militärdienst.
	- − Ausnahme: Entlassungspapiere des US-Militärs dürfen fotografiert werden.
- 9. Vom Militärpersonal oder von Mitgliedern verschiedener staatlicher Einrichtungen, wie FBI, Treasure usw. getragene Abzeichen, ID-Karten, Pässe oder Militärabzeichen (ausgenommen, wenn ein Foto vom Leiter solcher Einrichtungen oder Büros angefordert wird.)

In manchen Staaten ist das Reproduzieren folgender Dokumente ebenfalls verboten:

- PKW-Papiere.
- Führerscheine.
- Eigentumsbescheinigungen von Fahrzeugen.

Die o. a. Liste ist nicht vollständig und es wird keine Haftung für ihre Vollständigkeit oder Genauigkeit übernommen. Bei Fragen Anwalt zurate ziehen.

Weitere Informationen zu diesen Bestimmungen sind erhältlich von Copyright Office, Library of Congress, Washington, D.C. 20559. "Circular R21" anfordern.

### Kanada

Das Parlament hat die Reproduktion folgender Elemente unter bestimmten Bedingungen verboten. Die Nichteinhaltung dieses Verbots kann Geldbußen oder Gefängnisstrafen zur Folge haben.

- Aktuelle Banknoten oder aktuelles Papiergeld.
- Obligationen oder Wertpapiere einer Regierung oder Bank.
- Schatzwechsel oder Anleihen.
- Das öffentliche Siegel von Kanada oder einer Provinz oder das Siegel einer Gebietskörperschaft oder eines öffentlichen Amts in Kanada oder eines Gerichts.
- Bekanntmachungen, Befehle, Bestimmungen oder Ernennungen oder diesbezügliche Hinweise (mit der Absicht, diese so zu verwenden, als ob sie vom Drucker der Königin für Kanada oder eines äquivalenten Druckers für eine Provinz gedruckt worden wären).
- Marken, Warenzeichen, Siegel, Streifbänder oder Designs, die von oder im Namen der kanadischen Regierung, einer Provinz oder einer anderen Regierung oder eines anderen Staates als Kanada oder eines Ministeriums, einer Behörde, einer Kommission oder Geschäftsstelle, die von der kanadischen Regierung oder von einer anderen Regierung oder einem anderen Staat als Kanada eingerichtet wurden, verwendet werden.
- Gedruckte oder selbstklebende Briefmarken, die von der kanadischen Regierung oder einer Provinz oder einer anderen Regierung oder eines anderen Staates als Kanada aus Gründen von Umsatzerlösen verwendet werden.
- Dokumente, Register oder Aufzeichnung, die von öffentlichen Ämtern unterhalten werden, die davon zertifizierte Kopien erstellen und ausgeben und die Kopie den Anschein erweckt, eine zertifizierte Kopie davon zu sein.
- Copyright-Material oder Warenzeichen beliebiger Art ohne die Genehmigung des Copyrightoder Warenzeicheneigentümers.

Diese Liste dient als Informationshinweis, ist jedoch nicht vollständig. Es wird keine Haftung für die Vollständigkeit und Genauigkeit dieser Liste übernommen. Bei Fragen Anwalt zurate ziehen.

## Andere Länder

Die Vervielfältigung bestimmter Dokumente ist in manchen Ländern gesetzeswidrig und kann mit Geld- oder Gefängnisstrafen geahndet werden. Je nach Land kann dies für folgende Dokumente gelten:

- Geldscheine
- Banknoten und Schecks
- Bank- und Staatsanleihen und Wertpapiere
- Reisepässe und Ausweise
- Urheberrechtlich geschütztes Material oder Markenzeichen, sofern nicht die Erlaubnis des Inhabers eingeholt wurde
- Briefmarken und andere begebbare Wertpapiere

Diese Liste ist nicht vollständig, und es wird keine Haftung für ihre Vollständigkeit oder Genauigkeit übernommen. Bei Fragen Anwalt zurate ziehen.

# <span id="page-321-0"></span>Gesetzliche Vorschriften zum Faxbetrieb

# USA

#### **Anforderungen an die Faxkopfzeile**

Gemäß des Telephone Consumer Protection Act von 1991 ist es rechtlich nicht zulässig, einen Computer oder ein anderes elektronisches Gerät, einschließlich von Faxgeräten, zum Senden von Nachrichten zu verwenden, es sei denn, die Nachricht enthält klar und deutlich am oberen oder unteren Rand jeder übertragenen Seite oder auf der ersten Seite der Übertragung das Datum und die Uhrzeit des Sendevorgangs sowie eine Identifikation des Unternehmens oder einer anderen Organisation oder einer Person, das bzw. die die Nachricht sendet, sowie die Telefonnummer des Absenders oder des Unternehmens, der Organisation oder einer Person. Bei der angegebenen Telefonnummer darf es sich nicht um eine 900er-Nummer oder um eine andere Nummer handeln, für die Gebühren anfallen, welche die Gebühren für Orts- oder Ferngespräche überschreiten.

Anweisungen zur Programmierung der Faxkopfzeileninformationen finden Sie in dem Abschnitt des *System Administrator Guide (Systemadministratorhandbuch)* zur Faxversandstandardeinstellung.

#### **Datenkopplungsinformationen**

Dieses Gerät entspricht den FCC-Vorschriften Part 68 und den Anforderungen des Administrative Council for Terminal Attachments (ACTA). Auf der Oberseite dieses Geräts befindet sich ein Aufkleber mit u. a. einer Produkt-ID im Format US:AAAEQ##TXXXX. Diese Nummer muss gegebenenfalls der Telefongesellschaft mitgeteilt werden.

Der Stecker und die Buchse, mit denen dieses Gerät an die Steckdose und an das Telefonnetz angeschlossen werden, müssen mit den Vorschriften unter FCC Part 68 und den Anforderungen der ACTA übereinstimmen. Ein kompatibles Telefonkabel und ein modularer Stecker gehören zum Lieferumfang dieses Produkts. Er wird an eine kompatible modulare Buchse angeschlossen, die ebenfalls kompatibel ist. Weitere Details siehe Installationsanweisungen.

Das Gerät kann sicher an folgende modulare Standardbuchsen angeschlossen werden: USOC RJ-11C mithilfe des kompatiblen Telefonkabels (mit modularen Steckern), das im Installationskit enthalten ist. Weitere Details siehe Installationsanweisungen.

Mithilfe der REN (Ringer Equivalence Number, Rufäquivalenzzahl) wird die Anzahl der Geräte festgelegt, die an eine Telefonleitung angeschlossen werden dürfen. Zu viele RENs auf einer Telefonleitung können dazu führen, dass die Geräte bei einem eingehenden Anruf nicht klingeln. In den meisten, jedoch nicht in allen Gebieten, darf die Anzahl der RENs fünf (5,0) nicht überschreiten. Auskünfte zur Anzahl der Geräte, die gemäß der RENs an eine Leitung angeschlossen werden dürfen, gibt die Telefongesellschaft. Für Produkte, die nach dem 23. Juli 2001 zugelassen wurden, ist die REN Bestandteil der Produkt-ID und hat das Format: US:AAAEQ##TXXXX. Die durch ## dargestellte Ziffern sind die REN ohne Dezimalkomma (z. B. 03 ist eine REN von 0,3). Bei älteren Produkten wird die REN auf einem separaten Aufkleber aufgeführt.

Beim Bestellen der erforderlichen Serviceleistung von der örtlichen Telefongesellschaft sind ggf. die folgenden Codes anzugeben:

- Facility Interface Code (FIC) = 02LS2
- Service Order Code (SOC) = 9.0Y
- **ACHTUNG:** Auskunft über den modularen Buchsentyp einer Telefonleitung erteilt die örtliche Telefongesellschaft. Der Anschluss dieses Geräts an eine nicht geeignete Buchse kann Schäden an Geräten der Telefongesellschaft verursachen. Xerox übernimmt keine Verantwortung und/oder Haftung für Schäden, die durch Anschluss des Geräts an eine nicht geeignete Buchse verursacht wurden.

Wenn dieses Xerox®-Gerät das Telefonnetz beschädigt, unterbricht die Telefongesellschaft möglicherweise vorübergehend den Dienst zu der Telefonleitung, an die es angeschlossen ist. Wenn eine vorherige Benachrichtigung jedoch nicht durchführbar ist, wird der Benutzer von der Telefongesellschaft so bald wie möglich über die Unterbrechung in Kenntnis gesetzt. Wenn die Telefongesellschaft den Dienst unterbricht, kann sie den Benutzer über sein Recht informieren, eine Beschwerde bei der FCC einzureichen.

Die Telefongesellschaft kann Änderungen an ihren Einrichtungen, Geräten, am Betrieb oder an ihren Prozeduren vornehmen, die sich auf den Betrieb des Geräts auswirken können. Wenn die Telefongesellschaft Änderungen vornimmt, die den Betrieb der Geräte betreffen, sollte diese den Benutzer zuvor benachrichtigen, damit dieser für den Erhalt des unterbrechungsfreien Betriebs die erforderlichen Modifikationen vornehmen kann.

Wenn Störungen bei diesem Xerox®-Gerät auftreten, bezüglich Reparatur- oder Garantieinformationen das entsprechende Kundendienstzentrum kontaktieren. Kontaktinformationen sind im Gerätestatusmenü in Drucker und am Ende des Problembehandlungsabschnitts des *Benutzerhandbuchs* zu finden. Wenn das Gerät das Telefonnetz beschädigt, wird der Benutzer möglicherweise von der Telefongesellschaft aufgefordert, das Gerät vom Netz zu trennen, bis das Problem behoben ist.

Reparaturen am Gerät dürfen nur vom Xerox-Kundendienst oder einem autorisierten Xerox-Servicepartner vorgenommen werden. Diese Regelung ist während oder nach dem Garantiezeitraum immer gültig. Wenn eine nicht autorisierte Reparatur vorgenommen wird, ist die restliche Garantie null und nichtig.

Dieses Gerät darf nicht auf Gemeinschaftsleitungen verwendet werden. Die Verbindung zu einer Gemeinschaftsleitung unterliegt den entsprechenden Tarifen. Informationen sind von der State Public Utility Commission, der Public Service Commission oder der Corporation Commission erhältlich.

Das Büro könnte über speziell verkabelte Alarmgeräte verfügen, die an die Telefonleitung angeschlossen sind. Sicherstellen, dass die Installation dieses Xerox®-Geräts die Alarmgeräte nicht deaktiviert.

Informationen darüber, durch welche Elemente die Alarmgeräte deaktiviert werden können, sind bei der Telefongesellschaft oder einem qualifizierten Installationstechniker erhältlich.

# Kanada

Dieses Produkt erfüllt die Anforderungen von "Industry Canada".

Reparaturen an zertifizierten Geräten müssen von einem vom Lieferanten bestimmten Vertreter koordiniert werden. Sämtliche vom Benutzer vorgenommenen Reparaturen oder Änderungen an diesem Gerät oder Gerätefehler können dazu führen, dass die Trennung der Verbindung dieses Geräts vom Telekommunikationsunternehmen angefordert wird.

Sicherstellen, dass der Drucker richtig geerdet ist, um die Benutzer zu schützen. Der Masseanschluss des Energieversorgungsunternehmens, die Telefonleitungen und die internen metallenen Wasserleitungssysteme, falls vorhanden, sind zu verbinden. Diese Vorsichtsmaßnahme ist besonders in ländlichen Gegenden extrem wichtig.

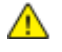

**VORSICHT:** Diese Anschlüsse nicht selbst vornehmen. Die entsprechende elektrische Kontrollbehörde oder den Elektriker zur Erstellung der Erdung kontaktieren.

Die jedem Endgerät zugewiesene REN (Ringer Equivalence Number, Rufäquivalenzzahl) ist ein Hinweis auf die maximale Anzahl Endgeräte, die an eine Telefonschnittstelle angeschlossen werden darf. Der Abschluss einer Schnittstelle kann aus einer Kombination von Geräten bestehen. Die einzige Einschränkung der Geräteanzahl ist die Anforderung, dass die Summe der RENs der Geräte die Zahl 5 nicht überschreitet. Die kanadische REN steht auf dem Aufkleber auf dem Gerät.

# Europäische Union

#### **Richtlinie über Funkanlagen und Telekommunikationsendeinrichtungen**

Das Faxmodul wurde gemäß der Richtlinie 1999/5/EG europaweit zur Anschaltung als einzelne Endeinrichtung an das öffentliche Fernsprechnetz zugelassen. Aufgrund von Unterschieden in den öffentlichen Fernsprechnetzen der einzelnen Länder kann die Zulassung alleine keinen störungsfreien Betrieb an jeder Netzendstelle gewährleisten.

Beim Auftreten von Problemen an den lokalen Xerox-Partner wenden.

Das Gerät entspricht ES 203 021-1, -2, -3, einer technischen Spezifikation für Endgeräte für analog geschaltete Fernsprechnetze im europäischen Wirtschaftsraum. Der Ländercode kann vom Benutzer selbst eingerichtet werden. Der Ländercode ist vor Inbetriebnahme dieses Geräts im Netzwerk einzurichten. Informationen zur Einstellung des Ländercode sind der Benutzerdokumentation zu entnehmen.

Hinweis: Das Gerät ist sowohl puls- als auch tonwahlfähig (DTMF-Betrieb), es wird jedoch empfohlen, das DTMF-Verfahren zu benutzen, um eine zuverlässigere und schnellere Verbindung herzustellen. Änderungen am Gerät oder die Verwendung einer externen Steuerungssoftware können zur Ungültigkeit der Produktzertifizierungen führen, sofern sie nicht ausdrücklich durch Xerox® genehmigt wurden.
### Neuseeland

1. Die Erteilung einer Telefonlizenz für ein Endgerät zeigt lediglich an, dass die Telefongesellschaft anerkennt, dass das Gerät den Mindestanforderungen für den Anschluss an das Netzwerk genügt. Sie ist kein Indossament für das Produkt seitens der Telefongesellschaft, sie ist keine Garantie und beinhaltet nicht, dass ein lizenziertes Gerät mit allen Netzwerkdiensten der Telefongesellschaft kompatibel ist. Vor allem versichert sie nicht, dass das Gerät in jeder Hinsicht mit anderen lizenzierten Geräten einer anderen Marke oder eines anderen Modells korrekt funktioniert.

Das Gerät ist für die angegebenen höheren Übertragungsgeschwindigkeiten möglicherweise nicht geeignet. 33.6 kbps und 56 kbps Verbindungen werden möglicherweise auf niedrigere Bitraten beschränkt, wenn sie mit einigen öffentlichen Fernsprechnetzen verbunden werden. Die Telefongesellschaft übernimmt keine Haftung für Probleme, die daraus entstehen.

- 2. Dieses Gerät sofort abklemmen, wenn es physikalisch beschädigt wird, und es entsorgen oder reparieren lassen.
- 3. Dieses Modem darf nur so verwendet werden, dass andere Kunden der Telefongesellschaft nicht belästigt werden.
- 4. Dieses Gerät ist mit Pulswahl ausgerüstet, während der Standard der Telefongesellschaft DTMF-Tonwahl ist. Es wird nicht garantiert, dass die Leitungen der Telefongesellschaft stets Pulswahl unterstützen.
- 5. Die Verwendung der Pulswahl kann "Klingeln", Geräusche und falsche Antworten verursachen, wenn dieses Gerät mit anderen Geräten an derselben Leitung angeschlossen ist. Wenn diese Probleme auftreten, nicht den Fehlerdienst der Telefongesellschaft kontaktieren.
- 6. Die DTMF-Tonwahl wird bevorzugt, das sie schneller ist als Pulswahl und in fast allen Telefonzentralen in Neuseeland verfügbar ist

 $\triangle$ **VORSICHT:** Mit diesem Gerät können die Telefonnummer "111" und andere Nummern während eines Stromausfalls nicht gewählt werden.

- 7. Dieses Gerät stellt möglichweise keine effiktive Übergabe eines Anrufs an ein anderes Gerät bereit, das an dieselbe Leitung angeschlossen ist.
- 8. Einige Parameter, die für die Konformität mit der Lizenz der Telefongesellschaft erforderlich sind, sind von dem Gerät (Computer) abhängig, das an dieses Gerät angeschlossen ist. Das zugehörige Gerät ist so einzurichten, dass es für die Konformität mit den Angaben der Telefongesellschaft innerhalb folgender Beschränkungen arbeitet:

Bei wiederholten Anrufen an dieselbe Nummer:

- − Es dürfen nicht mehr als 10 Anrufversuche an dieselbe Nummer innerhalb von 30 Minuten für eine einzelne manuelle Anrufeinleitung stattfinden und
- − das Gerät muss zwischen dem Ende eines Versuchs und dem Beginn des nächsten Versuchs mindestens 30 Sekunden lang auflegen.

Bei automatischen Anrufen an verschiedene Nummern:

Das Gerät muss sicherstellen, dass automatische Anrufe an verschiedene Nummern so beabstandet sind, dass zwischen dem Ende eines Anrufversuchs und dem Beginn eines anderen Versuchs mindestens fünf Sekunden liegen.

9. Für einen störungsfreien Betrieb darf die Gesamtanzahl der RENs aller Geräte, die an dieselbe Leitung angeschlossen sind, fünf nicht überschreiten.

# Produktsicherheitszertifizierung

Dieses Produkt ist von verschiedenen Prüflaboren und Zertifizierungsstellen (NRTL/NCB) nach den folgenden Sicherheitsstandards zertifiziert:

- UL60950-1/CSA22.2, No. 60950-1 (USA/Kanada)
- IEC60950-1 (CB)

# Material-Sicherheitsdatenblätter

Sicherheitsdatenblätter sind verfügbar unter:

- Nordamerika: [www.xerox.com/msds](http://www.office.xerox.com/cgi-bin/printer.pl?APP=udpdfs&Page=color&Model=WorkCentre+WC780X&PgName=msdsna&Language=German)
- Europäische Unio[n:www.xerox.com/environment\\_europe](http://www.office.xerox.com/cgi-bin/printer.pl?APP=udpdfs&Page=color&Model=WorkCentre+WC780X&PgName=environmenteu&Language=German)

Telefonnummern des Kundendienstes befinden sich auf der Website [www.xerox.com/office/worldcontacts.](http://www.office.xerox.com/cgi-bin/printer.pl?APP=udpdfs&Page=color&PgName=customersupport&Language=German)

# Recycling und Entsorgung

 $\bigcap$ 

#### Themen in diesem Anhang:

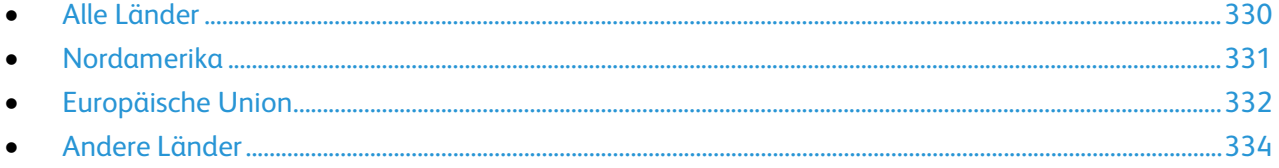

# <span id="page-329-0"></span>Alle Länder

Bei der Entsorgung des Xerox-Geräts ist zu beachten, dass der Drucker Quecksilber, Blei, Perchlorat und andere Substanzen enthalten kann, die als Sondermüll entsorgt werden müssen. Die Verwendung dieser Stoffe bei der Produktion erfolgt gemäß globalen Regelungen, die zum Zeitpunkt der Einführung dieses Produkts galten. Nähere Auskunft zur Abfallentsorgung und -verwertung erteilt die Kommunalbehörde. Perchlorathaltige Abfälle: Dieses Gerät enthält u. U. perchlorathaltige Bestandteile, z. B. in Form von Batterien. Zur Entsorgung können besondere Maßnahmen erforderlich sein. Details hierzu sind unter [www.dtsc.ca.gov/hazardouswaste/perchlorate](http://www.dtsc.ca.gov/hazardouswaste/perchlorate) erhältlich.

# <span id="page-330-0"></span>Nordamerika

Xerox hat ein Rücknahme- und Wiederverwertungs-/Recycling-Programm eingerichtet. Beim Xerox-Partner erfragen, ob das Xerox-Produkt Teil dieses Programms ist. Weitere Informationen zu Xerox-Umweltprogrammen sind unter [www.xerox.com/environment](http://www.office.xerox.com/cgi-bin/printer.pl?APP=udpdfs&Page=color&Model=WorkCentre+WC780X&PgName=environmentna&Language=German) erhältlich. Auskünfte zu Recycling und Entsorgung erteilen die zuständigen örtlichen Behörden.

# <span id="page-331-0"></span>Europäische Union

Einige Geräte können sowohl in Wohngebieten/Haushalten als auch in einem gewerblichen Umfeld benutzt werden.

## Wohngebiete/Haushalte

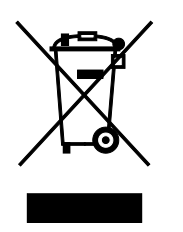

Wenn sich dieses Symbol auf dem Gerät befindet, darf das Gerät nicht mit dem normalen Hausmüll entsorgt werden.

Nach europäischer Gesetzgebung müssen ausgediente Elektro- und Elektronikgeräte vom Hausmüll getrennt entsorgt werden.

Privathaushalte in EU-Mitgliedstaaten können ausgediente Elektro- und Elektronikgeräte entgeltfrei an den kommunalen Sammelstellen zurückgeben. Informationen hierzu sind bei der Stadt oder Gemeinde erhältlich.

In einigen Mitgliedstaaten ist der Händler, bei dem das neue Gerät gekauft wurde, verpflichtet, das Altgerät entgeltfrei zurückzunehmen. Informationen hierzu sind vom Händler erhältlich.

## Gewerbliches Umfeld

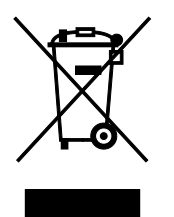

Wenn sich dieses Symbol auf dem Gerät befindet, muss das Gerät nach vereinbarten nationalen Verfahren entsorgt werden.

Nach europäischer Gesetzgebung müssen ausgediente Elektro- und Elektronikgeräte nach vereinbarten Verfahren entsorgt werden.

Vor der Entsorgung beim Händler oder Xerox-Partner Informationen über die Rücknahme von Altgeräten einholen.

### Einsammlung und Entsorgung von Geräten und Batterien/Akkus

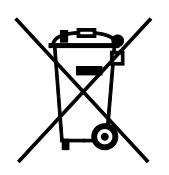

Die unten abgebildeten Symbole bedeuten, dass das entsprechende Produkt bzw. Batterien/Akkus nicht in den normalen Hausmüll gegeben werden dürfen.

Altgeräte und aufgebrauchte Batterien/Akkus müssen gemäß nationaler Gesetze sowie der Richtlinien 2002/96/EG und 2006/66/EG bei den hierfür vorgesehenen Sammelstellen abgegeben werden, um sicherzustellen, dass sie ordnungsgemäß entsorgt und recycelt werden.

Auf diese Weise ist eine nachhaltige Verwendung wertvoller Ressourcen, der Schutz der Umwelt und der Schutz der Gesundheit von Personen gewährleistet.

Informationen zur Entsorgung von Sondermüll, Altgeräten und Batterien/Akkus können bei der örtlichen Gemeindeverwaltung oder bei dem Händler, bei dem das Gerät gekauft wurde, eingeholt werden.

Die nicht ordnungsgemäßer Entsorgung von Sondermüll und Batterien/Akkus ist je nach Gesetzgebung evtl. strafbar.

### **Gewerbliche Nutzer in der Europäischen Union**

Informationen zur Entsorgung elektrischer/elektronischer Geräte können bei dem Händler, bei dem sie gekauft wurden, eingeholt werden.

### **Entsorgung außerhalb der Europäischen Union**

Die hier abgebildeten Symbole gelten nur in der Europäischen Union. Auskünfte über die ordnungsgemäße Entsorgung von Altgeräten erteilt die zuständige örtliche Behörde oder der Händler.

### Hinweis zum Symbol für die getrennte Sammlung

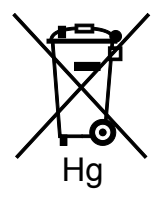

Das Mülltonnensymbol enthält u. U. eine Angabe zu einem chemischen Inhaltsstoff. Dies ist gemäß EU-Direktive erforderlich.

### Auswechseln von Batterien/Akkus

Batterien/Akkus dürfen nur bei einer vom Hersteller zugelassenen Stelle ausgewechselt werden.

# <span id="page-333-0"></span>Andere Länder

Auskünfte zur Entsorgung von Altgeräten erteilt die örtliche Abfallbeseitigungsbehörde.